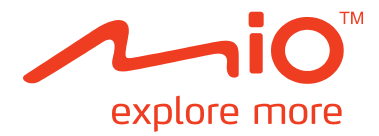

# **Moov S- & V-Serie**

# **Mio Spirit Benutzerhandbuch**

# **Wichtige Sicherheitsinformationen**

### **Bitte lesen Sie die folgenden Informationen sorgfältig durch, bevor Sie das Produkt in Ihrem Fahrzeug installieren.**

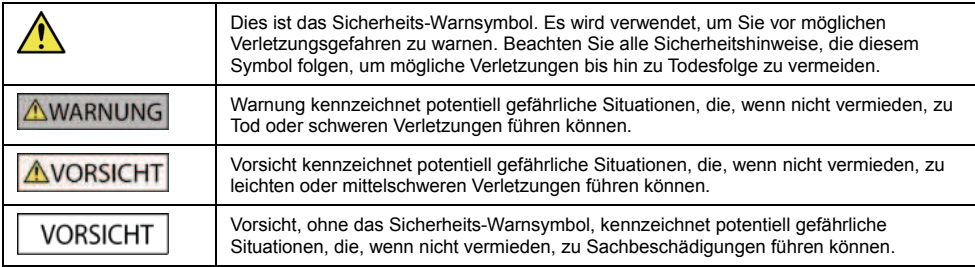

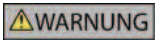

Das Entfernen von Originalgeräten, Hinzufügen von Zubehör oder Modifizieren Ihres Fahrzeugs kann die Fahrzeugsicherheit beeinträchtigen oder die Benutzung des Fahrzeugs in einigen Gesetzeszuständigkeiten illegal machen.

Befolgen Sie alle Produkthinweise sowie alle Instruktionen des Benutzerhandbuchs Ihres Fahrzeugs über Zubehör und Modifikationen.

Berücksichtigen Sie die Gesetze und Vorschriften Ihres Landes und/oder Staates bezüglich der Benutzung von Fahrzeugen mit Zubehör oder Modifikationen.

Sie sind allein dafür verantwortlich, dass Ihr Mio in einem Fahrzeug so angebracht, befestigt und verwendet wird, dass Unfälle, Verletzungen oder Schäden ausgeschlossen sind. Achten Sie stets auf eine sichere Fahrweise.

Installieren Sie Ihr Mio oder die Antenne so, dass keine Beeinträchtigung der Fahrsicherheit des Fahrzeugs sowie der Funktion von Airbags oder anderer Sicherheitsausrüstung entstehen kann.

Bedienen Sie Ihr Mio nicht während der Fahrt.

Machen Sie sich mit Ihrem Gerät und dessen Bedienung vertraut, bevor Sie Ihr Mio das erste Mal verwenden.

Auf Hauptstraßen kann die von Ihrem Mio errechnete Distanz zu einer Ausfahrt größer als die auf Straßenschildern angezeigte Distanz sein. Straßenschilder zeigen die Distanz bis zum Anfang einer Ausfahrt während Ihr Mio die Distanz bis zur nächsten Kreuzung, d.h. dem Ende der Ausfahrt zeigt. Beachten Sie immer die Distanzinformationen auf Straßenschildern, um sich auf eine Ausfahrt vorzubereiten.

Die Verwendung von Informationen bezüglich Sicherheit oder dem Standort von Radarfallen kann gesetzlichen Vorschriften einzelner Länder unterliegen. Es liegt in Ihrer Verantwortung zu prüfen, dass sie diese Informationen in Ihrem Land oder in dem Land, in dem die Informationen verwendet werden, legal verwenden dürfen.

Produkte mit FM-Sendefunktion dürfen in den folgenden Ländern verwendet werden: AD, AT, BE, DK, FI, DE, IE, LI, LU, MC, NL, NO, PT, SM, ES, SE, CH, GB & VA. Der Betrieb von FM-Sendern ist gesetzlich verboten in Frankreich, Andorra, San Marino und Vatikanstadt. Bitte schalten Sie den FM-Sender in diesen Gebieten aus.

Die TV-, Videoplayer- und AV-Eingang-Funktionen dürfen während der Fahrt NICHT verwendet werden. Die Verwendung dieser Funktion während der Fahrt kann Unfälle verursachen. Bitte beachten Sie diese Warnung. Mio akzeptiert diesbezüglich KEINE Haftung.

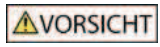

Bedienen Sie Ihren Mio nicht, während dieser heiß ist. Lassen Sie ihn zuerst geschützt vor direktem Sonnenlicht abkühlen.

Die Verwendung von Kopf- oder Ohrhörern mit Ihrem Mio über einen längeren Zeitraum bei hoher Lautstärke kann zu Gehörschäden führen.

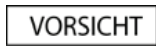

Schützen Sie Ihren Mio vor längeren Zeiträumen in direktem Sonnenlicht in einem unbeaufsichtigten Fahrzeug. Dies kann zu Überhitzung und Beschädigungen des Gerätes führen.

**Um sich vor Diebstahl zu schützen, sollten Sie Ihr Mio, die Gerätehalterung oder Kabel in unbeaufsichtigten Fahrzeugen nicht von außen sichtbar liegen lassen.** 

#### **Warnhinweis an Fahrer in den Vereinigten Staaten**

Gesetze in Staaten wie Arizona, Kalifornien und Minnesota können das Anbringen von Objekten an der Windschutzscheibe während der Fahrt verbieten. Bitte informieren Sie sich über die aktuellen Vorschriften und halten Sie sich daran. Eine alternative Halterungsoption ist eventuell in der Verpackung Ihres Produktes enthalten, oder informieren Sie sich auf mio.com über Halterungsalternativen. Mio übernimmt keinerlei Haftung für Strafgelder, Strafen oder Beschädigungen, die durch ein Nichtbeachten dieses Hinweises verursacht wurden.

**Nichtbeachtung dieser Warnungen und Vorsichtsmaßnahmen kann zu Todesfällen, schweren Verletzungen oder Sachbeschädigungen führen. Mio übernimmt keinerlei Haftung für Installation oder Verwendung Ihres Mio, die zu Todesfällen, Verletzungen oder Sachbeschädigungen führen oder beitragen oder die gegen gesetzliche Vorschriften verstoßen.**

# Inhalt

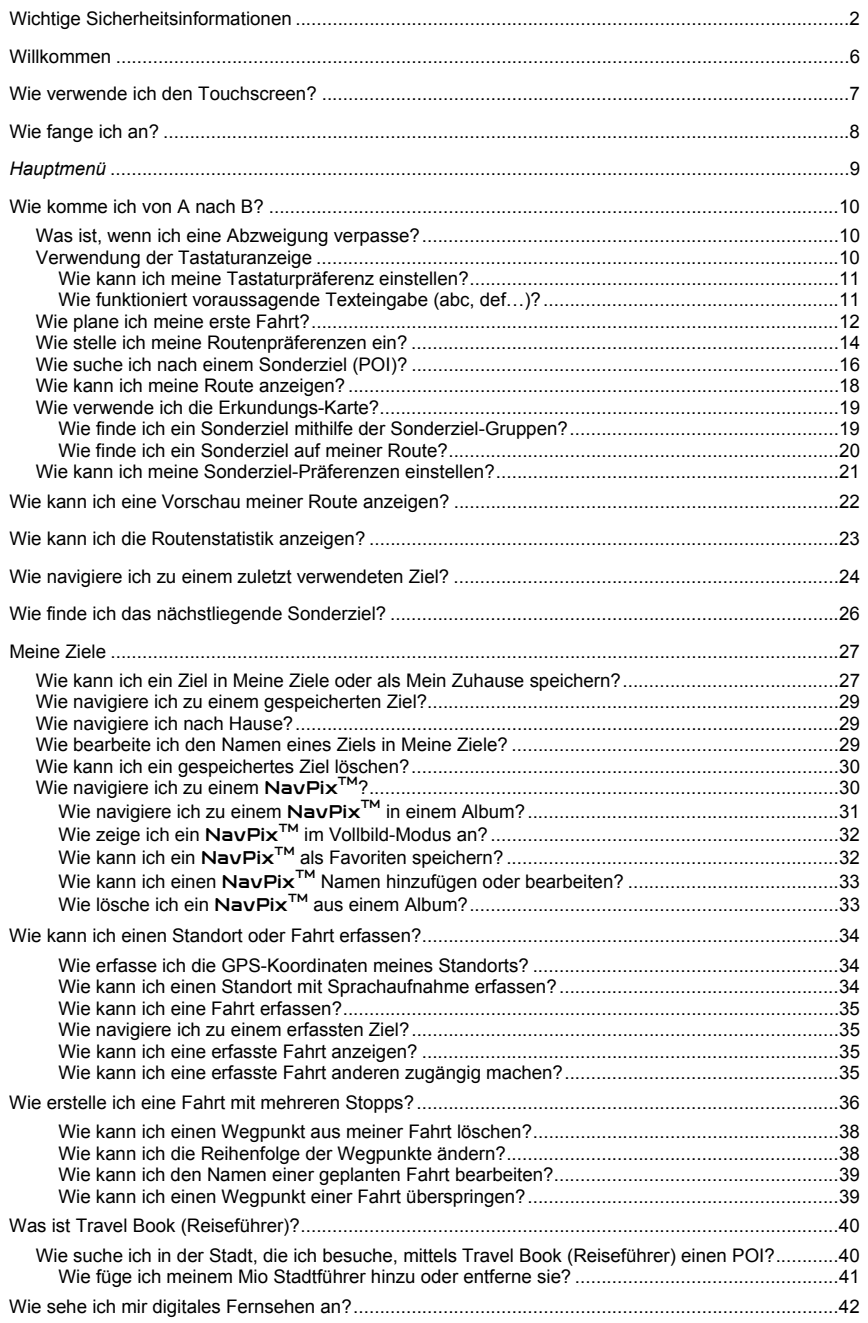

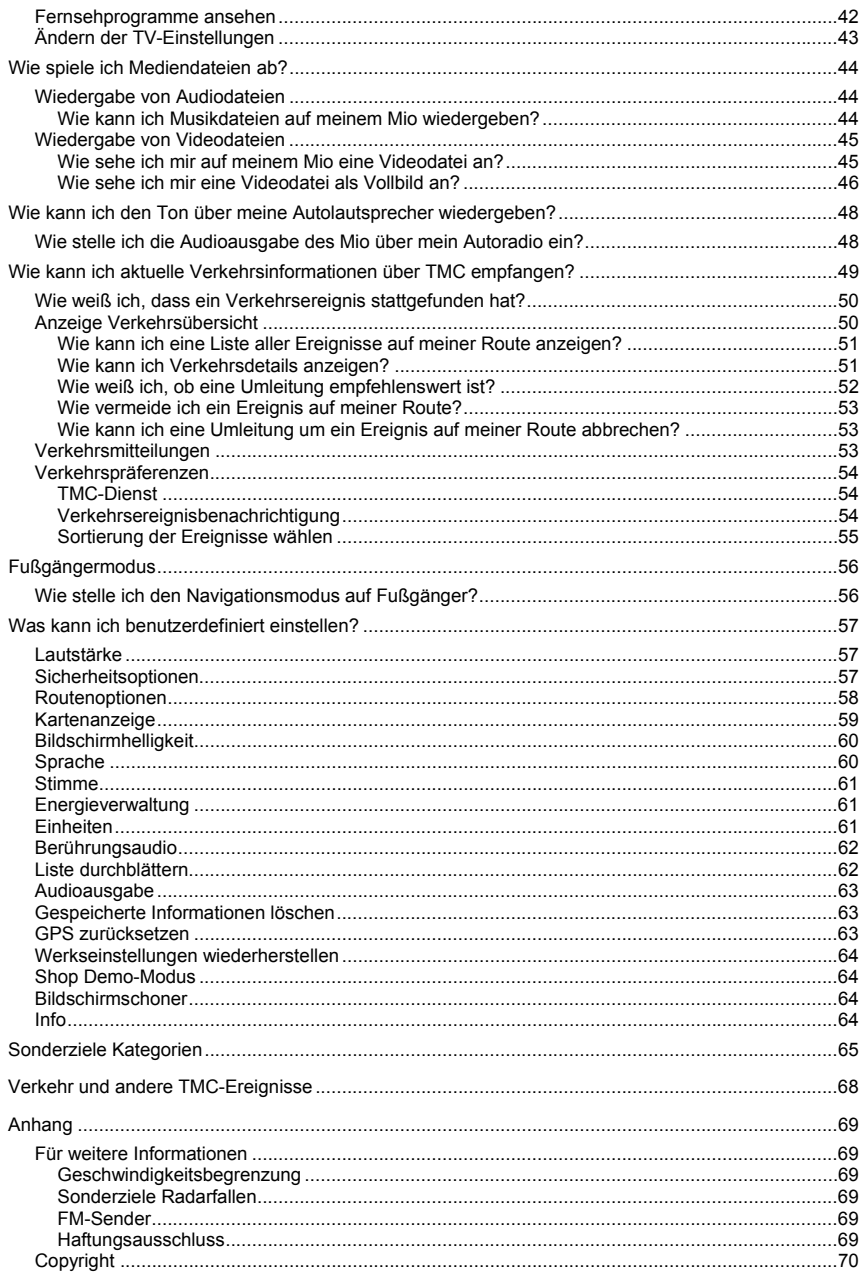

# **Willkommen**

Vielen Dank für Ihren Kauf dieses Mio. Dieses Handbuch wurde geschrieben, um Sie durch die Verwendung Ihres Mio vom ersten Einstellen bis zur alltäglichen Bedienung zu führen. Bitte lesen Sie dieses Handbuch sorgfältig durch, bevor Sie Ihren Mio das erste Mal in Betrieb nehmen. Heben Sie dieses Handbuch zum späteren Nachschlagen gut auf.

#### **Wichtige Informationen zur Verwendung dieses Handbuchs**

Es ist wichtig, die Bezeichnungen und typografischen Grundsätze dieses Handbuchs zu verstehen.

### **Formatierung**

Die folgenden Textformatierungen kennzeichnen spezielle Informationen:

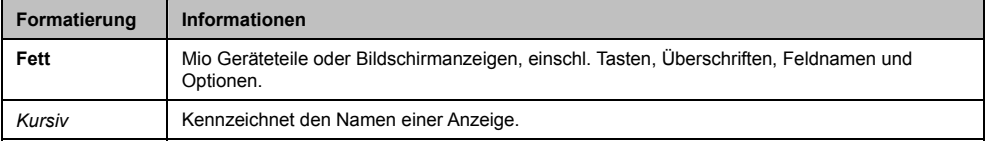

### **Symbole**

Die folgenden Symbole werden in diesem Handbuch verwendet:

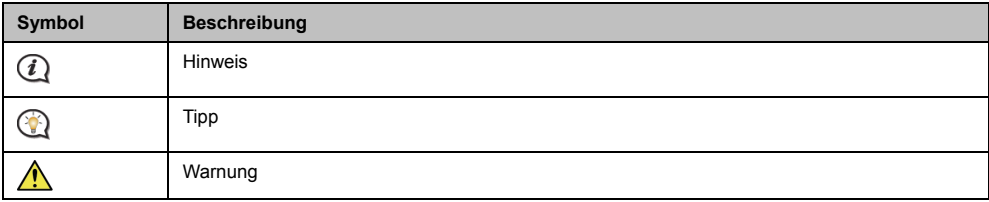

### **Bezeichnungen**

Die folgenden Bezeichnungen werden in diesem Handbuch zur Beschreibung von Benutzeraktionen verwendet:

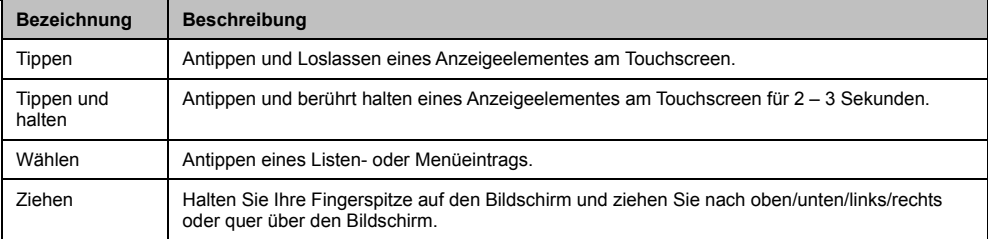

# **Wie verwende ich den Touchscreen?**

Per Default startet Ihr Mio im Tastenmodus. Verwenden Sie die Tasten rechts der Hauptanzeige zum Hoch- oder Herunterscrollen oder zum Verankern/Verankerung auflösen.

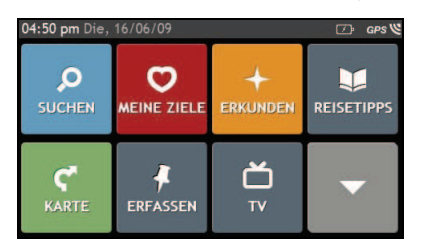

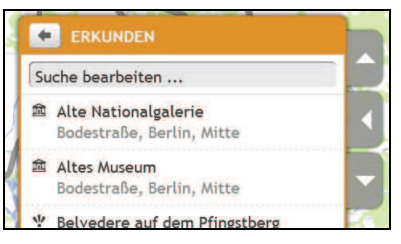

Sie können auch in den Slide TouchTM Modus wechseln: Tippen Sie **Mein Mio** å **Liste durchblättern**.

Im Slide Touch™ Modus ändern sich die Bildschirmoptionen Ihres Mio dynamisch:

- ̇ Um alle Optionen in einem Menü zu sehen, ziehen Sie den Bildschirm nach oben oder unten.
- ̇ Um den nächsten Bildschirm anzuzeigen, tippen Sie auf ein Symbol oder wählen Sie eine Option aus.
- ̇ Um ein Menü auf der linken Seite zu verankern, tippen Sie auf die linke Ecke des Menüs. Um ein Menü auf der rechten Seite zu verankern, tippen Sie auf die rechte Ecke des Menüs.

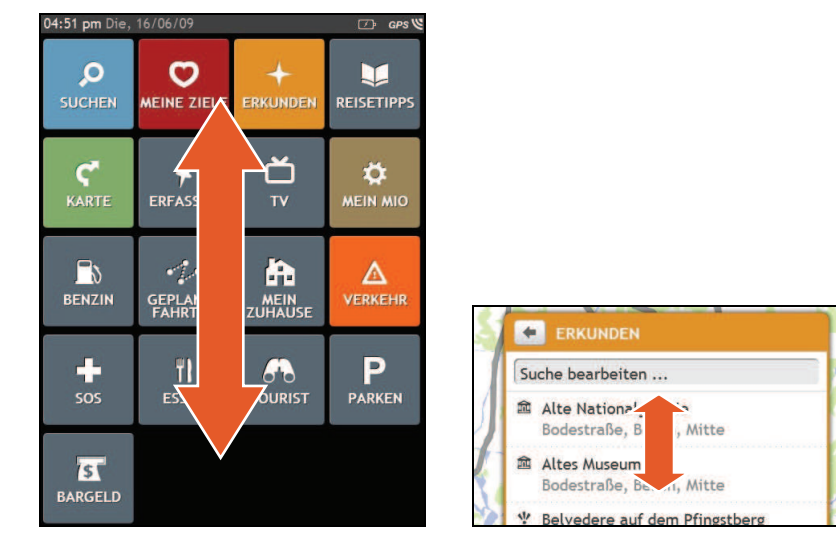

 Die Optionen des *Hauptmenüs* und die Reihenfolge der Optionen kann, je nach Ihrer Region, den installierten Karten und dem Mio Modell, von der Abbildung abweichen.

# **Wie fange ich an?**

Bei der ersten Inbetriebnahme Ihres Mio kann es einige Minuten dauern, bis eine GPS-Verbindung hergestellt wurde.

### **Wie schalte ich meinen Mio das erste Mal ein?**

Gehen Sie bei der ersten Inbetriebnahme folgendermaßen vor:

- 1. Lesen Sie die wichtigen Sicherheitsinformationen (siehe "Wichtige Sicherheitsinformationen" auf Seite 2).
- 2. **Installieren Sie Ihren Mio in Ihrem Fahrzeug.** Beachten Sie die Hinweise des *Hardware-Benutzerhandbuchs*.

**Vorsicht** Achten Sie darauf, dass Ihr Mio nicht die Sicht des Fahrers behindert oder die Funktion von Airbags und anderer Sicherheitsausrüstung beeinträchtigt.

#### 3. **Schalten Sie Ihren Mio ein.**

Ihr Mio wird eingeschaltet und zeigt die Anzeige *Sprache*.

#### 4. **Wählen Sie Ihre bevorzugte Sprache.**

Tippen Sie Ihre bevorzugte Sprache in der Anzeige *Sprache auswählen*.

Sie können die bevorzugte Sprache später ändern, siehe "Sprache" auf Seite 60.

#### 5. **Lesen Sie die Warnmitteilung.**

- a) Nachdem Sie Ihre bevorzugte Sprache gewählt haben, erscheint die Anzeige *Sicherheitsvereinbarung*. Lesen Sie den Sicherheitsvereinbarung.
- b) Um zu Bestätigen, dass Sie den Hinweis gelesen und verstanden haben, tippen Sie **Annehmen**. Das *Lernprogramm* erscheint.

#### 6. **Lernprogramm anzeigen**

- ̇ Um die Lernprogramm-Anzeige zu überspringen, tippen Sie Auslassen.
- ̇ Um die nächste Anzeige im Lernprogramm anzuzeigen, tippen Sie Weiter.

Um die vorige Anzeige anzuzeigen, tippen Sie

 Um das *Lernprogramm* nicht bei jedem Einschalten anzuzeigen, tippen Sie die Option **Show on start-up (Bei Start anzeigen)**, um ein Anzeigen zu deaktivieren.

Wenn sie mit dem *Lernprogramm* fertig sind, erscheint die Anzeige *Karte*. Wenn Sie GPS-Empfang haben, wird Ihr aktueller Standort auf der Karte angezeigt.

# *Hauptmenü*

Das *Hauptmenü* ist Ihr Startpunkt bei der Suche nach einem Ziel. Mithilfe des *Hauptmenüs* können Sie auch Ihren Mio individualisieren, aktuelle Verkehrsinformationen empfangen (nicht verfügbar auf allen Modellen) und Telefongespräche führen (nicht verfügbar auf allen Modellen).

Um das *Hauptmenü* anzuzeigen, drücken Sie jederzeit **an Ihrem Mio.** 

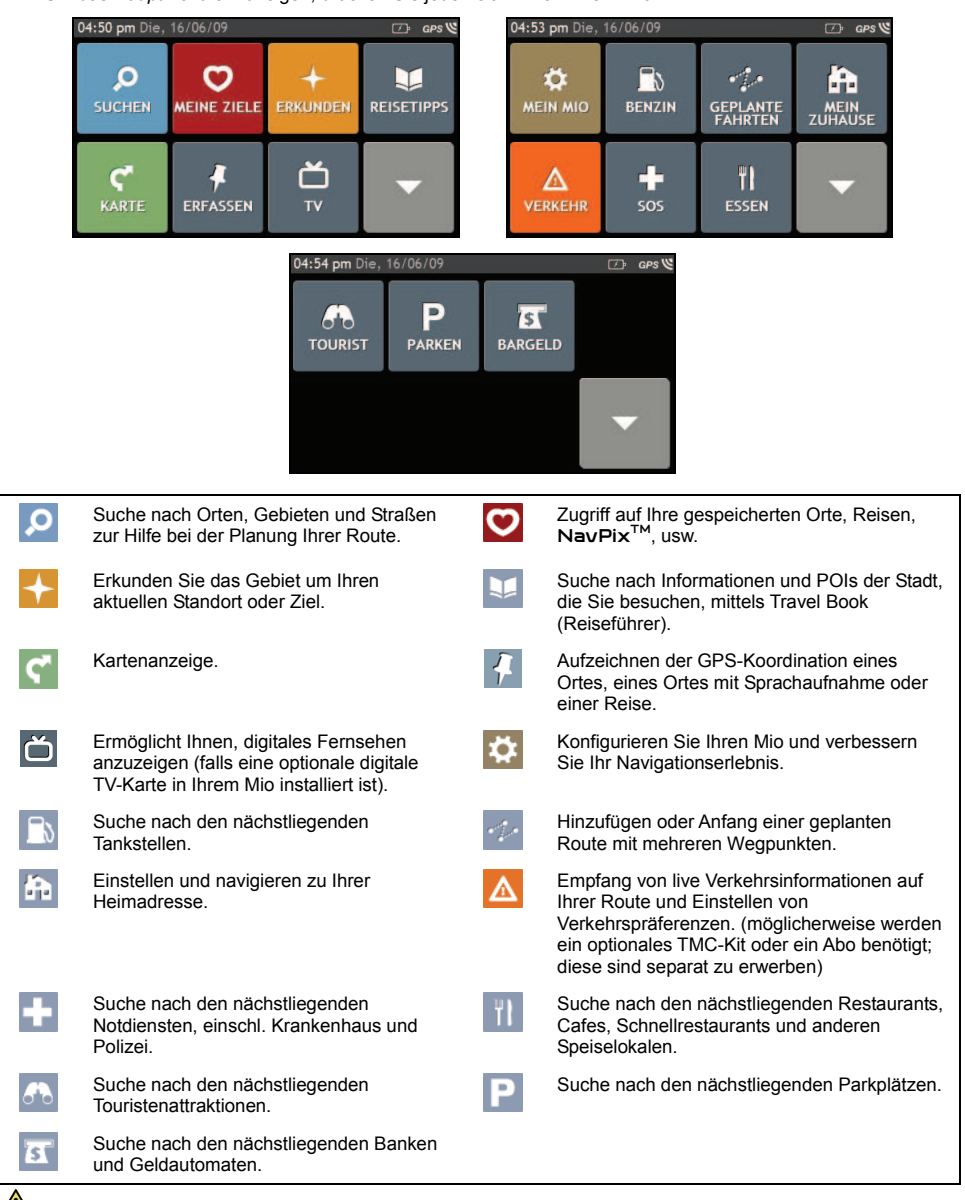

 Die Optionen des *Hauptmenüs* und die Reihenfolge der Optionen kann, je nach Ihrer Region, den installierten Karten und dem Mio Modell, von der Abbildung abweichen.

# **Wie komme ich von A nach B?**

Ihr Mio ist mit Karten ausgestattet, die Straßendetails für eine Navigation von Tür zu Tür enthalten, einschl. Sonderzielen wie Unterkünften, Parkplätzen, Tankstellen, Bahnhöfen und Flughäfen.

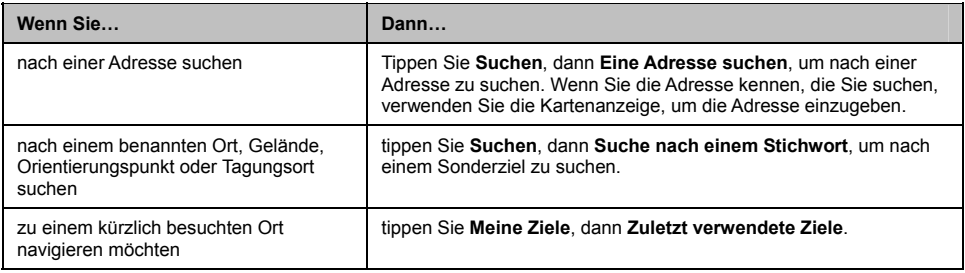

**Warnung** Geben Sie die Zielinformationen zu ihrer Sicherheit vor Fahrtbeginn ein. Geben Sie während der Fahrt kein Ziel ein.

## **Was ist, wenn ich eine Abzweigung verpasse?**

### **Back-On-Track™ automatische Neuberechnung der Route**

Wenn Sie eine falsche Abzweigung nehmen, werden Sie nach einer Neuberechnung der Route weitergeleitet. Am oberen Rand der Anzeige erscheint eine Mitteilung, dass Ihre Route neu berechnet wird.

Um die Neuberechnung der Route abzubrechen, tippen Sie **x**. Eine Warnung erscheint und fordert Sie auf, die Auswahl zu bestätigen. Bei Bestätigung werden Neuberechnung sowohl als auch Ihre aktuelle Route abgebrochen.

## **Verwendung der Tastaturanzeige**

Die Anzeige *Tastatur* erscheint, wenn Sie Text eingeben müssen, z.B. bei der Suche nach einem Straßennamen. Suchresultate werden in Reihenfolge der Übereinstimmung angezeigt, wobei die Ergebnisse mit der größten Übereinstimmung auf der Anzeige erscheinen. Es werden maximal 99 Resultate angezeigt.

Die Anzeige *Tastatur* kann in verschiedenen Anordnungen angezeigt werden, je nach der einzugebenden Information, einschl. Alphabet, Zahlen, Sonderzeichen und eine Kombination dieser Zeichen.

- ̇ Um ein Zeichen auszuwählen, tippen Sie auf das Zeichen. Um einen Großbuchstaben einzugeben, tippen Sie .
- **Um ein Zeichen zu löschen, tippen Sie** Tippen und halten Sie DEL, um den gesamten Text zu löschen.
- **Um weitere Zeichen anzuzeigen, tippen Sie**  $\frac{1}{2}$ , um eine andere Tastaturanzeige auszuwählen.

### **Wie kann ich meine Tastaturpräferenz einstellen?**

In der Anzeige *Tastatur* tippen Sie . Die Anzeige *Tastatur*auswahl erscheint.

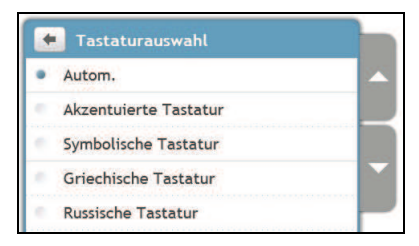

### Wie funktioniert voraussagende Texteingabe (abc, def...)?

Mithilfe von voraussagender Texteingabe können Sie mit einem einzigen Tastendruck für jeden Buchstaben nach Adressen suchen, im Gegensatz zu mehreren Tasteneingaben. Während Sie einen Buchstaben einer Adresse eingeben , vergleicht Ihr Mio alle möglichen Kombinationen mit den installierten Karten und ermittelt so, welche Adresse sie eingeben möchten.

Beispiel:

Um **London** einzugeben, tippen Sie **JKL MNO MNO DEF**.

Ihr Mio vergleicht alle möglichen Kombinationen und zeigt London in der Liste der Suchresultate. Sie können weitere Buchstaben eingeben, um die Suche einzugrenzen.

## **Wie plane ich meine erste Fahrt?**

Mit Ihrem Mio ist die Planung Ihrer ersten Fahrt einfach. Sie haben verschiedene Möglichkeiten, Ihr Ziel auszuwählen. Gehen Sie folgendermaßen vor, um mit Suchen und dem Adressen-Assistent ... zu einer bekannten Straßenadresse zu navigieren.

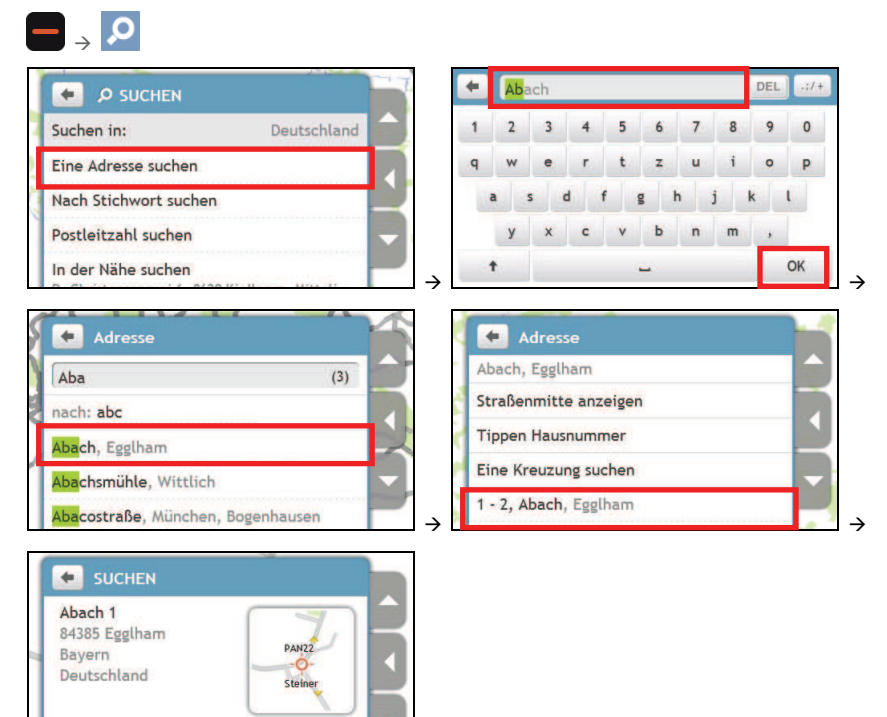

Gehen Sie folgendermaßen vor:

**C** START

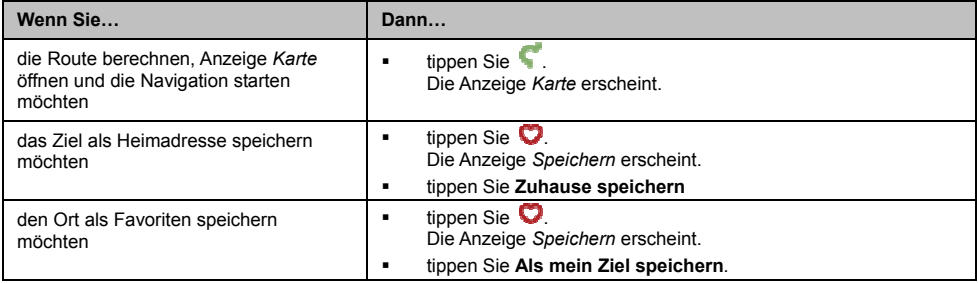

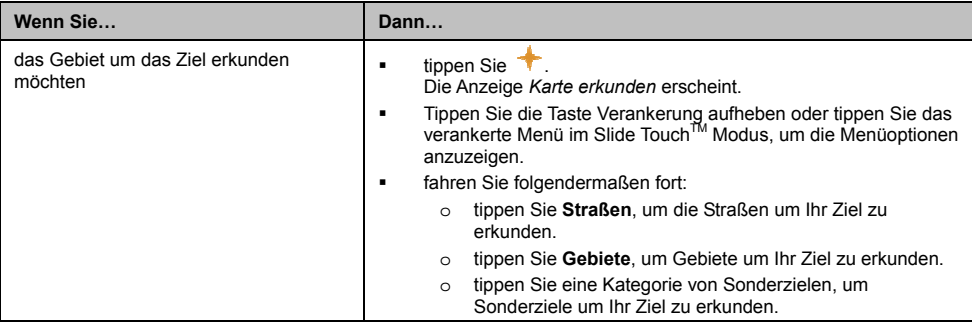

## Wie stelle ich meine Routenpräferenzen ein?

Sie können Ihr Navigationserlebnis verbessern, wenn Sie Ihre Präferenzen für Routen und Routenberechnungen einstellen .

1. In der Anzeige *Karte* tippen Sie die Taste Verankerung aufheben und tippen Sie **Routenoptionen**. Die Anzeige *Routenoptionen* ersc heint.

#### **ODER**

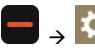

### $\rightarrow$  **■ → Routenoptionen**.

Die Anzeige *Routenoptionen* ersch eint.

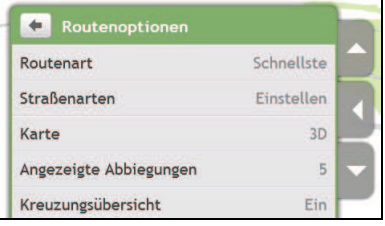

### 2. Gehen Sie folgendermaßen vor:

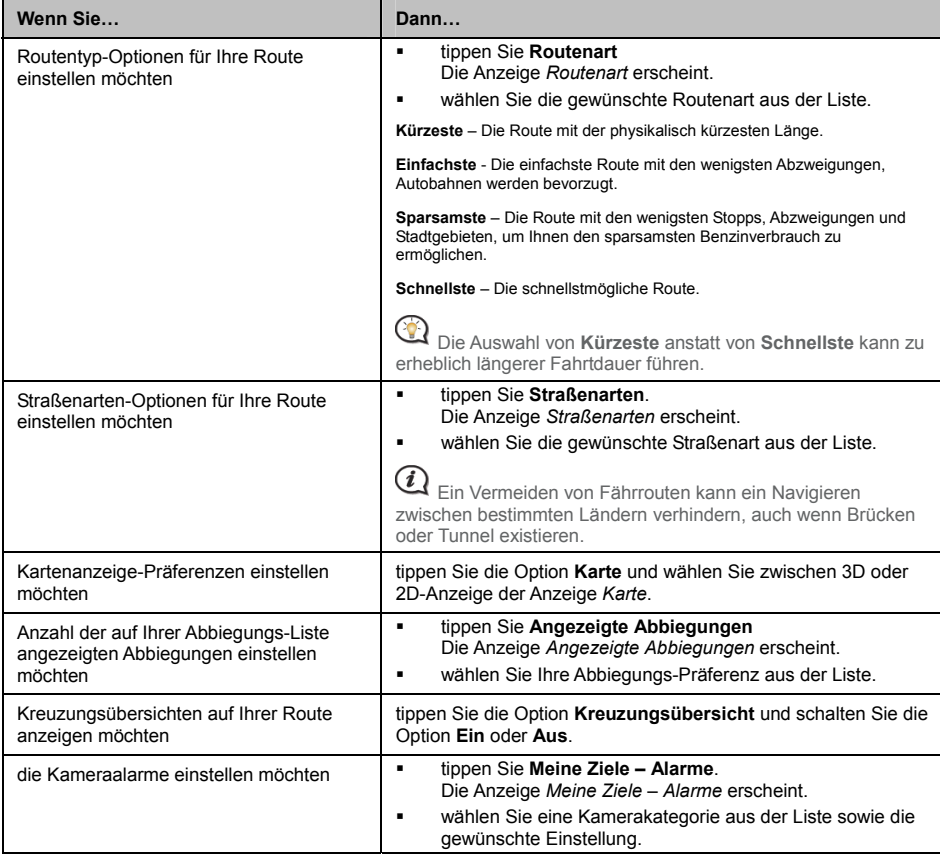

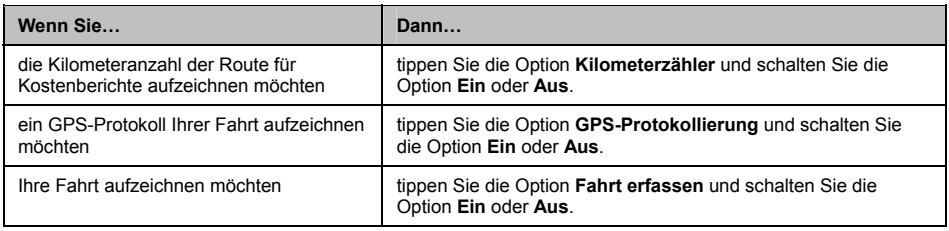

## **Wi OI)? e suche ich nach einem Sonderziel (P**

Ein Sonderziel (POI) ist ein benannter Ort, Gelände, Orientierungspunkt oder Tagungsort, der als Symbol auf der Karte angezeigt werden kann. Sonderziele sind nach Kategorie geordnet, z.B. Tankstellen, Parks, Strände und Muse en.

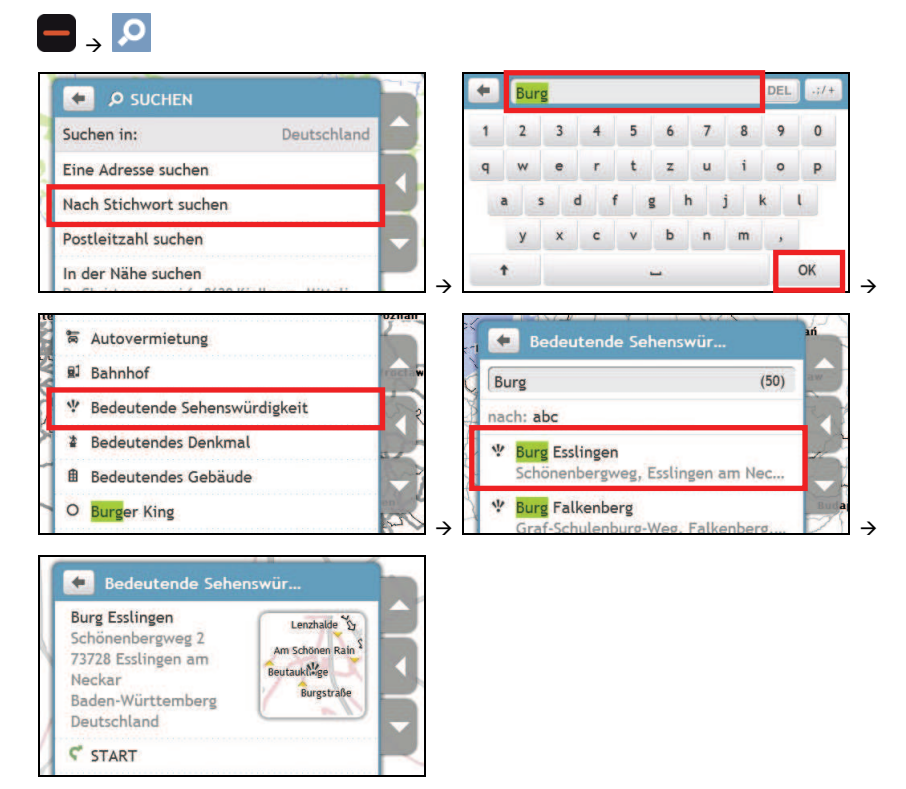

Gehen Sie folgendermaßen vor:

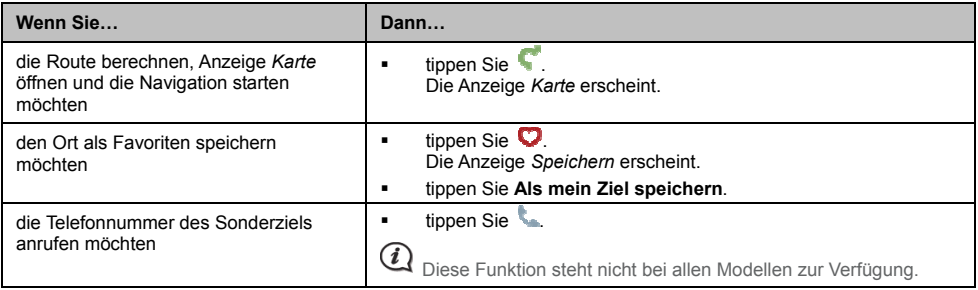

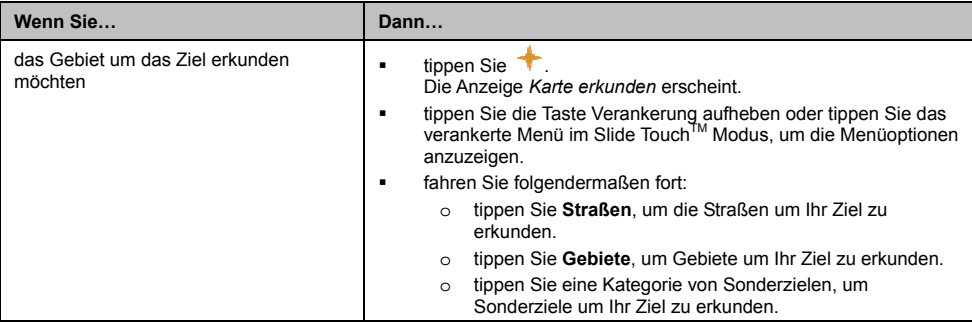

## **Wie kann ich meine Route anzeigen?**

Wenn eine Route berechnet wurde, erscheint die Anzeige *Karte*. Sie werden mit gesprochenen und visuellen Anweisungen zu Ihrem Ziel geführt.

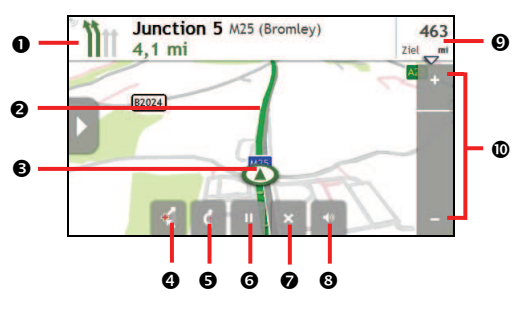

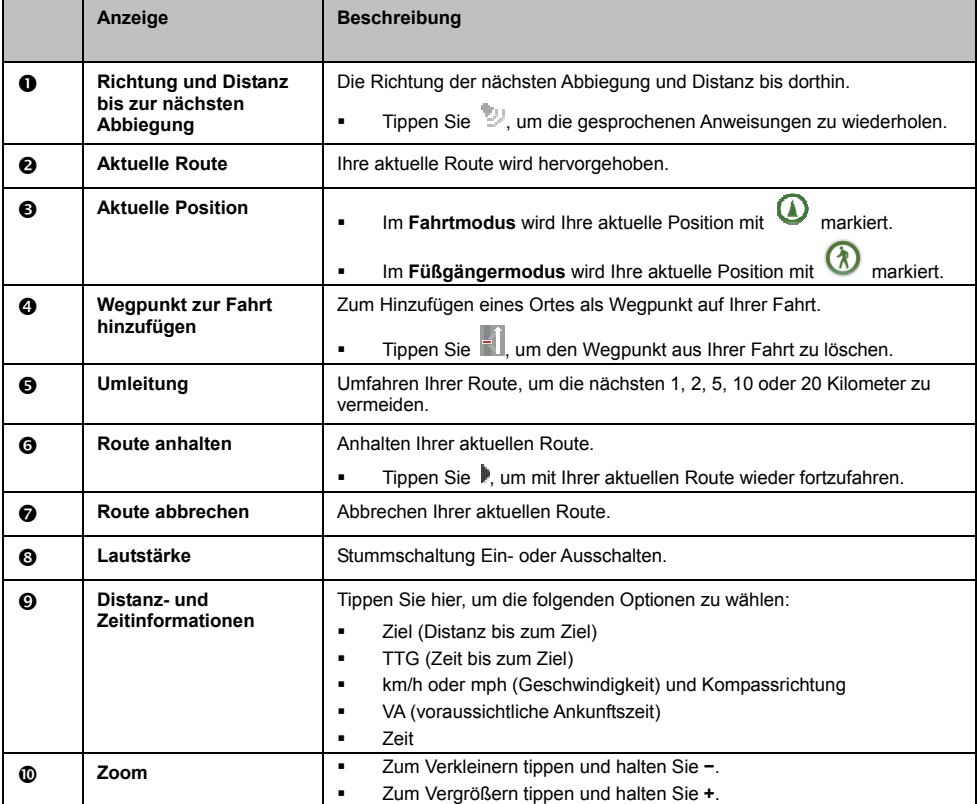

## **Wie verwende ich die Erkundungs-Karte?**

Mithilfe der *Erkundungs*karte können Sie die lokale Gegend erkunden, um Sonderziele (POI) zu finden oder zu einer Adresse zu navigieren. Wenn Sie keinen GPS-Empfang haben, zeigt die Karte die zuletzt bekannte Position.

- ̇ Tippen und ziehen Sie die Karte, um den gewünschten Bereich zu erkunden.
- "Tippen Sie auf Karte, um eine Gruppe von Sonderzielen in der Umgebung anzuzeigen. Tippen Sie auf ein Sonderziel-Symbol, um weitere Informationen anzuzeigen und dahin zu navigieren.

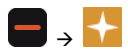

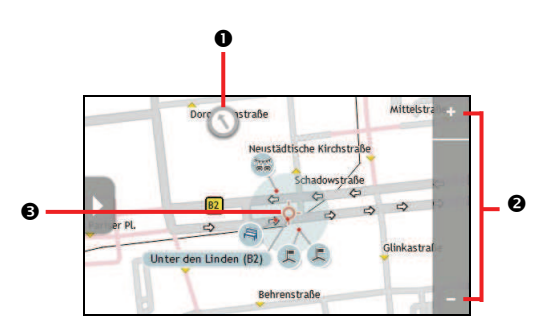

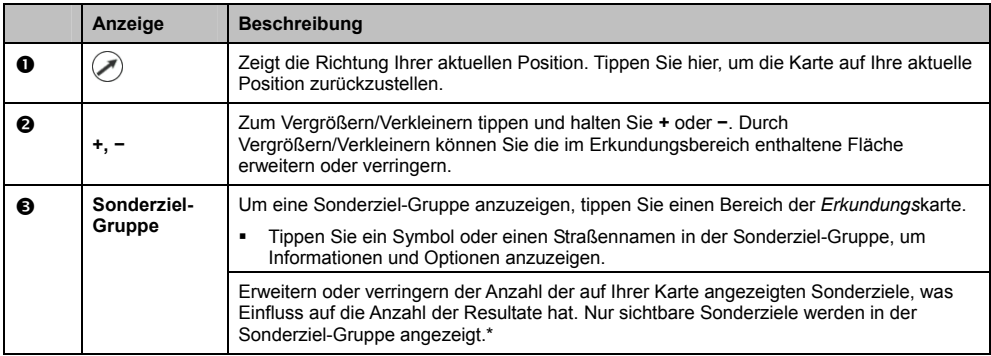

\* Bei zu starker Verkleinerung wird die Anzahl der angezeigten Sonderziele auf Null reduziert, und deshalb keine Resultate a ngezeigt.

## Wie finde ich ein Sonderziel mithilfe der Sonderziel-Gruppen?

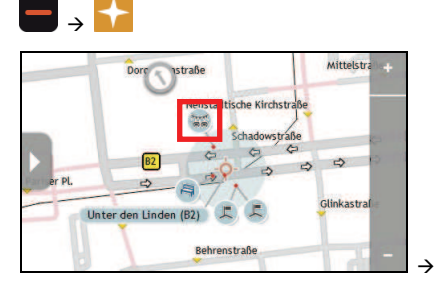

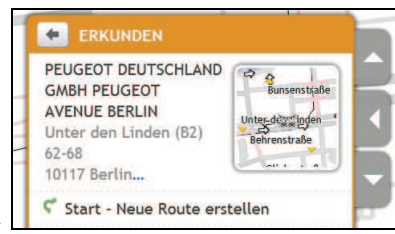

Gehen Sie folgendermaßen vor:

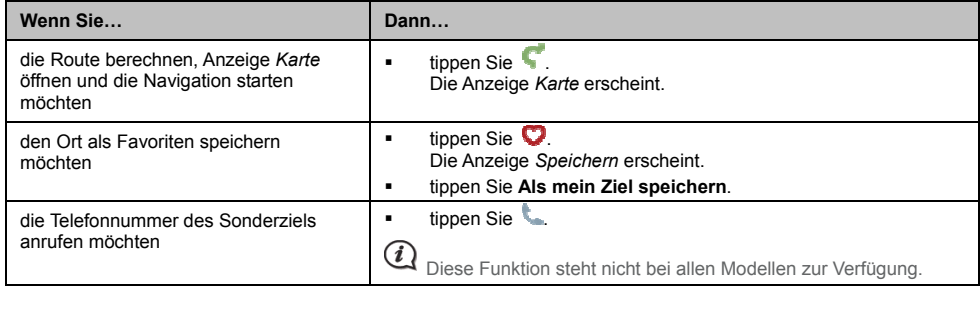

## **Wie finde ich ein Sonderziel auf meiner Route?**

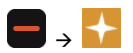

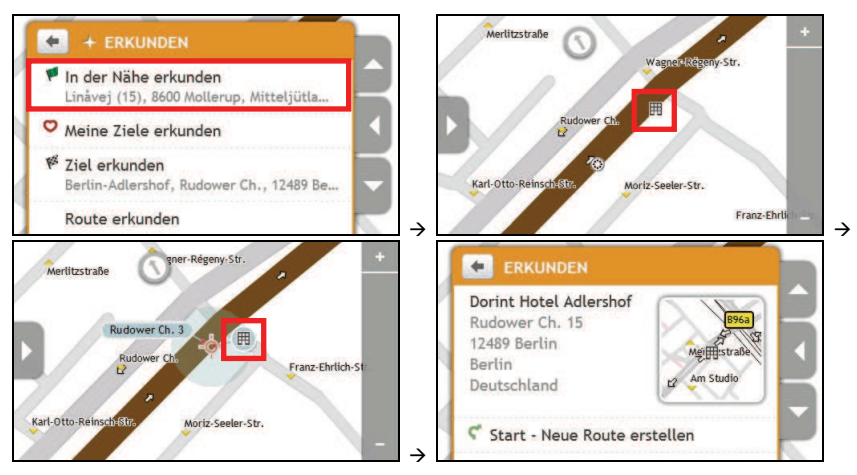

### Gehen Sie folgendermaßen vor:

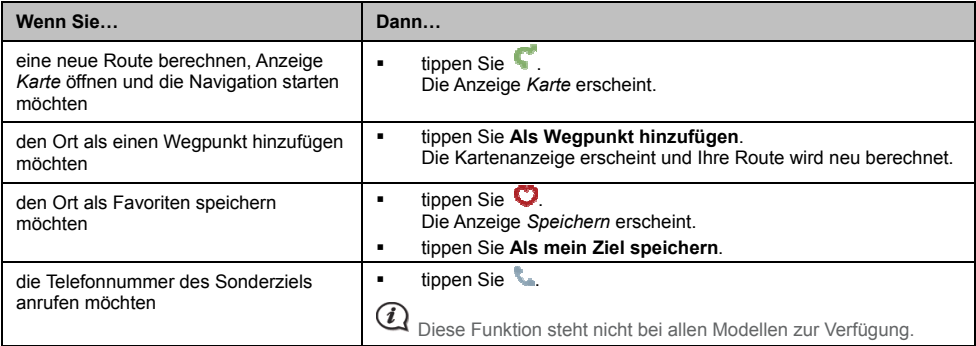

## **Wie kann ich meine Sonderziel-Präferenzen einstellen?**

Sonderziele (POIs) sind in Gruppen geordnet. Sie können wählen, die Symbole aller Sonderziel-Kategorien auf der Karte anzuzeigen (oder auszublenden) oder nur die von ausgewählten Kategorien.

So können Sie z.B. nur Unterhaltungs- & Veranstaltungsorte anzeigen und andere Kategorien wie Schulen a usblenden.

1. In der Anzeige *Erkunden* tippen Sie die Taste Verankerung aufheben oder tippen Sie das verankerte Menü im <br>Slide Touch<sup>™</sup> Modus und tippen Sie **Eingabe von Orten**. n Sie **Eingabe von Orten**. Die Anzeige *Eingabe von Orten* erscheint.

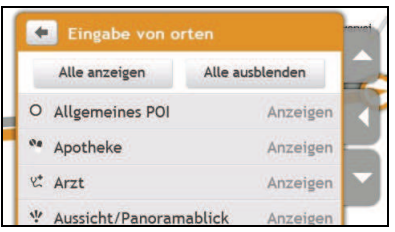

2. Gehen Sie folgendermaßen vor:

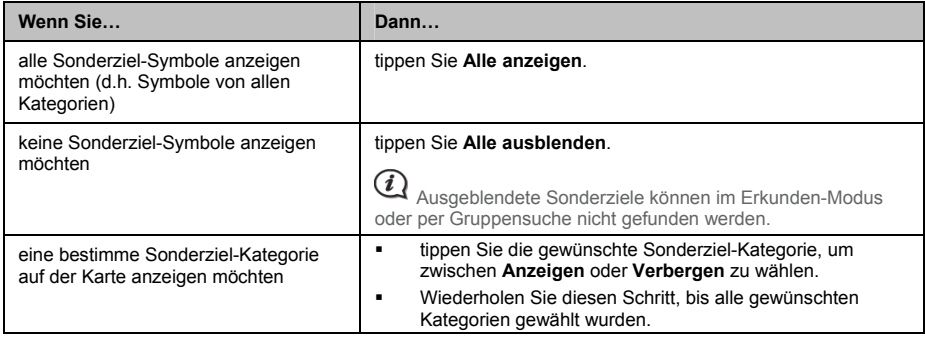

**• Ihre Präferenzen werden automatisch gespeichert.** 

# **Wie kann ich eine Vorschau meiner Route anzeigen?**

Mithilfe der Routen-Demo können Sie:

- ̇ Die Vorschau eine Route anzeigen.
- Eine Route ohne GPS-Empfang planen und ansehen, z.B. wenn Sie sich in einem Gebäude befinden.

Um eine Vorschau Ihrer Route anzuzeigen, geben Sie bitte folgendermaßen vor.

1. Wählen Sie einen Abfahrtsort.

 $\mathbf{\mathcal{Q}}$  Wenn Sie GPS-Empfang haben, müssen Sie keinen Abfahrtsort wählen, es sei denn, die anzuzeigende Route startet an einem anderen Ort.

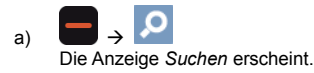

- b) Tippen Sie die Taste Verankerung aufheben oder tippen Sie das verankerte Menü im Slide Touch™ Modus.
- c) Scrollen Sie nach unten und tippen Sie Von. Die Anzeige Sie verlassen... erscheint.
- d) Tippen Sie Ort suchen und suchen Sie Ihren Abfahrtsort mithilfe des Adress-Assistenten.
- 2. Wählen Sie einen Zielort mithilfe der Karte, Suchen, Adress-Assistenten, Meine Ziele Menü oder der Er kunden Karte.
- 3. In der Anzeige *Preview (Vorschau)* tippen Sie . Ihre Route wird berechnet und die Anzeige *Karte* erscheint.
- 4. Ti ppen Sie die Taste Verankerung aufheb en oder den Rand des verankerten Menüs. Di e Anzeige *Start* erscheint.
- 5. Tippen Sie **Routensimulation**. Die *Karte*nanzeige zeigt die kalkulierte Route im Routen-Demomodus.
- 6. Gehen Sie folgendermaßen vor:

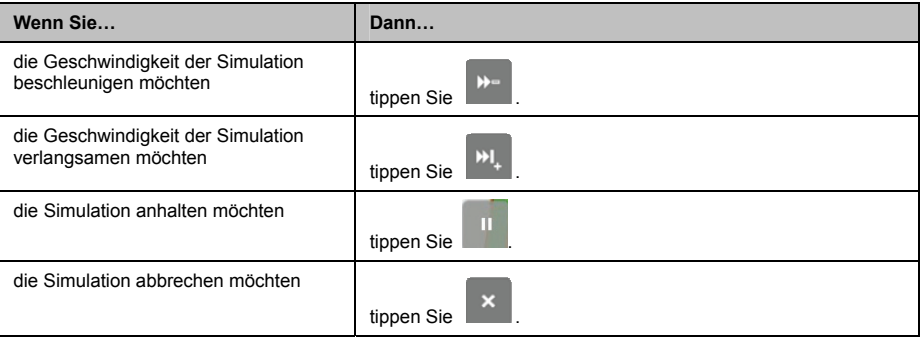

# **Wie kann ich die Routenstatistik anzeigen?**

Ihr Mio bietet Informationen über:

- **Entfernung zum Ziel**
- ̇ Voraussichtliche Ankunftszeit
- **EXECUTE:** Zurückgelegte Distanz
- ̇ Durchschnittsgeschwindigkeit
- ̇ Höchstgeschwindigkeit
- ̇ Fah rzeit
- ٠ Stillstandszeit.

Zur Anzeige Ihrer Routenstatistik während einer geplanten Route:

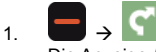

Die Anzeige *Karte* erscheint.

- 2. Tippen Sie die Taste Verankerung aufheben oder tippen Sie das verankerte Menü im Slide Touch™ Modus.
- 3. Tippen Sie Luis Die Anzeige *Route statistics (Routenstatistik)* erscheint.

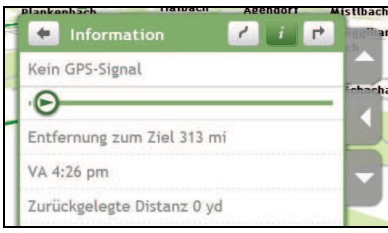

# Wie navigiere ich zu einem zuletzt **verwendete n Ziel?**

Um Ihnen das Navigieren zu einer Adresse einfacher zu machen, speichert Ihr Mio automatisch alle Start- und Zieladressen in einer Liste der zuletzt verwendeten Ziele.

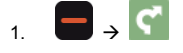

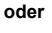

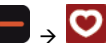

Die Anzeige *Karte* erscheint.

- as verankerte Menü im Slide TouchTM Modus. 2. Tippen Sie die Taste Verankerung aufheben oder tippen Sie d
- 3. Tippen Sie **Zuletzt verwendete Ziele**.

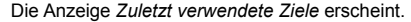

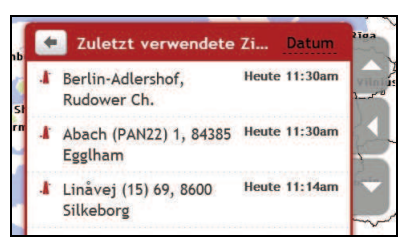

4. Tippen Sie ein Ziel aus der Liste. Die Anzeige *Preview (Vorschau)* erscheint.

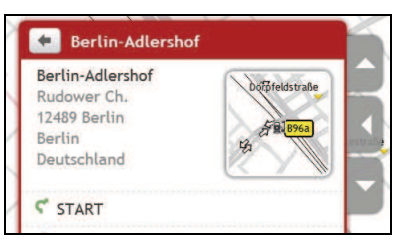

5. Gehen Sie folgendermaßen vor:

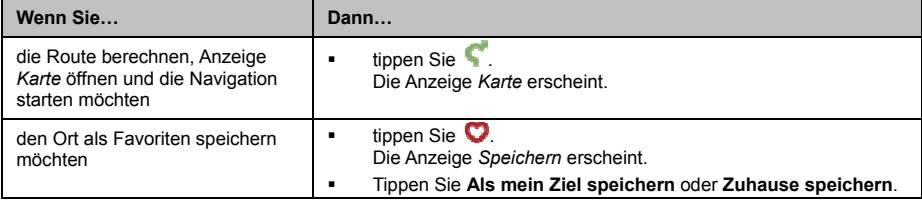

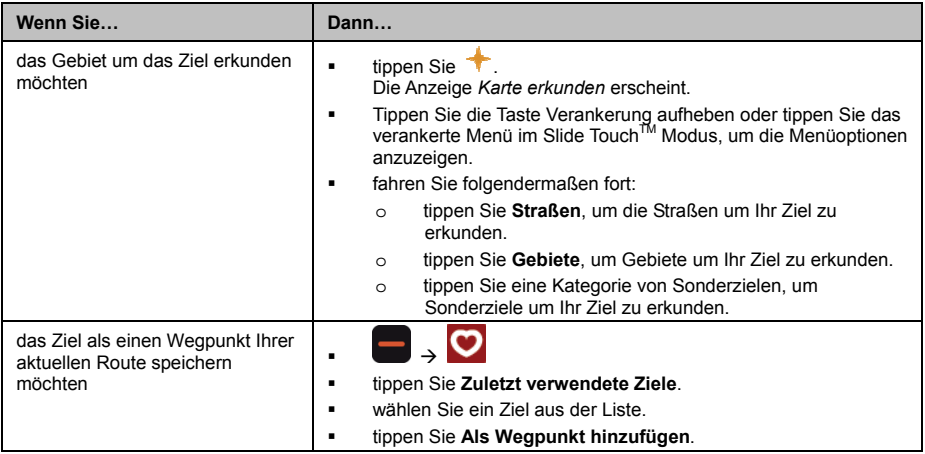

# **Wi e finde ich das nächstliegende Sonderziel?**

### 1. Gehen Sie folgendermaßen vor:

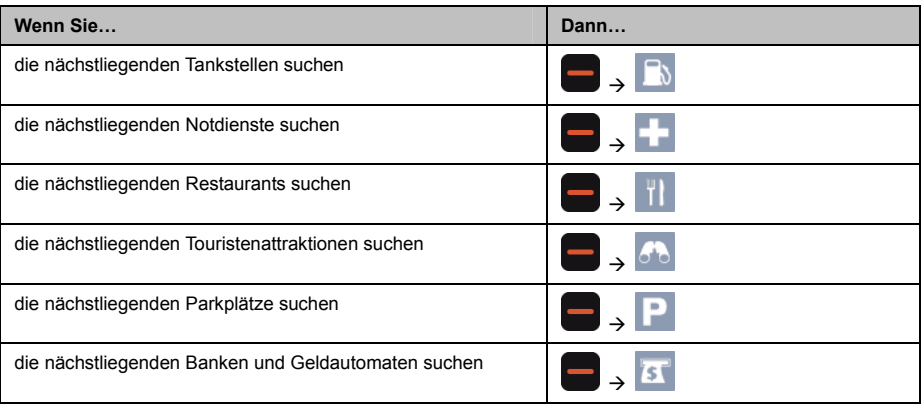

- 2. Eine Liste der ausgewählten Sonderziel-Kategorie entsprechend Ihrem aktuellen Standort wird angezeigt.
- 3. Tippen Sie den gewünschten Artikel aus der Liste und tippen Sie in der Vorschauanzeige.

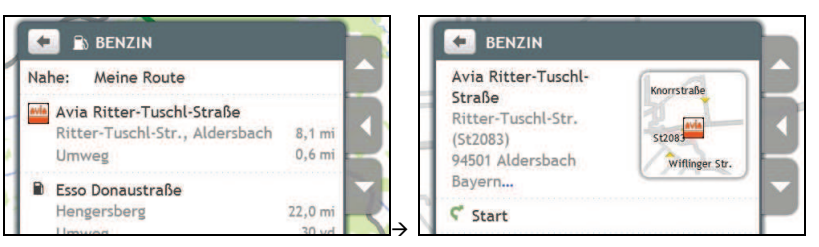

Wenn Sie eine Route geplant haben, werden zwei Entfernungen angezeigt: Die Entfernung von Ihrem aktuellen Standort aus und die Abstecherdistanz.

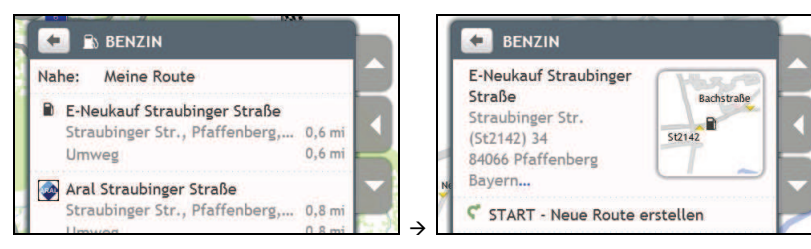

# **Meine Ziele**

In Meine Ziele finden Sie alle gespeicherten und aufgezeichneten Ziele. Hier finden Sie auch Sonderziele,<br>**NavPix™** und Alben, die Sie mithilfe von MioMore Desktop auf Ihren Mio heruntergeladen haben. on MioMore Desktop auf Ihren Mio heruntergeladen haben.

## Wie kann ich ein Ziel in Meine Ziele oder als Mein Zuhause **spei chern?**

1. Suchen Sie nach einer Adresse, bis die Anzeige *Preview (Vorschau)* ersc

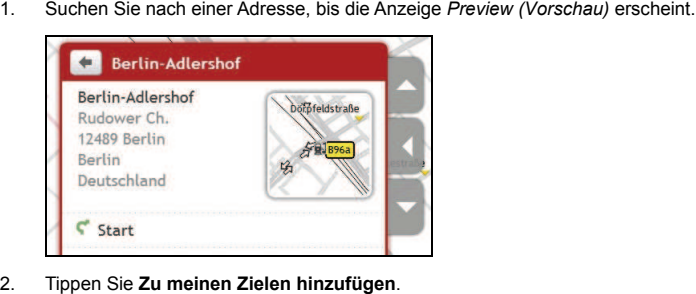

Di e Anzeige *Speichern* erscheint. ppen Sie **Zu meinen Zielen hinzufügen**.

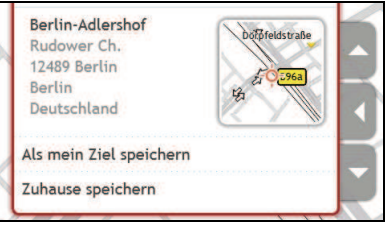

- 3. Tippen Sie **Als mein Ziel speichern**. Die Anzeige *Preview (Vorschau)* erscheint.
- 4. Gehen Sie folgendermaßen vor:

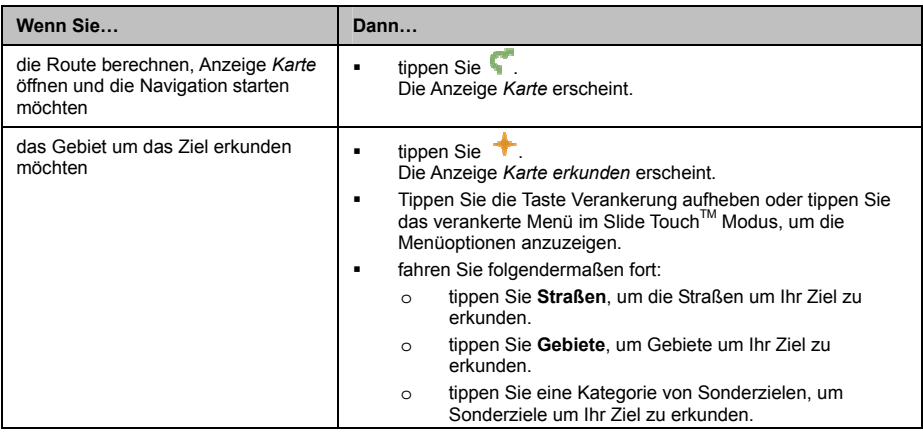

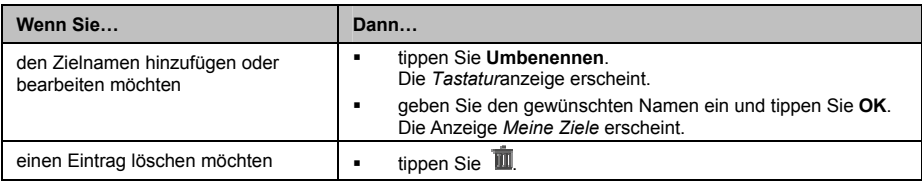

## **Wie navigiere ich zu einem gespeicherten Ziel?**

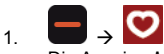

Die Anzeige *Meine Ziele* erscheint.

2. Ti ppen Sie das gewünschte Ziel. Die Anzeige *Preview (Vorschau)* erscheint.

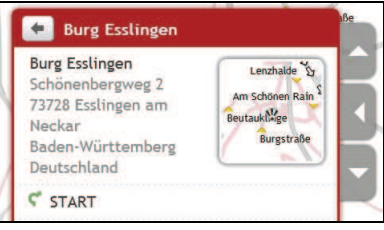

3. Tippen Sie .

Ihr Mio berechnet die Route von Ihrem aktuellen Standort aus. Die Anzeige *Karte* erscheint.

## **Wie navigiere ich nach Hause?**

Wenn Sie noch keine Adresse als Mein Zuhause eingestellt haben, werden Sie beim ersten Versuch nach Hause zu navigieren dazu aufgefordert, Ihre Heimadresse mithilfe des Adress-Assistenten zu suchen.

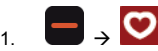

Die Anzeige *Meine Ziele* erscheint.

2. Tippen Sie **Mein Zuhause**. Die Anzeige *Preview (Vorschau)* erscheint.

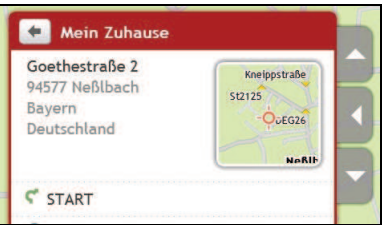

3. Tippen Sie Ihr Mio berechnet die Route von Ihrem aktuellen Standort aus. Die Anzeige *Karte* erscheint.

## **Wie bearbeite ich den Namen eines Ziels in Meine Ziele?**

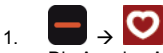

Die Anzeige *Meine Ziele* erscheint.

2. Wählen Sie das zu bearbeitende Ziel. Die Anzeige *Preview (Vorschau)* erscheint.

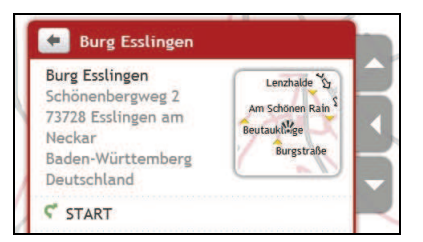

- 3. Tippen Sie **Umbenennen**. Die *Tastatur*anzeige erscheint.
- 4. Bearbeiten Sie den Namen und tippen Sie **OK**. Die Anzeige *Preview (Vorschau)* erscheint.

## **Wie kann ich ein gespeichertes Ziel löschen?**

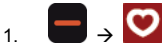

Die Anzeige *Meine Ziele* erscheint.

- 2. Wählen Sie das zu löschende Ziel. Die Anzeige *Preview (Vorschau)* erscheint.
- 3. Tippen Sie **Löschen**. Das Ziel wird gelöscht. Die Anzeige *Meine Ziele* erscheint.

## **Wie navigiere ich zu einem** NavPixTM**?**

NaxPix ist ein Bild oder Foto, normalerweise von einem Ort, welches eingebettete GPS-Koordinaten enthält zu denen Sie navigieren können.

NavPix<sup>™</sup> Musterfotos sind eventuell auf Ihrem Mio vorinstalliert. Sie können NavPix<sup>™</sup> Fotos auf den Webseiten Flickr™ oder NavPix<sup>™</sup> suchen und herunterladen.

Um zu dem Ort des NavPix<sup>™</sup> Fotos navigieren zu können, muss bei der Aufnahme des NavPix<sup>™</sup> entweder GPS-Empfang vorhanden gewesen sein oder die GPS-Koordinaten wurden mithilfe von MioMore Desktop hinzugefügt. Siehe *MioMore Desktop Handbuch* für weitere Informationen über das Importieren von NavPix auf Ihren Mio.

1. å

Die Anzeige *Meine Ziele* erscheint.

2. Tippen Sie das Nav $\text{Fix}^{\text{TM}}$ , zu dem Sie navigieren möchten. Die Anzeige *NavPix Details* erscheint.

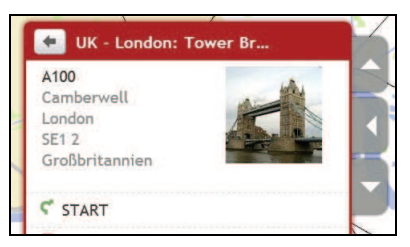

3. Gehen Sie folgendermaßen vor:

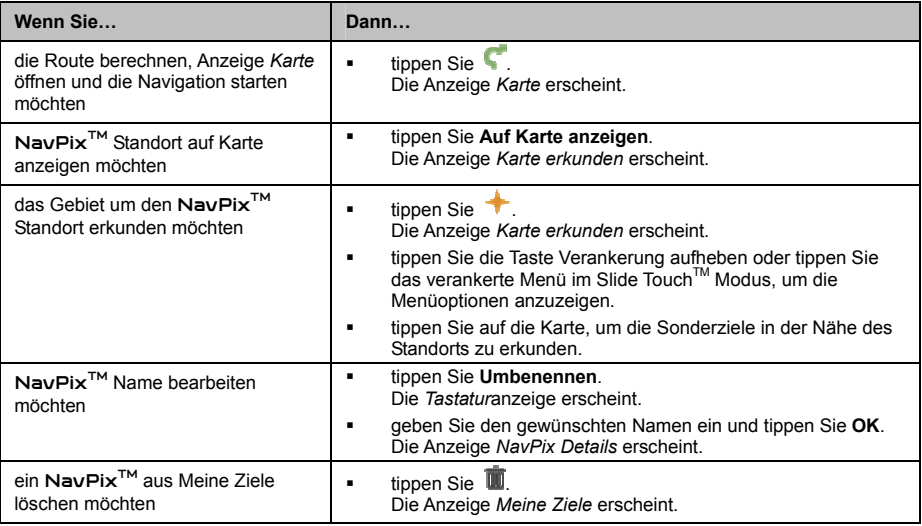

NavPix<sup>™</sup> kann aus einem Album im internen Speicher oder der Speicherkarte Ihres Mio gelöscht werden. Ist ein NavPix<sup>™</sup> unter Meine Ziele gespeichert, wird dieser Eintrag nicht gelöscht, wenn Sie das NavPix™ löschen.

## **Wie navigiere ich zu einem** NavPix **in einem Album?** TM

Die Alben enthalten alle Ihre Bilder und zeigen diese als Miniaturbilder an.

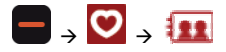

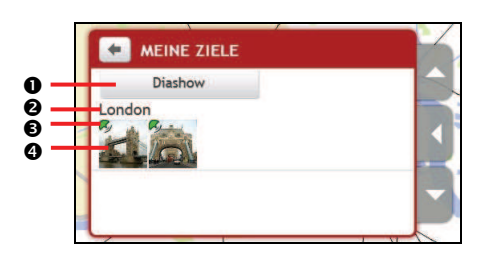

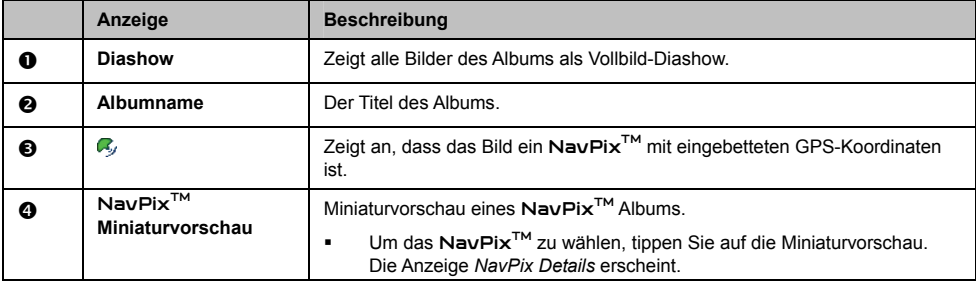

### Wie zeige ich ein Na∨Pix<sup>™</sup> im Vollbild-Modus an?

1. Tippen Sie die Miniaturvorschau des NavPix™ in der Anzeige NavPix Details. Das NavPix<sup>™</sup> wird im Vollbild-Modus angezeigt.

#### **od er**

Tippen S Das en Sie **Diashow** in der Anzeige *Album Detail.*<br>**Na∨Pix<sup>TM</sup> wird im Vollbild-Modus angezeigt** odus angezeigt.

2. Tippen Sie die Anzeige, um die Steuertasten anzuzeigen. Die Tasten werden nach einigen Sekunden wieder au sgeblendet.

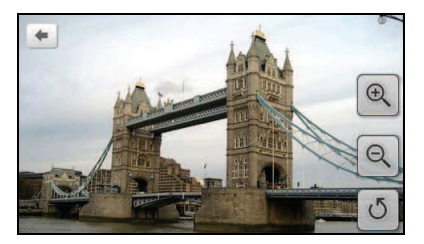

3. Gehen Sie folgendermaßen vor:

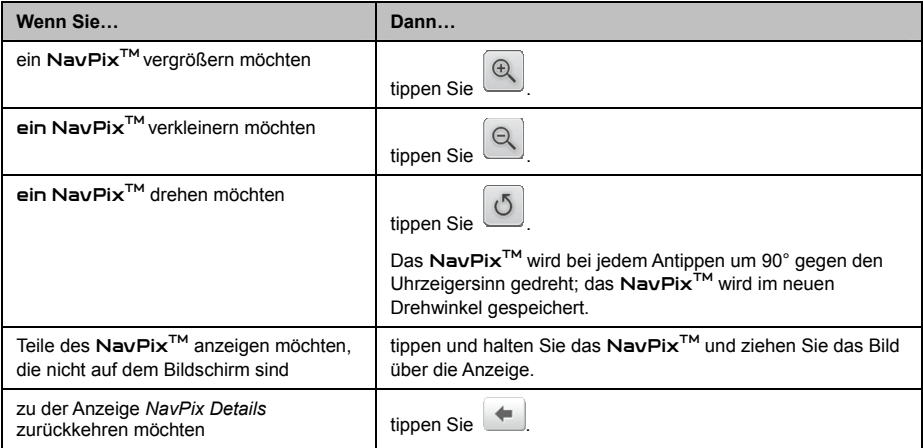

## Wie kann ich ein Na∨Pix<sup>™</sup> als Favoriten speichern?

Sie können ein NavPix<sup>TM</sup> nicht als Favoriten speichern, wenn darin keine GPS-Koordinaten enthalten sind.

- 1. In der Anzeige Album tippen Sie auf ein NavPix<sup>™</sup>. Die Anzeige NavPix Details erscheint.
- 2. Tippen Sie  $\bigcup$ . Die Anzeige *Speichern* erscheint .

#### 3. Gehen Sie folgendermaßen vor:

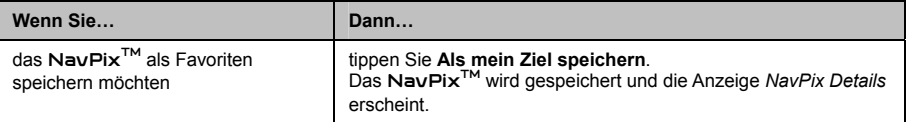

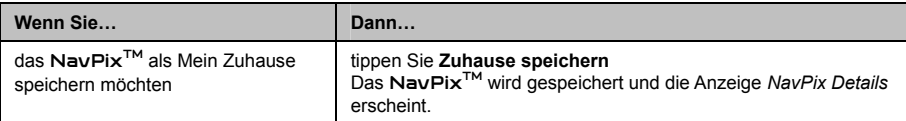

**Wie kann ich einen Na∨Pix™ Namen hinzufügen oder bearbeiten?** 

Sie können Ihrem NavPix<sup>™</sup> einen Namen geben oder einen bestehenden Namen bearbeiten. Der Name kann maximal 34 Zeichen lang sein.

- 1. Tippen Sie das zu bearbeitende NavPixTM in der Anzeige *Meine Ziele*. Die Anzeige *Preview (Vorschau)* erscheint.
- 2. Tippen Sie **Umbenennen**. Die *Tastatur*anzeige erscheint.
- 3. Bearbeiten Sie den Namen und tippen Sie **OK**. Die Anzeige *NavPix Details* erscheint.

**Wie lösche ich ein** NavPixTM **aus einem Album?**

- 1. In der Anzeige Album tippen Sie auf ein NavPix<sup>™</sup>. Die Anzeige *NavPix Details* erscheint.
- 2. Tippen Sie  $\mathbf{u}$ .

# **Wie kann ich einen Standort oder Fahrt erfassen?**

#### **Die Erfassen-Funktion steht nicht bei allen Modellen zur Verfügung.**

Ihr Mio bietet eine Erfassen-Funktion, mit der Sie die GPS-Koordinaten eines Standortes erfassen, einen Standort mit . einer Sprachaufnahme oder eine Fahrt aufzeichnen können, so dass Sie später wieder dorthin navigieren können

### **Wie erfasse ich die GPS-Koordinaten meines Standorts?**

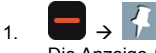

Die Anzeige *Erfassen* erscheint.

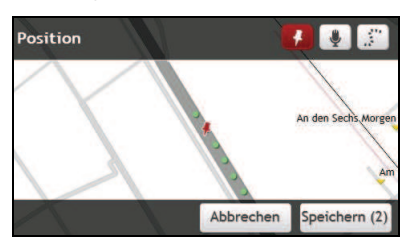

#### 2. Tippen Sie **Speichern**.

Sie hören das Geräusch eines Auslösers um anzuzeigen, dass die GPS-Koordinaten gespeichert wurden. Der Ort ist unter Meine Ziele gespeichert.

### **Wie kann ich einen Standort mit Sprachaufnahme erfassen?**

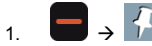

Die Anzeige *Erfassen* erscheint.

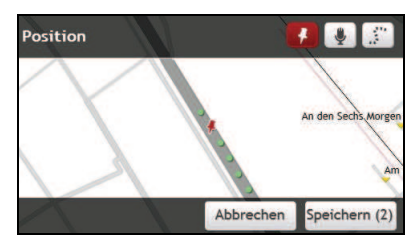

2. Tippen Sie .

Die Anzeige *Ton* erscheint.

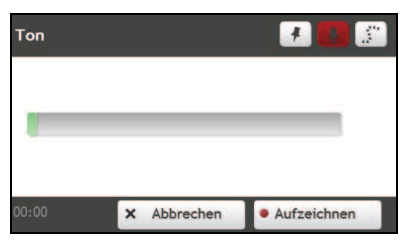

- 3. Tippen Sie **Aufzeichnen**, um die Sprachaufnahme zu starten. Tippen Sie **Stopp**, um die Aufnahme zu stoppen.
- 4. Tippen Sie **Speichern**. Sie hören das Geräusch eines Auslösers um anzuzeigen, dass die Aufnahme gespeichert wurde. Der Ort ist unter Meine Ziele gespeichert.

### **Wie kann ich eine Fahrt erfassen?**

 $\sqrt{i}$  Um das Erfassen von Fahrten zu ermöglichen, müssen Sie zuerst **Fahrt erfassen** unter *>*  **Routenoptionen** aktivieren.

å

- Alle Fahrten, die Sie (i) seit Mitternacht, (ii) seit dem letzten Antippen von **Löschen** oder (iii) der zuletzt erfassten Fahrt gemachten haben, werden gelöscht. 1. Zu Beginn der Fahrt, die erfasst werden soll, tippen Sie **Löschen**.
- 2. Fahren Sie los. Ihr Mio zeichnet Ihre Fahrt auf.
- 3. Am Ende Ihrer Fahrt tippen Sie, Die Anzeige *Erfassen* erscheint.
- 4. Tippen Sie

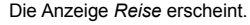

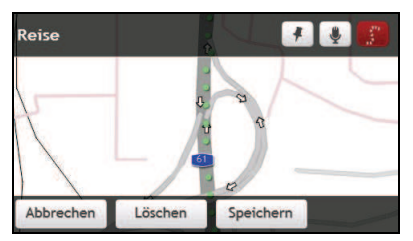

5. Tippen Sie **Speichern**, dann **Ja**. Die Fahrt wird unter Meine Ziele gesp eichert.

**Wie navigiere ich zu einem erfassten Ziel?**

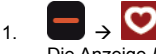

Die Anzeige *Meine Ziele* erscheint.

- 2. Tippen Sie das gewünschte Ziel. Die Anzeige *Preview (Vorschau)* erscheint.
- 3. Tippen Sie Ihr Mio berechnet die Route von Ihrem aktuellen Standort aus. Die Anzeige *Karte* erscheint.

### Wie kann ich eine erfasste Fahrt anzeigen?

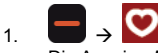

Die Anzeige *Meine Ziele* erscheint.

2. Tippen Sie die gewünschte Fahrt. Die Anzeige *Preview (Vorschau)* erscheint.

## **Wie kann ich eine erfasste Fahrt anderen zugängig machen?**

Sie können erfasste Fahrten mithilfe von MioMore Desktop anderen zugängig machen. Nutzen Sie *MioMore Desktop Handbuch* für weitere Informationen über das Freigeben von erfassten Fahrten.

# **Wie erstelle ich eine Fahrt mit mehreren Stopps?**

In der Anzeige *Geplante Fahrten* können Sie mehrere Stopps oder Wegpunkte für Ihre Fahrt einstellen. Ihre Route wird so kalkuliert, dass jeder dieser Punkte in der angegebenen Reihenfolge angesteuert wird.

1.  $\qquad \rightarrow$ 

Die Anzeige *Geplante Fahrten* erscheint.

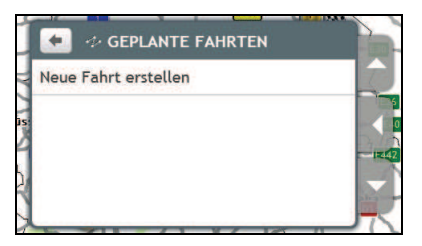

2. Tippen Sie **Neue Fahrt erstellen**. Die Anzeige *Bearbeiten* erscheint.

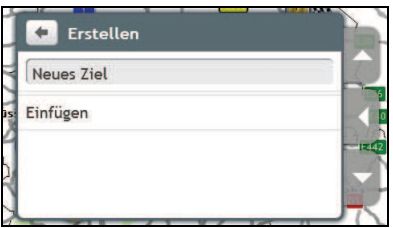

3. Tippen Sie den Namen des Ziels. Die *Tastatur*anzeige erscheint.

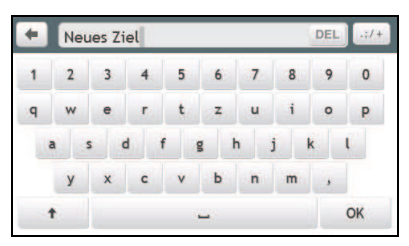

- 4. Bearbeiten Sie den Namen und tippen Sie OK. Die Anzeige *Bearbeiten* erscheint.
- 5. Tippen Sie **Hinzufügen**. Die Anzeige *Hinzufügen* erscheint.
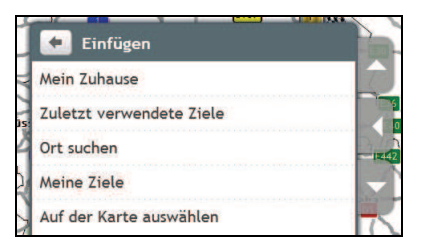

#### 6. Tippen Sie **Ort suchen**.

Die Anzeige *Suchen* erscheint.

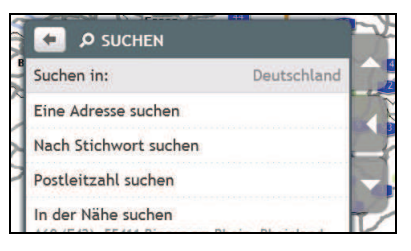

 $\widehat{u}$  Sie können auch über Mein Zuhause, Meine Ziele und Zuletzt verwendete Ziele Wegpunkte hinzufügen.

7. Suchen Sie nach einem Ziel mithilfe des Assistenten Adresse suchen. Die Anzeige *Preview (Vorschau)* erscheint.

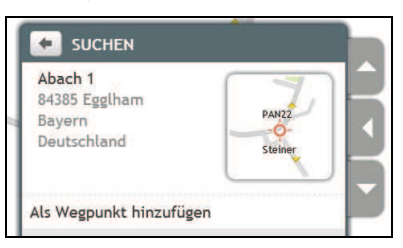

#### 8. Tippen Sie **Als Wegpunkt hinzufügen**.

Der Wegpunkt wird automatisch gespeichert und die Anzeige *Bearbeiten* erscheint.

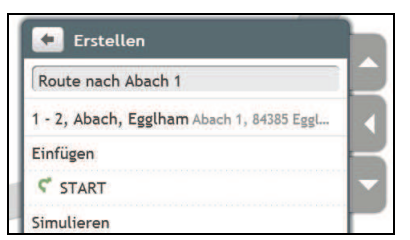

9. Gehen Sie folgendermaßen vor:

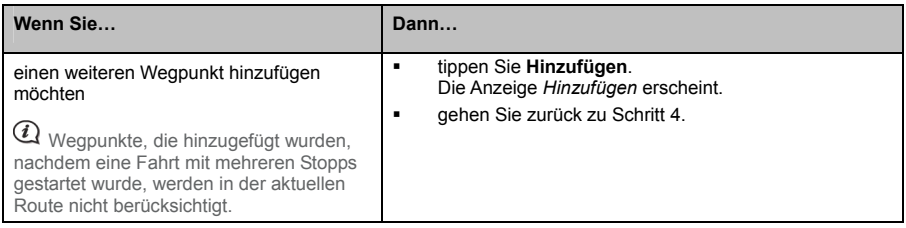

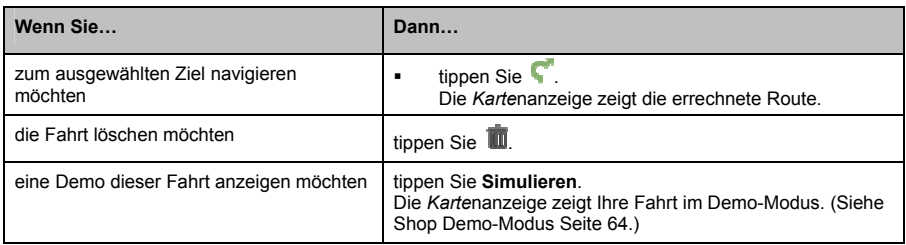

**Wie kann ich einen Wegpunkt aus meiner Fahrt löschen?**

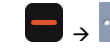

 $1<sub>1</sub>$ 

Die Anzeige *Geplante Fahrten* erscheint.

- 2. Tippen Sie eine Fahrt zum Bearbeiten.
- 3. Tippen Sie einen Wegpunkt in der Anzeige *Bearbeiten*. Die Anzeige *Preview (Vorschau)* erscheint.

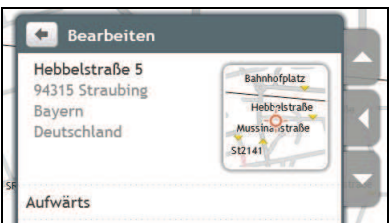

4. Tippen Sie **Löschen**. Die Anzeige *Bearbeiten* erscheint.

**Wie kann ich die Reihenfolge der Wegpunkte ändern?**

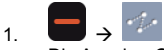

Die Anzeige *Geplante Fahrten* erscheint.

- 2. Tippen Sie eine Fahrt zum Bearbeiten.
- 3. Tippen Sie einen Wegpunkt in der Anzeige *Bearbeiten*. Die Anzeige *Preview (Vorschau)* erscheint.

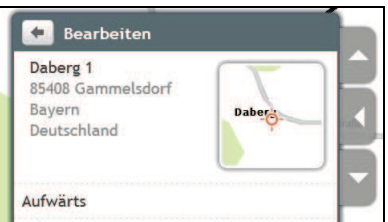

4. Tippen Sie **Up (Oben)** oder **Down (Unten)** . D ie Anzeige *Bearbeiten* erscheint.

### Wie kann ich den Namen einer geplanten Fahrt bearbeiten?

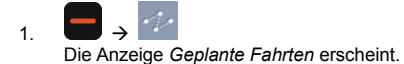

- 2. Tippen Sie eine Fahrt zum Bearbeiten.
- 3. Ti ppen Sie den aktuellen Namen der Fahrt. Die *Tastatur*anzeige erscheint.
- 4. Bearbeiten Sie den Namen und tippen Sie **OK**. Die Anzeige *Bearbeiten* erscheint.

#### **Wie kann ich einen Wegpunkt einer Fahrt überspringen?**

- 1. Tippen Sie die Kartenanzeige.
- 2. Tippen Sie **. U.** Wenn der Warnhinweis Der nächste Wegpunkt wird übersprungen un erscheint, tippen Sie **Ja**. d die Route zum darauf folgenden Wegpunkt errechnet.

## **Was ist Travel Book (Reiseführer)?**

**Travel Book (Reiseführer) ist nicht bei allen Modellen und nur in bestimmten Ländern verfügbar.**

Travel Book (Reiseführer) ist eine Sammlung mehrerer Stadtführer, die Ihnen detaillierte Points of Interest (Interessante Orte)-Karten europäischer Großstädte anzeigt. Die Stadtführer bieten Informationen zu Unterkünften, Speiselokalen, Nachtleben, wichtigen Geschäftsgebäuden, Einkaufsmöglichkeiten, wichtigen Sehenswürdigkeiten sowie praktische Angaben wie die Standorte von Banken, Krankenhäusern, Bushaltestellen, etc.

Travel Book(Reiseführer)-Informationen werden v on Dritten angeboten. Mio garantiert weder implizit noch explizit die Richtigkeit oder Genauigkeit de r in dieser Datenbank enthaltenen Informationen.

## Wie suche ich in der Stadt, die ich besuche, mittels Travel Book **OI? (Reiseführer) einen P**

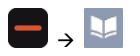

1. Wählen Sie Ihre Stadt aus der Liste mit den verfügbaren Städten. Der *City (Stadt)*-Bildschirm wird angezeigt.

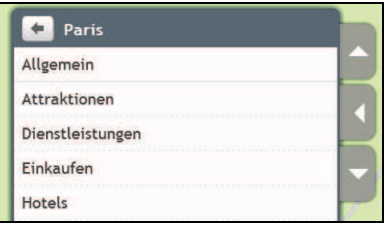

2. Wählen Sie eine POI-Kategorie aus der Liste. Der *POI category (POI-Kategorie)*-Bildschirm wird angezeigt.

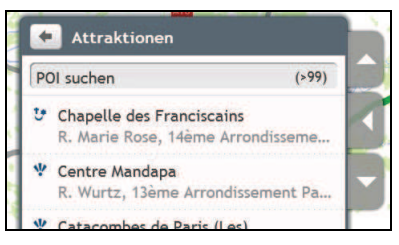

3. Wählen Sie einen POI aus der Liste. Der *POI details (POI-Einzelheiten)*-Bildschirm wird angezeigt.

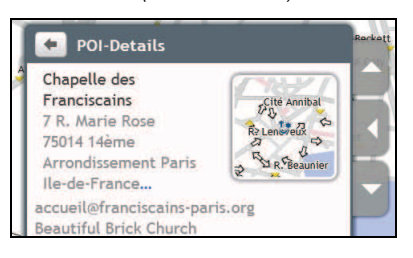

4. Vollziehen Sie die folgenden Schritte:

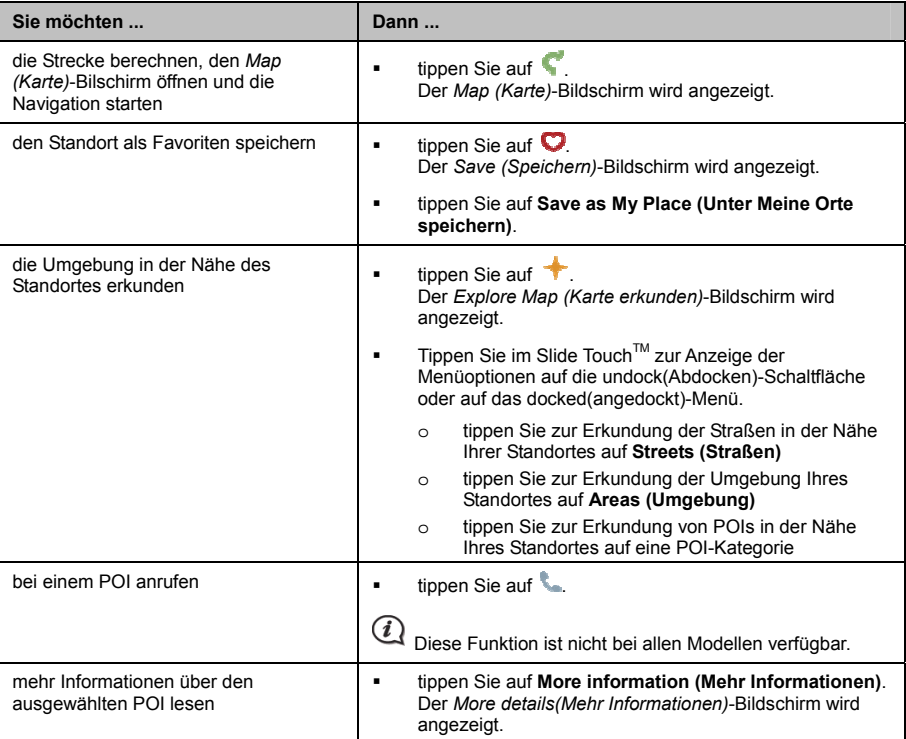

#### **Wie füge ich meinem Mio Stadtführer hinzu oder entferne sie?**

Sie können Stadtführer über MioMore Desktop auf Ihrem Mio hinzufügen oder davon entfernen.

Weitere Informationen zum Hinzufügen / Entfernen von Stadtführern erhalten Sie in der *MioMore Desktop User Manual. (MioMore Desktop-Bedienungsanleitung).*

## Wie sehe ich mir digitales Fernsehen **an ?**

Falls eine optionale digitale Fernsehkarte in Ihrem Mio installiert ist, können Sie sich lokale, frei empfangbare digitale TV-Programm anschauen.

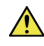

**WARNUNG** Schauen Sie KEINESFALLS während der Fahrt fern. Möglicherweise ist ein Videos / TV-Programme anzeigender Bildschirm im Sichtfeld des Fahrers in Ihrem Staat oder Land verboten.

Weitere Informationen zur Installation der optionalen TV-Karte und externen Antenne sowie der Benutzung der Fernbedienung entnehmen Sie bitte der entsprechenden Hardware User Manual (Hardware-Bedienungsanleitung).

## **Fernsehprogramme ansehen**

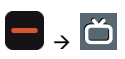

- 1. Wenn Sie die TV-Funktion das erste M al nutzen, werden Sie aufgefordert, nach den in Ihrer Region verfügbaren Kanälen zu suchen. Befolgen Sie zum Abschluss der Sendersuche die Anweisungen auf dem Bildschirm.
- 2. Der Bldschirm zeigt das Fernsehprogramm an, wenn die Signale verfügbar sind. Tippen Sie zur Anzeige der Bildschirmbedienelemente auf eine beliebige Stelle des Bildschirms.

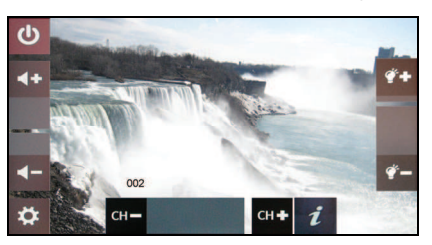

3. Vollziehen Sie die folgenden Schritte:

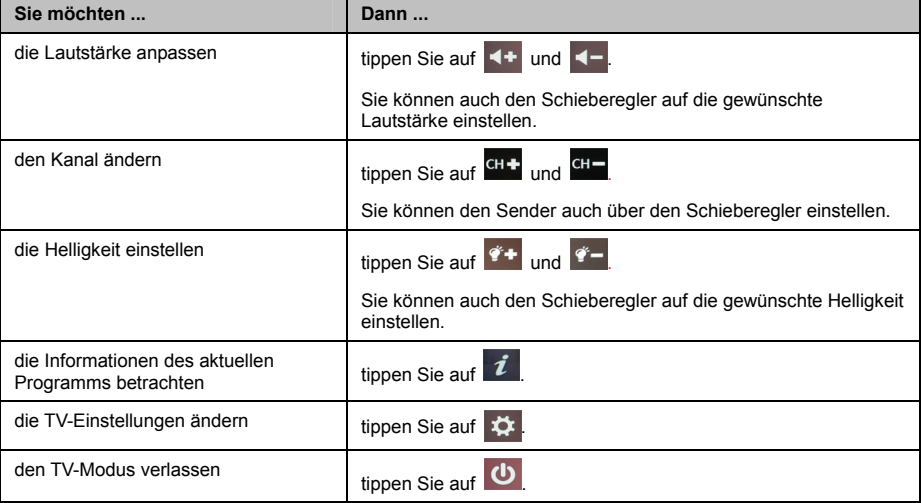

## **Ändern der TV-Einstellungen**

Vollziehen Sie die folgenden Schritte:

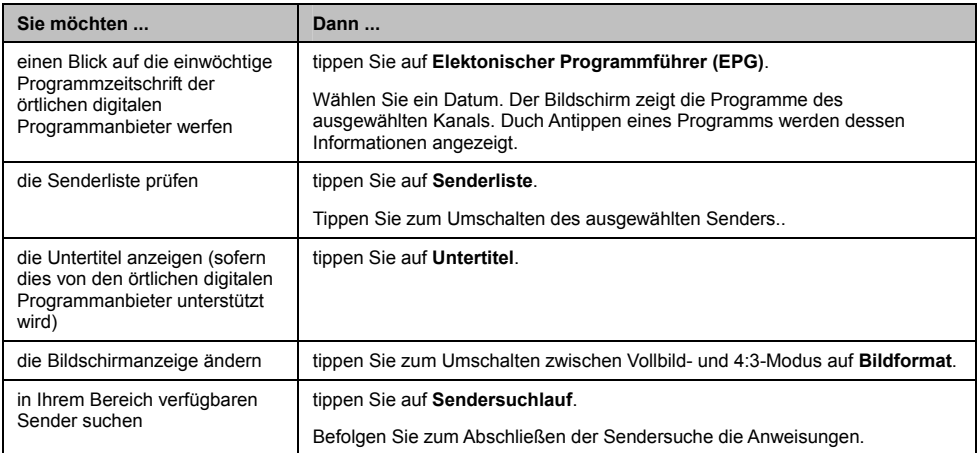

## **Wie spiele ich Mediendateien ab?**

Medienwiedergabe ist nicht für alle Modelle verfügbar und ist nur erhältlich in einigen Ländern.

Die Medien-Funktion ermöglicht Ihnen die Wiedergabe der auf Ihrem Mio oder einer Speicherkarte befindlichen M ediendateien.

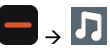

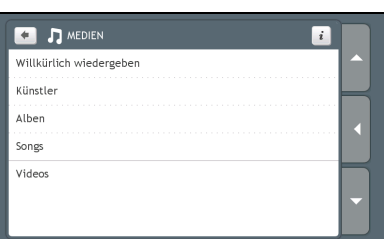

## **Wiedergabe von Audiodateien**

Die Audiofunktion unterstützt nur MP3, WMA und WAV-Audioformate.

Wenn sich Ihre Dateien auf einer Speicherkarte befinden, stecken Sie diese in Ihren Mio. Sie können auf Ihrem Mio oder einer Speicherkarte befindliche Musikdateien in zufälliger Reihenfolge, nach Interpret oder Album abspielen.

#### **Wie kann ich Musikdateien auf meinem Mio wiedergeben?**

Sie haben mehrere Möglichkeiten zur Wiedergabe von Audiodateien auf Ihrem Mio.

1. Gehen Sie folgendermaßen vor:

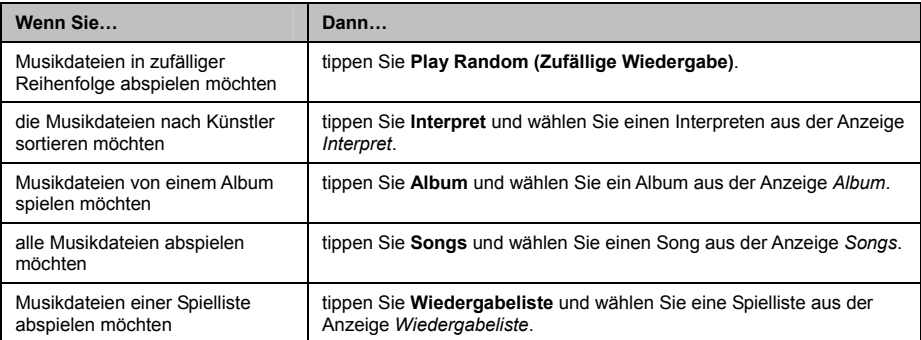

2. Die Anzeige *Songs* erscheint.

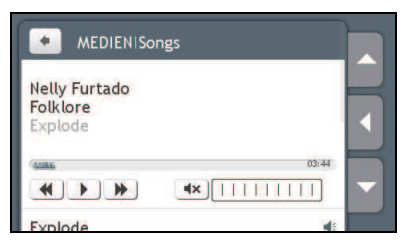

3. Gehen Sie folgendermaßen vor:

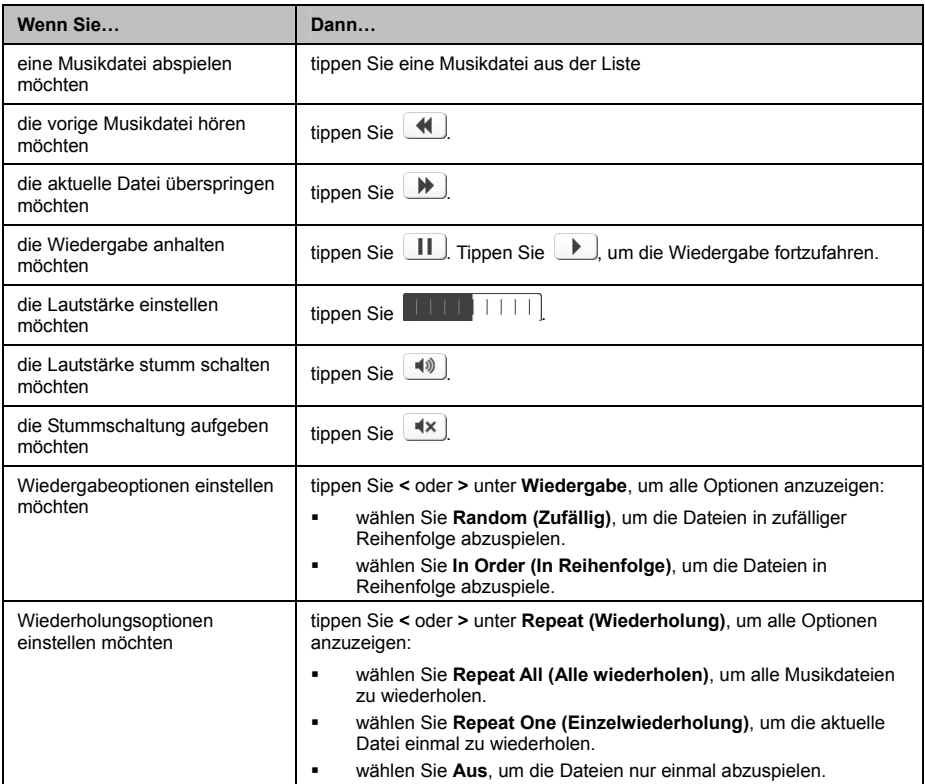

## **Wiedergabe von Videodateien**

**WARNUNG** Sehen Sie sich Videos KEINESFALLS während der Fahrt an. Möglicherweise ist ein Videos / TV-Programme anzeigender Bildschirm im Sichtfeld des Fahrers in Ihrem Staat oder Land verboten.

Bei der Videofunktion werden nur die folgenden Videoformate unterstützt: MP4, 3GB, M4V, ASF, WMV und AVI.

Wenn sich Ihre Dateien auf einer Speicherkarte befinden, stecken Sie diese in Ihren Mio.

Wie sehe ich mir auf meinem Mio eine Videodatei an?

1. Tippen Sie auf dem *Media (Medien)*-Bildschirm auf **Videos**. Der Videos-Bildschirm wird angezeigt.

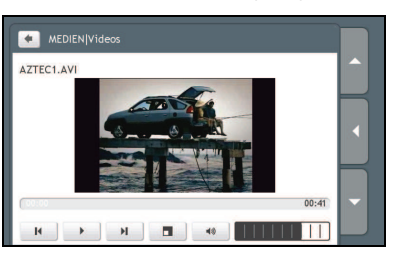

2. Vollziehen Sie die folgenden Schritte:

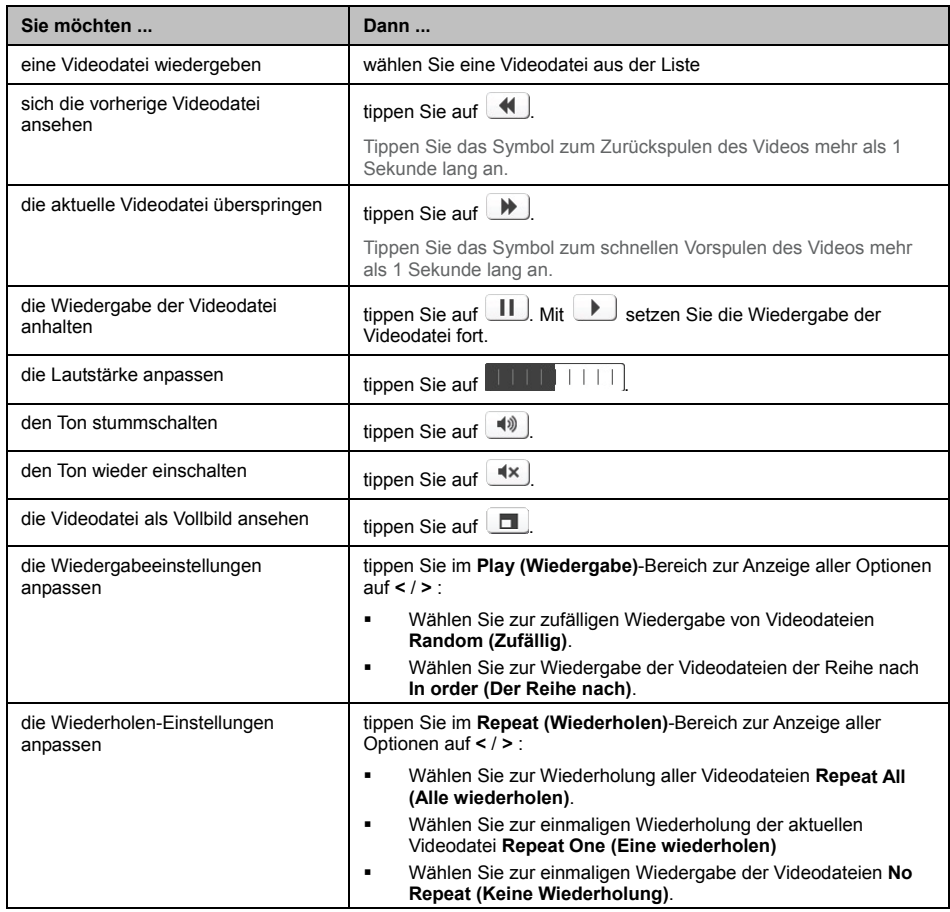

#### **Wie sehe ich mir eine Videodatei als Vollbild an?**

- 1. Wählen Sie auf dem *Video*-Bildschirm die Videodatei, die Sie als Vollbild ansehen mö chten. Die Videodatei wird bei normaler Anzeigegröße wiedergegeben.
- 2. Tippen Sie das Video an. Die Videodatei wird als Vollbild wiedergegeben.

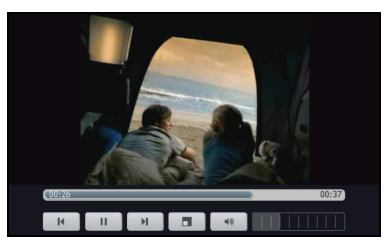

̇ Die Symbole werden nach einigen Sekunden ausgeblendet; durch erneutes Antippen des Bildschirms werden sie wieder eingeblendet.

3. Vollziehen Sie die folgenden Schritte:

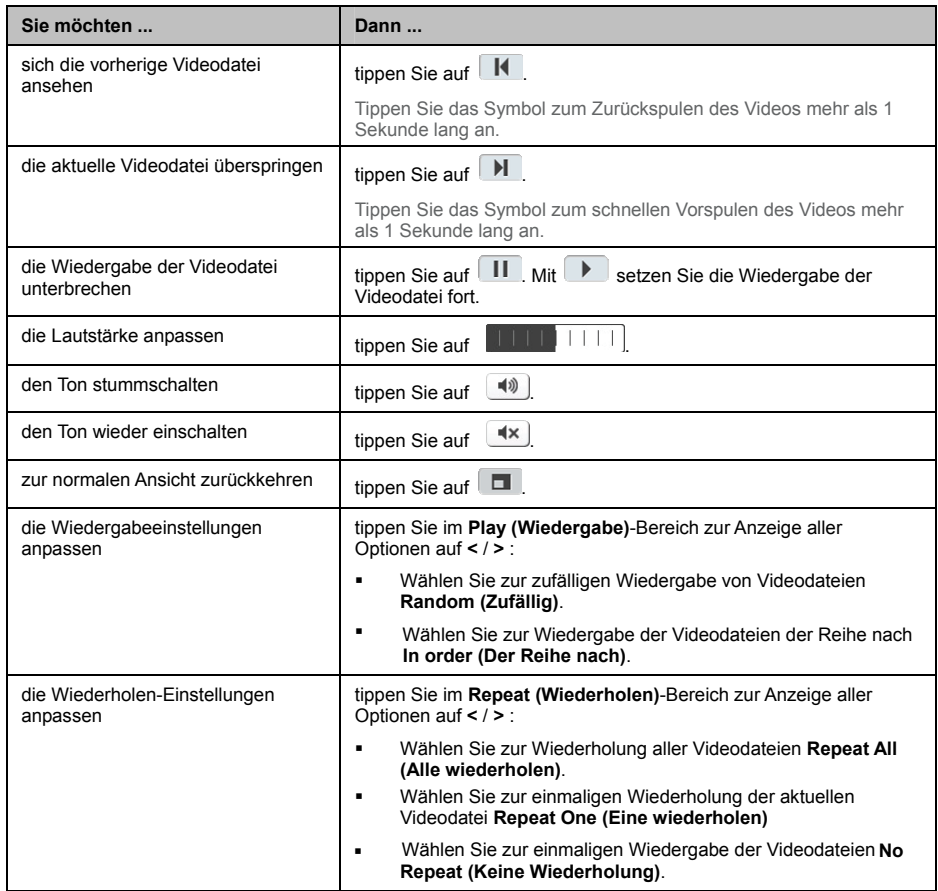

## **Wie kann ich den Ton über meine Autolautsprecher wiedergeben?**

**FM-Sendefunktion ist nicht für alle Modelle verfügbar und ist nur erhältlich in einigen Ländern.** 

Ihr Mio kann Audio über eine bestimmte FM-Frequenz senden, die dann von Ihrem Autoradio empfangen werden kann. D.h. Sie können Sprachanweisungen, Rad io, MP3- und Video-Sprachdateien klar und deutlich über ihre Auto Lautsprecher hören.

## **Wie oau stelle ich die Audi sgabe des Mio über mein Autoradio ein?**

Ihr Mio ist per Default auf Internal speaker (Internen Lautsprecher) als Audioausgabe eingestellt. Wenn Sie statt dessen FM transmitter (FM-Sender) wählen, wird die zuletzt verwendete FM-Frequenz verwendet.

- 1. Tippen Sie **Audioausgang** in der Anzeige Einstellungen. Die Anzeige Audioausgang erscheint.
- 2. Wählen Sie die Option FM transmitter (FM-Sender) und tippen Sie Setup, um die Frequenz einzustellen. Die Anzeige Set Frequency (Frequenz einstellen) erscheint.
- $3<sub>l</sub>$ ppen Sie **OK**, um fortzufahren.
- 4. Tippen Sie Set Frequency (Frequenz einstellen), um eine neue Sendefrequenz Ihres Mio einzustellen. Die Anzeige *Set Frequency (Frequen z einstellen)* erscheint.

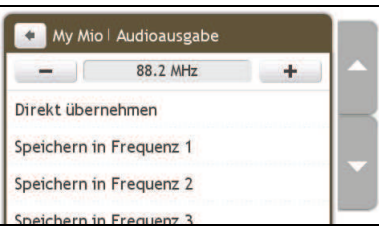

 $\bm{\mathit{(i)}}$ 

 Sie müssen Ihr Autoradio auf einen freien Kanal einstellen. Wenn Sie lange Strecken fahren, müssen Sie möglicherweise eine andere freie Frequenz einstellen.

5. Tippen Sie – oder +, um die Frequenz einzustellen.

 $\mathcal I$  Tippen und halten Sie -/+, um die Frequenz in 1MHz-Schritten zu senken/erhöhen. Die Feineinstellung ist in 0,1Mhz-Schritten.

6. Tippen Sie eine der Speicher-Optionen. Die FM-Anzeige zeigt die gespeicherte Frequenz.

 Sie können nur vier FM-Frequenzen auf Ihrem Mio speichern. Tippen Sie **Apply Directly (Direkt übernehmen)**, um die aktuelle Frequenz direkt zu übernehmen. Wenn Sie die Option **Apply Directly (Direkt übernehmen)** wählen, wird die Audioausgabe automatisch auf FM-Sender (aktuelle Frequenz) umgeschaltet.

7. Tippen Sie die gewünschte Frequenz.

 $(i)$  Um eine gespeicherte Frequenz zu löschen, müssen Sie eine neue Frequenz eingeben und die nicht mehr benötigte Frequenz damit ersetzen.

## **Wie kann ich aktuelle Verkehrsinformationen über TMC empfangen?**

#### **Verkehrsinformationen sind nicht für alle Modelle verfügbar und sind nur erhältlich in einigen Ländern.**

Ihr Mio kann aktuelle Verkehrsinformationen für alle Straßen und Autobahnen empfangen und Ihnen damit potentielle und Standort gleichzeitig angezeigt werden können. Verspätungen auf Ihrer Route ersparen. Mitteilungen und Verkehrsymbole werden angezeigt sobald sie empfangen werden. Wenn eine Mitteilung Ihren aktuellen Standort überdeckt, wird die Kartenanzeige justiert, sodass Mitteilung

#### **Wie empfängt mein Mio Verkehrsinformationen?**

Je nach Modell kann Ihr Mio Verkehrsinformationen mithilfe des internen TMC-Empfängers oder des Mio Verkehrszubehörkits empfangen. Das Verkehrszubehörkit können Sie separat erwerben.

Der Traffic Message Channel (TMC) sendet Verkehrs- und Wetterinformationen in Echtzeit über ein FM-Datensystem (RDS). FM-Radiostationen übertragen die TMC-Daten in Intervallen von einigen Minuten. Dabei können hunderte von Mitteilungen an TMC-Empfänger gesendet werden.

Für einige Modelle und in einigen Ländern ist der TMC-Service kostenpflichtig.

#### **Verkehrsstatus**

Ihr aktueller Verkehrsstatus wird durch die Farbe des TMC-Symbols angezeigt.

Um Ihren aktuellen Verkehrsstatus anzuzeigen, tippen Sie im *Hauptmenü*.

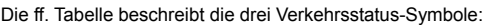

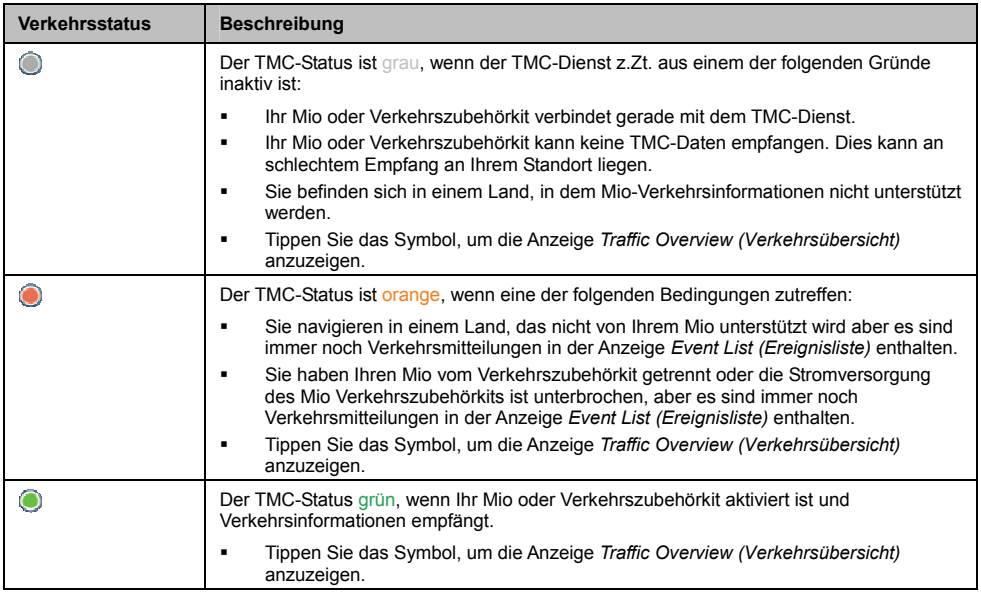

Ihr Verkehrsstatus wird in größerem Detail in der Anzeige *Traffic System Status (Verkehr-Systemstatus)* angezeigt.

## **Wie weiß ich, dass ein Verkehrsereig nis stattgefunden hat?**

Eingehende Ereignisse werden entsprechend Ihren Verkehrspräferenzen verarbeitet.

Wenn Sie durch einen Gebiet reisen, in dem Sie Verkehrsaktualisierungen empfangen können, entschlüsselt Ih r Mio diese Ereignisse und zeigt Sie auf dem Bildschirm. Ein Symbol zeigt den Standort des Ereignisses auf de r Kartenanzeige und ein Warnton ist zu hören, wenn das Ereignis auf Ihrer Route liegt. Erstreckt sich das Ereignis über eine bestimmte Distanz, wird die be troffene Straße hervorgehoben und die betroffene Richtung durch Pfeile gekennzeichnet.

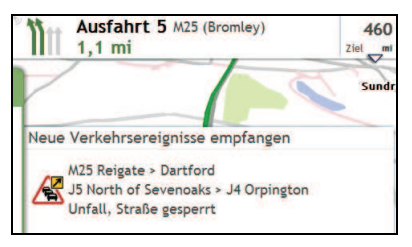

Eine Mitteilung erscheint am unteren Rand des Bildschirms mit dem Straßennamen, dem Teilabschnitt der betroffenen Straße und der Art des Ereignisses. Die Mitteilung wird 8 Sekunden lang angezeigt und der *Event List (Ereignisliste)* hinzugefügt.

## **Anzeige Verkehrsübersicht**

Je nach Mio Modell können Verkehrsinformationen nicht verfügbar sein, benötigen ein Abonnement oder das Verkehrszubehörkit (separat erhältlich).

Die Anzeige Verkehrsübersicht zeigt eine generelle Übersicht über die Verkehrssituation auf Ihrer Route, einschließlich aller Ereignisse in der unmittelbaren Umgebung.

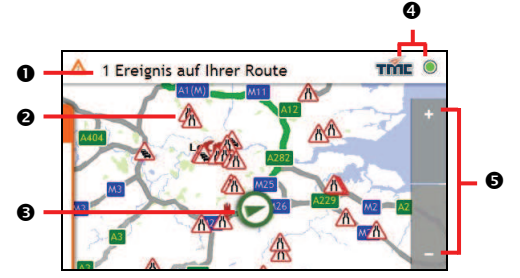

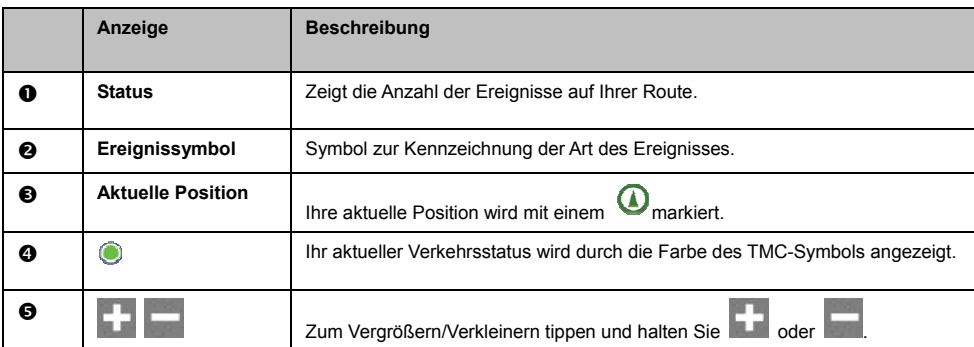

#### **Wie kann ich eine Liste aller Ereignisse auf meiner Route anzeigen?**

Ihr Mio erstellt eine Liste der Ereignisse während diese empfangen werden. Diese kön nen Sie auf der *Event List (Ereignisliste)* einsehen. Diese Anzeige kann nur angezeigt werden, wenn das TMC-Sy mbol grün oder orange ist.

In der Anzeige *Traffic Overview (Verkehrsüberblick)* tippen Sie das Menü und heben Sie die Verankerung auf.

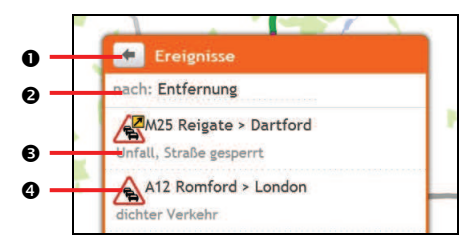

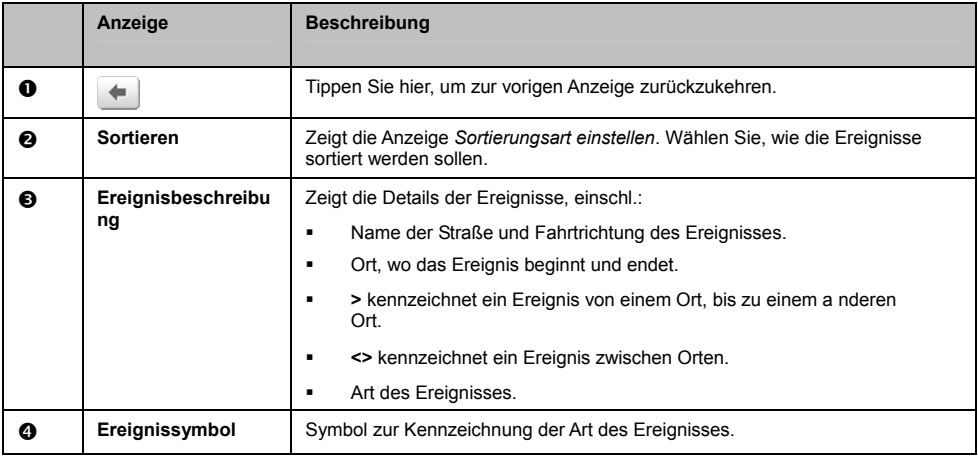

#### **Wie kann ich Verkehrsdetails anzeigen?**

Sie haben mehrere Möglichkeiten, die Details der von Ihrem Mio empfangenen Ereignisse anzuzeigen.

Gehen Sie folgendermaßen vor:

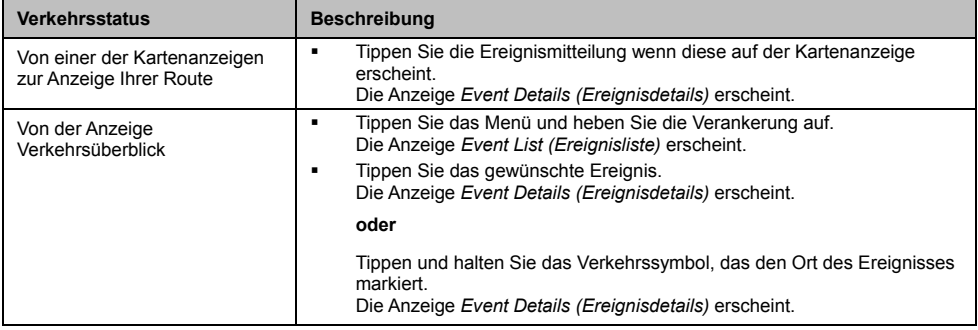

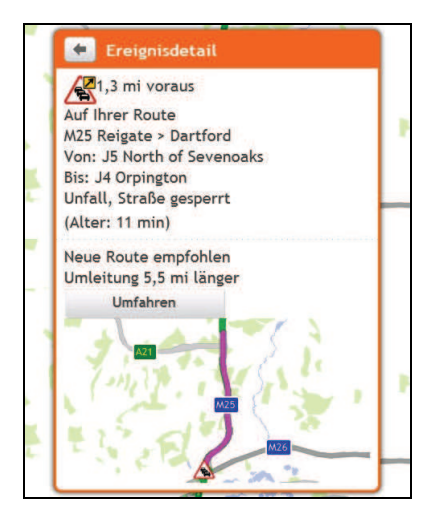

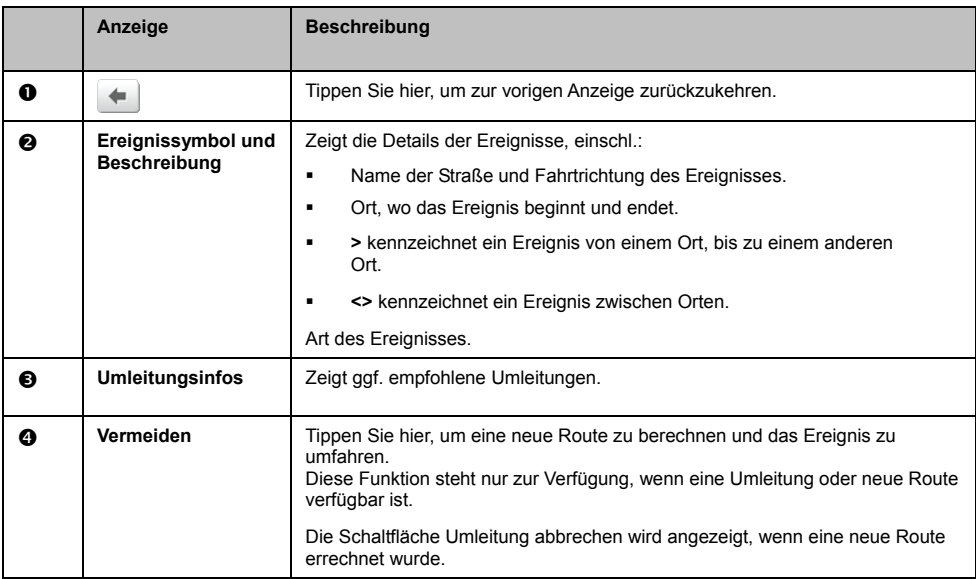

### **Wie weiß ich, ob eine Um leitung empfehlenswert ist?**

Wenn ein Verkehrsereignis oder Klärung einer vorigen Behinderhung auf Ihrer Route vorkommt, ist eine Umleitung oft empfehlenswert. Die Umleitungsmitteilung wird auf der Statusleiste der Kartenanzeige angezeigt. r vorigen Behinderhung auf Ihrer Route vorkommt, i ng wird au

Umleitungen sind nur bei Verkehrsereignissen oder Klärung einer vorigen Behinderung auf einer errechneten Route empfehlenswert.

#### **Wie vermeide ich ein Ereignis auf meiner Route?**

In der Anzeige *Traffic Overview (Verkehrsüberblick)* tippen Sie das Menü und heben Sie die Verankerung auf.

- 1. Tippen Sie das Ereignis in der *Event List (Ereignisliste)*. Die Anzeige *Event Details (Ereignisdetails)* erscheint.
- 2. Wenn eine Umleitung errechnet wurde, um das Ereignis auf ihre Route zu vermeiden, können Sie das Ereignis umfahren. Tippen Sie, um die neue Route zu akzeptieren und das Ereignis zu vermeiden. Die Anzeige *Karte* erscheint.

#### **Wie kann ich eine Umleitung um ein Ereignis auf meiner Route abbrechen?**

Wenn Sie beschlossen haben, ein Ereignis zu umfahren und eine neue Route errechnet wurde, können Sie die Umleitung auch wieder abbrechen und auf Ihrer ursprünglichen Route fortfahren.

- 1. Tippen Sie das Ereignis in der Ereignisliste, dessen Umleitung Sie abbrechen möchten. Die Anzeige Ereignisdetails erscheint.
- 2. Die Umleitungsinformationen werden am unteren Rand des Bildschirms angezeigt.
	- ̇ Wurde eine Umleitung errechnet, können Sie die Umleitung auch wieder abbrechen. Tippen Sie Umleitung abbrechen, um die neue Route zu akzeptieren. Die Anzeige Karte erscheint.

## **Verkehrsmitteilungen**

Die Anzeige *Event Details (Ereignisdetails)* zeigt Statusinformationen der Umleitung.

#### **Keine Umleitung verfügbar Mitteilungen**

Wenn keine Umleitung verfügbar ist, wird eine der folgenden Mitteilungen angezeigt:

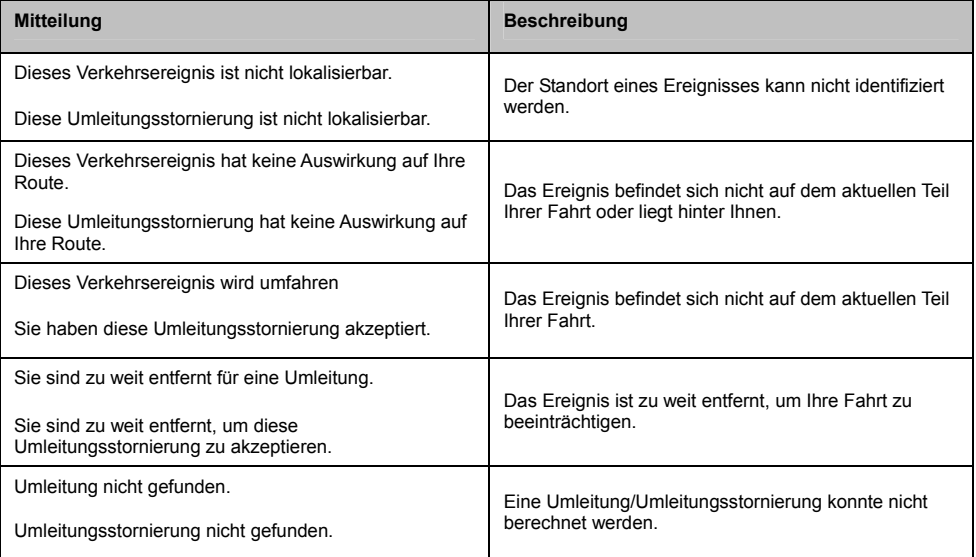

#### **Empfohlene Umleitung Mitteilungen**

Ist eine Umleitung empfehlenswert, wird eine der folgenden Mitteilungen angezeigt:

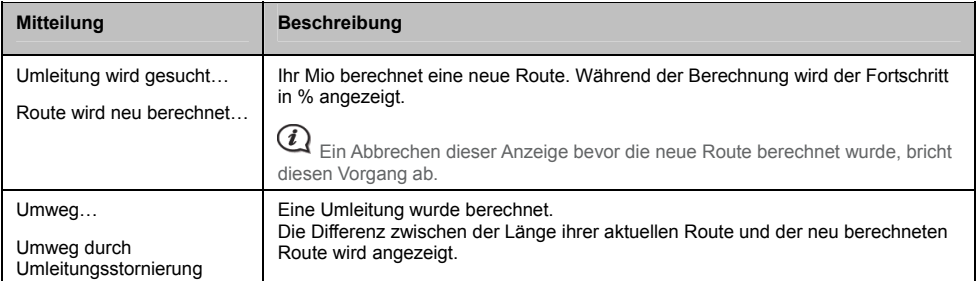

## **Verkehrspräferenzen**

Durch Einstellen der Verkehrspräferenzen können Sie Ihren aktuellen Verkehr-Systemstatus überprüfen und Optionen ändern.

### **TMC-Dienst**

1. Tippen Sie **Verkehrsdienste** in der Anzeige *Traffic Events (Verkehrsereignisse)*. Die Anzeige *Verkehrsdienste* erscheint.

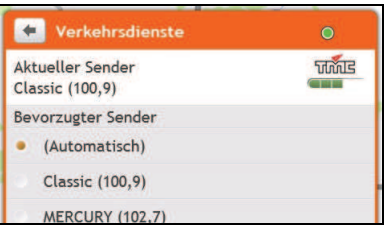

Die Anzeige TMC-Dienst zeigt die Frequenz der Radiostation, über die z.Zt. Verkehrsinformationen empfangen werden. Eine Leiste zeigt die Empfangstärke; je mehr grüne Balken, desto besser ist der Empfang.

2 . Gehen Sie folgendermaßen vor:

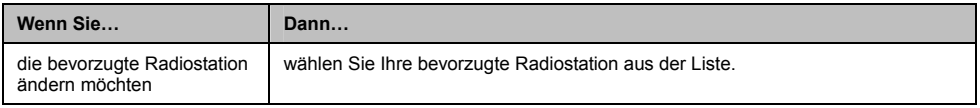

#### **V erkehrsereignisbenachrichtigung**

- 1. Tippen Sie **Einstellungen** in der Anzeige Event List (Ereignisliste). Die Anzeige *Einstellungen* erscheint.
- 2. Gehen Sie folgendermaßen vor:

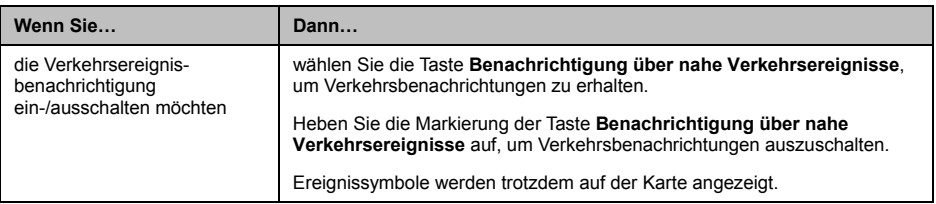

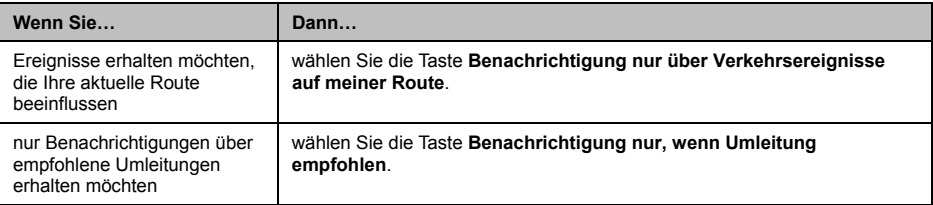

• Ihre Präferenzen werden automatisch gespeichert.

#### Sortierung der Ereignisse wählen

- 1. In der Anzeige Traffic Event *t s (Verkehrsereignisse)* tippen Sie das Feld **Sort (Sortieren)**. *einstellen* erscheint. . In der Anzei Die Anzeige *Sortierungsar*
- 2. Gehen Sie folgendermaßen vor:

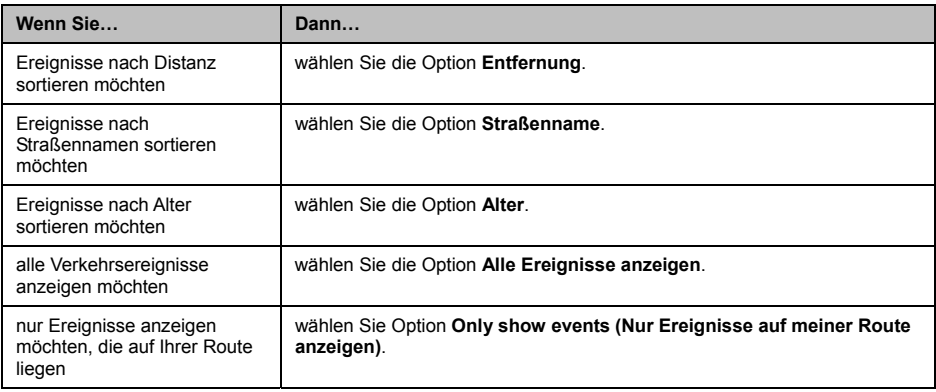

**• Ihre Präferenzen werden automatisch gespeichert.** 

# **Fußgängermodus**

#### **Fußgängermodus steht nicht bei allen Modellen zur Verfügung.**

Mithilfe des Fußgängermodus können Sie über Straßen und Pfade, die für Fußgänger geeignet sind (einschl. nicht befahrbare Teile), zu Ihrem Ziel navigieren

Im Fußgängermodus werden Sie nicht auf Autobahnen und deren Auffahrten geleitet. Ist Ihr Ziel mehr als 10 km (6,3 Meilen) entfernt, erscheint ein Warnhinweis, dass die Rote zu lang zum Gehen ist.

 $\bf{Q}$  Einige Aspekte des Fußgängermodus sind nicht auf allen Modellen verfügbar, die Funktion selbst ist jedoch verfügbar.

 Navigation auf Pfaden und nicht b efahrbaren Teilen, die 2D-Stadtkarten benötigen, ist nicht für alle Modelle verfügbar.

## **Wie stelle ich den Navigationsmodus auf Fußgänger?**

- 1. Planen Sie eine Route in der Anzeige Suchen oder Erkunden.
- 2. Unter **Modus** tippen Sie < oder > und wählen Sie Gehen.

Ihre Route wird berechnet und die Kartenanzeige zeigt das Fußgängersymbol:  $\alpha$ 

## **Was kann ich benutzerdefiniert einstellen?**

Es stehen verschiedene benutzerdefinierte Einstellungen zur Verfügung, um Ihnen die Bedienung zu vereinfachen.

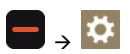

## **Lautstärke**

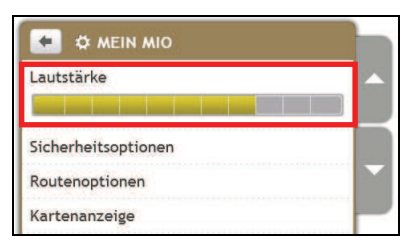

#### Gehen Sie folgendermaßen vor:

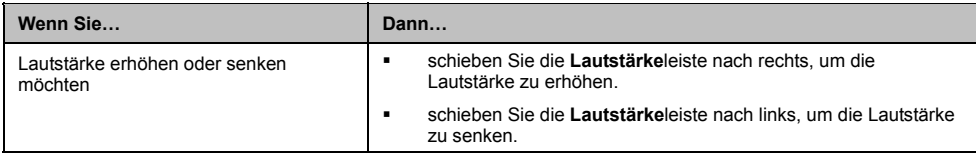

**Inre Präferenzen werden automatisch gespeichert.** 

## **Sicherheitsoptionen**

Sie können Ihr Navigationserlebnis verbessern, wenn Sie Ihre Präferenzen für Routen und Routenberechnungen einstellen.

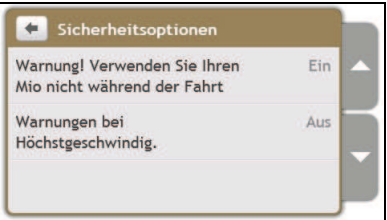

Gehen Sie folgendermaßen vor:

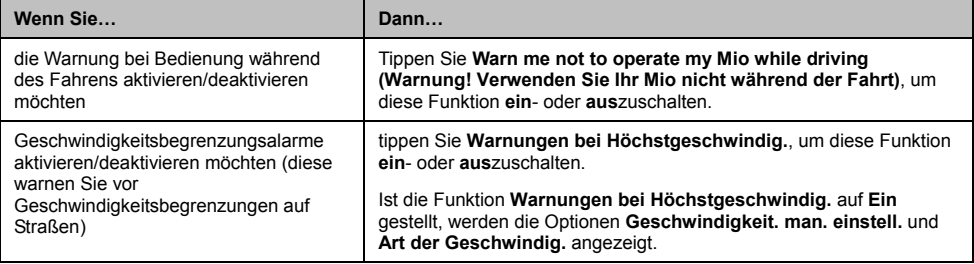

**• Ihre Präferenzen werden automatisch gespeichert.** 

## **Routenoptionen**

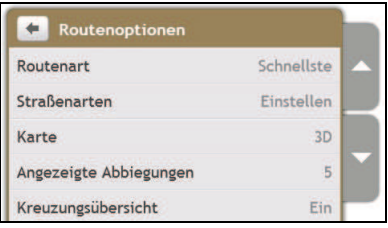

Gehen Sie folgendermaßen vor:

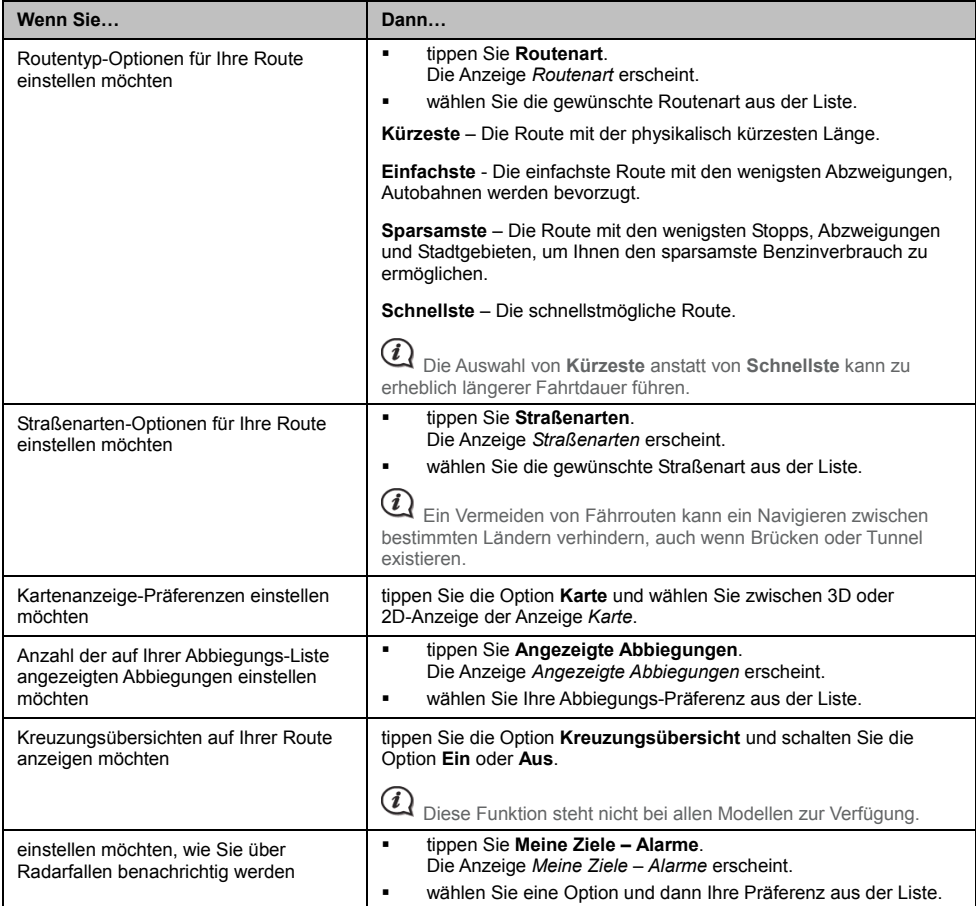

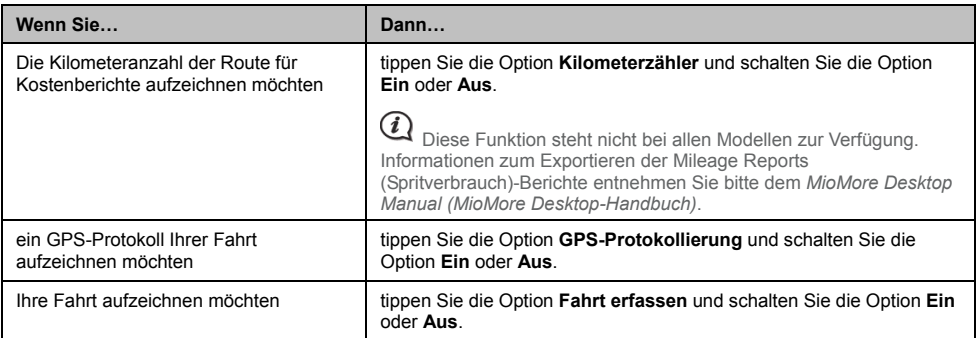

**• Ihre Präferenzen werden automatisch gespeichert.** 

## **Kartenanzeige**

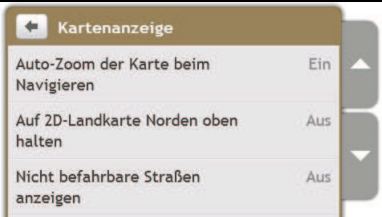

Gehen Sie folgendermaßen vor:

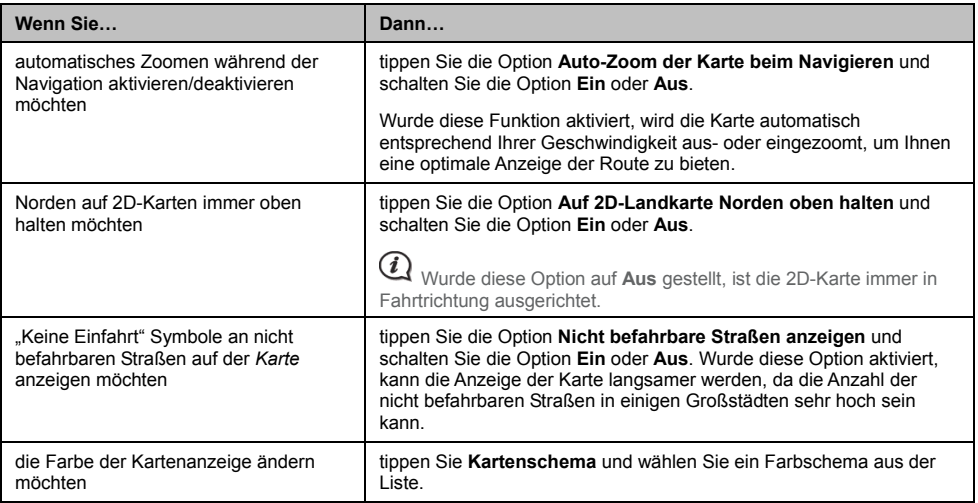

 $\blacksquare$ Ihre Präferenzen werden automatisch gespeichert.

## **Bildschirmhelligkeit**

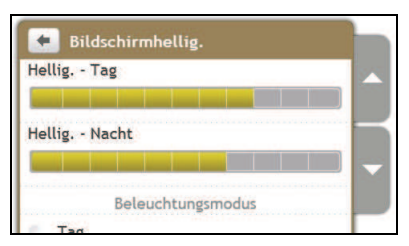

#### Gehen Sie folgendermaßen vor:

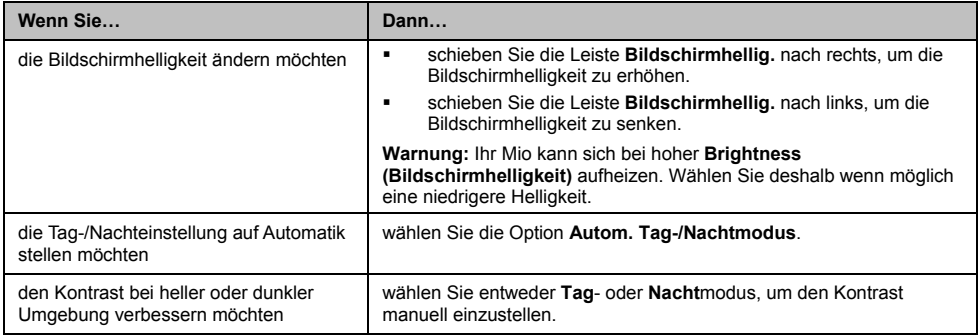

• Ihre Präferenzen werden automatisch gespeichert.

## **S prache**

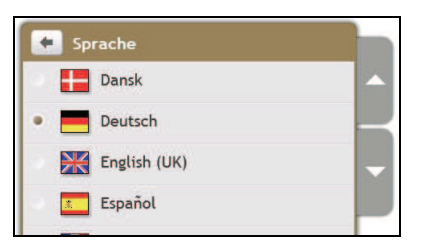

#### Gehen Sie folgendermaßen vor:

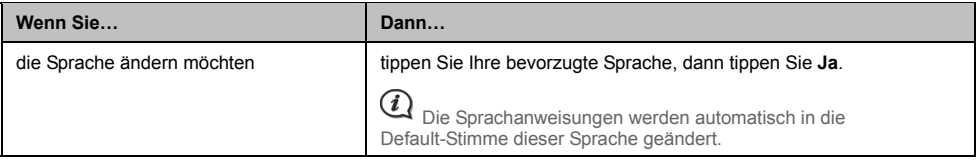

**• Ihre Präferenzen werden automatisch gespeichert.** 

## **Stimme**

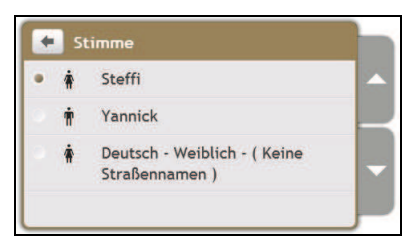

Gehen Sie folgendermaßen vor:

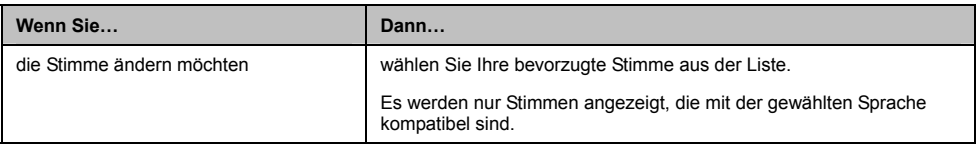

̇ Ihre Präferenzen werden automatisch g espeichert.

## **Energieverwaltung**

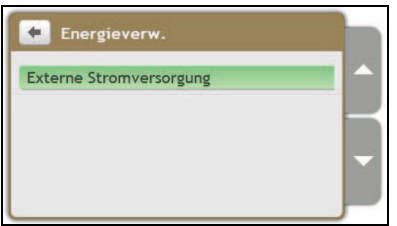

Die **Battery Status (Batteriestatus)**-Leiste zeigt den Ladezustand der Batterie Ihres Mio. Die Worte **Ext. Stromversorung** erscheinen, wenn die Batterie von einer externen Stromversorgung geladen wird. Ist das Gerät nicht mit einer externen Stromversorgung verbunden, erscheint die Anzeige **Batteriebetrieb**.

Siehe *Hardware User Manual (Hardware Benutzerhandbuch)* für Informationen über das Laden der Batterie.

## **Einheiten**

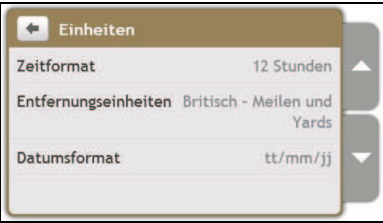

Gehen Sie folgendermaßen vor:

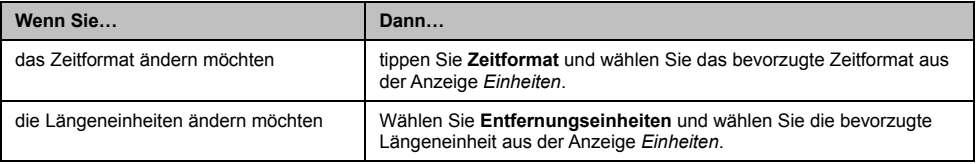

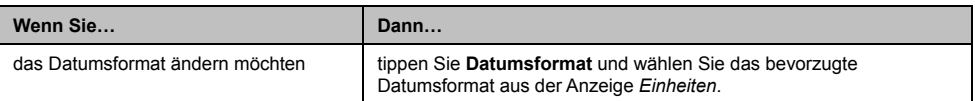

**EXECTE:** Ihre Präferenzen werden automatisch gespeichert.

## **Berührungsaudio**

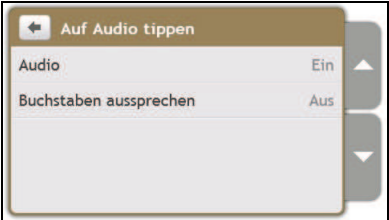

Mithilfe von Berührungsaudio ertönt ein Ton, wenn Sie den Touchscreen berühren.

Gehen Sie folgendermaßen vor:

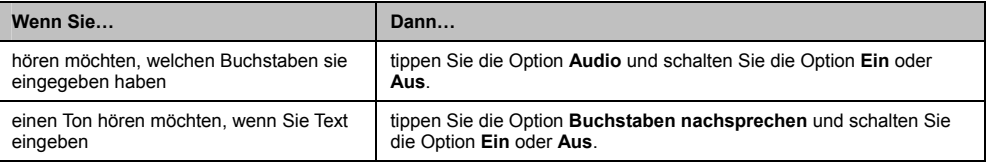

̇ Ihre Präferenzen werden automatisch gespeichert.

## **Liste durchblättern**

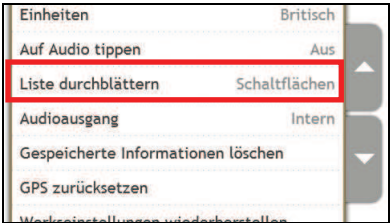

Gehen Sie folgendermaßen vor:

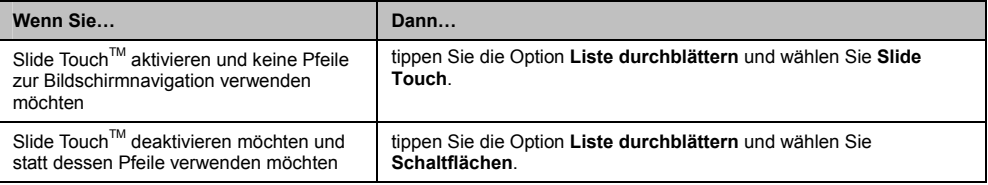

Ihre Präferenzen werden automatisch gespeichert.

## **Audioausgabe**

#### **Diese Funktion st eht nicht bei allen Modellen zur Verfügung.**

Mithilfe der Audioausgabe können Sie die Audioausgabe Ihres Mio ändern.

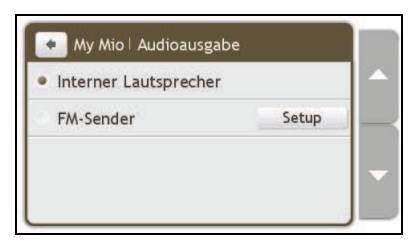

#### Gehen Sie folgendermaßen vor:

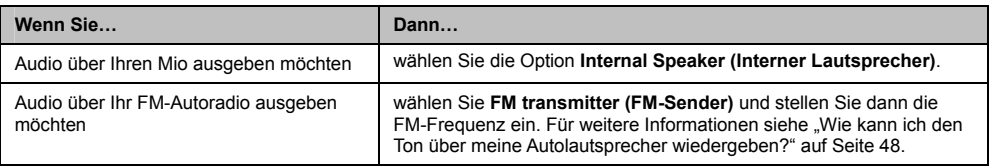

̇ Ihre Präferenzen werden automatisch gespeichert.

## **Gespeicherte Informationen löschen**

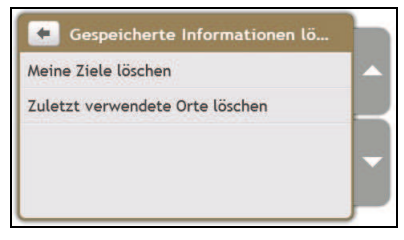

#### Gehen Sie folgendermaßen vor:

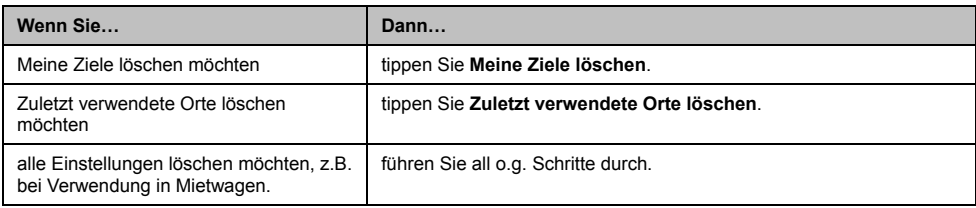

**Wenn ein Warnhinweis erscheint, tippen Sie Ja.** 

## **GPS zurücksetzen**

Von Zeit zu Zeit kann es nötig werden, den GPS-Empfang zurückzusetzen. Dies kann vorkommen, wenn der Empfänger über große Distanzen transportiert wurde, seit er zuletzt verwendet wurde, z.B. in ein anderes Land, und immer noch versucht, den vorigen Standort zu bestimmen.

Gehen Sie folgendermaßen vor:

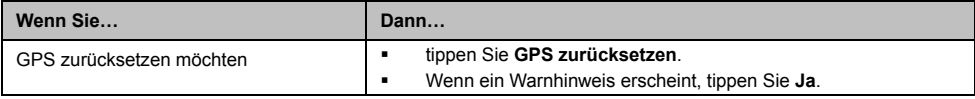

## **Werkseinstellungen wiederherstellen**

Mit dieser Option können Sie alle Werkseinstellungen wiederherstellen.

Gehen Sie folgendermaßen vor:

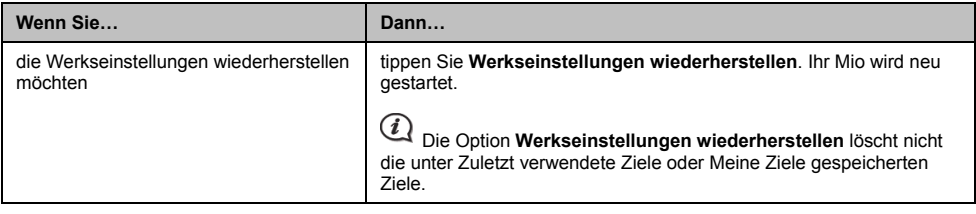

**Inre Präferenzen werden automatisch gespeichert.** 

## **Shop Demo-Modus**

Gehen Sie folgendermaßen vor:

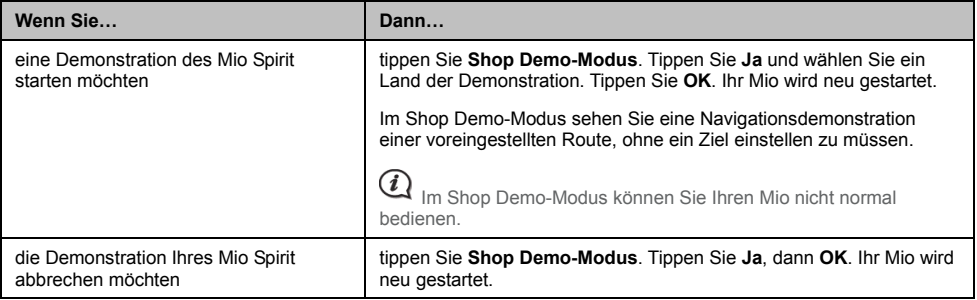

## **Bildschirmschoner**

Gehen Sie folgendermaßen vor:

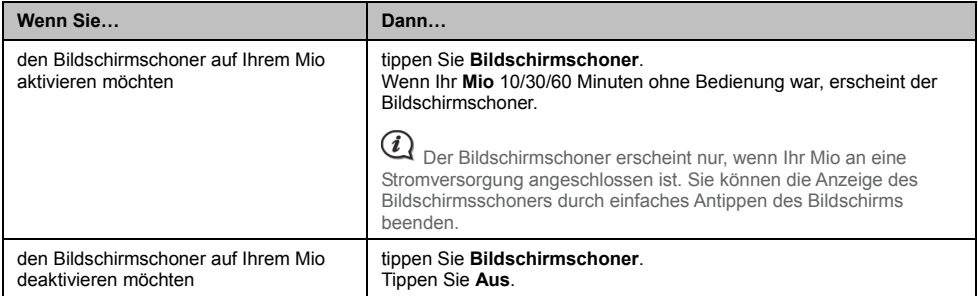

̇ Ihre Präferenzen werden automatisch gespeichert.

## **Info**

Tippen Sie **Info**, um Informationen über Copyright und Warenzeichen anzuzeigen.

## **Sonderziele Kategorien**

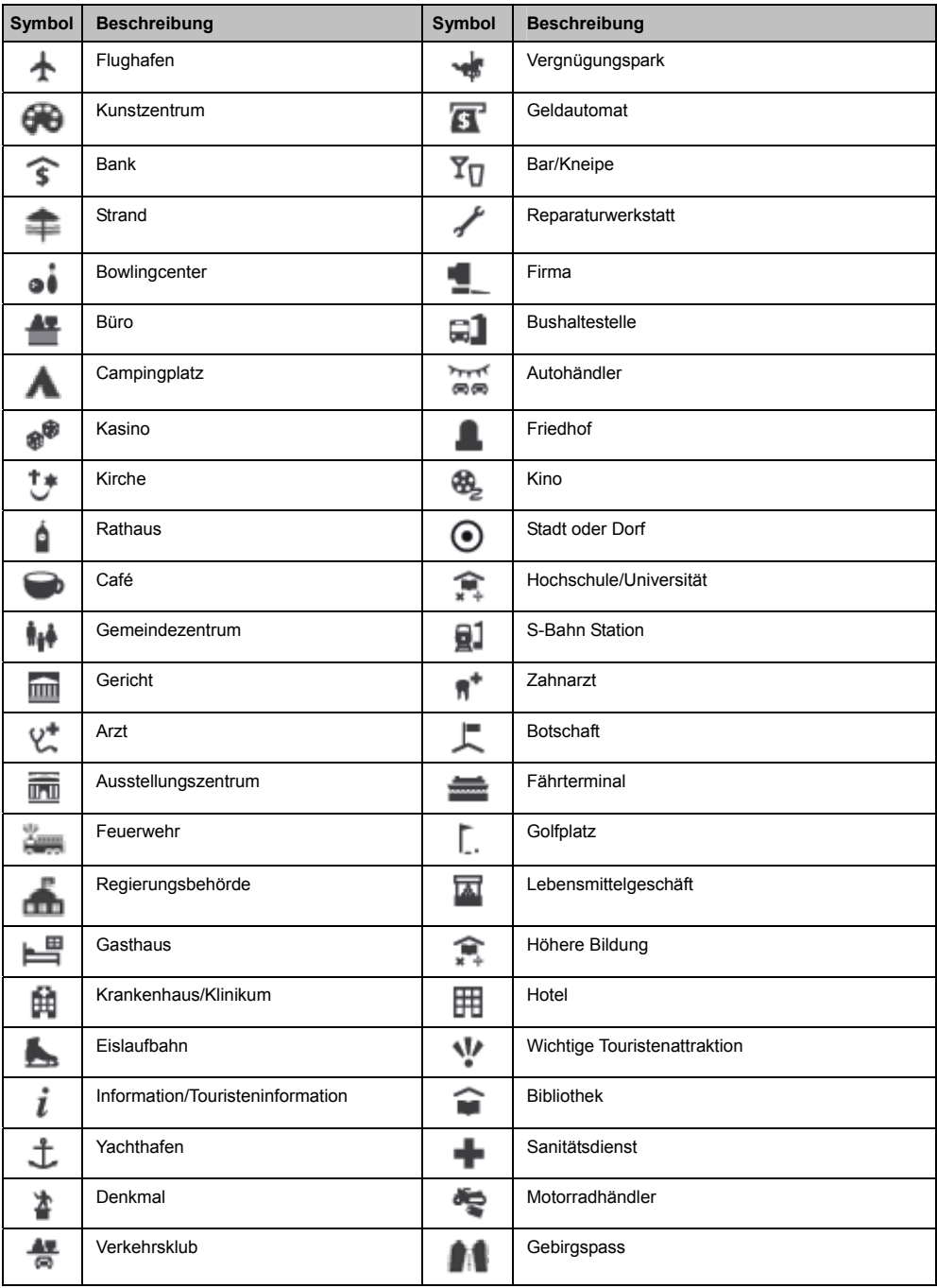

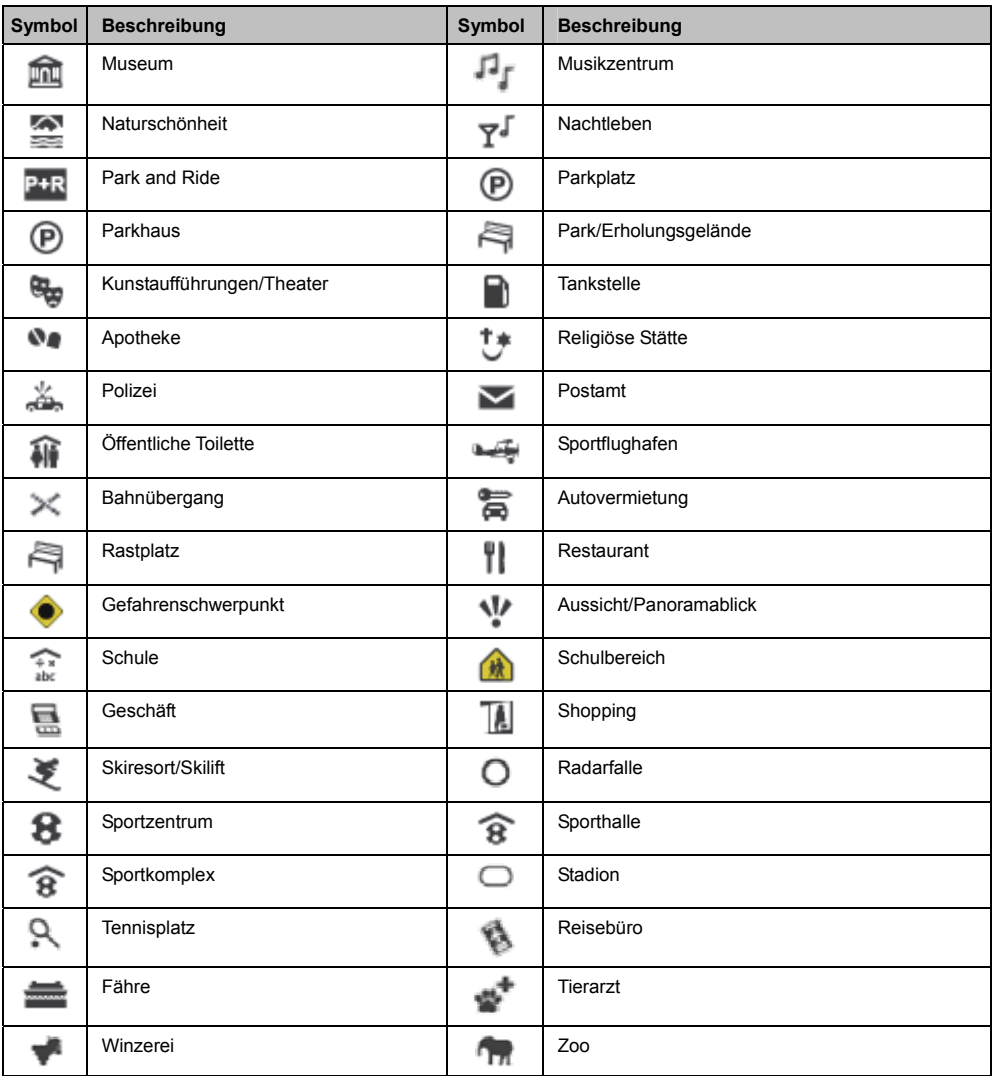

#### **Marken-Sonderziele**

Marken-Sonderziele stehen auf einigen Karten zur Verfügung. Diese umfassen bekannte Restaurants, Unterkünfte, Touristenattraktionen, Tankstellen, usw. Das Symbol zeigt in der g. attraktionen, Tankstellen, usw. Das Symbol zeigt in der Regel das Firmenlogo.

Sonderziel-Kategorien die ein Abonnement erfordern

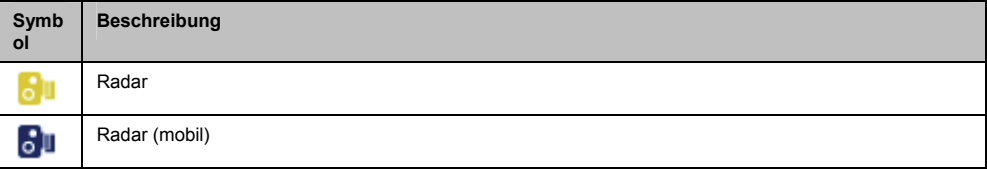

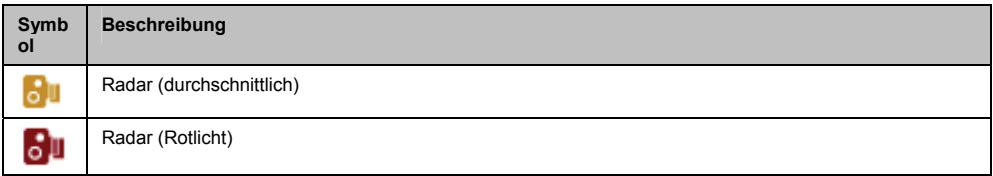

### **Meine Ziele Kategorien**

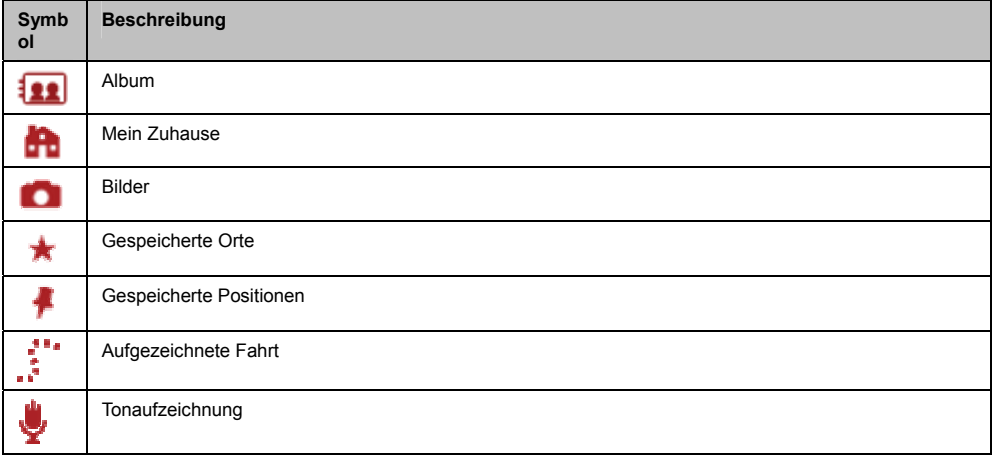

## **Verkehr und andere TMC-Ereignisse**

Jedes TMC-Ereignis wird in eine der neun Kategorien sortiert: Wurde ein Ereignis empfangen, erscheint eines der folgenden s TMC-Erei Symbole:

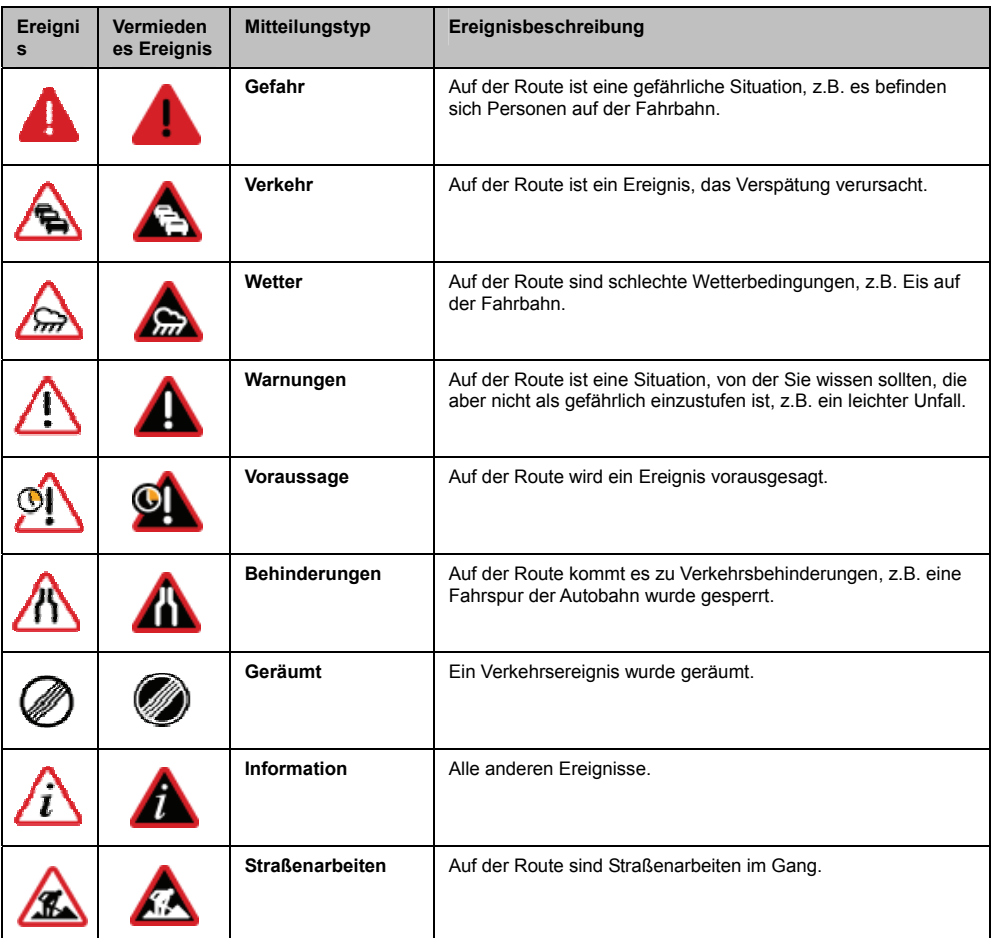

Wurde wegen eines *Verkehr*s- oder *Räumungs*ereignisses eine Umleitung empfohlen, erscheinen die folgenden Symbole:

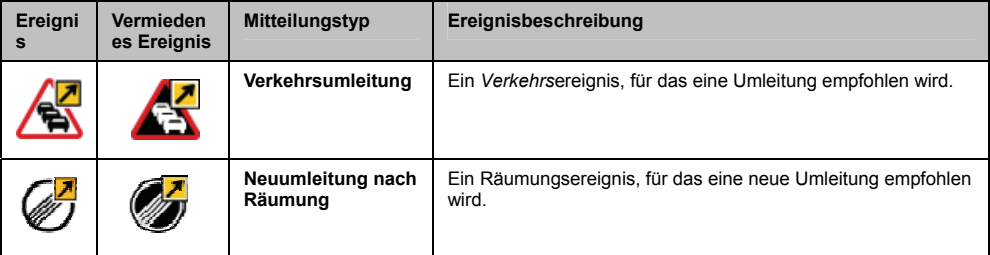

Vermiedene Ereignisse werden nur auf der *Karte*nanzeige angezeigt, am Standort des Ereignisses.

## **Für weitere Informationen**

#### **Benutz er r handbüche**

Die neuesten Benutzerhandbücher können Sie von unserer Webseite herunterladen: www.mio.com

#### **Registrieren Sie sich im MioClub**

Registrieren Sie sich im MioClub, um ein fehlerhaftes Produkt anzuzeigen, mit unserem technischen Supportteam zu sprechen und die technischen Support-Hotline Telefonnummern für Ihre Region zu erfahren.

#### **Geschwindigkeitsbeg renzung**

Mio Produkte wurden entwickelt, um als Unterstützung für ein sicheres Fahren verwendet zu werden. Mio unterstützt keine Geschwindigkeitsüberschreitungen oder andere Nichteinhaltungen der regionalen Verkehrsvorschriften. Es unterliegt Ihrer Verantwortung, jederzeit innerhalb der angegebenen Geschwindigkeitsbegrenzungen zu fahren und vorsichtig zu fahren. Mio übernimmt KEINE Haftung, was auch immer Sie an Bußgeldern wegen Geschwindigkeitsüberschreitung oder an Punkten in Ihrem Führerschein durch Verwendung dieses Gerätes erhalten. Mio garantiert die Datengenauigkeit, die in dieser Datenbank entweder enthalten oder impliziert ist, nicht. Falls Sie eine Geldstrafe oder eine andere Strafe aufgrund von Geschwindigkeitsüberschreitungen oder Gesetzesverstößen gegen irgendein Verkehrsgesetz erhalten, oder in einen Unfall verwickelt sind, ist Mio für keinerlei Schadensersatz jeglicher Art verantwortlich. In einigen Ländern könnten die Dateninformationen bezüglich Radargeräten in Widerspruch mit den örtlichen Gesetzen und/oder Vorschriften stehen. Es unterliegt Ihrer Verantwortung sicher zu stellen, dass Ihre Verwendung der Daten gesetzund/oder vorschriftsmäßig ist. Verwendung auf eigene Gefahr.

#### **Sonderziele Radarfallen**

Mio Produkte wurden entwickelt, um als Unterstützung für ein sicheres Fahren verwendet zu werden. Sie können Nachrichten empfangen, die Sie vor Radarstandplätzen warnen, was Ihnen die Kontrolle Ihrer Geschwindigkeit in diesen Gebieten ermöglicht. Mio garantiert nicht, dass alle Arten und Standplätze der Radargeräte verfügbar sind, da Kameras entfernt, umgestellt oder neue Kameras aufgestellt werden können. Mio unterstützt keine Geschwindigkeitsüberschreitungen oder andere Nichteinhaltungen der regionalen Verkehrsvorschriften. Es unterliegt Ihrer Verantwortung, jederzeit innerhalb der angegebenen Geschwindigkeitsbegrenzungen zu fahren und vorsichtig zu fahren. Mio übernimmt KEINE Haftung, was auch immer Sie an Bußgeldern wegen Geschwindigkeitsüberschreitung oder an Punkten in Ihrem Führerschein durch Verwendung dieses Gerätes erhalten. Mio garantiert die Datengenauigkeit, die in dieser Datenbank entweder enthalten oder impliziert ist, nicht. Falls Sie eine Geldstrafe oder eine andere Strafe aufgrund von Geschwindigkeitsüberschreitungen oder Gesetzesverstößen gegen irgendein Verkehrsgesetz erhalten, oder in einen Unfall verwickelt sind, ist Mio für keinerlei Schadensersatz jeglicher Art verantwortlich. In einigen Ländern könnten die Dateninformationen bezüglich Radargeräten in Widerspruch mit den örtlichen Gesetzen und/oder Vorschriften stehen. Es unterliegt Ihrer Verantwortung sicher zu stellen, dass Ihre Verwendung der Daten gesetz- und/oder vorschriftsmäßig ist. Verwendung auf eigene Gefahr.

#### FM-Sender

Produkte mit FM-Sendefunktion dürfen in den folgenden Ländern verwendet werden: Andorra, Österreich, Belgien, Dänemark, Finnland, Deutschland, Irland, Liechtenstein, Rothenburg, Monaco, Niederlande, Norwegen, Portugal, San Marino, Spanien, Schweden, Schweiz, Großbritannien und Vatikanstad t.

Der Betrieb von FM-Sendern ist gesetzlich verboten in Frankreich, Andorra, San Marino und Vatikanstadt. Bitte schalten Sie den FM-Sender in diesen Gebieten aus.

#### **Haftungsausschluss**

Mio betreibt eine kontinuierliche Weiterentwicklung. Änderungen und Verbesserungen der in diesem Dokument beschriebenen Produkte jederzeit ohne vorherige Ankündigung vorbehalten. Mio garantiert nicht, dass dieses Dokument fehlerfrei ist. Die Bildschirmabbildungen und anderen Präsentationen dieses Handbuchs können von den tatsächlichen Bildschirmanzeigen und Präsentationen der Produkte abweichen. Diese Abweichungen sind jedoch gering und das tatsächliche Produkt bietet die in diesem Handbuch beschriebene Funktionalität in allen wesentlichen Aspekten.

## **Co pyright**

© 2009 MiTAC International Corporation. Mio ist eine eingetragene Marke der MiTAC International Corporation und wird unter Lizenz von Mio Technology Ltd. verwendet. Alle Rechte vorbehalten.

Die Software enthält Informationen, die Eigentum von MiTAC International Corporation sind. Sie wird im Rahmen eines Lizenzvertrages bereitgestellt, der Nutzungs- und Preisgabeeinschränkungen enthält und durch Urhebergesetze geschützt ist. Der Nachbau der Software ist untersagt.

Außer in den Lizenzbedingungen gestattet, darf kein Teil dieses Dokuments ohne schriftliche Genehmigung von Mio reproduziert, in einer Datenbank gespeichert oder in jeglicher Form, elektronisch, mechanisch, magnetisch oder anders übertragen werden.

Back-On-Track, Drive-Away, MioMore Desktop, Mio Spirit, N av Pix , Slide Touch und Turn-by-Turn sind entweder eingetragene Marken oder Marken der MiTAC International Corporation und werden unter Lizenz von Mio Technology Ltd. verwendet. Alle Rechte vorbehalten.

MicroSD und das MicroSD Logo sind Warenzeigen der SD Card Association.

Alle anderen Warenzeichen und eingetragenen Warenzeichen sind Eigentum der jeweiligen Besitzer.

Revision: R02 (8/2009)

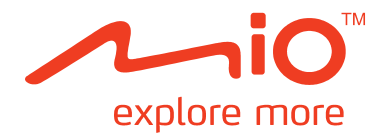

## **Moov S- & V-Serie**

# **MioMore Desktop - Bedienungsanleitung**

# Inhaltsverzeichnis

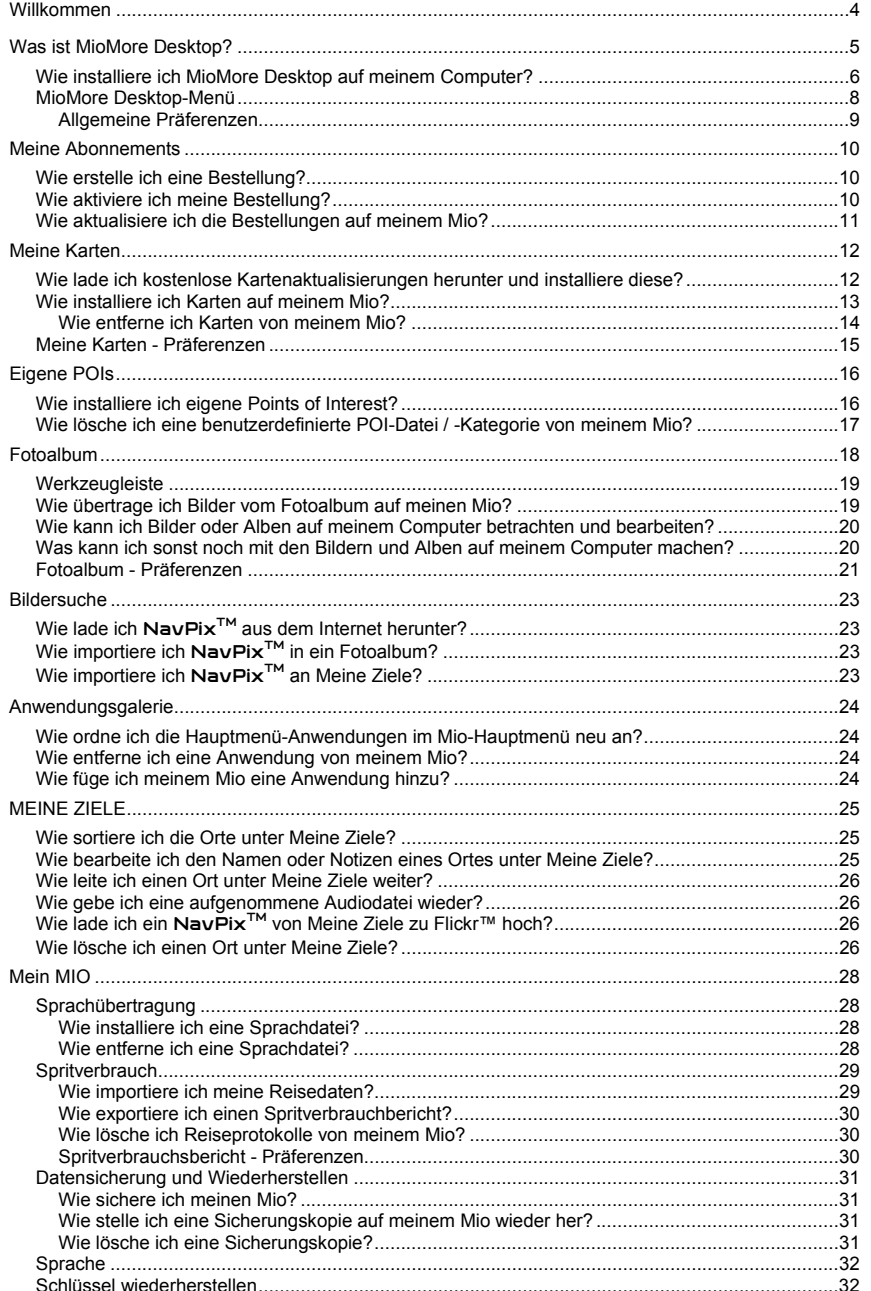
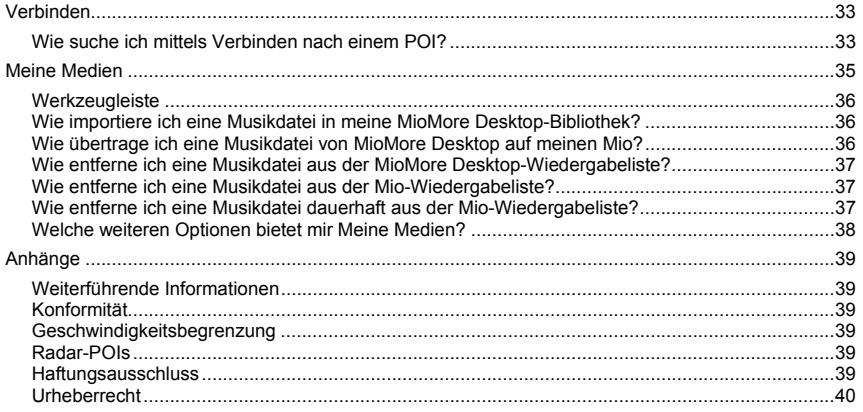

# **Willkommen**

Vielen Dank, dass Sie sich zum Kauf dieser MioMore Desktop-Software entschieden haben. Bitte lesen Sie sich das Handbuch vor dem Einsatz von MioMore Desktop aufmerksam durch. Bewahren Sie die Bedienungsanleitung an einem sicheren Ort auf; greifen Sie bei Fragen und Problemen darauf zurück.

### **Wichtige Informationen zur Nutzung der Bedienungsanleitung**

Es ist wichtig, dass Sie die Begriffe und typografischen Grundsätze in dieser Bedienungsanleitung verstehen.

#### **Formatierung**

Die folgenden Textformatierungen geben Auskunft über spezielle Informationen:

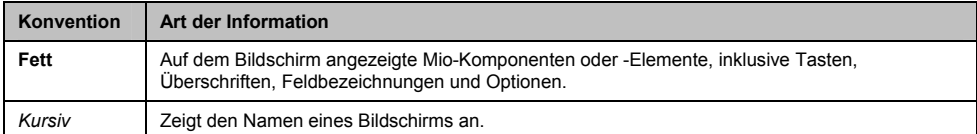

### **Symbole**

Die folgenden Symbole begleiten Sie durch das gesamte Handbuch:

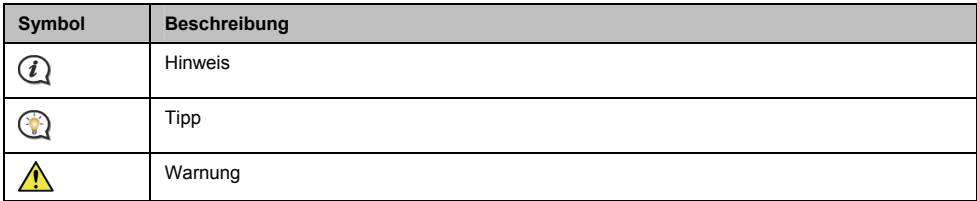

### **Begriffe**

Die folgenden Begriffe in dieser Bedienungsanleitung beschreiben die Aktionen des Anwenders.

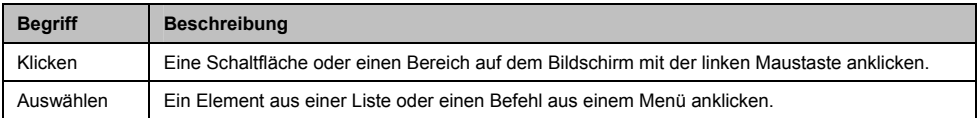

# **Was ist MioMore Desktop?**

MioMore Desktop ist eine Reihe von Werkzeugen, mit deren Hilfe Sie Zugang zu weiteren Funktionen und Produktinformationen über Ihren Computer haben.

MioMore Desktop ermöglicht Ihnen:

- ̇ Software-Aktualisierungen zu erhalten
- ̇ Karten zu verwalten
- ̇ Online nach örtlichen POIs suchen
- ̇ Angepasste POIs verwalten
- Radarabonnements verwalten
- ̇ Reisespritverbrauch aufzeuchnen
- ̇ Bilder mit Hilfe des Fotoalbums auf Ihren Mio übertragen
- ̇ die Mio-Internetseite nach besonderen Angeboten durchsuchen.

**Kann ich MioMore Desktop mit meinem Computer nutzen?** 

Vergewissern Sie sich via der Installation von MioMore Desktop davon, dass Ihr Computer die folgenden *Mindestsy*stemanforderungen erfüllt.

- ̇ IBM-kompatibler PC
- Microsoft® Windows® XP SP2 oder Vista x32
- **EXPLOREG** Oder aktueller
- ̇ DVD-Laufwerk
- ̇ USB-Anschluss
- ̇ Internetverbindung zur Aktivierung.

 $\mathbf{\mathcal{Q}}$  Microsoft .NET 2.0, 3.0 und 3.5 werden als Teil der MioMore Desktop-Installation auf Ihrem Computer installiert.

### **Wie installiere ich beim ersten Mal eine Karte?**

Die Hauptaufgabe mit dem MioMore Desktop besteht in der Installation einer neuen Karte auf dem internen Speicher des Mio oder einer Speicherkarte. Vollziehen Sie dazu folgende Schritte:

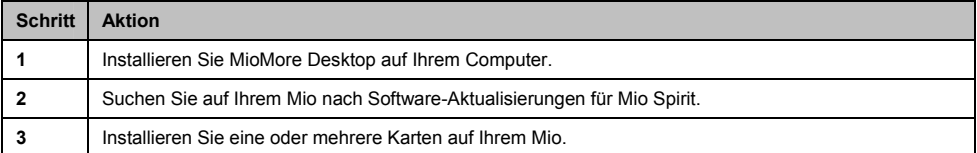

## **Wie installiere ich MioMore Desktop auf meinem Computer?**

**Vor dem Start:** Stellen Sie sicher, dass Ihr Computer die Mindestsystemanforderungen für MioMore Desktop erfüllt; insbesondere:

i. Achten Sie vor der Installation von MioMore Desktop darauf, dass der *Internet Explorer 6* oder aktueller auf Ihrem Computer installiert ist; auch wenn dies nicht Ihr Standardbrowser ist.

ii. Windows XP-Anwender: Stellen Sie vor der Installation von MioMore Desktop sicher, dass *Windows XP Service Pack 2* oder aktueller installiert ist.

**VORSICHT:** Wenn Ihr Mio eingeschaltet und an einem Computer angeschlossen ist, wird er als externes Massenspeichergerät erkannt. Löschen Sie KEINE der auf Ihrem Mio vorinstallierten Dateien. Andernfalls kann der Mio abstürzen.

- 1. Schließen Sie alle Programme auf Ihrem Computer.
- 2. Legen Sie die DVD mit dem Installationsprogramm der MioMore Desktop-Anwendung in das DVD-Laufwerk Ihres Computers.

Der MioMore Desktop-Installationsassistent startet.

Falls Ihr Computer nicht automatisch von DVD startet, führen Sie die Installationsdatei manuell aus. *Beginn* å *Run (Ausführen)*.

Geben Sie **D:\Install.exe** ein ("**D**" steht für den Buchstaben, den Sie Ihrem DVD-Laufwerk zugeordnet haben), klicken Sie auf **OK**.

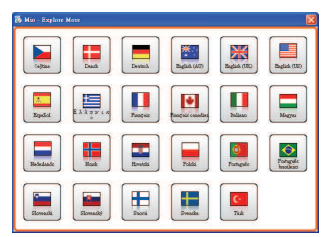

- 3. Wählen Sie die Sprache, in dem MioMore Desktop angezeigt werden soll.
- 4. Klicken Sie auf **Software installieren**, dann auf **MioMore Desktop 2 installieren**.
- 5. Befolgen Sie die Bildschirmanweisungen zur Installation von MioMore Desktop:
	- ̇ Lesen Sie sich die Lizenzvereinbarung von MioMore Desktop durch und bestätigen Sie diese, sobald Sie dazu aufgefordert werden.
	- ̇ Wählen Sie den Zielpfad von MioMore Desktop, sobald Sie dazu aufgefordert werden.
	- ̇ Klicken Sie nach Abschluss der Installation auf **Beenden**. MioMore Desktop öffnet sich.
- 6. Sobald Sie aufgefordert werden, Ihren Mio mit dem Computer zu verbinden, vollziehen Sie bitte folgende Schritte:
	- ̇ Verbinden Sie das große Ende des USB-Kabels direkt mit einem USB-Anschluss Ihres Computers (nicht mit einem USB-Hub), schließen Sie das kleine Ende am USB-Anschluss (<sup>\*\*\*</sup>) auf der Unterseite Ihres Mio an.

 Bitte schließen Sie das USB-Kabel wenn möglich an einem USB-Anschluss auf der *Zurück* Ihres Computers an.

̇ Schieben Sie zum Einschalten Ihres Mio den **Power (Ein-/Ausschalter)** in die **Ein**-Position. Der folgende Bildschirm wird auf Ihrem Mio angezeigt:

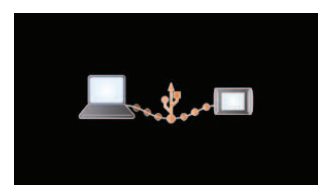

7. Bitte aktualisieren Sie Ihre Mio-Software, wenn Sie dazu aufgefordert werden; befolgen Sie dazu die Anweisungen auf dem Bildschirm.

Nun können Sie MioMore Desktop dazu nutzen, Karten auf Ihrem Mio zu installieren.

 Von nun an können Sie wie folgt auf MioMore Desktop zugreifen: *Start* å *Alle Programme* å *Mio* å *MioMore Desktop 2*

## **MioMore Desktop-Menü**

**Je nachdem, welches Mio-Modell Sie haben, sind bestimmte MioMore Desktop-Menüoptionen nicht verfügbar.** 

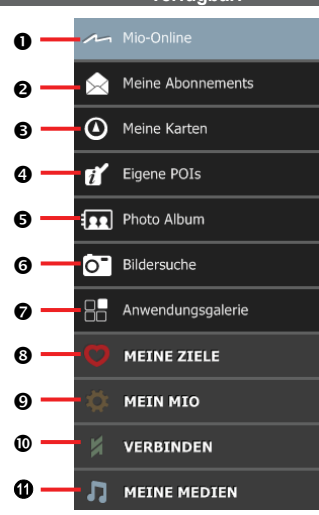

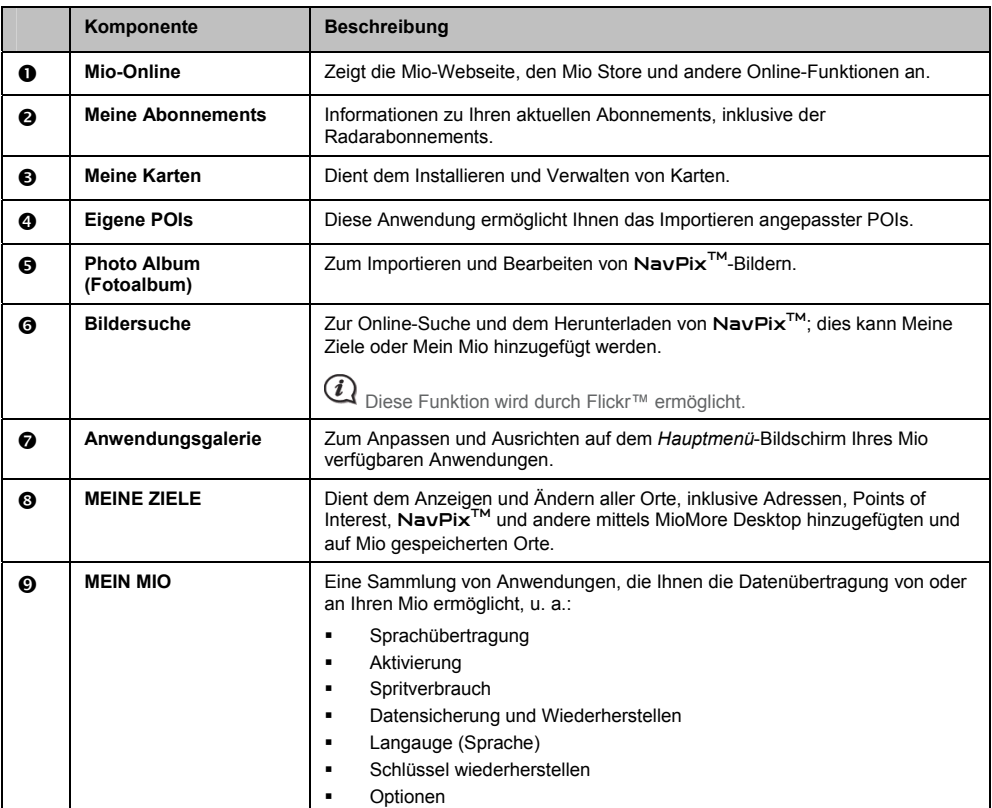

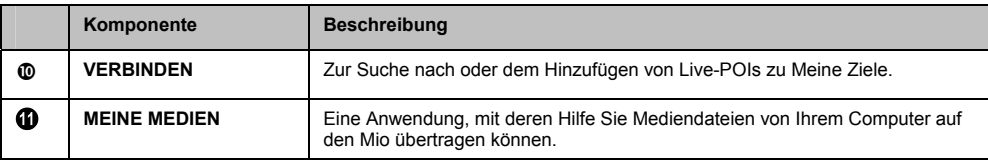

### **Allgemeine Präferenzen**

*Mein Mio* å *Optionen* å *Allgemein* 

Vollziehen Sie einen der folgenden Schritte:

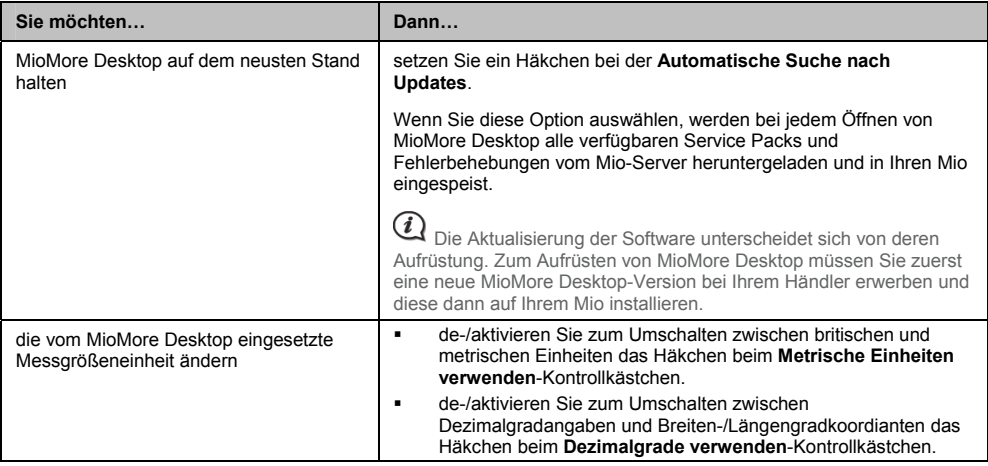

# **Meine Abonnements**

**Informationen zu den Abonnements sind nicht bei allen Modellen verfügbar und nicht in allen Ländern gestattet.** 

Ihr Mio enthält vorinstallierte Abonnements, z. B. eine Sicherheitskamera und Reiseführerinformationen.

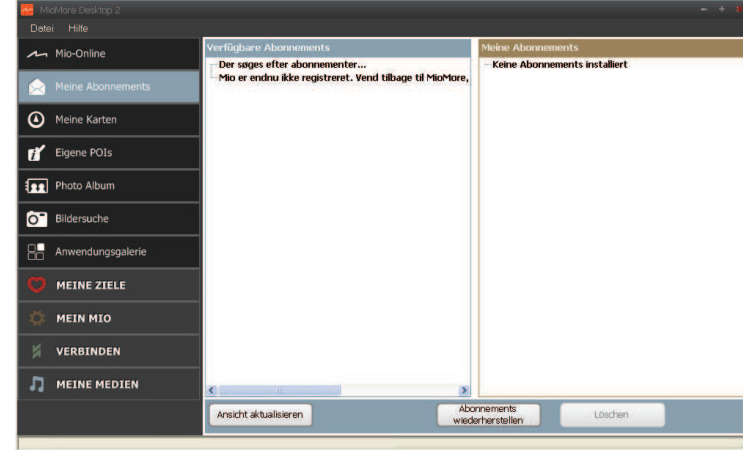

#### *MioMore Desktop* å *Meine Abonnements*

Die neusten Bestellungsaktualisierungen erhalten Sie unter: www.mio.com

Radarfallenwarnungen können so eingestellt werden, dass während der Fahrt in der Nähe deren Standorte ein akustisches oder visuelles Warnsignal ausgegeben wird.

## **Wie erstelle ich eine Bestellung?**

- 1. Wählen Sie eine Variante der Bestellung. Eine Liste der Regionen wird angezeigt.
- 2. Wählen Sie eine Region. Eine Liste der verfügbaren Bestellungen wird angezeigt.
- 3. Wählen Sie eine Bestellung oder ein Angebot; klicken Sie dann auf **Einen Aktivierungsschlüssel vom Mio-Laden erwerben**. Die Mio Store-Webseite öffnet sich.
- 4. Befolgen Sie die Anweisungen zum Kauf Ihres Abonnements.

Sobald Sie eine Bestellung getätigt haben, wird Ihnen per E-Mail ein Produktschlüssel zugeschickt. Diesen Produktschlüssel benötigen Sie zur Aktivierung Ihres Abonnements.

## **Wie aktiviere ich meine Bestellung?**

*MioMore Desktop* å *Mein Mio* å *Aktivierung*

- 1. Geben Sie Ihren Produktschlüssel an.
- 2. Befolgen Sie zur Aktivierung Ihrer Bestellung die Aufforderungen.

## **Wie aktualisiere ich die Bestellungen auf meinem Mio?**

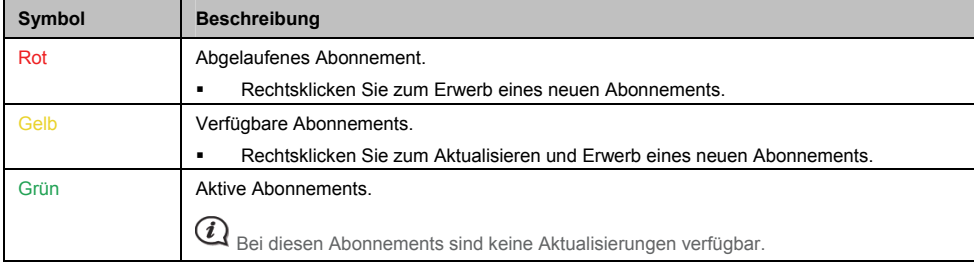

Der Mein Mio-Abschnitt zeigt eine Liste der bereits auf Ihrem Mio installierten Bestellungen an.

# **Meine Karten**

Meine Karten ermöglicht Ihnen das Installieren neuer Karten, das Entfernen von Karten von Ihrem Mio und den Kauf neuer Karten.

### *MioMore Desktop* å *Meine Karten*

Klicken Sie auf **Installierte Karten anzeigen**.

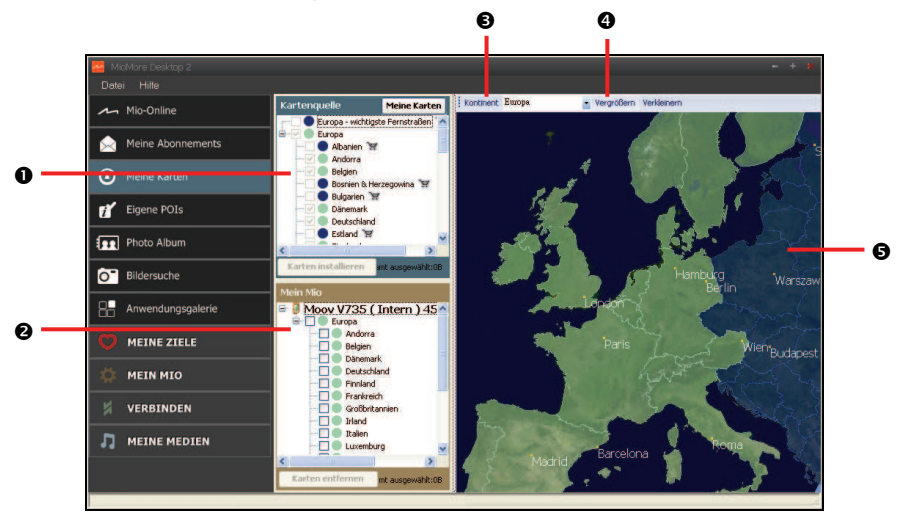

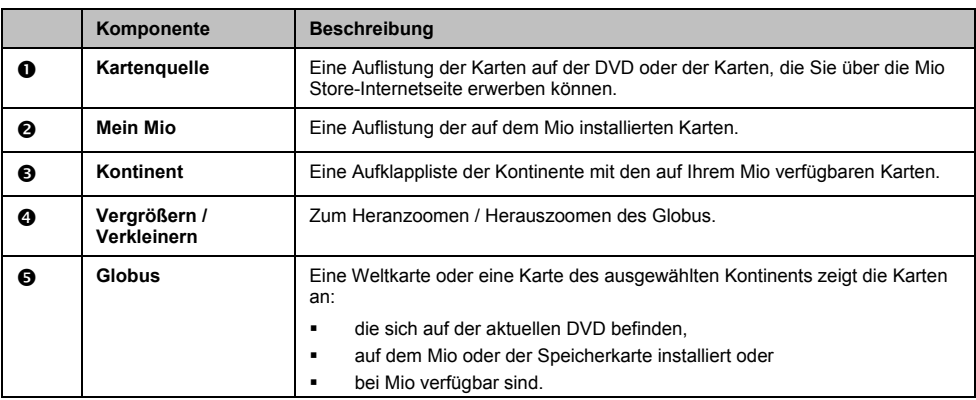

## **Wie lade ich kostenlose Kartenaktualisierungen herunter und installiere diese?**

Gelegentlich bietet Mio kostenlose Kartenaktualisierungen. Wenn eine kostenlose Kartenaktualisierung verfügbar und Ihr Mio mit Ihrem Computer verbunden ist, erscheint eine Meldung, sobald Sie MioMore Desktop starten.

### **Wie lade ich eine Kartenaktualisierung sofort herunter?**

- 1. Wählen Sie die Kartenaktualisierungen, die Sie herunterladen möchten; klicken Sie dann auf **Herunterladen**. Ihr Standardwebbrowser öffnet sich und fordert Sie auf, die Kartenaktualisierungsdateien zu speichern.
- 2. Wählen Sie Ihre *Ladbare Kartenposition*, speichern Sie die Dateien.

 $(i)$  Das Standardverzeichnis ladbarer Karten ist der *Meine Karten*-Ordner im *Dokumente*-Ordner. Sie können das Verzeichnis wie folgt wechseln: *Mein Mio* å *Optionen* å *Meine Karten*

**Wie lade ich eine Kartenaktualisierung zu einem späteren Zeitpunkt herunter?** 

- 1. Klicken sie zum Schließen des *Kostenlose Kartenaktualisierungen*-Fensters auf **Schließen**.
- 2. Sobald Sie zum Herunterladen der Kartenaktualisierung bereit sind, klicken Sie auf **Meine Karten**. Eine Liste der verfügbaren Kartenaktualisierungen wird unter **Kostenloser Download** im **Verfügbare Downloads**-Bereich angezeigt.
- 3. Wählen Sie die Kartenaktualisierungen, die Sie herunterladen möchten; klicken Sie dann auf **Ja**. Ihr Standardwebbrowser öffnet sich und fordert Sie auf, die Kartenaktualisierungsdatei zu speichern.
- 4. Wählen Sie Ihre *Ladbare Karten-Verzeichnis*, speichern Sie die Dateien.

 $(i)$  Das Standardverzeichnis ladbarer Karten ist der *Meine Karten*-Ordner im *Dokumente*-Ordner. Sie können das Verzeichnis wie folgt wechseln: *Mein Mio* å *Optionen* å *Meine Karten*

### **Wie installiere ich eine heruntergeladene Kartenaktualisierung?**

- 1. Klicken Sie auf **Meine Karten**. Eine Liste der heruntergeladenen Kartenaktualisierungen wird im **Ladbare Karten**-Bereich angezeigt.
- 2. Klicken Sie neben der Kartenaktualisierung, die Sie installieren möchten, auf **Öffnen**. Der Globus wird angezeigt. Kostenlose heruntergeladene Karten werden gelb angezeigt.
- 3. Klicken Sie auf die Karte, die Sie auf Ihrem Mio installieren möchten. Die Karte, die ausgewählt wurde, wird in einem noch hellerem Gelb angezeigt.
	- ̇ Klicken Sie zum Deselektieren einer Karte diese erneut an.

 $\mathcal{\widehat{U}}$  Möglicherweise müssen Sie mehrere Karten installieren, damit Sie eine gewünschten Bereich abdecken.

- 4. Bestimmen Sie das Zielmedium der ausgewählten Karte, klicken Sie dann auf **Übertrage jetzt**. Die ausgewählte Karte wird installiert und grün angezeigt.
- 5. Trennen Sie zur Nutzung des Mio das USB-Kabel.

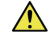

**WARNUNG:** Ziehen Sie erst dann das USB-Kabel aus dem USB-Anschluss des Mio, wenn der Globus aktualisiert und die installierte(n) Karte(n) grün angezeigt werden.

## **Wie installiere ich Karten auf meinem Mio?**

Ihr Mio wird mit einer oder mehreren voraktivierten Karten geliefert.

Sie können Karten von der im Lieferumfang Ihres Mio enthaltenen DVD oder einer separat erworbenen DVD auf einer Speicherkarte oder dem internen Speicher des Mio installieren; Sie müssen zur Aktivierung der Karten auf der mitgelieferten DVD jedoch in jedem Fall einen Kartenproduktschlüssel kaufen.

- 1. Öffnen Sie MioMore Desktop, falls es noch nicht ausgeführt wird: *Start* å *Alle Programme* å *Mio* å *MioMore Desktop*
- 2. Klicken Sie auf **Meine Karten**. Die *Meine Karten*-Anwendung wird angezeigt.
- 3. Legen Sie die Karten-DVD in das DVD-Laufwerk Ihres Computers ein.
- ̇ Die bereits auf Ihrem Mio installierten Karten werden grün angezeigt.
- Die freigeschalteten und auf Ihrem Mio direkt installierbaren Karten werden gelb angezeigt.
- Die Karten, die vor der Installation auf Ihrem Mio noch aktiviert werden müssen, werden rot angezeigt.
- ̇ Die bei Mio zum Erwerb verfügbaren werden blau angezeigt.

 $\overline{(\mathbf{i})}$  Falls Ihr Computer den Windows Explorer öffnet, sobald Sie die DVD eingelegt haben, schließen Sie das Windows Explorer-Fenster.

4. Vollziehen Sie die folgenden Schritte:

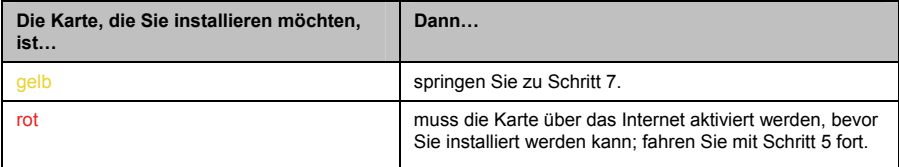

- 5. Falls Sie über eine Einwählverbindung auf das Internet zugreifen, bauen Sie nun eine Verbindung auf.
- 6. Befolgen Sie die Anweisungen zur Aktivierung Ihres Kartenproduktschlüssels; dazu zählen:
	- ̇ Geben Sie den Kartenproduktschlüsse ein, sobald Sie dazu aufgefordert werden.
	- Ihr Computer stellt eine Verbindung mit dem Internet her und aktiviert den Kartenproduktschlüssel.
	- Sobald die Aktivierung abgeschlossen ist, wird die Karte gelb angezeigt. Fahren Sie mit Schritt 7 fort.
- 7. Klicken Sie auf die Karte, die Sie auf Ihrem Mio installieren möchten. Die Farbe der Karte wird zu einem helleren Gelb; dies zeigt an, dass die Karte ausgewählt wurde.
	- ̇ Klicken Sie die Karte zum Deselektieren erneut an.

 $\widehat{\mathcal{U}}$  Möglicherweise müssen Sie zum Abdecken einer geografischen Region mehrere Karten installieren.

8. Vollziehen Sie die folgenden Schritte:

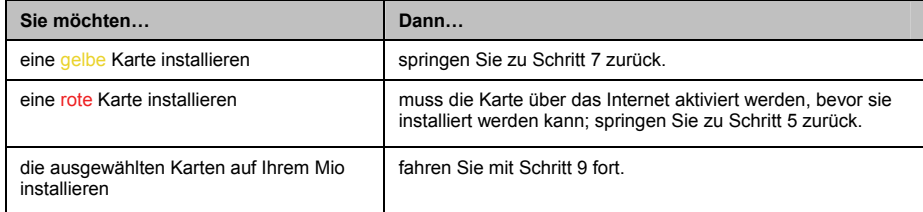

9. Bestimmen Sie das Zielmedium (interner Speicher des Mio)der ausgewählten Karte, klicken Sie dann auf **Übertrage jetzt**.

Die ausgewählten Karten werden installiert und anschließend grün angezeigt.

10. Trennen Sie vor der Inbetriebnahme des Mio das USB-Kabel. Möglicherweise müssen Sie Ihren Mio manuell zurücksetzen.

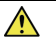

**WARNUNG:** Ziehen Sie erst dann das USB-Kabel aus dem **USB-Anschluss** des Mio, wenn der **Globus** aktualisiert und die installierte(n) Karte(n) grün angezeigt werden.

### **Wie entferne ich Karten von meinem Mio?**

- 1. Klicken Sie auf **Meine Karten**. Die *Meine Karten*-Anwendung wird angezeigt.
- 2. Wählen Sie auf dem *Mein Mio*-Paneel das Kontrollkästchen neben der Karte, die Sie löschen möchten.
- 3. Klicken Sie zum Entfernen der ausgewählten Karten auf **Karten entfernen**.

4. Bestätigen Sie, dass Sie die ausgewählte(n) Karte(n) löschen möchten, sobald Sie dazu aufgefordert werden. Die Karte(n) wird / werden vom Mio entfernt. Sie können diese Karten jederzeit via MioMore Desktop neu installieren.

## **Meine Karten - Präferenzen**

*Mein Mio* → *Optionen* → *Meine Karten* 

Vollziehen Sie einen der nachstehenden Schritte:

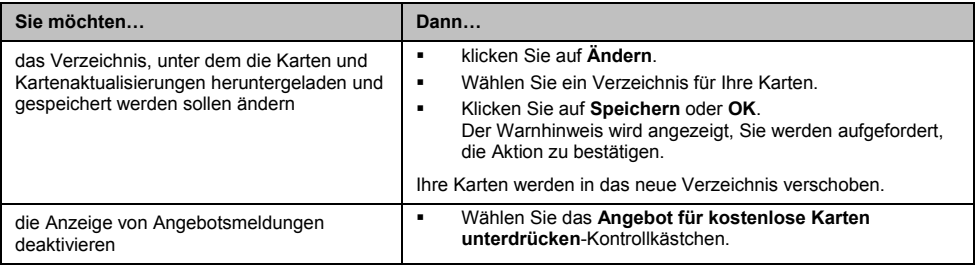

# **Eigene POIs**

**Je nachdem, welches Mio-Modell Sie haben, sind einige Angepasste POIs-Funktionen nicht verfügbar.** 

Die Eigene POIs-Anwendung (Points of Interest) ermöglicht Ihnen das Erstellen und Importieren Ihrer eigenen POI-Dateien. Diese werden als "eigene POIs" oder "benutzerdefinierte POIs" bezeichnet. Im Gegensatz zu den vorinstallierten POIs können Sie eigene POIs von Ihrem Mio entfernen und sowohl akustische als auch visuelle Warnungen mit ihnen verbinden.

#### *MioMore Desktop* å *Eigene POIs*

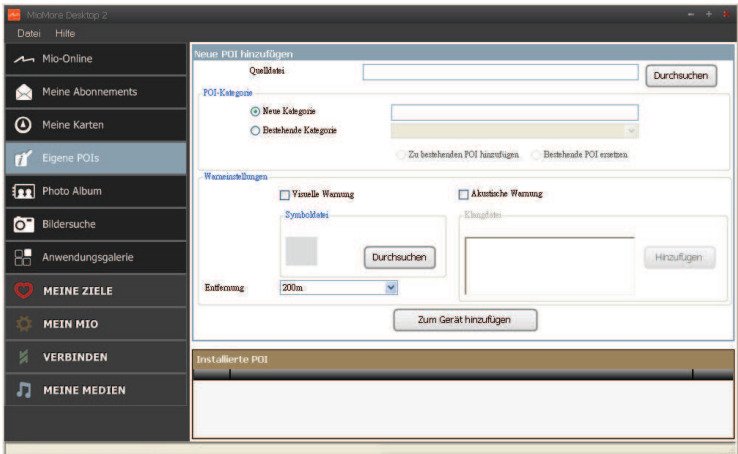

## **Wie installiere ich eigene Points of Interest?**

### **1 Diverse POI-Dateien können kostenlos heruntergeladen oder von Drittanbieter-Internetseiten als Abonnements** bestellt werden<sup>1</sup>. Achten Sie darauf, dass sich die heruntergeladenen Dateien im CSV-Format (Comma Separated Values) befinden.

- 1. Klicken Sie im *Neue POI hinzufügen*-Bereich zur Auswahl einer Quelldatei auf **Durchsuchen**. Das *Öffnen*-Dialogfenster öffnet sich.
- 2. Wählen Sie die Datei von Ihrer lokalen oder Netzwerkfestplatte; klicken Sie dann auf **Ok**.

#### 3. Über den **POI-Kategorie**-Bereich:

 $\overline{a}$ 

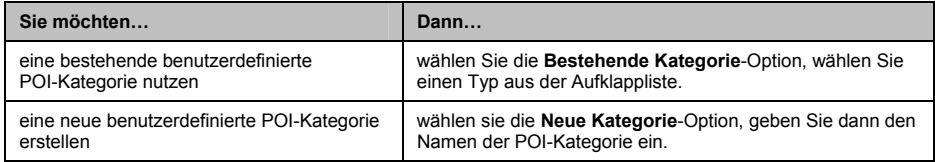

<sup>1</sup> Mio übernimmt keine Verantwortung für den Inhalt oder die Richtigkeit der Informationen auf bzw. die Zuverlässigkeit oder Verfügbarkeit dieser Internetseiten. Die Nutzung der Informationen bezüglich der Standorte von Radarfallen unterliegt den örtlichen Gesetzen des Landes, in dem sie eingesetzt werden. Es liegt in Ihrer Verantwortung zu überprüfen, ob Sie die Informationen in Ihrem Land oder dem Land, in dem die Informationen genutzt werden, verwenden dürfen.

4. Stellen Sie die Alarmeinstellung wie gewünscht ein:

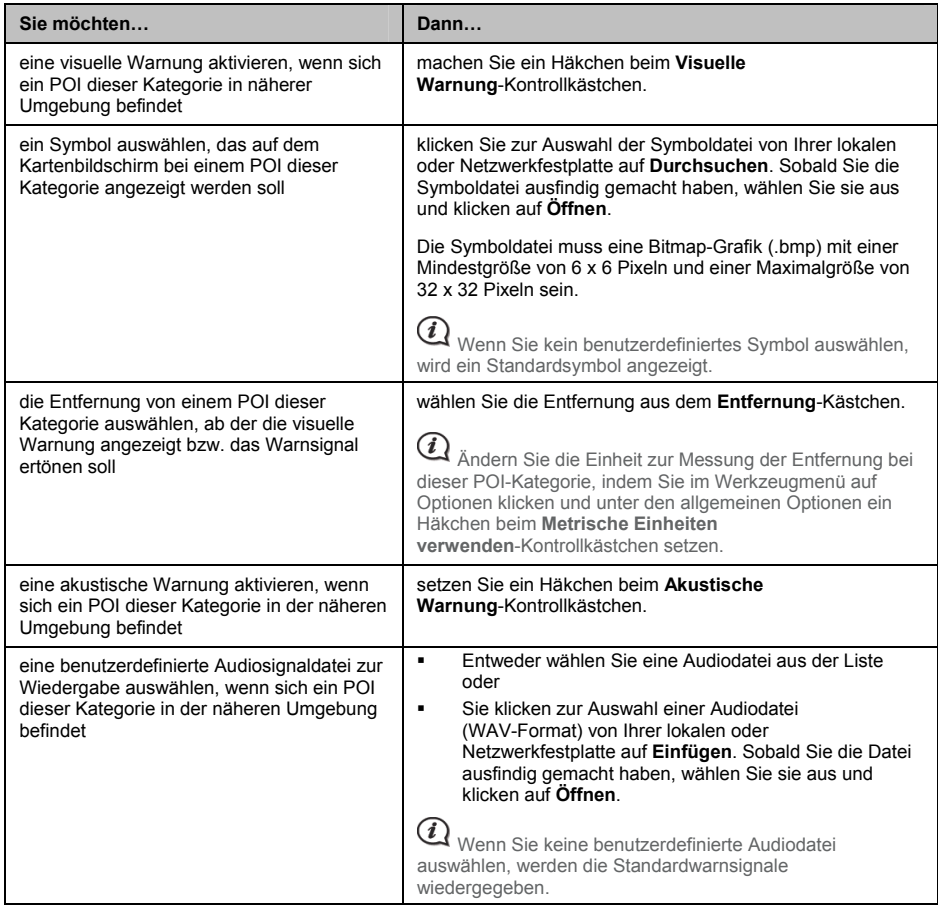

### 5. Klicken Sie zum hinzufügen des POI zu Ihrem Mio auf **Zum Gerät hinzufügen**.

 $\mathbf Q$  Jede Datei gehört einer POI-Kategorie an; zum Beispiel Hotels.csv werden auf Ihrem Mio der Hotels-Kategorie zugeordnet.

## **Wie lösche ich eine benutzerdefinierte POI-Datei / -Kategorie von meinem Mio?**

- 1. Klicken Sie im Installierte POI-Bereich neben dem Dateinamen auf **Löschen**. Die Datei wird von der Liste entfernt, ist jedoch noch nicht gelöscht.
- 2. Bestätigen Sie die Warnmeldung. Die ausgewählte Datei / Kategorie wird gelöscht.

# **Fotoalbum**

**Je nach Mio-Modell sind bestimmte Fotoalbum-Funktionen nicht verfügbar.** 

Bei dem Fotoalbum handelt es sich um eine MioMore Desktop-Anwendung, die Ihnen das Kopieren, Löschen und<br>Verschieben von Bilder und Alben zwischen der **NavPix™**-Bibliothek auf Ihrem Mio und der **NavPix™**-Bibliothek auf Ihrem Computer ermöglicht.

### *MioMore Desktop* å *Fotoalbum*

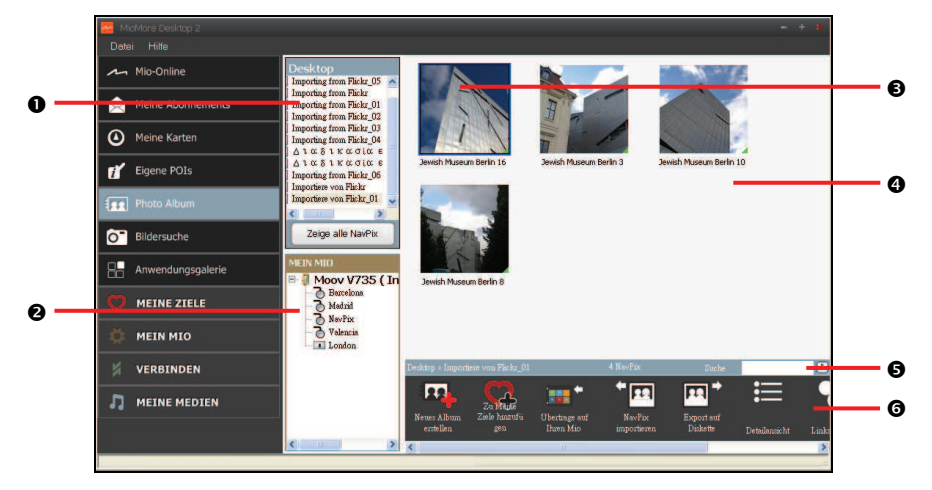

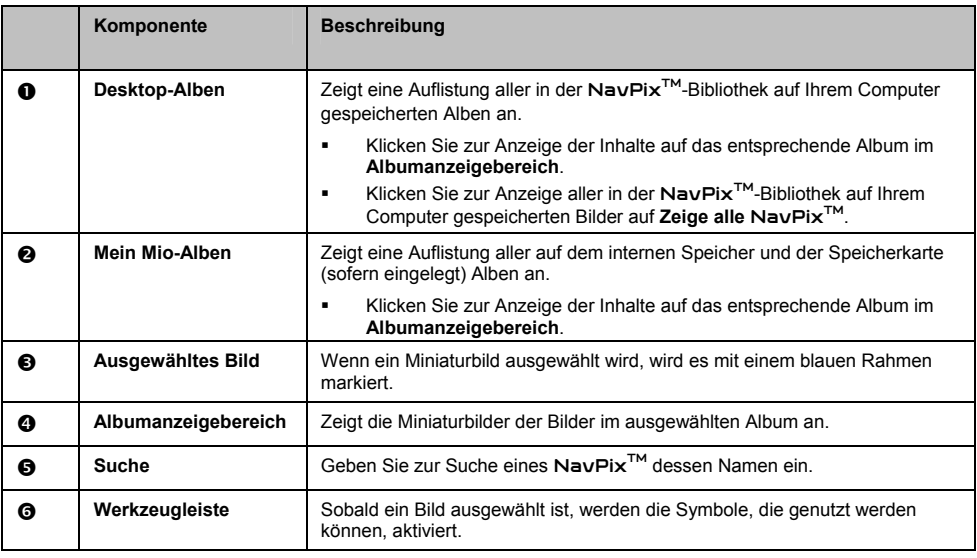

## **Werkzeugleiste**

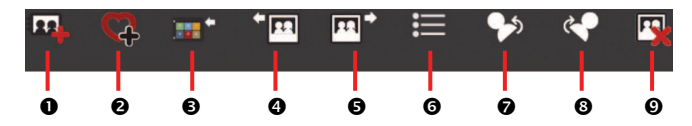

Die folgenden Optionen sind über die Werkzeugleiste verfügbar:

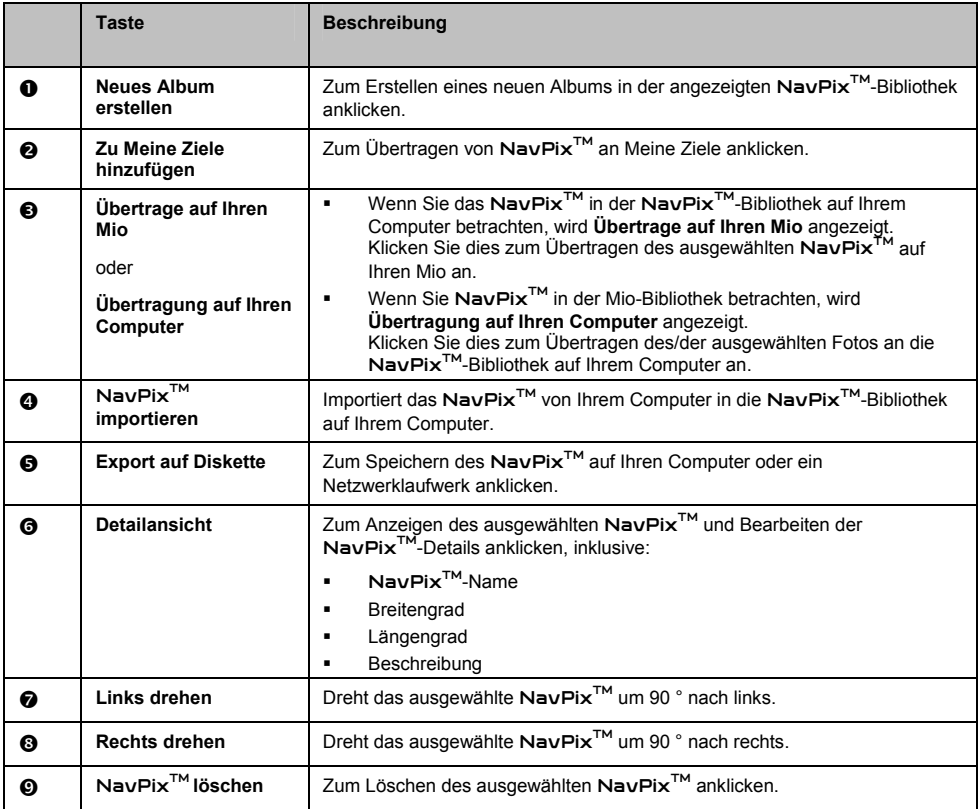

## **Wie übertrage ich Bilder vom Fotoalbum auf meinen Mio?**

Sie können Bilder von Ihrem Computer auf den Mio übertragen. Zudem können Sie alle JPEG (.jpg) in das Fotoalbum importieren, GPS-Informationen hinzufügen oder bearbeiten und das Bild anschließend auf Ihren Mio kopieren.

- 1. Wählen Sie im **Werkzeugleisten**-Bereich NavPixTM **importieren**. Das *Öffnen*-Dialogfenster wird angezeigt.
- 2. Wählen Sie einen NavPixTM aus einem Ordner von Ihrem Computer, klicken Sie auf **Ok**. Miniaturbilder der NavPixTM werden im **Albumanzeigebereich** angezeigt.

Alternativ können Sie auch durch Ziehen und Ablegen ein NavPix<sup>TM</sup> aus einem Ordner auf Ihrem Computer in ein Album des MioMore Desktop verschieben.

3. Entweder klicken Sie das gewünschte NavPixTM an und ziehen es auf ein Album im **Mio albums (Mio-Alben)**-Bereich oder Sie klicken auf das **Übertrage auf Ihren Mio**-Symbol in der Werkzeugleiste.

 $\bigodot$  Bei einem NavPix<sup>TM</sup> mit GPS-Koordinaten können Sie an den Ort navigieren, an dem das Bild aufgenommen wurde.

## **Wie kann ich Bilder oder Alben auf meinem Computer betrachten und bearbeiten?**

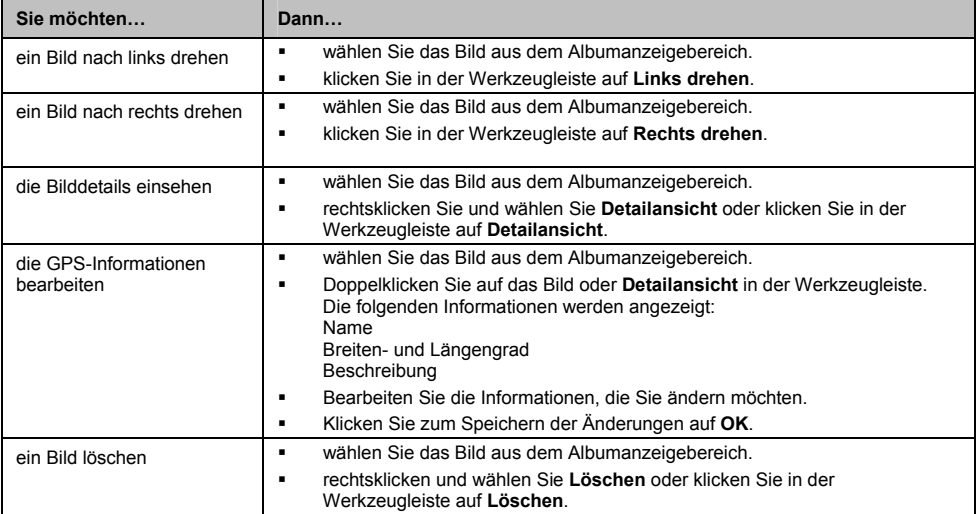

## **Was kann ich sonst noch mit den Bildern und Alben auf meinem Computer machen?**

Über die NavPixTM-Bibliothek auf Ihrem Computer können Sie:

- ̇ ein Bild zu einem anderen Album hinzufügen
- **E** Bilder von einem Album entfernen
- $\blacksquare$  ein NavPix<sup>TM</sup> zu Meine Ziele hinzufügen
- ̇ Informationen über das ausgewählte Bild betrachten und bearbeiten
- ̇ Bilder zu Flickr™ hochladen
- ̇ Bilder auf eine Disk exportieren
- Bilder zu Google Earth™ exportieren
- ̇ nach Bildern suchen
- ̇ alle Bilder in der Bibliothek betrachten

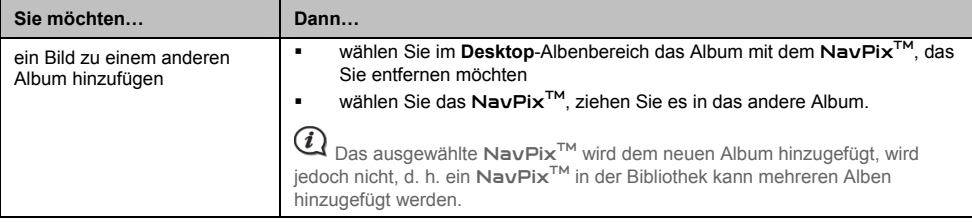

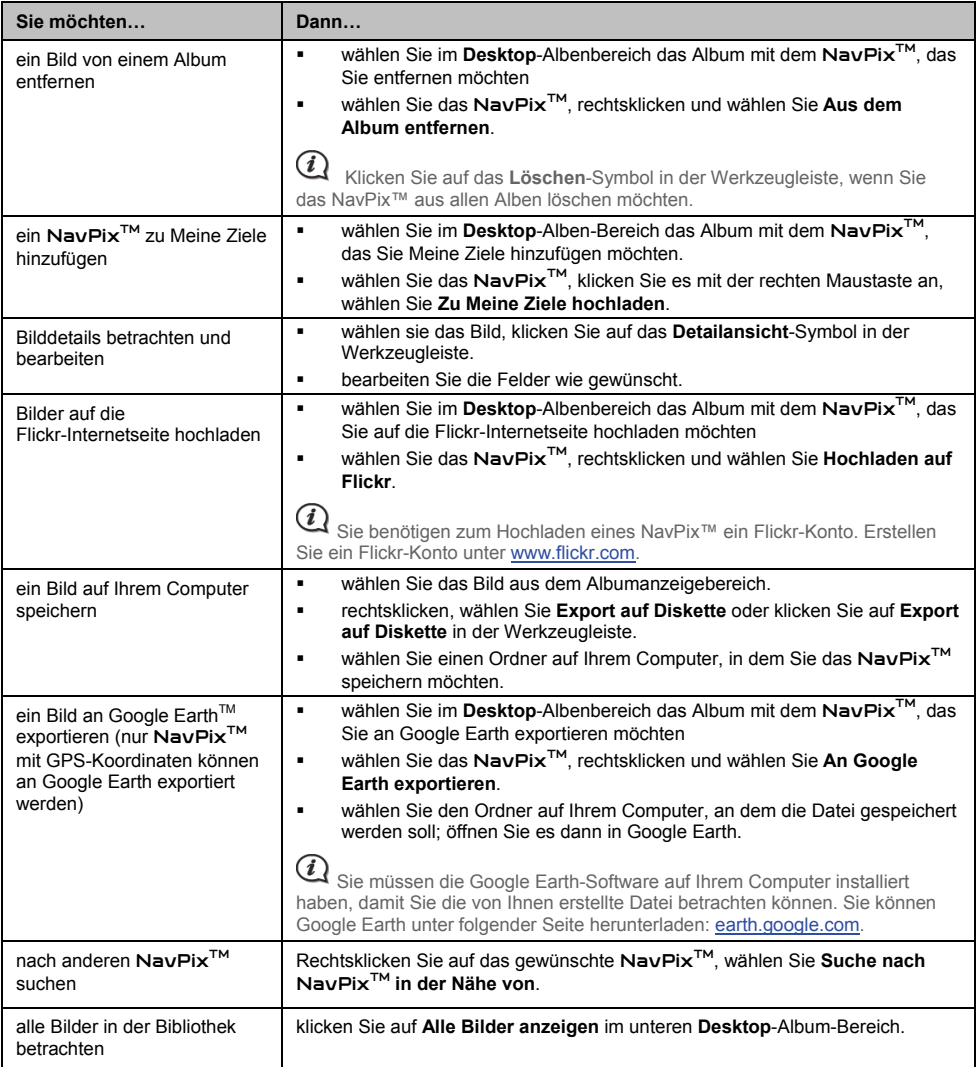

## **Fotoalbum - Präferenzen**

*Mein Mio* → *Optionen* → *Fotoalbum* 

Vollziehen Sie einen der folgenden Schritte:

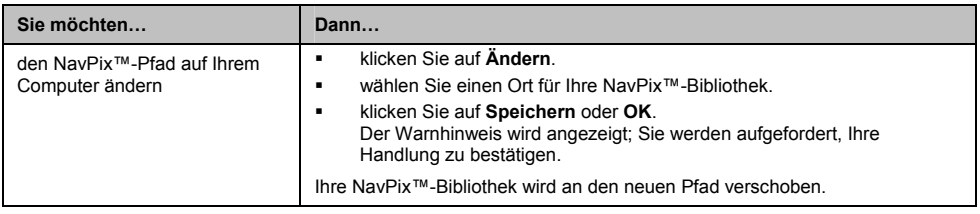

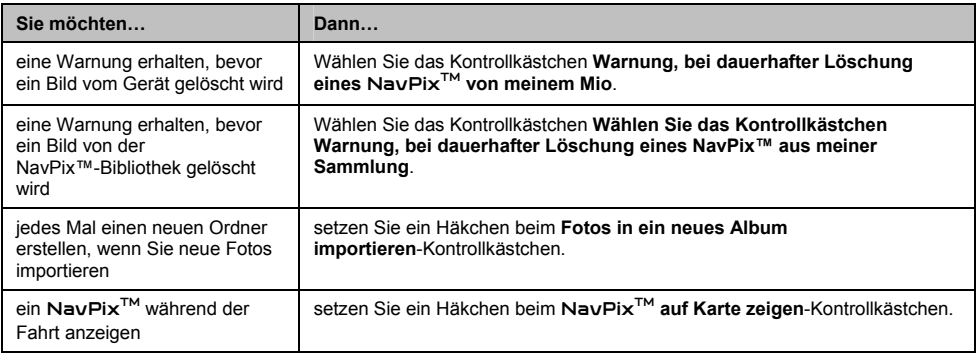

# **Bildersuche**

Die Bildersucher ist eine MioMore Desktop-Anwendung - ermöglicht durch Flickr™ - mit der Sie Fotos herunterladen und in Ihr Fotoalbum importieren können. Anschließend können Sie das Foto auf die Flickr-Internetseite hochladen, Fotos auf Ihren Mio übertragen, Bilder an Google Earth exportieren oder nach weiteren NavPix™ in der Nähe des Breiten- und Längengrades Ihres NavPix™ suchen.

#### *MioMore Desktop* å *Bildersuche*

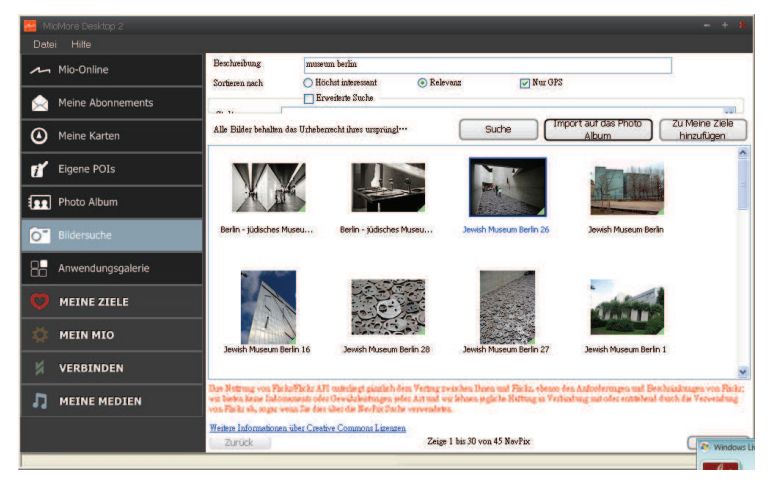

## **Wie lade ich** NavPixTM **aus dem Internet herunter?**

- 1. Geben Sie im **Beschreibung**-Feld eine Suchbeschreibung des gewünschten Bildes ein.
- 2. Wählen Sie eine der **Sortieren nach**-Optionen.
- 3. Klicken Sie auf **Suche**. Miniaturbilder der NavPix<sup>™</sup> werden im NavPix™-Anzeigebereich angezeigt.

 $(i)$  Sie können Ihre Suche einengen, indem Sie ein Häkchen beim **Erweiterte Suche**-Kontrollkästchen setzen; wählen Sie dann eine Stadt aus der Aufklappliste oder geben Sie den Längen- und Breitengrad ein.

## **Wie importiere ich NavPix™ in ein Fotoalbum?**

- 1. Wählen Sie ein der mehrere Bilder, die Sie dem Fotoalbum hinzufügen möchten.
- 2. Klicken Sie auf **An Fotoalbum importieren**. Ein neues Album wird im **Desktop**-Albumbereich des Fotoalbums erstellt.

## **Wie importiere ich** NavPixTM **an Meine Ziele?**

- 1. Wählen Sie ein der mehrere Bilder, die Sie Meine Ziele hinzufügen möchten.
- 2. Klicken Sie auf **Zu meinen Zielen hinzufügen**. Das ausgewählte Bild wird Meine Ziele hinzugefügt.

# **Anwendungsgalerie**

Anwendungsgalerie ist eine MioMore Desktop-Anwendung, die Ihnen das Hinzufügen, Entfernen und Anordnen von Anwendungen auf dem *Hauptmenü*-Bildschirm Ihres Mio ermöglicht.

#### *MioMore Desktop* å Anwendungsgalerie

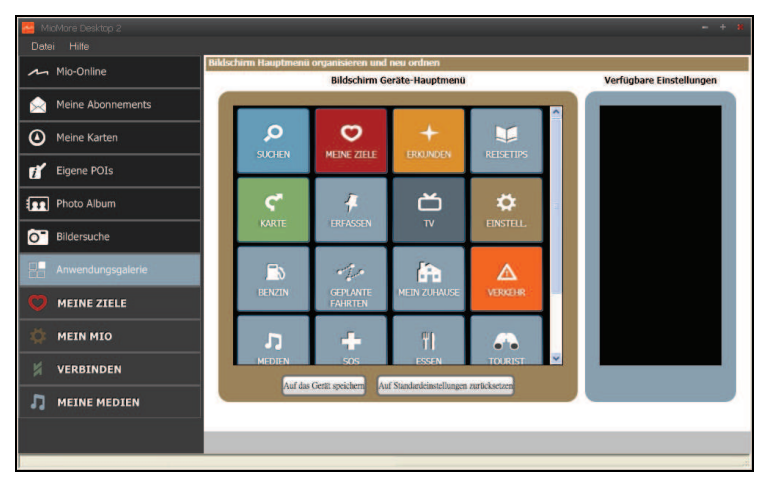

## **Wie ordne ich die Hauptmenü-Anwendungen im Mio-Hauptmenü neu an?**

- 1. Wählen Sie eine beliebige Anwendung aus dem **Gerätehauptmenü**-Bereich.
- 2. Ziehen Sie die Anwendung an die Position, an der sie auf Ihrem Mio angezeigt werden soll.
- 3. Klicken Sie auf **Auf das Gerät speichern**. Die Anordnung des *Hauptmenü*-Bildschirm wird auf Ihrem Mio gespeichert.

 Klicken Sie zum Wiederherstellen der werkseitigen Anordnung des *Hauptmenü*-Bildschirms auf **Auf Standardeinstellungen zurücksetzen**.

## **Wie entferne ich eine Anwendung von meinem Mio?**

 $\mathcal{D}$ |১|+|০|৫ Die folgenden Anwendungen können nicht von Ihrem Mio entfernt werden:

- 1. Wählen Sie eine beliebige Anwendung aus dem **Gerätehauptmenü**-Bereich.
- 2. Ziehen Sie die Anwendung in den **Verfügbare Einstellungen**-Bereich, legen Sie sie dort an.
- 3. Klicken Sie auf **Auf das Gerät speichern**. Die Anwendung wird vom *Hauptmenü*-Bildschirm Ihres Mio entfernt und ist nicht mehr verfügbar.

## **Wie füge ich meinem Mio eine Anwendung hinzu?**

- 1. Wählen Sie eine beliebige Anwendung aus dem **Verfügbare Einstellungen**-Bereich.
- 2. Ziehen Sie die Anwendung in den **Verfügbare Einstellungen**-Bereich, legen Sie sie dort an.
- 3. Klicken Sie auf **Auf das Gerät speichern**. Die Anwendung wird dem *Hauptmenü*-Bildschirm Ihres Mio hinzugefügt.

# **MEINE ZIELE**

Meine Ziele ist eine MioMore Desktop-Anwendung, die Ihnen die Nutzung von GOOGLE Maps™ ermöglicht. Darüber können Sie alle Orte, die Sie auf Ihrem Mio gespeichert haben, betrachten.

 $\mathbf{\Omega}$  Stellen Sie sicher, dass Sie für diese Funktion über eine aktive Internetverbindung verfügen.

Meine Ziele enthält gespeicherte Adressen, aufgenommene Reisen und Audiodateien, Points of Interest, NavPix<sup>™</sup> und andere Orte. Sie können Orte auswählen, verändern und löschen. Sie können Orte mittels Verbinden, vom Fotoalbum und über die Bildersuche Meine Ziele hinzufügen.

 $\mathcal Q$  Mittels Meine Ziele können Sie maximal 99 Orte auf Ihrem Mio installieren.

### *MioMore Desktop* å *Meine Ziele*

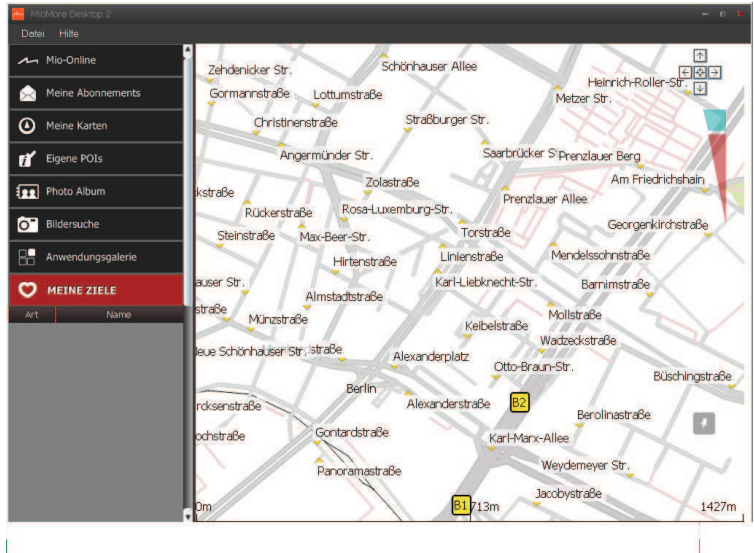

## **Wie sortiere ich die Orte unter Meine Ziele?**

Sie können die Orte unter Meine Ziele nach Typ und Namen sortieren:

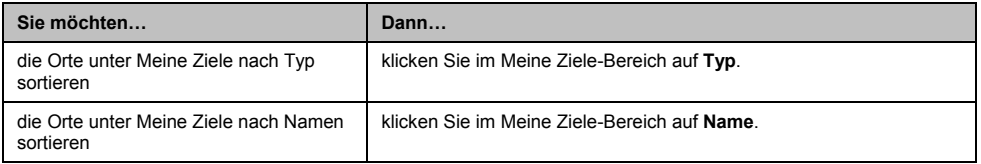

## **Wie bearbeite ich den Namen oder Notizen eines Ortes unter Meine Ziele?**

- 1. Wählen Sie unter **Meine Ziele** den Ort, den Sie bearbeiten möchten.
- 2. Klicken Sie auf das Ortsymbol auf der GOOGLE-Karte. Die Aufklappliste der Orte wird angezeigt.

3. Vollziehen Sie einen der nachstehenden Schritte:

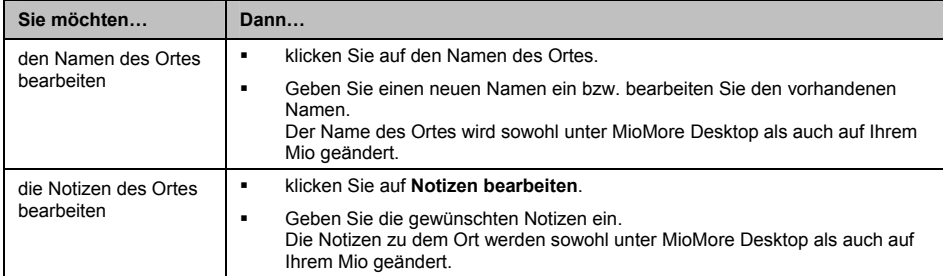

## **Wie leite ich einen Ort unter Meine Ziele weiter?**

- 1. Wählen Sie unter **Meine Ziele** einen Ort, den Sie bearbeiten möchten.
- 2. Klicken Sie auf das Ortsymbol auf der GOOGLE-Karte. Die Aufklappliste der Orte wird angezeigt.
- 3. Klicken Sie auf  $\boxtimes$

Eine vorgefertigte E-Mail öffnet sich; diese können Sie an Ihre Freunde senden.

Ihre Freunde erhalten die E-Mail mit den Verknüpfungen, über die sie entweder das Bild oder den Ort unter Meine Ziele des MioMore Desktop speichern können.

- ̇ Falls es sich bei dem Ort um ein NavPix™ handelt, erhält der Empfänger das Bild als Anhang an der E-Mail.
- ̇ Sollte es sich bei dem Ort um eine aufgenommene Reise handeln, erhält der Empfänger diese im Anhang an die E-Mail als KMZ-Datei. Der Empfänger muss zur Anzeige der KMZ-Datei Google Earth auf seinem Computer installiert haben.
- ̇ Sollte es sich bei dem Ort um eine Sprachaufzeichnung handeln, erhält der Empfänger diese im Anhang an die E-Mail als WAV-Datei.

## **Wie gebe ich eine aufgenommene Audiodatei wieder?**

- 1. Wählen Sie im **Meine Ziele**-Bereich eine Audiodatei, die Sie wiedergeben möchten.
- 2. Klicken Sie auf das Ortsymbol auf der GOOGLE-Karte. Die Aufklappliste der Orte wird angezeigt.
- 3. Klicken Sie auf . Die Audiodatei wird wiedergegben.

## **Wie lade ich ein** NavPixTM **von Meine Ziele zu Flickr™ hoch?**

- 1. Wählen Sie unter **Meine Ziele** einen Ort, den Sie bearbeiten möchten.
- 2. Klicken Sie auf das Ortsymbol auf der GOOGLE-Karte. Die Aufklappliste der Orte wird angezeigt.
- 3. Klicken Sie auf **O**, befolgen Sie die Anweisungen zum Hochladen eines NavPix<sup>™</sup> zu Flickr.

 Sie benötigen zum Hochladen eines NavPix™ ein Flickr-Konto. Besuchen Sie zum Erstellen eines Flickr-Kontos www.flickr.com

## **Wie lösche ich einen Ort unter Meine Ziele?**

- 1. Wählen Sie unter **Meine Ziele** einen Ort, den Sie bearbeiten möchten.
- 2. Klicken Sie auf das Ortsymbol auf der GOOGLE-Karte. Die Aufklappliste der Orte wird angezeigt.
- 3. Klicken Sie auf ; wählen Sie dann zum Löschen des Ortes **Ja**.
- 4. Der Ort wird aus Meine Ziele gelöscht.

G Sie können alle Orte unter Meine Ziele durch Anklicken des **IM**-Symbols im Meine Ziele-Bereich löschen.

## **Sprachübertragung**

### *Mein Mio* å *Sprachübertragung*

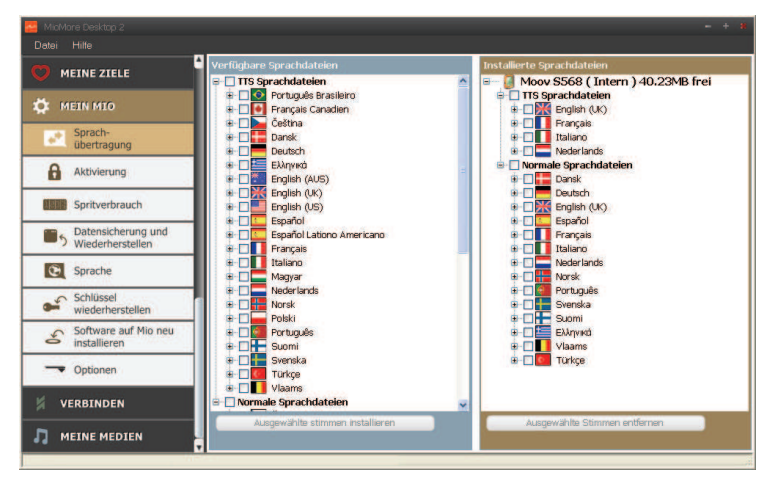

Die Sprachübertragung ist eine MioMore Desktop-Anwendung mit der Sie Sprachdateien installieren oder entfernen können.

Sprachdateien belegen den Speicherplatz auf dem internen Speicher des Mio. Wenn Sie eine Sprachdatei nicht nutzen, können Sie diese zum Freigeben des Speicherplatzes löschen. Sie können Sie gegebenenfalls zu einem späteren Zeitpunkt wieder auf Ihrem Mio installieren.

### **Wie installiere ich eine Sprachdatei?**

Wählen Sie im *Verfügbare Sprachdateien*-Bereich die Sprachdatei, die Sie installieren möchten; klicken Sie dann auf **Ausgewählte stimmen installieren**.

### **Wie entferne ich eine Sprachdatei?**

Wählen Sie im *Verfügbare Sprachdateien*-Bereich die Sprachdatei, die Sie löschen möchten; klicken Sie dann auf **Ausgewählte Stimmen entfernen**.

## **Spritverbrauch**

#### **Der Spritverbrauchbericht ist nicht bei allen Modellen verfügbar.**

Der Spritverbrauch ist eine MioMore Desktop-Funktion, mit der Sie Unkostenberichte (CSV-Format) basierend auf dem Kilometerstand und dem geschätzten Spritverbrauch über Ihren Mio erstellen können.

#### *Mein Mio* å *Spritverbrauch*

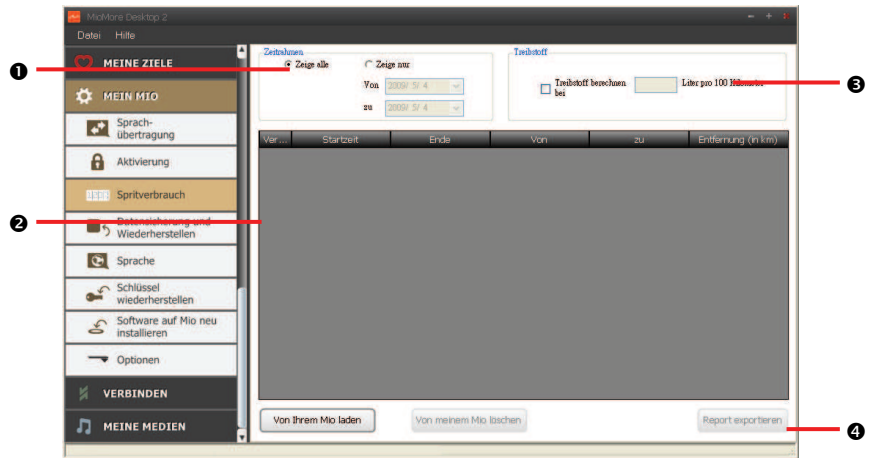

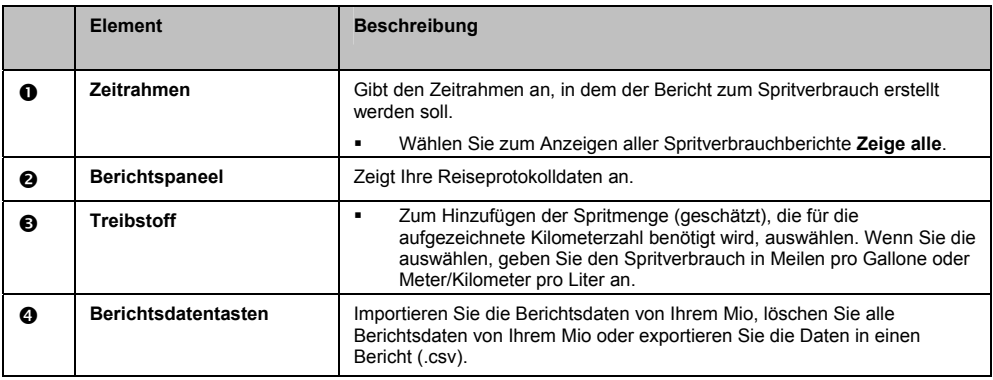

### **Wie importiere ich meine Reisedaten?**

- 1. Wählen Sie im *Zeitrahmen*-Bereich **Alle anzeigen**.
- 2. Setzen Sie ein Häkchen beim **Treibstoff berechnen bei**-Kontrollkästchen, geben Sie dann den Treibstoffverbrauch an.
- 3. Klicken Sie auf **Von meinem Mio laden**. Die *Übertragungsprotokoll*-Fortschrittsleiste wird angezeigt.

Alle Ihre Reiseprotokolle können nun im **Berichtspaneel**-Bereich eingesehen werden.

### **Wie exportiere ich einen Spritverbrauchbericht?**

- 1. Wählen Sie ein Reiseprotokoll aus dem **Berichtspanel**-Bereich.
- 2. Klicken Sie auf **Report exportieren**. Das *Öffnen*-Dialogfenster öffnet sich.
- 3. Wählen Sie die Datei von Ihrer lokalen oder Netzwerkfestplatte, benennen Sie den Spritverbrauchbericht, klicken Sie auf **Speichern**. Der Spritverbrauchsbericht wird im CSV-Format gespeichert.

### **Wie lösche ich Reiseprotokolle von meinem Mio?**

- 1. Wählen Sie ein Reiseprotokoll aus dem **Berichtspanel**-Bereich.
- 2. Klicken Sie auf **Von meinem Mio löschen**.
- 3. Klicken Sie zum Löschen aller Reiseprotokolle auf **Ja**.

### **Spritverbrauchsbericht - Präferenzen**

*Mein Mio → Optionen → Spritverbrauch* 

| Sie möchten                                                                  | Dann                                                                                                    |
|------------------------------------------------------------------------------|----------------------------------------------------------------------------------------------------|
| beim Löschen der<br>Spritverbrauchprotokolle von Ihrem Mio<br>gewarnt werden | setzen Sie ein Häkchen beim Warnung anzeigen, wenn alle<br>Protokolldateien von meinem Mio gelöscht<br>werden-Kontrollkästchen. |
| den sparsamen Spritverbrauch über<br>Entfernung pro Menge berechnen          | wählen Sie die Entfernung pro Menge-Option.                                                                                     |
| den sparsamen Spritverbrauch über<br>menge pro Entfernung berechnen          | wählen Sie die Menge pro Entfernung-Option.                                                                                     |

## **Datensicherung und Wiederherstellen**

Sie können Sicherungskopien der Daten von Ihrem Mio speichern und bei Bedarf zu einem späteren Zeitpunkt wiederherstellen.

*Mein Mio* å *Datensicherung und Wiederherstellen*

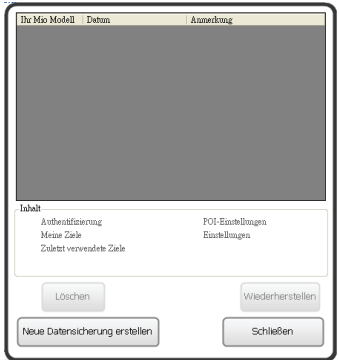

### **Wie sichere ich meinen Mio?**

- 1. Klicken Sie auf **Neue Datensicherung erstellen**.
- 2. Wählen Sie die Daten, die Sie sichern möchten.

**WICHTIGER HINWEIS:** NavPixTM-, Audio- und Videodateien werden nicht gesichert.

3. Klicken Sie auf **OK**. Die Sicherungskopie wird auf Ihrem Computer gespeichert. Die Sicherung wird im *Datensicherung und Wiederherstellen*-Fenster aufgelistet.

### **Wie stelle ich eine Sicherungskopie auf meinem Mio wieder her?**

- 1. Wählen Sie die Sicherungskopie, die Sie wiederherstellen möchten, aus der Liste.
- 2. Klicken Sie auf **Wiederherstellen**, dann auf **OK**. Die Sicherungskopie wird auf Ihrem Mio wiederhergestellt.

### **Wie lösche ich eine Sicherungskopie?**

- 3. Wählen Sie die Sicherungskopie, die Sie löschen möchten, aus der Liste.
- 4. Klicken Sie auf **Löschen**, dann auf **OK**. Die Sicherungskopie wird gelöscht.

# **Sprache**

Sie können die Sprache Ihres MioMore Desktop ändern.

```
Mein Mio → Sprache
```
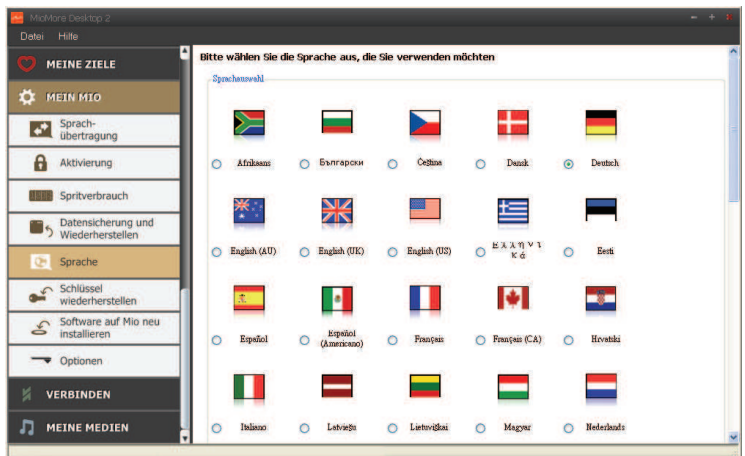

Wählen Sie einfach die gewünschte Sprache.

## **Schlüssel wiederherstellen**

 $\bigodot$  Stellen Sie sicher, dass Sie für diese Funktion über eine aktive Internetverbindung verfügen.

Falls Sie die Lizenzdateien Ihres Mio verlieren sollten, können Sie diese mit Hilfe dieser Funktion wiederherstellen.

 $\bigcirc$  Nutzen Sie diese Funktion vor der Neuinstallation der Karten.

*Mein Mio* å *Schlüssel wiederherstellen* 

Befolgen sie zum Abschließen dieses Vorgangs die Aufforderungen.

# **Verbinden**

#### **Die Funktion Verbinden ist nicht bei allen Modellen verfügbar.**

Verbinden ist eine MioMore Desktop-Anwendung, mit der Sie lokale POI-Informationen auf Ihrem Computer suchen und von dort auf Ihrem Mio installieren können. POI-Standorte werden unter Meine Ziele angezeigt.

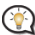

Stellen Sie zuvor sicher, dass Ihre Mio korrekt am Computer angeschlossen ist. Verbinden Sie den großen Stecker des USB-Kabels direkt mit dem USB-Anschluss am Computer (nicht mit einem USB-Hub); verbinden Sie das kleinere Ende mit dem-Anschluss auf der Unterseite Ihres Mio.

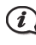

 $\mathbf l$  Stellen Sie sicher, dass Sie für diese Funktion über eine aktive Internetverbindung verfügen.

### *MioMore Desktop* å *Verbinden*

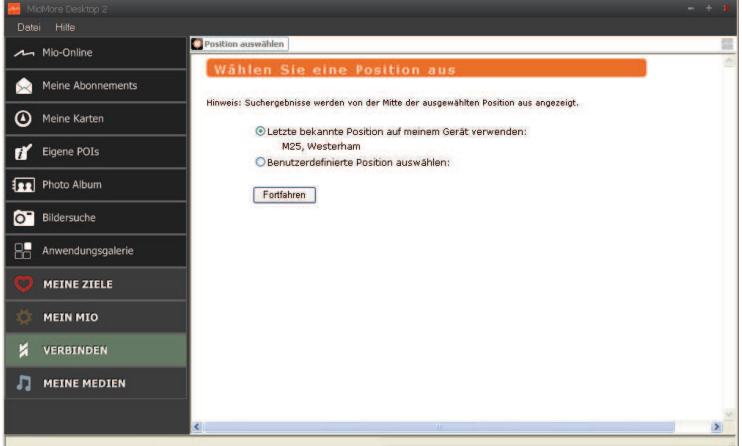

## **Wie suche ich mittels Verbinden nach einem POI?**

Sie können für die Suche entweder den zuletzt bekannten Standort Ihres Mio nutzen oder durch Befolgen der nachstehenden Schritte nach einem neuen Ort suchen.

- 1. Wählen Sie aus dem Länder-Aufklappkästchen ein **Land**.
- 2. Wählen Sie aus dem **Region/Staat**-Aufklappkästchen nötigenfalls die Region bzw. den Staat.
- 3. Geben Sie im **Ortsname**-Kästchen die Anfangsbuchstaben der Stadt ein; wählen Sie dann ihre Präferenz.
- 4. Klicken Sie auf **Fortfahren**. Die *Verfügbare Dienste*-Seite wird angezeigt.
- 5. Wählen Sie Ihren gewünschten Suchdienst. Die Seite der ausgewählten Dienste wird angezeigt.

 $\mathcal{\widehat{Q}}$  Je nach Land, durch das Sie navigiert werden möchten, können die verfügbaren Suchdienste variieren.

6. Geben Sie die Suchkriterien ein, klicken Sie auf **Suche**. Die *Select search method (Suchmethode auswählen)*-Seite wird angezeigt.

In einigen Ländern müssen Sie zuerst den Nutzungsbedingungen zustimmen.

7. Wählen Sie Ihre bevorzugte Suchmethode, klicken Sie dann auf **Suche**. Eine Liste der Suchergebnisse wird angezeigt.

- 8. Klicken Sie auf **Neben dem POI**, den Sie auf Ihrem Mio installieren möchten. Der POI wird Meine Ziele hinzugefügt.
- 9. Wiederholen Sie Schritt 8 zur Installation weiterer POIs auf Ihrem Mio.

# **Meine Medien**

#### **Meine Medien ist nicht bei allen Modellen verfügbar.**

Meine Medien ist eine MioMore Desktop-Anwendung, die Ihnen das Importieren von Musik- (.wav, .mp3, .wma) und Videodateien von Ihrem Computer auf den Mio ermöglicht.

Stellen Sie zu Beginn sicher, dass der Mio korrekt am Computer angeschlossen ist. Verbinden Sie den großen Stecker des USB-Kabels direkt mit dem USB-Anschluss am Computer (nicht mit einem USB-Hub) und das kleinere Ende am -Anschluss auf der Seite des Mio.

#### *MioMore Desktop* å *Meine Medien*

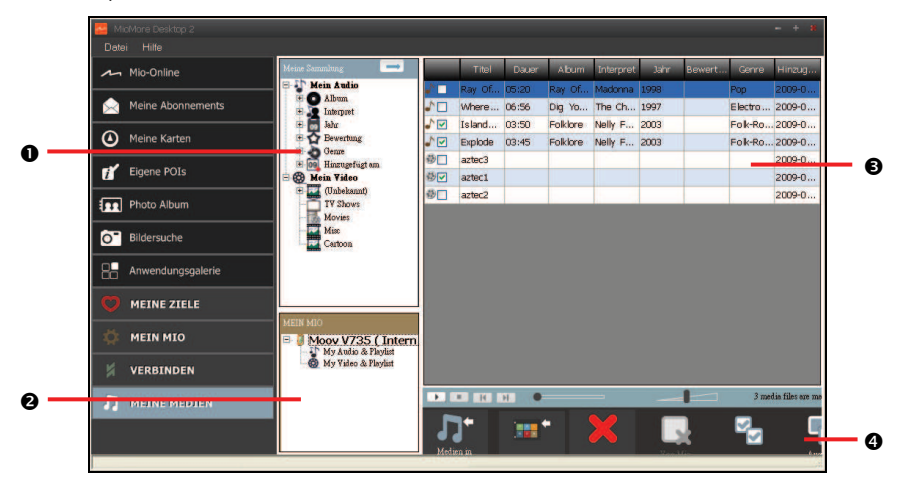

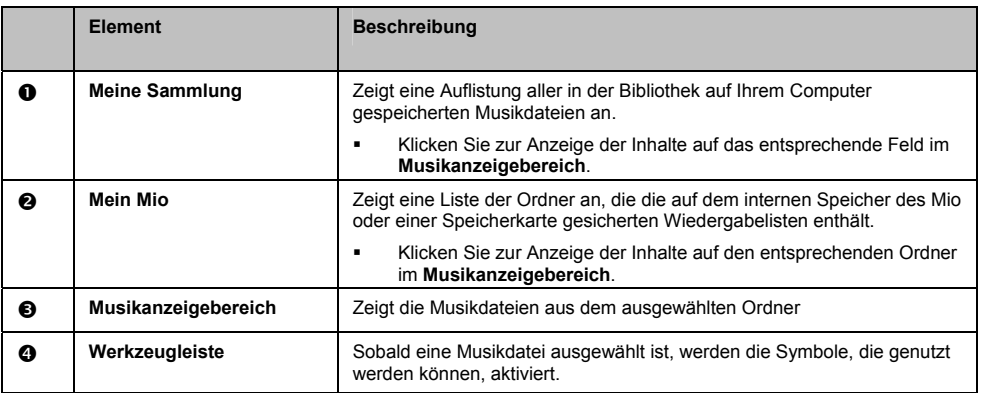

## **Werkzeugleiste**

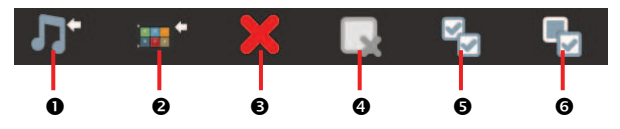

Die folgenden Optionen sind in der Werkzeugleiste verfügbar:

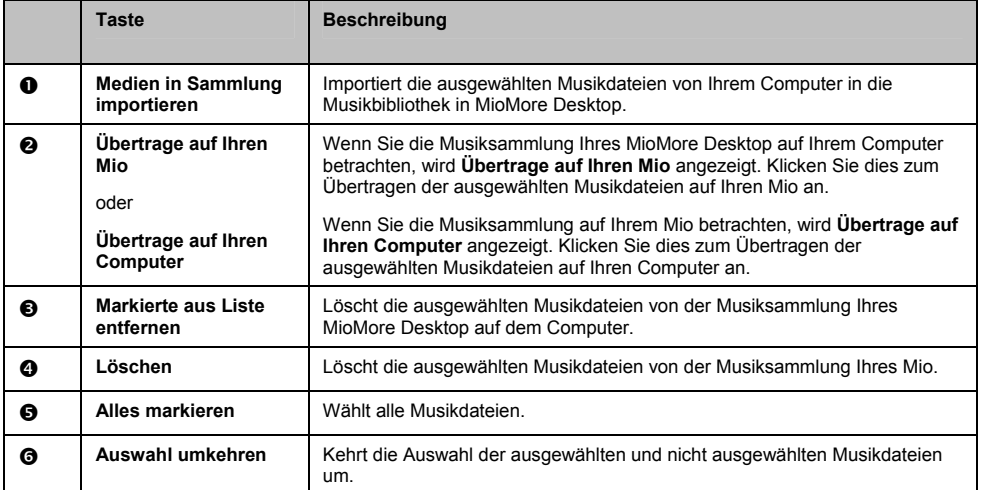

### **Wie importiere ich eine Musikdatei in meine MioMore Desktop-Bibliothek?**

- 1. Wählen Sie im **Werkzeugleisten**-Bereich **Medien in Sammlung importieren**. Das *Öffnen*-Dialogfenster wird angezeigt.
- 2. Markieren Sie die Musikdatei, die Sie übertragen möchten.
- 3. Klicken Sie auf **Ok**. Die ausgewählte Musikdatei wird importiert und kann im Anzeigebereich betrachtet werden.
- 4. Wiederholen Sie zur Übertragung weiterer Musikdateien die Schritte 1 3.

### **Wie übertrage ich eine Musikdatei von MioMore Desktop auf meinen Mio?**

- 1. Wählen Sie im Anzeigebereich eine Musikdatei, indem Sie das Kontrollkästchen neben dieser anklicken.
- 2. Klicken Sie auf **Übertrage auf Ihren Mio**. Das *Position auswählen*-Fenster wird angezeigt.
- 3. Wählen Sie den Mio oder die micorSD-Speicherkarte als Speicherziel der Datei. Die ausgewählte Musikdatei wird auf Ihren Mio übertragen.
- 4. Wiederholen Sie zum Übertragen weiterer Musikdateien auf Ihren Mio die Schritte 1, 2 und 3.

 Alternativ können Sie die Musikdatei mittels Ziehen-und-Ablegen auf den Mio oder die Speicherkarte verschieben. Sie können die Musikdateien entweder auf dem internen Speicher des Mio oder der Speicherkarte (falls vorhanden) ablegen.

## **Wie entferne ich eine Musikdatei aus der MioMore Desktop-Wiedergabeliste?**

- 1. Wählen Sie im Anzeigebereich eine Musikdatei, indem Sie das Kontrollkästchen neben dieser anklicken.
- 2. Klicken Sie auf **Markierte aus Liste entfernen**. Die ausgewählte Datei wird aus der Wiedergabeliste Ihres MioMore Desktop entfernt.

Sie können mehrere Dateien auswählen, die aus der Wiedergabeliste entfernt werden sollen.

3. Wiederholen Sie den Vorgang zum Entfernen weiterer Musikdateien von der Wiedergabeliste.

 $\bigcirc$  Das Entfernen von Musikdateien aus der Wiedergabeliste bedeutet nicht, dass die Musikdateien von Ihrem Computer gelöscht werden.

## **Wie entferne ich eine Musikdatei aus der Mio-Wiedergabeliste?**

- 1. Wählen Sie im Mein Mio-Bereich **Alben**. Musikdateien auf Ihrem Mio erscheinen im Anzeigebereich.
- 2. Wählen Sie eine Musikdatei, die Sie entfernen möchten; klicken Sie auf **Markierte aus Liste entfernen** in der Werkzeugleiste. Die ausgewählte Musikdatei wird aus der Wiedergabeliste entfernt.

3. Wiederholen Sie den Vorgang zum Entfernen weiterer Musikdateien von der Wiedergabeliste.

Sie können mehrere Dateien auswählen, die aus der Wiedergabeliste entfernt werden sollen. Das Entfernen von Musikdateien aus der Wiedergabeliste bedeutet nicht, dass die Musikdateien von Ihrem Mio gelöscht werden.

## **Wie entferne ich eine Musikdatei dauerhaft aus der Mio-Wiedergabeliste?**

- 1. Wählen Sie im Mein Mio-Bereich **Alben**. Musikdateien auf Ihrem Mio erscheinen im Anzeigebereich.
- 2. Wählen Sie eine Musikdatei, die Sie löschen möchten; rechtsklicken und wählen Sie **Löschen**. Die ausgewählte Musikdatei wird dauerhaft aus der Wiedergabeliste sowie dem Mio gelöscht.
- 3. Wiederholen Sie den Vorgang zum Entfernen weiterer Musikdateien von der Wiedergabeliste.

## **Welche weiteren Optionen bietet mir Meine Medien?**

Über den **Meine Medien**-Bereich können Sie:

- ̇ Musikdateien nach Bewertungen, Datum, Interpret, Album, etc. sortieren,
- ̇ in eine Musikdatei reinhören
- ̇ den Musikdateien Bewertungen hinzufügen

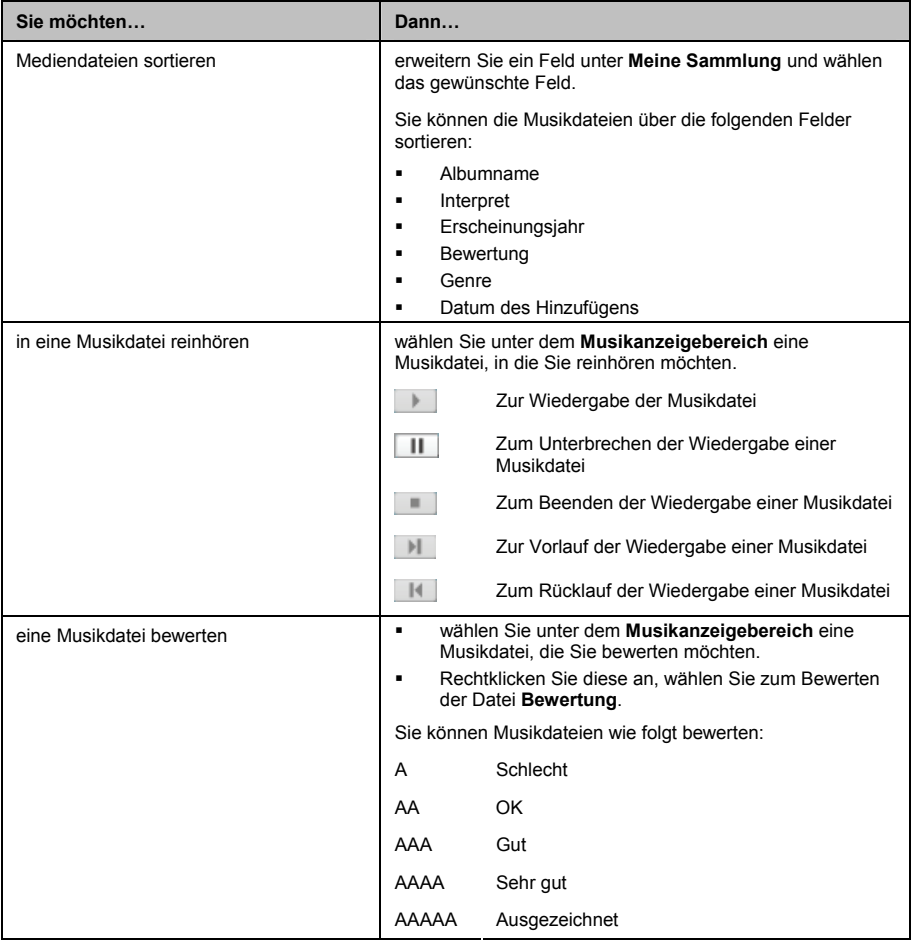
# **Weiterführende Informationen**

#### **Bedienungsanleitungen**

Die aktuellsten Bedienungsanleitungen können Sie auf unserer Webseite herunterladen: www.mio.com

#### **Ihren Mio mit MioClub registrieren**

Wenn Sie ein defektes Produkt haben oder mit einem Mitarbeiter unseres technischen Kundendienstes sprechen möchten, registrieren Sie Ihren Mio im MioClub und Sie erhalten die Telefonnummern des technischen Kundendienstes Ihres Mio und Ihrer Region.

# **Konformität**

Die Software basiert teilweise auf der Arbeit der Independent JPEG Group.

Die Software-Anwendung nutzt eine modifizierte Version der minimalen XML-, Flickr- und Python-Sammlung. Die Sammlungen und deren Nutzung unterliegen der GNU Lesser General Public License (www.gnu.org/licenses/lgpl.html).

Der modifizierten Quellcode ist unter folgenden URLs verfügbar:

- **Minimale XML-Sammlung: http://download.mio.com/opensource/gnu/mxml.zip**
- ̇ Flickr-Sammlung: http://download.mio.com/opensource/gnu/FlickrNet.zip
- ̇ Python-Sammlung: http://download.mio.com/opensource/gnu/python25.zip

# **Geschwindigkeitsbegrenzung**

Mio-Produkte sollen eine sichere Fahrweise unterstützen. Mio spricht sich strikt gegen überhöhte Geschwindigkeiten und anderes<br>Verhalten aus, das gegen die örtlichen Gesetze verstößt. Es liegt in Ihrer Verantwortung, die a aus, das gegen die örtlichen Gesetze verstößt. Es liegt in Ihrer Verantwortung, Geschwindigkeitsbegrenzungen nicht zu übertreten und in einer aufmerksamen, sicheren Weise zu fahren. Mio übernimmt keinerlei Haftung, wenn Sie durch die Nutzung dieses Gerätes Bußgelder zahlen müssen bzw. aufgrund von Geschwindigkeitsüberschreitungen Punkte auf Ihren Führerschein erhalten. Mio garantiert weder ausdrücklich noch implizit die Richtigkeit der Daten, die in dieser Datenbank enthalten sind. Falls Sie aufgrund überhöhter Geschwindigkeit oder anderer Verstöße gegen das Verkehrsrecht Bußgelder zahlen müssen oder andere Strafen erhalten oder in einen Unfall verwickelt sind, übernimmt Mio keine Verantwortung für jedwede Schäden. In einigen Ländern stehen die Daten bezüglich Geschwindigkeitsbegrenzungen mit dem örtlichen Gesetz und / oder Richtlinien in Konflikt. Es liegt in Ihrer Verantwortung sicherzustellen, dass die Nutzung mit dem örtlichen Recht und / oder den Richtlinien vereinbar ist. Die Nutzung erfolgt auf eigenes Risiko.

# **Radar-POIs**

Mio-Produkte sollen eine sichere Fahrweise unterstützen. Sie können Mitteilungen erhalten, die Sie vor den Standorten von Radarfallen warnen; dies gibt Ihnen die Chance, in diesen Bereichen die Geschwindigkeit zu drosseln. Mio garantiert nicht, dass alle Arten und Standorte von Radarfallen verfügbar sind, da die Radare entfernt, versetzt oder neue Radare installiert werden können. Mio spricht sich strikt gegen überhöhte Geschwindigkeiten und anderes Verhalten aus, das gegen die örtlichen Gesetze verstößt. Es liegt in Ihrer Verantwortung, die angegebenen Geschwindigkeitsbegrenzungen nicht zu übertreten und in einer aufmerksamen, sicheren Weise zu fahren. Mio übernimmt keinerlei Haftung, wenn Sie durch die Nutzung dieses Gerätes Bußgelder zahlen müssen bzw. aufgrund von Geschwindigkeitsüberschreitungen Punkte auf Ihren Führerschein erhalten. Mio garantiert weder ausdrücklich noch implizit die Richtigkeit der Daten, die in dieser Datenbank enthalten sind. Falls Sie aufgrund überhöhter Geschwindigkeit oder anderer Verstöße gegen das Verkehrsrecht Bußgelder zahlen müssen oder andere Strafen erhalten oder in einen Unfall verwickelt sind, übernimmt Mio keine Verantwortung für jedwede Schäden. In einigen Ländern stehen die Daten bezüglich Blitzern mit dem örtlichen Gesetz und / oder Richtlinien in Konflikt. Es liegt in Ihrer Verantwortung sicherzustellen, dass die Nutzung mit dem örtlichen Recht und / oder den Richtlinien vereinbar ist. Die Nutzung erfolgt auf eigenes Risiko.

# **Haftungsausschluss**

Mio folgt dem Grundsatz der stetigen Weiterentwicklung. Mio behält sich das Recht vor, Änderungen und Verbesserungen an den in diesem Dokument beschriebenen Produkten ohne Vorankündigung vorzunehmen. Mio garantiert nicht, dass dieses Dokument fehlerfrei ist. Die Screenshots und andere Präsentationen in dieser Bedienungsanleitung können sich von den tatsächlichen Bildschirmen und vom Produkt erstellten Präsentation unterscheiden. All derartige Unterschiede sind minimal; das tatsächliche Produkt erfüllt alle beschriebenen Funktionen in allen Materialaspekten, wie sie in dieser Bedienungsanleitungen vorgestellt werden.

# **Urheberrecht**

© 2009 MiTAC International Corporation. Mio ist eine eingetragene Marke der MiTAC International Corporation und wird durch Mio Technology NZ Ltd. unter Lizenz verwendet. Alle Rechte vorbehalten.

Die Software enthält proprietäre Informationen der MiTAC International Corporation; sie wird unter einer Lizenzvereinbarung bereitgestellt, die Beschränkungen bezüglich der Nutzung und den Haftungssausschluss enthält und ebenfalls urheberrechtlich geschützt ist. Reverse engineering dieser Software ist untersagt.

Kein Teil dieser Publikation darf ohne vorherige schriftliche Erlaubnis von Mio in irgendeiner Art und Weise – elektronisch, mechanisch, durch Fotokopie, Aufnahmen – vervielfältigt, in einem Datenaufzeichnungsgerät gespeichert oder in irgendeiner Form übertragen werden.

Back-On-Track, Drive-Away, MioMore Desktop, Mio Spirit, NavPix, Slide Touch und Turn-by-Turn sind eingetragene Marken oder Marken der MiTAC International Corporation und werden durch Mio Technology NZ Ltd. unter Lizenz verwendet. Alle Rechte vorbehalten.

MicroSD und das MicroSD-Logo sind Marken der SD Card Association.

Dieses Produkt verwendet das Flickr-API; es ist jedoch nicht von Flickr indossiert oder zertifiziert.

Alle anderen Marken und Registrierungen sind das Eigentum ihrer jeweiligen Firmen.

Revision: R01 (8/2009)

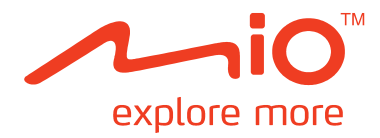

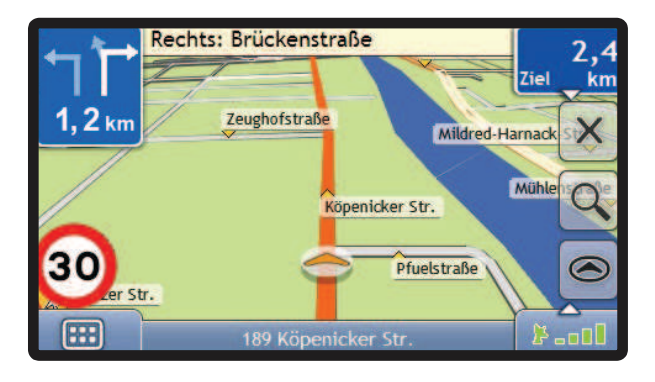

# **Moov M-Serie Benutzerhandbuch**

# **Wichtige Sicherheitshinweise**

#### **VOR DER INSTALLATION DES PRODUKTS IN EINEM FAHRZEUG BITTE AUFMERKSAM DURCHLESEN**

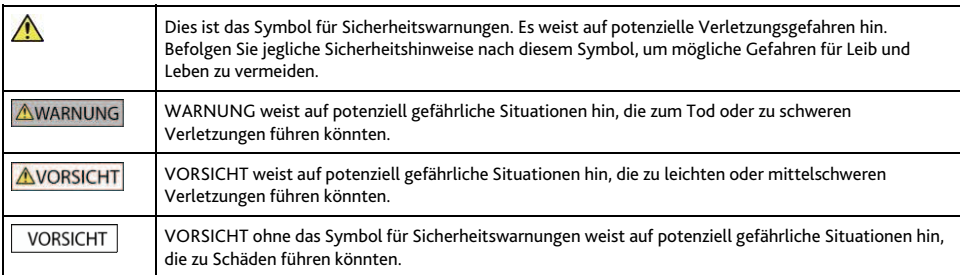

#### **AWARNUNG**

Das Entfernen von Originalteilen, das Hinzufügen von Zubehör oder das Modifizieren des Fahrzeugs kann die Fahrzeugsicherheit beeinträchtigen oder dazu führen, dass dessen Betrieb in einigen Rechtssprechungen unzulässig ist.

Befolgen Sie sämtliche Produktanleitungen sowie alle Anweisungen in der Bedienungsanleitung Ihres Fahrzeugs bezüglich Zubehör und Modifikationen.

Beachten Sie jegliche in Ihrem Land/Gebiet geltenden Bestimmungen bezüglich des Betriebs von Fahrzeugen mit Zubehör bzw. modifizierten Fahrzeugen.

Sie sind allein dafür verantwortlich, dass der Mio in einem Fahrzeug so angebracht, befestigt und verwendet wird, dass Unfälle, Verletzungen oder Schäden ausgeschlossen sind. Achten Sie stets auf eine sichere Fahrweise.

Befestigen Sie den Mio nicht auf eine Weise, die das sichere Führen des Fahrzeugs, die Funktion der Airbags oder sonstiger Sicherheitsausstattungen beeinträchtigt.

Bedienen Sie den Mio nicht während der Fahrt.

Bevor Sie den Mio zum ersten Mal einschalten, machen Sie sich mit dem Gerät und seinem Betrieb vertraut.

Die vom Mio berechnete Entfernung bis zu einer Ausfahrt auf Überlandstraßen kann länger als die auf Verkehrsschildern angegebene Entfernung sein. Während Verkehrsschilder die Entfernung bis zum Beginn einer Ausfahrt wiedergeben, gibt der Mio die Entfernung bis zur nächsten Kreuzung bzw. Einmündung an, d.h. bis zum Ende der Ausfahrtstraße. Folgen Sie stets den Informationen auf den Verkehrsschildern, um sich auf das Verlassen der Straße vorzubereiten.

Die Nutzung von Informationen hinsichtlich Standorten von Radaren bzw. Geschwindigkeitskameras kann je nach Land gesetzlich geregelt sein. Es unterliegt Ihrer Verantwortung sicherzustellen, dass Sie zur Nutzung derartiger Informationen in Ihrem Land bzw. in dem Land, in dem diese Informationen genutzt werden sollen, berechtigt sind.

#### **AVORSICHT**

Verwenden Sie den Mio nicht, während er heiß ist. Lassen Sie ihn zuvor abkühlen (ohne direkte Sonneneinstrahlung).

#### **VORSICHT**

Setzen Sie den Mio nicht im unbeaufsichtigten Fahrzeug direkter Sonneneinstrahlung aus. Überhitzung kann das Gerät beschädigen.

**Hinweis:** Um Diebstahl vorzubeugen, lassen Sie den Mio nicht sichtbar im unbeaufsichtigten Fahrzeug.

## **Netzadapter - spezifische Sicherheitshinweise**

#### **AWARNUNG**

Um Ihren Mio über das Stromnetz aufzuladen, verwenden Sie den Netzadapter/das Wechselstrom-Kit (Modell: MII050100; Eingang: 100-240 V AC 50-60 Hz; Ausgang: 5 V DC 1 A Max.), der/das von Mio als Zubehör erhältlich ist (kann separat verkauft werden). Die Verwendung anderer Netzadapter mit Ihrem Mio könnte zu schweren Verletzungen oder Sachschäden führen.

Verwenden Sie den Adapter in keinem Fall, wenn der Stecker oder das Kabel beschädigt ist.

Setzen Sie den Adapter keiner Feuchtigkeit oder Nässe aus. Verwenden Sie den Adapter nicht in Umgebungen mit hoher Feuchtigkeit. Der Kontakt mit Wasser kann zur Funken- oder Brandbildung führen.

Berühren Sie den Adapter nicht mit feuchten Händen oder Füßen.

Achten Sie bei der Verwendung des Adapters zum Bedienen des Mio oder zum Laden der internen Batterie des Mio auf ausreichende Belüftung. Bedecken Sie den Adapter nicht mit Papier oder einem anderen Material, das die Belüftung beeinträchtigt. Verwenden Sie den Adapter nicht, während er sich in einer Tragetasche oder einem anderen Behälter befindet.

Vergewissern Sie sich, dass der Adapter mit einem geeigneten Stecker und der korrekten Spannung an eine Stromquelle angeschlossen wird. Die erforderliche Spannung ist am Gehäuse und/oder der Verpackung des Adapters angegeben.

Führen Sie nicht selbst Wartungsarbeiten am Adapter durch, da dies zu Verletzungen führen könnte. Verwenden Sie einen anderen Adapter, falls der Adapter beschädigt oder mit hoher Feuchtigkeit in Berührung gekommen ist.

## **Interne Batterie - spezifische Sicherheitshinweise**

**AWARNUNG** 

Der Mio enthält eine interne Lithium-Polymerbatterie, die nicht entnommen werden kann. Die Batterie könnte bei fehlerhafter Handhabung platzen oder explodieren und gefährliche Chemikalien freisetzen. Unterlassen Sie es zur Reduzierung des Risikos von Bränden oder Verbrennungen, die Batterie auseinander zu nehmen, zu zerdrücken oder zu durchstechen.

Führen Sie die Batterie dem Recycling zu, bzw. entsorgen Sie sie sicher und entsprechend den vor Ort geltenden Bestimmungen. Werfen Sie die Batterie nicht in Feuer oder Wasser.

#### **AVORSICHT**

Laden Sie die interne Batterie des Mio ausschließlich mit dem dafür vorgesehenen Netzadapter (separat erhältlich) oder dem von Mio gelieferten Fahrzeug-Netzadapter auf.

Verwenden Sie die interne Batterie des Mio ausschließlich mit der Mio-Einheit.

Die Mio-Batterie wird aufhören zu laden, wenn die Raumtemperatur unter 0 °C (32 °F) oder höher als 40 °C (104 °F) ist.

**Die Missachtung dieser Warnungen und Vorsichtsmaßnahmen könnte zum Tod, zu schweren Verletzungen oder zu Schäden führen. Mio lehnt jede Haftung für Installationen oder Verwendungen des Mio ab, die zum Tod, zu Verletzungen oder zu Schäden führen oder gegen jegliches Recht verstoßen.** 

## **Pflege Ihres Mio-Geräts**

Wenn Sie Ihren Mio gut pflegen, ist ein störungsfreier Betrieb gewährleistet, und das Risiko, Ihren Mio zu beschädigen, verringert sich.

- ̈ Setzen Sie Ihren Mio nicht starker Feuchtigkeit und extremen Temperaturen aus.
- ̈ Vermeiden Sie es, Ihren Mio längere Zeit direktem Sonnenlicht oder starkem UV-Licht auszusetzen.
- ̈ Stellen Sie nichts oben auf Ihren Mio und lassen Sie auch keine Objekte auf ihn fallen.
- ̈ Lassen Sie Ihren Mio nicht fallen und setzen Sie ihn auch keinen starken Erschütterungen aus.
- ̈ Setzen Sie Ihren Mio keinen plötzlichen und starken Temperaturschwankungen aus. Hierbei könnte sich Kondenswasser im Mio ansammeln, wodurch er beschädigt werden könnte. Warten Sie bei der Bildung von Feuchtigkeit oder Kondenswasser, bis der Mio vollkommen trocken ist.
- ̈ Die Oberfläche des Bildschirms ist anfällig für Kratzer. Berühren Sie ihn nicht mit scharfkantigen Gegenständen. Sie können einen nichthaftenden, allgemeinen Bildschirmschutz verwenden, der speziell für tragbare Geräte mit LCD-Bildschirmen entwickelt wurde, um den Bildschirm vor kleinen Kratzern zu schützen.
- ̈ Reinigen Sie Ihren Mio nie, wenn er eingeschaltet ist. Wischen Sie den Bildschirm und die Außenseite Ihres Mio mit einem weichen, fusselfreien Tuch ab.
- ̈ Wischen Sie den Bildschirm nicht mit Papiertüchern ab.
- ̈ Versuchen Sie nie, Ihren Mio zu zerlegen, zu reparieren oder Änderungen an ihm vorzunehmen. Ein Zerlegen, Ändern oder ein Reparaturversuch können Ihren Mio beschädigen, Sie dabei sogar verletzen oder Ihr Eigentum beschädigen, außerdem verfällt Ihr Garantieanspruch.
- ̈ Lagern bzw. tragen Sie keine entzündbaren Flüssigkeiten, Gase oder Explosivstoffe im gleichen Fach wie Ihren Mio, seine Teile oder sein Zubehör.

# Inhalt

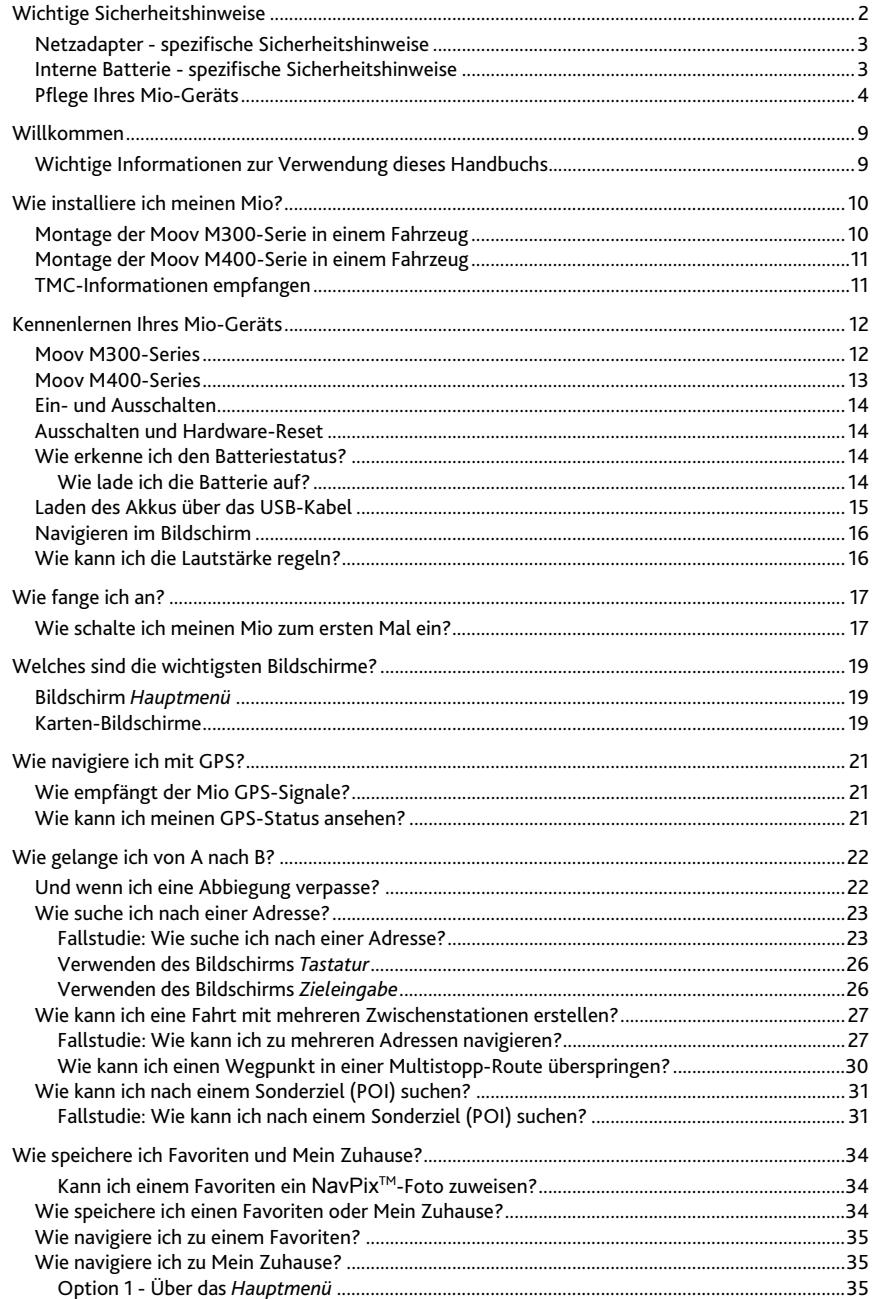

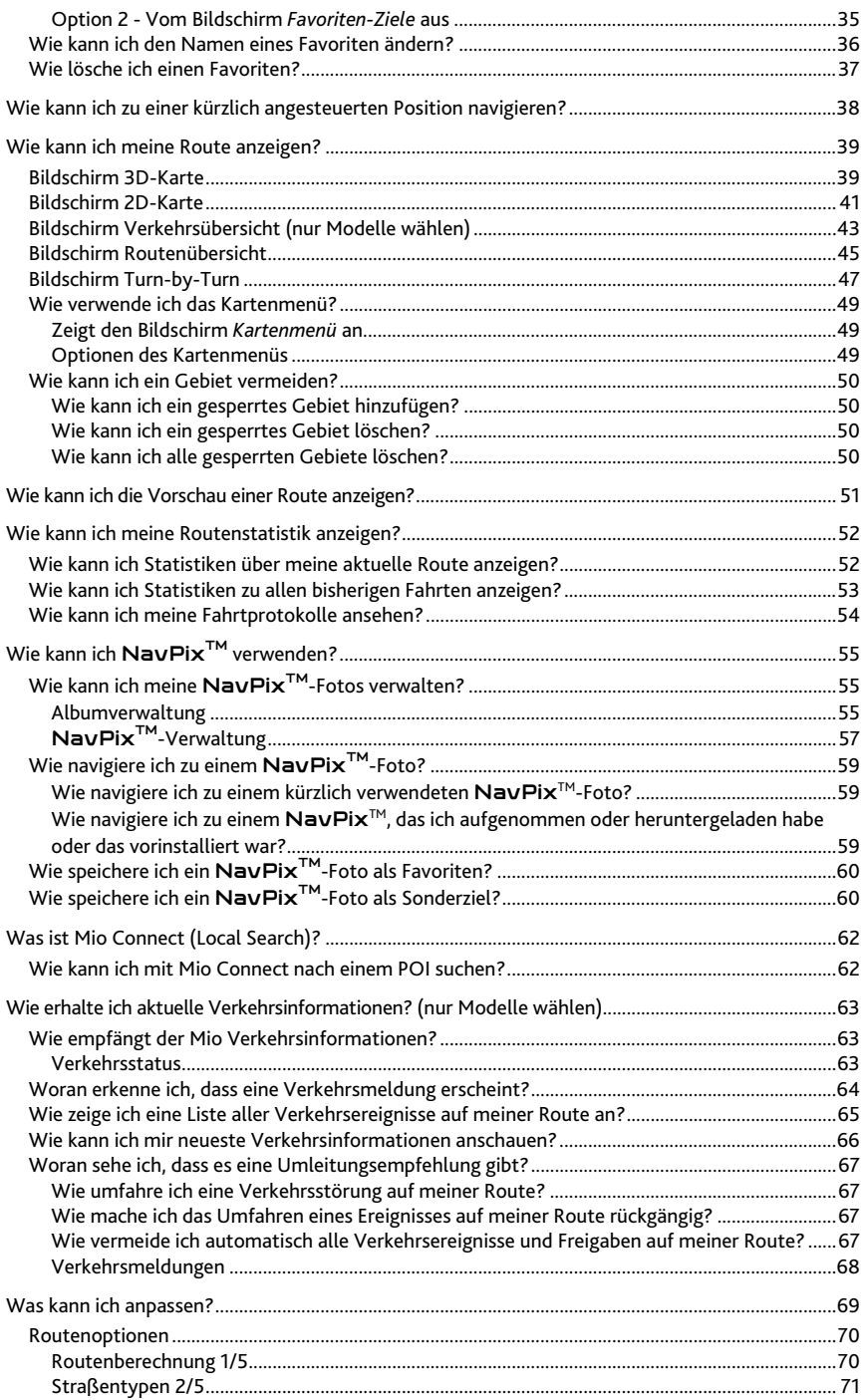

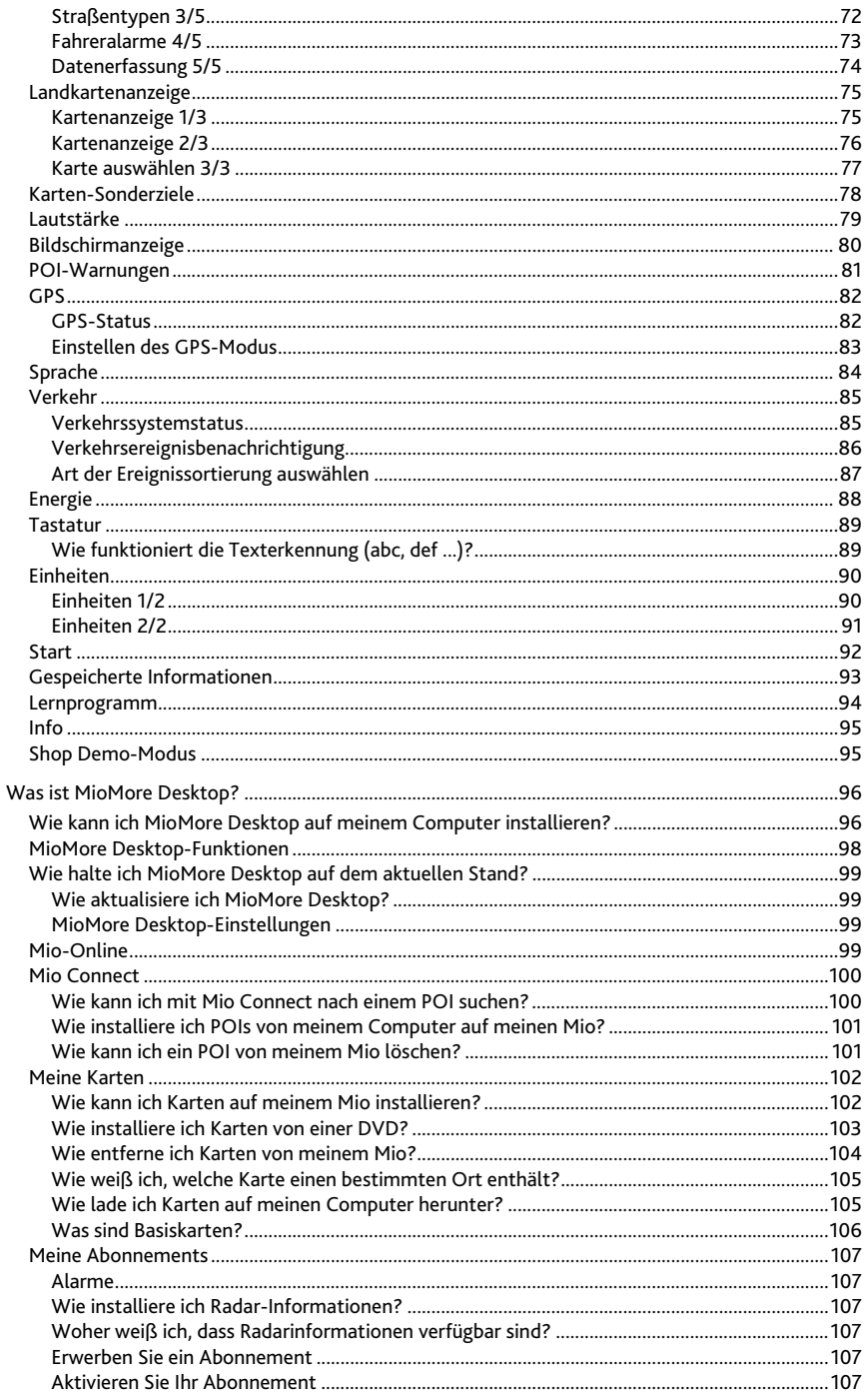

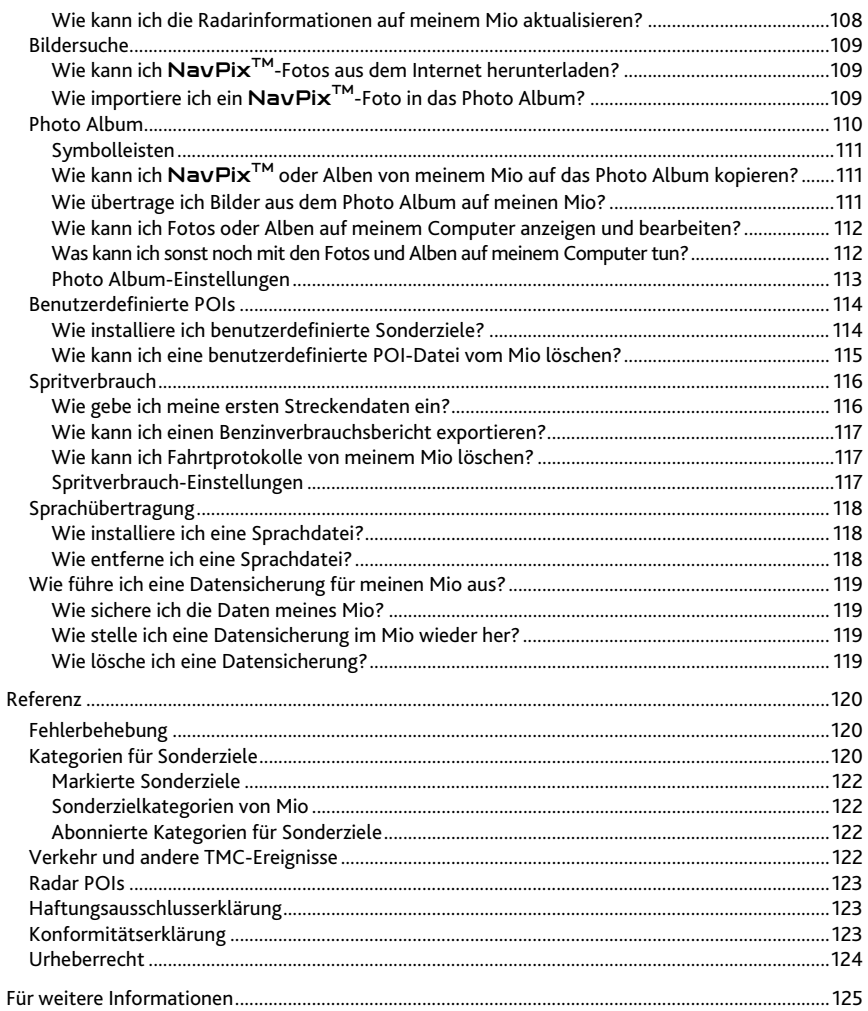

# **Willkommen**

Vielen Dank, dass Sie sich für diesen Mio entschieden haben. Dieses Benutzerhandbuch begleitet Sie durch die Bedienung Ihres Mio – von der ersten Einrichtung bis zum Alltagseinsatz. Bitte lesen Sie dieses Handbuch vor der Inbetriebnahme des Mio sorgfältig durch. Bewahren Sie das Handbuch an einem sicheren Ort auf und nutzen Sie es als primäre Informationsquelle.

## **Wichtige Informationen zur Verwendung dieses Handbuchs**

Sie sollten sich unbedingt mit der in diesem Handbuch verwendeten Bezeichungen und dem typografischen Gebrauch machen.

#### **Formatierung**

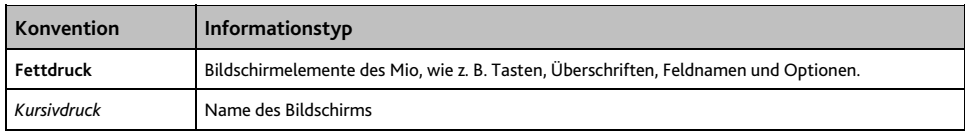

#### **Begriffe**

Zur Beschreibung von Benutzerhandlungen werden in diesem Handbuch folgende Begriffe verwendet.

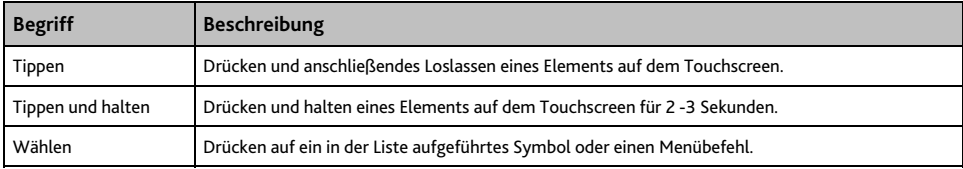

# **Wie fange ich an?**

**Wichtiger Hinweis:** Wenn Sie zum ersten Mal mit Ihrem Mio navigieren, kann die Herstellung der GPS-Verbindung mehrere Minuten in Anspruch nehmen. Weitere Informationen über GPS finden Sie im Handbuch GPS Navigation - Häufig gestellte Fragen auf der MioMore Desktop -Oberfläche.

## **Wie schalte ich meinen Mio zum ersten Mal ein?**

Gehen Sie bei der ersten Inbetriebnahme wie folgt vor:

- **1. Lesen Sie die wichtigen Sicherheitshinweise siehe Seite 2.**
- **2. Positionieren Sie Ihren Mio**

Folgen Sie den Anleitungen auf Seite 10.

**Hinweis:** Stellen Sie sicher, dass der Mio dem Fahrer nicht die Sicht versperrt oder die Airbags und Sicherheitseinrichtungen des Fahrzeugs behindert.

#### **3. Schalten Sie den Mio ein**

Schieben Sie den Netzschalter in die **ON** (Ein-) Position. Ihr Mio wird eingeschaltet und zeigt den Bildschirm *Sprache* an.

#### **4. Wählen Sie die gewünschte Sprache aus.**

Tippen Sie auf dem Bildschirm *Sprache auswählen* auf Ihre bevorzugte Sprache.

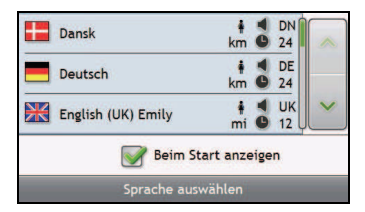

- ̈ Damit der Bildschirm Sprache auswählen nicht bei jedem Einschalten angezeigt wird, tippen Sie auf das Kontrollkästchen Beim Start anzeigen.
- ̈ Sie können die Sprache während des Betriebs des Mio (siehe "Sprache" auf Seite 84) ändern.

#### **5. Lesen Sie den Warnhinweis**

Sobald Sie Ihre bevorzugte Sprache eingestellt haben, wird der Bildschirm *Warnhinweis* angezeigt. Lesen Sie den Warnhinweis. Zur Bestätigung Ihrer Kenntnisnahme tippen Sie bitte auf **Annehmen**. Das *Lernprogramm* wird angezeigt.

#### **6. Sehen Sie sich das Lernprogramm an.**

Wenn Sie den Warnhinweis bestätigt haben, wird das *Lernprogramm* angezeigt.

- Deaktivieren Sie das Tutorial beim Start, indem Sie das Häkchen des "Tutorial beim Start anzeigen"-Kontrollkästchens entfernen.
- Um im Lernprogramm zu den nächsten Bildschirmen zu gelangen, tippen Sie auf ... Um zum vorherigen Bildschirm zurück zu gelangen, tippen Sie auf <
- ̈ Sie können das Lernprogramm während der Verwendung des Mio (siehe "Lernprogramm" auf Seite 94) erneut anzeigen.

**Hinweis:** Wenn Sie Karten von mehreren Kontinenten installiert haben, werden Sie eventuell aufgefordert, die benötigten Karten auszuwählen.Um zu einem späteren Zeitpunkt Karten von einem anderen Kontinent zu verwenden, können Sie auf dem Bildschirm *Eine Karte auswählen* in den Einstellungen (siehe "Karte auswählen 3/3" auf Seite 77) der *Kartenanzeige* einen anderen Kontinent auswählen.

Wenn Sie das Lernprogramm abgeschlossen haben, erscheint der Bildschirm *3D-Karte*. Bei vorhandenem GPS-Fix wird Ihre aktuelle Position auf der Karte angezeigt.

# **Welches sind die wichtigsten Bildschirme?**

# **Bildschirm Hauptmenü**

Der Bildschirm *Hauptmenü* ist Ihr Ausgangspunkt zum Suchen eines Fahrtziels. Das *Hauptmenü* ermöglicht Ihnen, die Adresse Ihres Zieles einzugeben und die Präferenzen anzupassen.

Sie können auf den Bildschirm *Hauptmenü* über die Kartenbildschirme zugreifen, indem Sie auf tippen oder auf die Statusleiste am unteren Rand tippen, die Bestandteil aller Bildschirme ist.

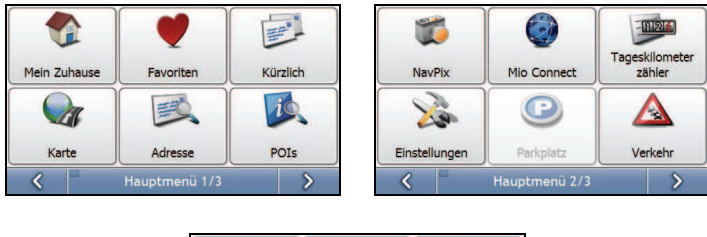

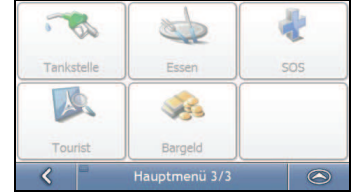

**Hinweis:** Die *Hauptmenü*-Bildschirme können sich, abhängig von Ihrem Mio-Modell, von den oben dargestellten unterscheiden.

# **Karten-Bildschirme**

Zur Anzeige der Zielroute stehen fünf Kartenbildschirme zur Verfügung:

- ̈ 3D-Karte
- ̈ 2D-Karte
- ̈ Verkehrsübersicht (Nicht bei allen Modellen verfügbar)
- ̈ Routenübersicht
- ̈ Turn-by-Turn

Sie können über das *Hauptmenü* auf die Kartenbildschirme zugreifen, indem Sie auf tippen.

Sie können durch die unterschiedlichen Kartenbildschirme blättern, indem Sie auf einem beliebigen Kartenbildschirm  $\odot$  drücken (der Name des Kartenbildschirms wird während des Blätterns kurz eingeblendet).

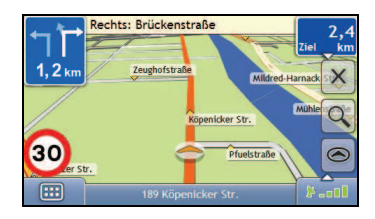

- ̈ Für weitere Informationen über die Karten-Bildschirme siehe "Wie kann ich meine Route anzeigen?" auf Seite 39.
- ̈ Für weitere Informationen über die Verwendung des *Kartenmenüs* über die Bildschirme *3D-Karte* und *2D-Karte* siehe "Wie verwende ich das Kartenmenü?" auf Seite 49.

# **Wie navigiere ich mit GPS?**

Das Globale Positionierungs-System (GPS) steht jederzeit gebührenfrei zur Verfügung und arbeitet auf 5 m genau. Die GPS-Navigation wird durch ein Netz aus Satelliten ermöglicht, die in rund 20.200 km Höhe um die Erde kreisen. Jeder Satellit überträgt einen Bereich von Signalen, die von GPS-Empfängern wie dem Mio verwendet werden, um eine exakte Ortsbestimmung durchzuführen. Ein GPS-Empfänger kann jederzeit Signale von bis zu 12 Satelliten empfangen. Zur Bestimmung einer Position, dem so genannten "GPS-Fix" (geografische Länge und Breite), für die Fahrzeugnavigation sind jedoch nur vier Signale erforderlich.

# **Wie empfängt der Mio GPS-Signale?**

Der Mio empfängt GPS-Signale über die interne GPS-Antenne. Um eine optimale GPS-Signalstärke zu erzielen, verwenden Sie den Mio im Freien bzw. im Fahrzeug und gewähren Sie der GPS-Antenne eine freie Sicht zum Himmel. Der GPS-Empfang wird normalerweise nicht durch die Wetterbedingungen beeinträchtigt. Allerdings können sich sehr starker Regen oder Schneefall negativ auf den Empfang auswirken.

## **Wie kann ich meinen GPS-Status ansehen?**

Sie können Ihren GPS-Status jederzeit auf den Kartenbildschirmen oder dem Bildschirm Sucher abfragen. Das -Symbol erscheint grün, sobald ein GPS-Fix besteht. Ist es rot, ist kein GPS-Fix vorhanden. Zur Anzeige der Empfangsstärke eines GPS-Fix zeigt das Symbol  $\blacktriangleright \blacksquare$  mindestens einen und höchstens vier grüne vertikale Balken an.

- ̈ Um mehr Details des GPS-Status anzuzeigen, (siehe "GPS-Status" auf Seite 82).
- ̈ Um den GPS-Modus festzulegen, (siehe "Einstellen des GPS-Modu" auf Seite 83).
- ̈ Weitere Informationen über GPS finden Sie im Handbuch *GPS Navigation Häufig gestellte Fragen* auf der MioMore Desktop-DVD.

# **Wie gelange ich von A nach B?**

Ihr Mio enthält Karten, die Details für eine Navigation von Tür zu Tür sowie zu Sonderzielen (POIs) wie Hotels, Parkmöglichkeiten, Tankstellen, Bahnhöfen und Flughäfen bieten.

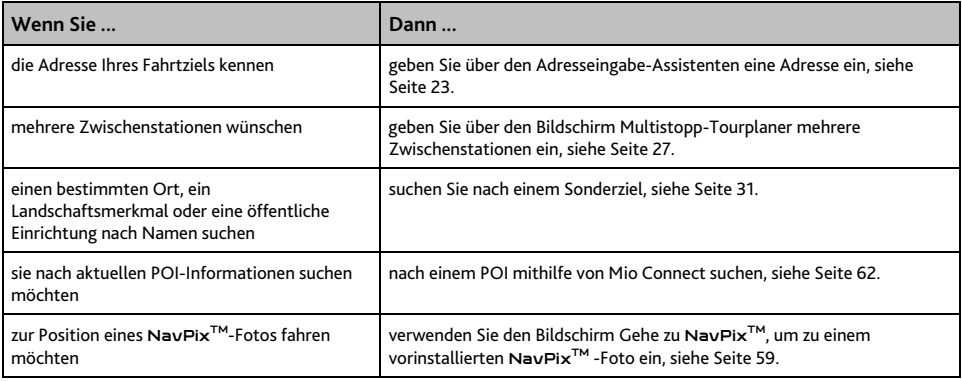

**WARNUNG:** Geben Sie die Fahrtzielinformationen zu Ihrer eigenen Sicherheit vor der Fahrt ein. Geben Sie keine Fahrtziele während der Fahrt ein.

# **Und wenn ich eine Abbiegung verpasse?**

#### **Back-On-Track™ Automatische Umleitung**

Sie werden umgeleitet, falls Sie falsch abbiegen. Am oberen Bildschirmrand erscheint eine Meldung, dass Ihre Route neu berechnet wird.

Um die Neuberechnung der Route abzubrechen, tippen Sie auf  $\vert x \vert$ . Eine Warnung wird angezeigt und fordert Sie auf, den Abbruch zu bestätigen. Bei Bestätigung werden sowohl die neu berechnete Route als auch die bisher gültige Route abgebrochen.

## **Wie suche ich nach einer Adresse?**

Geben Sie über die Bildschirme *Zieleingabe, Tastatur* und *Vorschau* ein Fahrtziel ein. Alle drei Bildschirme gemeinsam bilden zudem einen Adresseingabe-Assistenten.

Der folgende Abschnitt enthält eine Fallstudie, die Sie schrittweise durch die Einstellung lhres Fahrtziels führt.

**Hinweis:** In einigen Ländern können Sie mithilfe der Postleitzahl nach Ihrem Ziel suchen. Wenn Sie sich in Großbritannien befinden und die Postleitzahl Ihres Ziels kennen, können Sie im Bildschirm Fahrtziel-Suche danach suchen, indem Sie auf **Postleitzahl** tippen und dann die Postleitzahl mit bis zu 8 Zeichen eingeben.

#### **Kurzanleitung**

- 1. Rufen Sie den Bildschirm *Zieleingabe* auf.
- 2. Wählen Sie das Land
- 3. Suchen Sie die Stadt bzw. das Gebiet
- 4. Suchen Sie die Straße
- 5. Suchen Sie die Hausnummer
- 6. Tippen Sie auf

#### **Fallstudie: Wie suche ich nach einer Adresse?**

Die Fallstudie zeigt Ihnen, wie Sie eine Adresse eingeben und zu dieser navigieren. In diesem Beispiel wird die folgende Adresse verwendet:

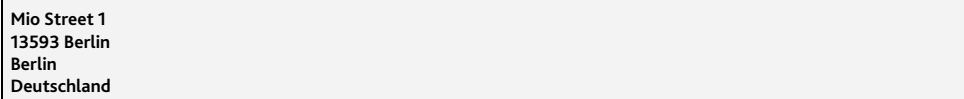

**Hinweis:** Die oben stehende Adresse ist fiktiv und wird lediglich als Beispiel verwendet.

**Tipp:** Bevor Sie die Zieladresse eingeben, müssen Sie sicherstellen, dass Sie die Routeneinstellungen vorgenommen haben. Für weitere Informationen siehe "Routenoptionen" auf Seite 70.

1. **Rufen Sie den Bildschirm Zieleingabe auf.**

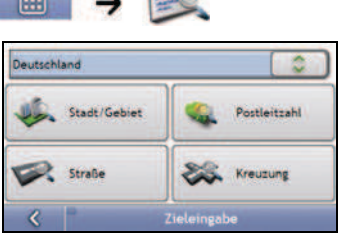

Der Bildschirm *Zieleingabe* wird angezeigt.

**Hinweis:** Wenn Sie Ihr Fahrtziel zum ersten Mal einstellen und Landkarten von mehreren Länder installiert und ausgewählt haben, wird anstelle des Bildschirms *Zieleingabe* der Bildschirm *Land auswählen* angezeigt. Fahren Sie direkt mit Schritt 2b fort. Wenn Sie diesen Schritt erneut durchführen, wird der Bildschirm *Zieleingabe* direkt angezeigt.

#### **2. Wählen Sie das Land**

**Hinweis:** Wenn Sie nur die Landkarte eines Landes installiert und ausgewählt haben, wird dieses Land standardmäßig als Fahrtziel ausgewählt und kann nicht geändert werden. Fahren Sie mit Schritt 3 fort.

a) Tippen Sie auf dem Bildschirm *Zieleingabe* auf . Der Bildschirm *Eine Karte auswählen* wird angezeigt.

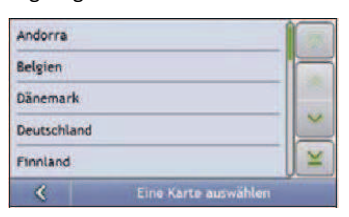

- b) Wählen Sie **Deutschland** aus der Liste. Der Bildschirm *Zieleingabe* wird angezeigt.
- **3. Suchen Sie die Stadt bzw. das Gebiet.** 
	- a) Tippen Sie auf dem Bildschirm Zieleingabe auf Stadt/Gebiet. Der Bildschirm Tastatur wird angezeigt.

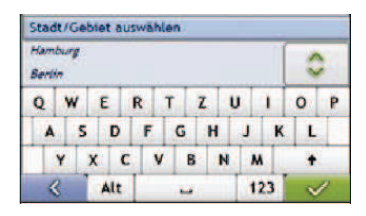

b) Suchen Sie auf dem Bildschirm Tastatur nach der gewünschten Stadt bzw. dem Gebiet, d. h. nach **Berlin, Berlin**. Der Bildschirm *Zieleingabe* wird angezeigt.

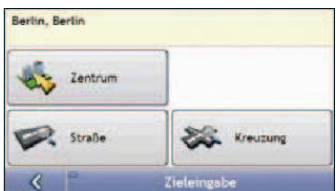

- **4. Suchen Sie den Straßennamen und die Hausnummer** 
	- a) Tippen Sie auf dem Bildschirm *Zieleingabe* auf **Straße**. Der Bildschirm *Tastatur* wird angezeigt.

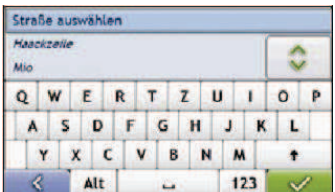

b) Geben Sie auf dem Bildschirm *Tastatur* **Mio Street** als Straße das Fahrtziel ein und tippen Sie auf das Suchergebnis.

**Hinweis:** Für einen Straßennamen kann es mehrere Treffer geben. Lange Straßen, die durch mehrere benachbarte Gebiete verlaufen, sowie gebräuchliche Straßennamen werden nach dem Namen ihrer Stadt bzw. ihres Gebiets geordnet angezeigt.

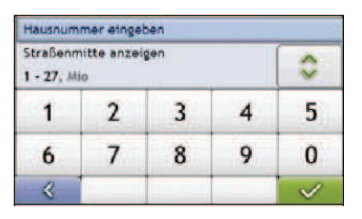

c) Geben Sie auf dem Bildschirm Tastatur 1 als Hausnummer des Fahrtziels ein und tippen Sie auf das Suchergebnis.

**Hinweis:** Wenn Hausnummern verfügbar sind, Sie die gewünschte Nummer aber nicht finden können, versuchen Sie dieselbe Straße in einem benachbarten Gebiet. Drücken Sie **und wählen Sie ein anderes Suchergebnis aus.** Wenn für den ausgewählten Bereich der Straße keine Hausnummern verfügbar sind, wird der Bildschirm Vorschau angezeigt.

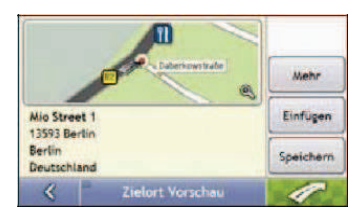

d) Wählen Sie einen der folgenden Schritte:

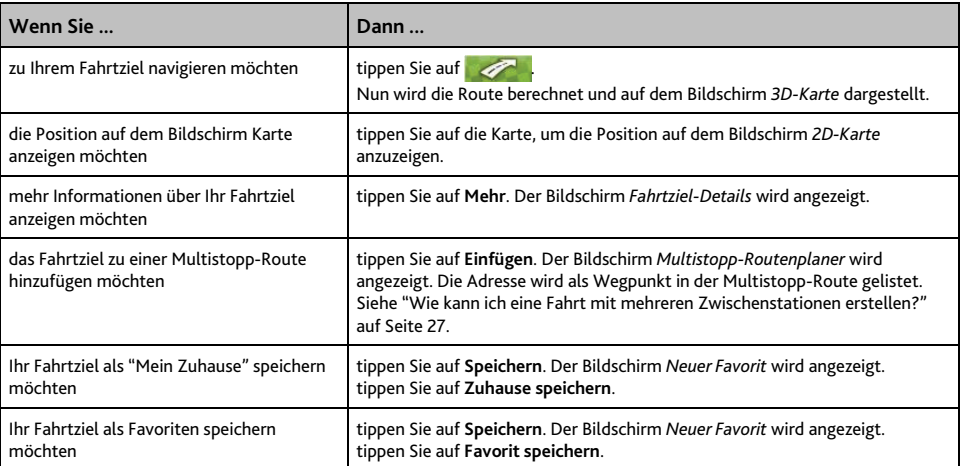

#### **Verwenden des Bildschirms Tastatur**

Der Bildschirm *Tastatur* wird angezeigt, wenn Sie Text eingeben müssen, beispielsweise wenn Sie einen Straßennamen suchen. Die Suchergebnisse werden in der Reihenfolge ihrer Übereinstimmung mit den Suchkriterien angezeigt. Es werden höchstens 99 Ergebnisse angezeigt.

Der Bildschirm *Tastatur* kann mit mehreren Belegungen angezeigt werden, z. B. Alphabetisch, Ziffer/Symbol, Sonderzeichen und in diversen Kombinationen angezeigt werden, die sich nach den Informationen richten, die Sie eingeben müssen.

Sie können außerdem den bevorzugten Tastaturtyp auswählen: Alphabetisch, QWERTZ und Tastatur. Für weitere Informationen siehe "Tastatur" auf Seite 89.

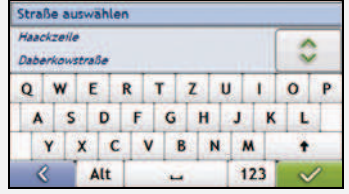

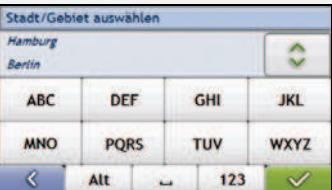

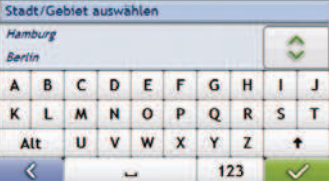

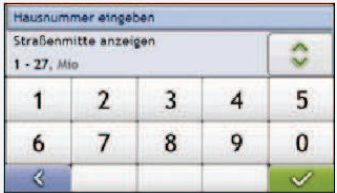

Beim Auswählen der einzelnen Zeichen werden die drei ersten Ergebnisse angezeigt. Tippen Sie auf  $\otimes$  und blättern Sie, um weitere Suchergebnisse anzuzeigen.

- Um ein Zeichen oder ein Suchergebnis anzuzeigen, tippen Sie darauf.
- Um ein Zeichen zu löschen, tippen Sie auf
- " Wenn Sie weitere Zeichen anzeigen möchten, tippen Sie auf **123, alt** oder **abc**, sofern verfügbar.

#### **Verwenden des Bildschirms Zieleingabe**

Auf dem Bildschirm *Zieleingabe* wählen Sie Ihr Fahrtziel nach Gebiet, Straße, PLZ, Sonderziel, Kreuzung, Ort, Gebiet, Bundesland oder Land aus.

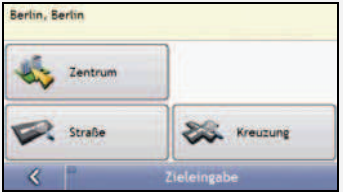

Beim Auswählen der einzelnen Bestandteile der Adresse werden diese am oberen Rand des Bildschirms angezeigt. Die verfügbaren Optionen ändern sich in Übereinstimmung mit den Adressbestandteilen, die noch eingegeben werden müssen.

## **Wie kann ich eine Fahrt mit mehreren Zwischenstationen erstellen?**

Auf dem Bildschirm *Multistopp-Route* können Sie mehrere Stopps/Wegpunkte für Ihre Fahrt auswählen. Bei der Berechnung Ihrer Route werden diese Punkte in der angegebenen Reihenfolge berücksichtigt.

Wegpunkte können Sie über den Bildschirm Multistopp-Route auswählen. Andernfalls drücken Sie auf den Bildschirmen 2D-Karte oder 3D-Karte im Popup-Menü Landkarte auf **Position** und dann auf **Zur Tour hinzufügen**. Sie können bis zu 198 Multistopp-Routen mit jeweils bis zu 14 Wegpunkten einrichten.

**Hinweis:** Wenn Sie Wegpunkte nach dem Losfahren hinzufügen, ändern oder löschen, hat das keinen Einfluss auf die Route der begonnenen Multistopp-Route.

#### **Kurzanleitung**

- 1. Starten Sie die Multistopp-Route
- 2. Wählen Sie das Land
- 3. Suchen Sie die Stadt bzw. das Gebiet
- 4. Suchen Sie den Straßennamen und die Hausnummer
- 5. Fügen Sie weitere Wegpunkte hinzu
- 6. Tippen Sie auf

#### **Fallstudie: Wie kann ich zu mehreren Adressen navigieren?**

Diese Fallstudie veranschaulicht, wie Sie eine Multistopp-Route festlegen, indem Sie mehrere Wegpunkte eingeben.

In diesem Beispiel wird die folgende Adresse verwendet:

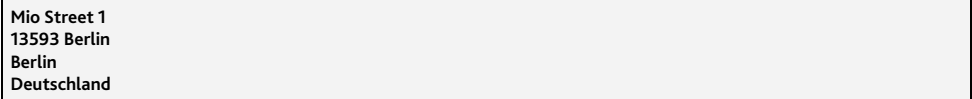

**Hinweis:** Die oben stehende Adresse ist fiktiv und wird lediglich als Beispiel verwendet.

**Tipp:** Bevor Sie die Zieladresse eingeben, müssen Sie sicherstellen, dass Sie die Routeneinstellungen vorgenommen haben. Für weitere Informationen siehe "Routenoptionen" auf Seite 70.

#### 1. **Rufen Sie den Bildschirm Multistopp-Route auf.**

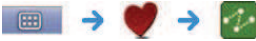

Der Bildschirm *Multistopp-Route* wird eingeblendet.

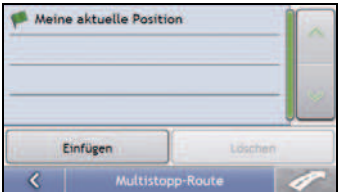

a) Tippen Sie auf **Hinzufügen**. Das Menü *Zur Tour hinzufügen* wird angezeigt.

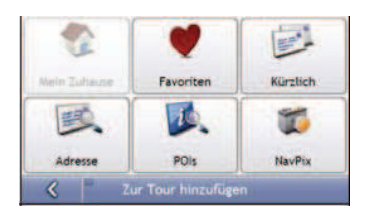

b) Tippen Sie auf **Adresse**. Der Bildschirm *Zieleingabe* wird angezeigt.

**Hinweis:** Sie können auch mit Favoriten, kürzlich angefahrenen Zielen, Sonderzielen und NavPixTM-Fotos in der Umgebung Wegpunkte hinzufügen.

#### **2. Wählen Sie das Land**

**Hinweis:** Wenn Sie nur die Landkarte eines Landes installiert und ausgewählt haben, wird dieses Land standardmäßig als Fahrtziel ausgewählt und kann nicht geändert werden. Fahren Sie mit Schritt 3 fort.

a) Tippen Sie auf dem Bildschirm *Zieleingabe* auf . Der Bildschirm *Eine Karte auswählen* wird angezeigt.

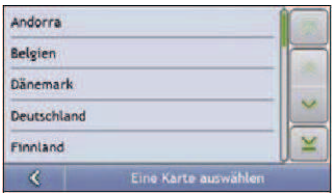

b) Wählen Sie **Deutschland** aus der Liste. Der Bildschirm *Zieleingabe* wird angezeigt.

#### **3. Suchen Sie die Stadt bzw. das Gebiet.**

a) Tippen Sie auf dem Bildschirm *Zieleingabe* auf **Stadt/Gebiet**. Der Bildschirm *Tastatur* wird angezeigt.

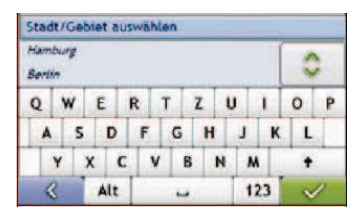

b) Suchen Sie auf dem Bildschirm *Tastatur* nach der gewünschten Stadt bzw. dem Gebiet, d. h. nach **Berlin, Berlin**. Der Bildschirm *Zieleingabe* wird angezeigt.

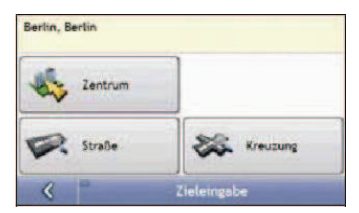

- **4. Suchen Sie den Straßennamen und die Hausnummer** 
	- a) Tippen Sie auf dem Bildschirm Zieleingabe auf **Straße**. Der Bildschirm *Tastatur* wird angezeigt.

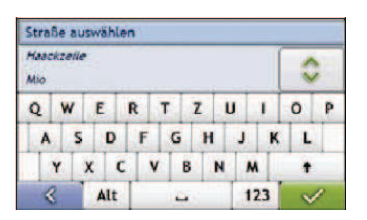

b) Geben Sie auf dem Bildschirm *Tastatur* **Mio Street** als Straße das Fahrtziel ein und tippen Sie auf das Suchergebnis.

**Hinweis:** Für einen Straßennamen kann es mehrere Treffer geben. Lange Straßen, die durch mehrere benachbarte Gebiete verlaufen, sowie gebräuchliche Straßennamen werden nach dem Namen ihrer Stadt bzw. ihres Gebiets geordnet angezeigt.

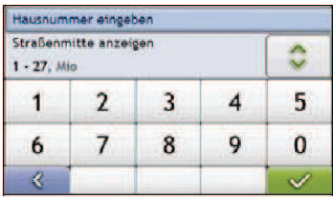

c) Geben Sie auf dem Bildschirm *Tastatur* **1** als Hausnummer des Fahrtziels ein und tippen Sie auf das Suchergebnis.

**Hinweis:** Wenn Hausnummern verfügbar sind, Sie die gewünschte Nummer aber nicht finden können, versuchen Sie dieselbe Straße in einem benachbarten Gebiet. Drücken Sie < und wählen Sie ein anderes Suchergebnis aus. Wenn für den ausgewählten Bereich der Straße keine Hausnummern verfügbar sind, wird der Bildschirm *Vorschau* angezeigt.

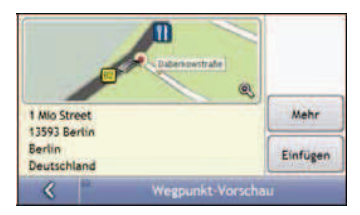

d) Tippen Sie auf **Hinzufügen**. Der Wegpunkt wird automatisch gespeichert und der Bildschirm *Multistopp-Route* wird angezeigt.

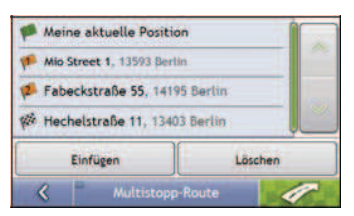

e) Wählen Sie einen der folgenden Schritte:

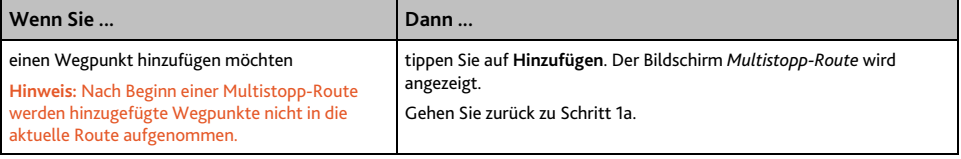

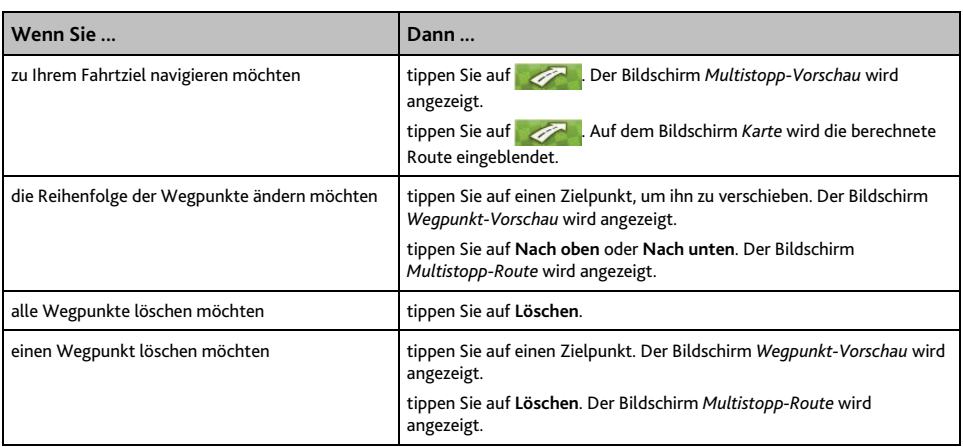

## **Wie kann ich einen Wegpunkt in einer Multistopp-Route überspringen?**

So lassen Sie einen Wegpunkt während einer Multistopp-Route aus:

1. Tippen Sie auf die Karte. Das Fadenkreuz erscheint und das *Kartenmenü* wird angezeigt.

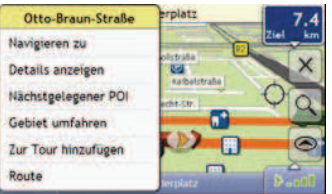

2. Tippen Sie auf **Route** und dann auf **Wegpunkt auslassen**. Der nächste Wegpunkt wird nun ausgelassen und die Route zum nachfolgenden Wegpunkt neu berechnet.

## **Wie kann ich nach einem Sonderziel (POI) suchen?**

Ein POI ist eine Sehenswürdigkeit, ein Wahrzeichen oder ein öffentliches Gebäude und kann als Symbol auf der Landkarte angezeigt werden. POIs werden nach ihrem Typ sortiert, z. B. Tankstellen, Parkplätze, Strände und Museen.

Geben Sie auf den Bildschirmen Zieleingabe, Tastatur und Vorschau ein Sonderziel ein. Alle drei Bildschirme bilden zusammen einen Sonderziel-Eingabeassistenten.

**Tipp:** Sie können auch je nach aktueller Position schnell nach bestimmten POIs über die Hauptmenü-Bildschirme suchen.

Der folgende Abschnitt enthält eine Fallstudie, die Sie schrittweise durch die Festlegung eines Sonderziels ans Fahrtziel führt.

#### **Kurzanleitung**

- 1. Rufen Sie den Bildschirm *Zieleingabe* auf.
- 2. Wählen Sie das Land
- 3. Suchen Sie die Stadt bzw. das Gebiet
- 4. Suchen Sie ein Sonderziel
- 5. Tippen Sie auf

#### **Fallstudie: Wie kann ich nach einem Sonderziel (POI) suchen?**

Die Fallstudie zeigt Ihnen, wie Sie eine Adresse eingeben und zu dieser navigieren. In diesem Beispiel wird die folgende Adresse verwendet:

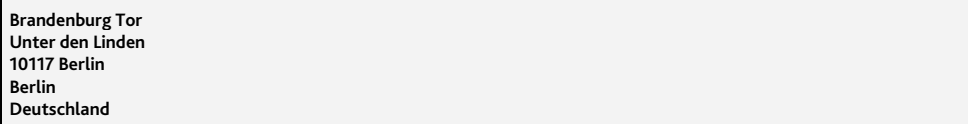

**Tipp:** Bevor Sie die Zieladresse eingeben, müssen Sie sicherstellen, dass Sie die Routeneinstellungen vorgenommen haben. Für weitere Informationen siehe "Routenoptionen" auf Seite 70.

1. **Rufen Sie den Bildschirm** *Zieleingabe* **auf.**

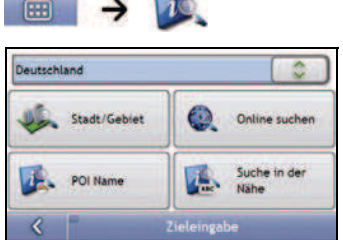

Der Bildschirm *Zieleingabe* wird angezeigt.

**Hinweis:** Wenn Sie Ihr Fahrtziel zum ersten Mal einstellen und Karten von mehreren Ländern installiert haben, wird anstelle des Bildschirms Zieleingabe der Bildschirm Eine Karte auswählen angezeigt. Fahren Sie direkt mit Schritt 2b fort. Wenn Sie diesen Schritt erneut durchführen, wird der Bildschirm Zieleingabe wie erwartet geöffnet.

#### **2. Wählen Sie das Land**

**Hinweis:** Wenn Sie nur die Landkarte eines Landes installiert und ausgewählt haben, wird dieses Land standardmäßig als Fahrtziel ausgewählt und kann nicht geändert werden. Fahren Sie mit Schritt 3 fort.

a) Tippen Sie auf dem Bildschirm *Zieleingabe* auf . Der Bildschirm *Eine Karte auswählen* wird angezeigt.

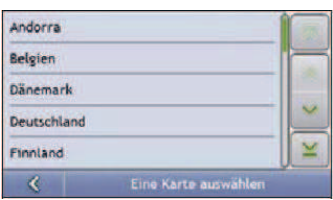

- b) Wählen Sie **Deutschland** aus der Liste. Der Bildschirm *Zieleingabe* wird angezeigt.
- **3. Suchen Sie die Stadt bzw. das Gebiet.** 
	- a) Tippen Sie auf dem Bildschirm Zieleingabe auf **Stadt/Gebiet**. Der Bildschirm *Tastatur* wird angezeigt.

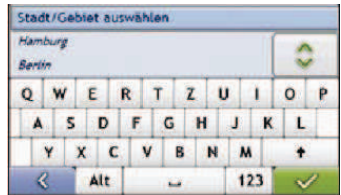

b) Suchen Sie auf dem Bildschirm *Tastatur* nach der gewünschten Stadt bzw. dem Gebiet, d. h. nach **Berlin, Berlin**. Der Bildschirm *POI-Kategorie auswählen* wird angezeigt.

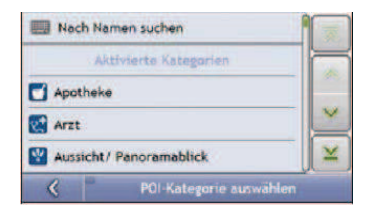

**Tipp:** Die Liste der Kategorien ist in **Aktivierte Kategorien**, die ein Symbol auf den Kartenbildschirmen anzeigen, und **Andere POI-Kategorien** unterteilt, die kein Symbol anzeigen.

#### **4. Suchen Sie ein Sonderziel**

a) Tippen Sie auf **Nach Namen suchen**, um in allen Sonderzielkategorien zu suchen, oder wählen Sie eine Kategorie in der Liste aus. Der Bildschirm *Tastatur* wird angezeigt.

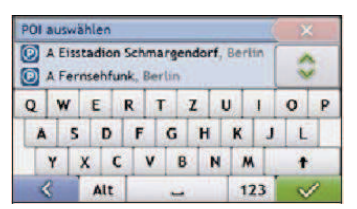

b) Verwenden Sie den Bildschirm *Tastatur* zur Suche nach **Brandenburger Tor** und tippen Sie auf das Suchergebnis. Der Bildschirm *Vorschau* wird angezeigt.

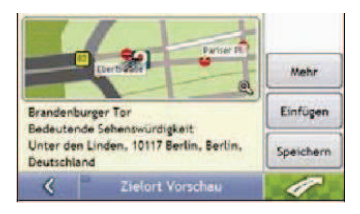

c) Wählen Sie einen der folgenden Schritte:

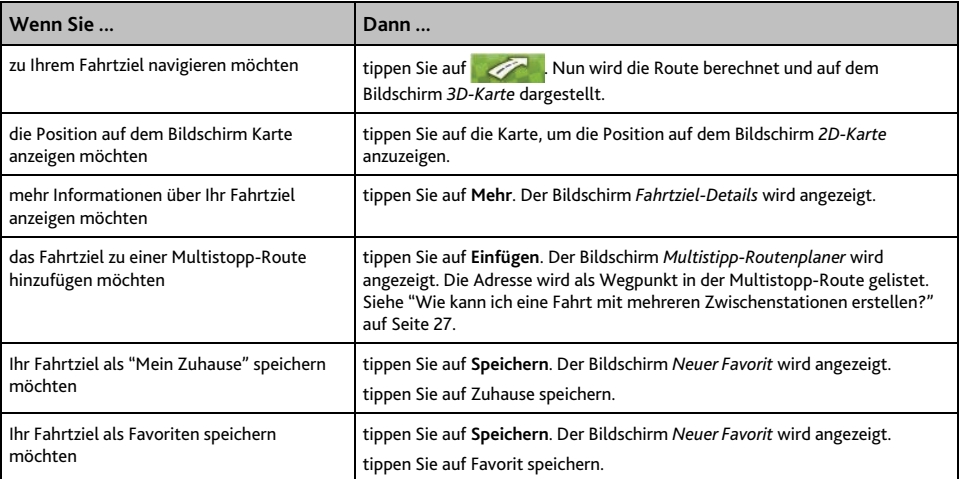

# **Wie speichere ich Favoriten und Mein Zuhause?**

Sie können maximal 200 Fahrtziele als Favoriten und eines als Mein Zuhause speichern.

Sie können einen Favoriten auf dem Bildschirm Vorschau oder über das Menü *Karten* auf den Bildschirmen *3D-Karte* oder *2D-Karte* speichern. Für weitere Informationen siehe "Wie verwende ich das Kartenmenü?" auf Seite 49.

#### **Kann ich einem Favoriten ein** NavPix**TM-Foto zuweisen?**

Allen vorhandenen Favoriten kann ein NavPix<sup>TM</sup>-Foto zugewiesen werden. Für weitere Informationen siehe "Wie navigiere ich zu einem NavPix<sup>™</sup>-Foto?" auf Seite 59.

# **Wie speichere ich einen Favoriten oder Mein Zuhause?**

- 1. Suchen Sie eine Adresse, bis der Bildschirm *Fahrtziel-Vorschau* angezeigt wird.
- 2. Tippen Sie auf **Speichern**. Der Bildschirm *Neuer Favorit* wird angezeigt.

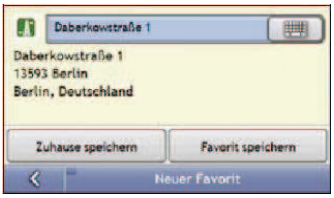

3. Um den Namen des Favoriten zu ändern, tippen Sie auf **... Der Bildschirm Tastatur wird angezeigt**.

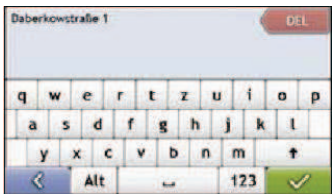

- 4. Wenn Sie einen Namen für den Favoriten eingegeben haben, tippen Sie auf **Weiter Bildschirm Neuer** *Favorit* wird angezeigt.
- 5. Wählen Sie einen der folgenden Schritte:

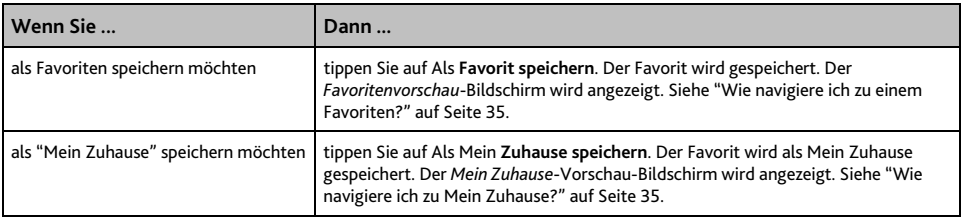

## **Wie navigiere ich zu einem Favoriten?**

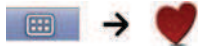

1. Tippen Sie auf das Favoriten-Ziel, das Sie ansteuern möchten. Der *Favoritenvorschau* Bildschirm wird angezeigt.

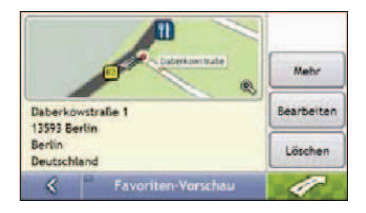

2. Tippen Sie **. Ihrem Information of the Route von Ihrem derzeitigen Standort berechnen. Der Bildschirm** *3D-Karte* wird angezeigt.

## **Wie navigiere ich zu Mein Zuhause?**

Wenn Sie noch keine Adresse als *Mein Zuhause* abgespeichert haben, werden Sie beim ersten Versuch, *Mein Zuhause* anzusteuern, aufgefordert, mit dem Adresseingabe-Assistenten eine Adresse zu suchen.

## **Option 1 - Über das Hauptmenü**

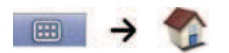

Ihr Mio berechnet die Route von Ihrem derzeitigen Standort aus. Der Bildschirm 3D-Karte wird angezeigt.

#### **Option 2 - Vom Bildschirm Favoriten-Ziele aus**

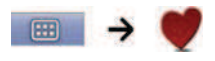

1. Wählen Sie auf dem Bildschirm *Favoriten-Ziele* Mein Zuhause aus. Der *Mein Zuhause*-Vorschau-Bildschirm wird angezeigt.

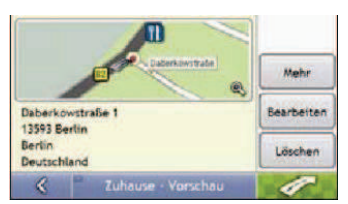

2. Tippen Sie **.** Ihr Mio wird die Route von Ihrem derzeitigen Standort berechnen. Der Bildschirm *3D-Karte* wird angezeigt.

# **Wie kann ich den Namen eines Favoriten ändern?**

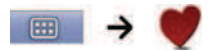

1. Wählen Sie auf dem Bildschirm *Favoriten-Ziele* einen Favoriten aus, um ihn zu bearbeiten. Der Bildschirm *Vorschau* wird angezeigt.

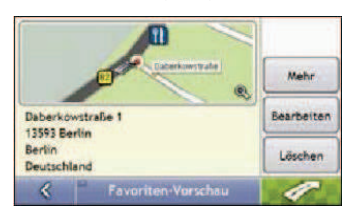

2. Tippen Sie auf **Bearbeiten**. Der Bildschirm *Namen bearbeiten* wird angezeigt.

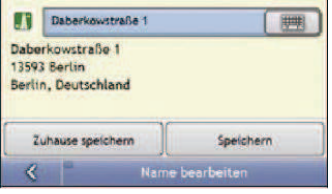

- 3. Um den Namen des Favoriten zu bearbeiten, tippen Sie auf
- 4. Nachdem Sie den Namen des Favoriten bearbeitet haben, tippen Sie auf  $\blacktriangledown$ . Der "Name bearbeiten"-Bildschirm erscheint wie in Punkt 2 gezeigt.
- 5. Wählen Sie einen der folgenden Schritte:

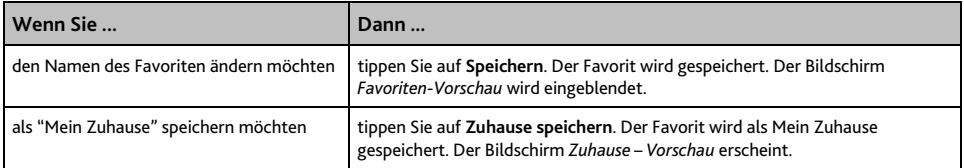

# **Wie lösche ich einen Favoriten?**

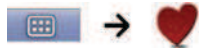

1. Wählen Sie auf dem Bildschirm *Favoriten-Ziele* einen Favoriten zum Löschen aus. Der Bildschirm *Vorschau* wird eingeblendet.

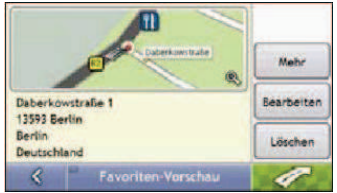

2. Tippen Sie auf Löschen. Sobald sich das "Achtung"-Fenster öffnet, tippen Sie zur Bestätigung auf "Ja". Der Favorit wird gelöscht. Der Bildschirm *Favoriten-Ziele* wird angezeigt.

# **Wie kann ich zu einer kürzlich angesteuerten Position navigieren?**

Um die Navigation zu vereinfachen, speichert Ihr Mio automatisch alle Ihre Ausgangspositionen und Fahrtziele in einer Liste der letzten Positionen.

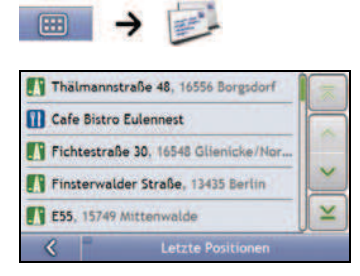

1. Tippen Sie auf eine der letzten Positionen. Der Bildschirm *Letzte Ziele* wird angezeigt.

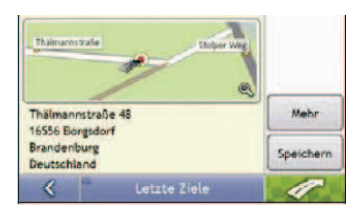

2. Gehen Sie wie folgt vor:

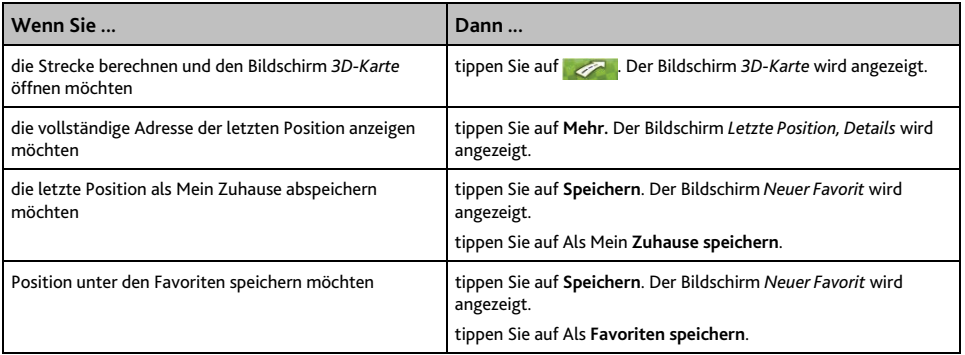

# **Wie kann ich meine Route anzeigen?**

Nachdem eine Route berechnet wurde, wird der Bildschirm *3D-Karte* angezeigt. Sprachansagen und visuelle Hinweise führen Sie zu Ihrem Ziel.

 Die Taste Karte blättert zwischen den Bildschirmen 3D-Karte, 2D-Karte, Verkehrsüberblick (sofern bei Ihrem Modell verfügbar), Routenüberblick und Turn-by-Turn.

# **Bildschirm 3D-Karte**

Der Bildschirm *3D-Karte* zeigt Ihre aktuelle Position an und folgt Ihrer Fahrtrichtung.

- ̈ Mit Tippen und Ziehen bewegen Sie sich über die Karte.
- ̈ Tippen Sie auf die Karte, um das *Kartenmenü* siehe "Wie verwende ich das Kartenmenü?" auf Seite 49 anzuzeigen.

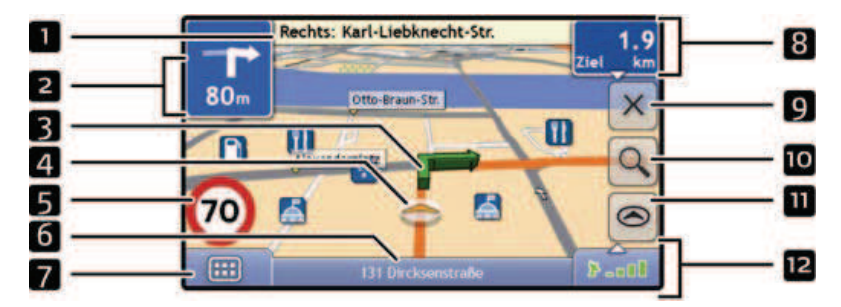

**Hinweis:** Abhängig von dem Land, in dem Sie reisen, kann die Farbe für die Richtungs- und Entfernungstasten vom obigen Beispiel abweichen.

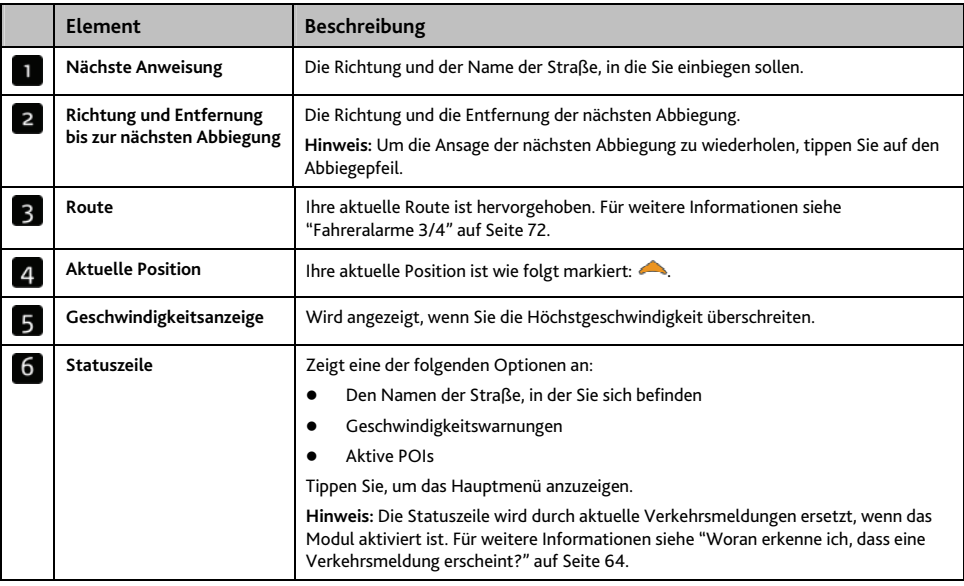

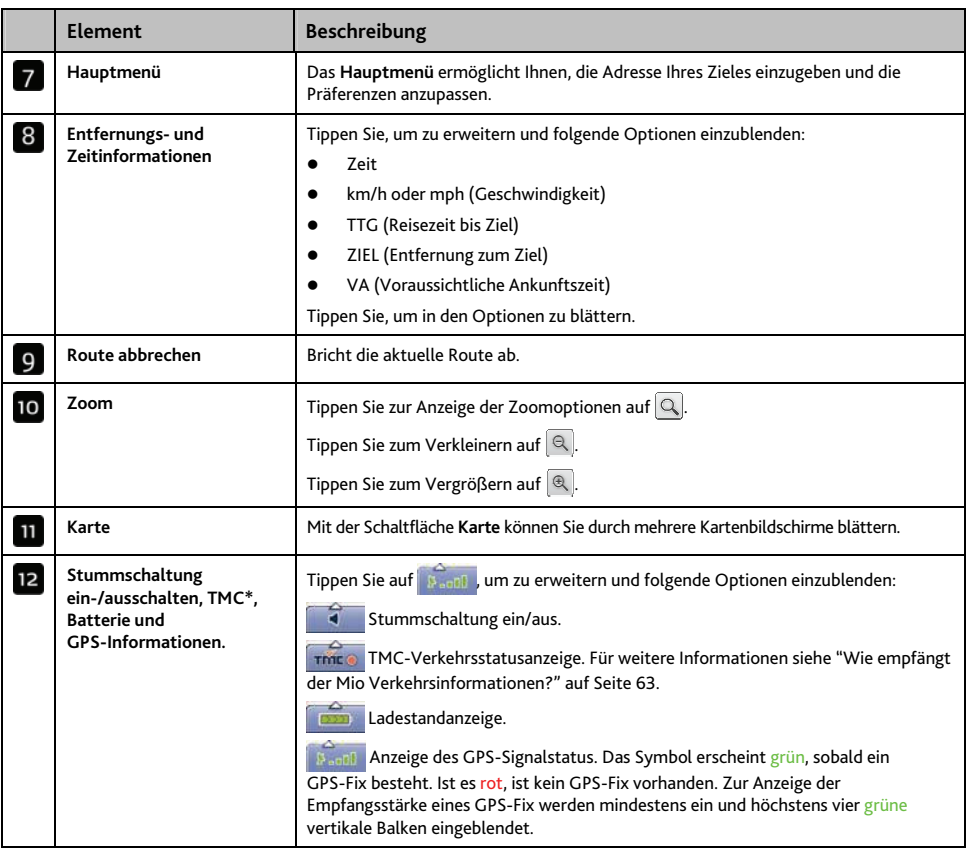

\* Die TMC-Funktion ist nicht bei allen Modellen verfügbar.

# **Bildschirm 2D-Karte**

Der Bildschirm *2D-Karte* zeigt Ihre aktuelle Position (wenn ein GPS-Fix aktiv ist) und die Straßennamen der Umgebung an. Wenn eine Route berechnet wurde, werden Route und Abbiegungen hervorgehoben angezeigt. Der Bildschirm *2D-Karte* folgt Ihrer Fahrtrichtung, sofern die Einstellung *Kartenanzeige* nicht auf Norden (siehe "Kartenanzeige 2/3" auf Seite 76) gesetzt ist.

- ̈ Mit Tippen und Ziehen bewegen Sie sich über die Karte.
- ̈ Tippen Sie auf die Karte, um das *Kartenmenü* siehe "Wie verwende ich das Kartenmenü?" auf Seite 49 anzuzeigen.

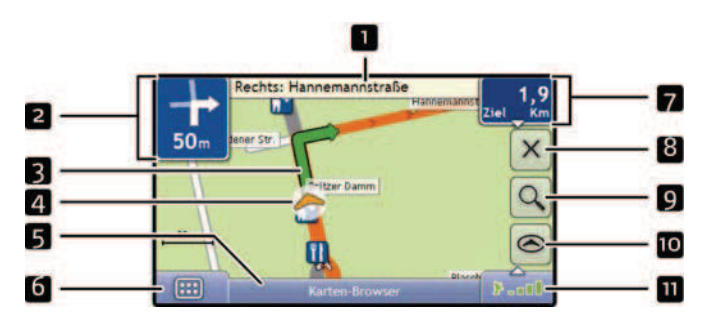

**Hinweis:** Abhängig von dem Land, in dem Sie reisen, kann die Farbe für die Richtungs- und Entfernungstasten vom obigen Beispiel abweichen.

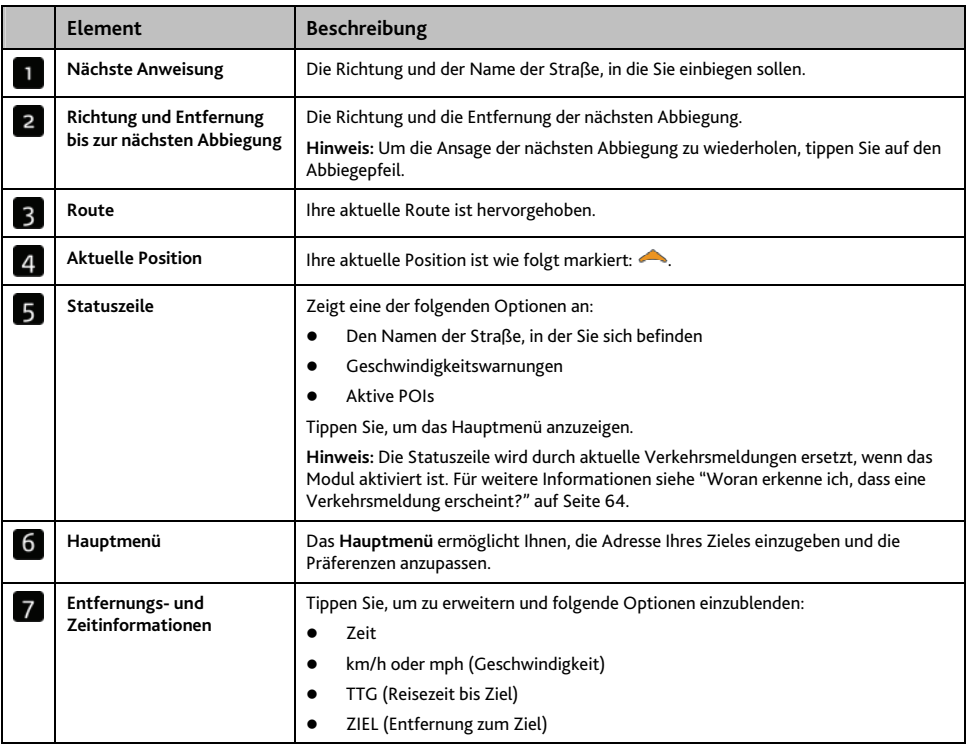
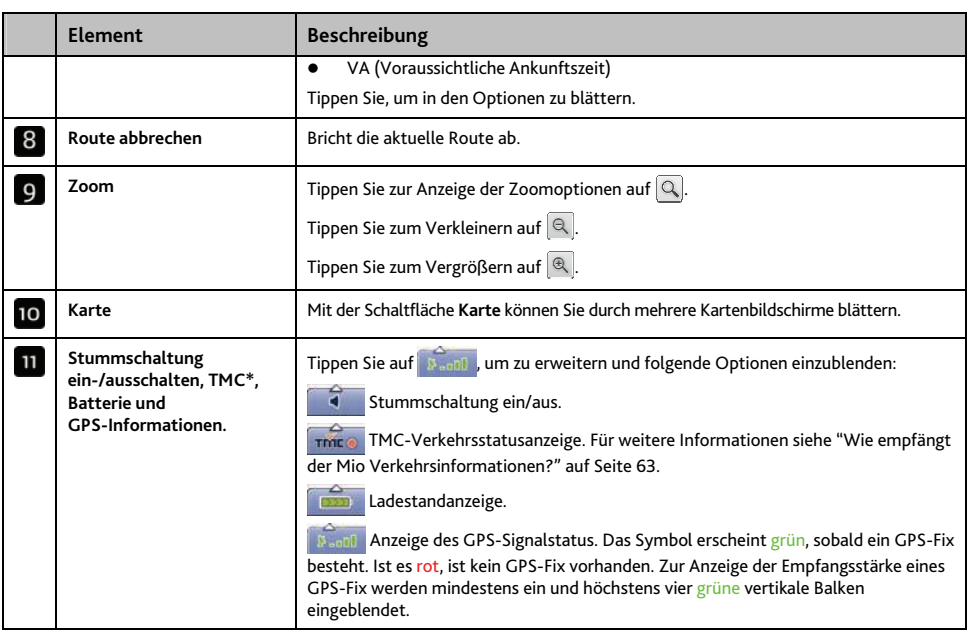

\* Die TMC-Funktion ist nicht bei allen Modellen verfügbar.

# **Bildschirm Verkehrsübersicht (nur Modelle wählen)**

**Hinweis:** Je nach Mio-Modell können die Verkehrsinformationen nicht verfügbar sein oder erfordern eine Verkehrsstation.

Ihr Bildschirm Verkehrsübersicht bietet eine allgemeine Übersicht über die Verkehrssituation auf Ihrer gewählten Route, einschließlich aller Verkehrsmeldungen in unmittelbarer Umgebung.

- ̈ Mit Tippen und Ziehen bewegen Sie sich über die Karte.
- ̈ Tippen Sie auf die Karte, um das *Kartenmenü* siehe "Wie verwende ich das Kartenmenü?" auf Seite 49 anzuzeigen.

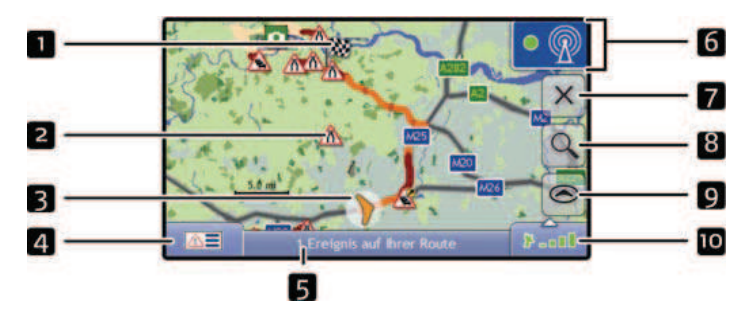

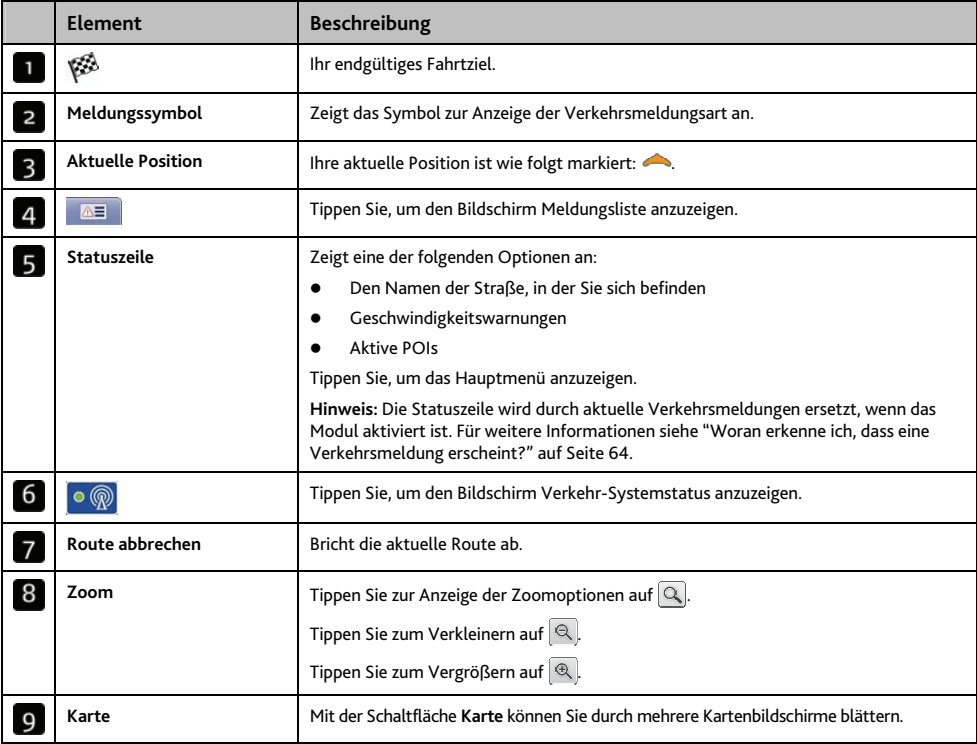

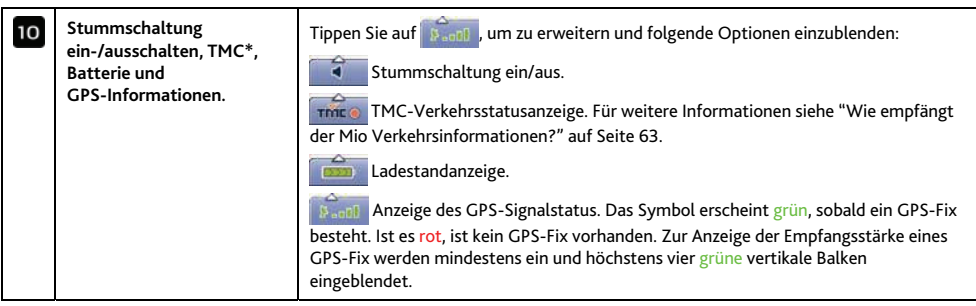

\* Die TMC-Funktion ist nicht bei allen Modellen verfügbar.

# **Bildschirm Routenübersicht**

Auf dem Bildschirm *Routenübersicht* wird Ihre Route aus der Vogelperspektive angezeigt.

**Hinweis:** Bevor dieser Bildschirm eingeblendet werden kann, muss eine Route berechnet werden.

- ̈ Mit Tippen und Ziehen bewegen Sie sich über die Karte.
- ̈ Tippen Sie auf die Karte, um das *Kartenmenü* siehe "Wie verwende ich das Kartenmenü?" auf Seite 49 anzuzeigen.

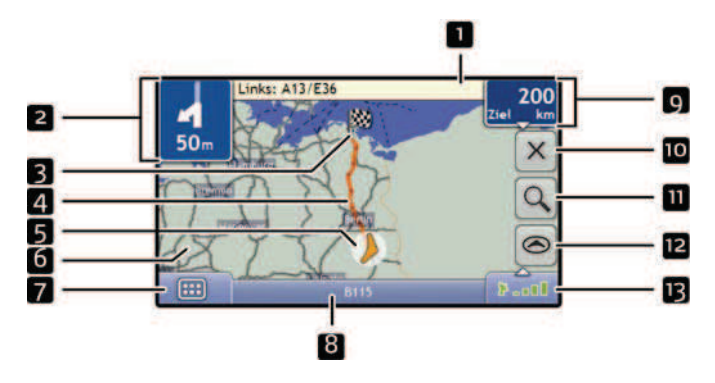

**Hinweis:** Abhängig von dem Land, in dem Sie reisen, kann die Farbe für die Richtungs- und Entfernungstasten vom obigen Beispiel abweichen.

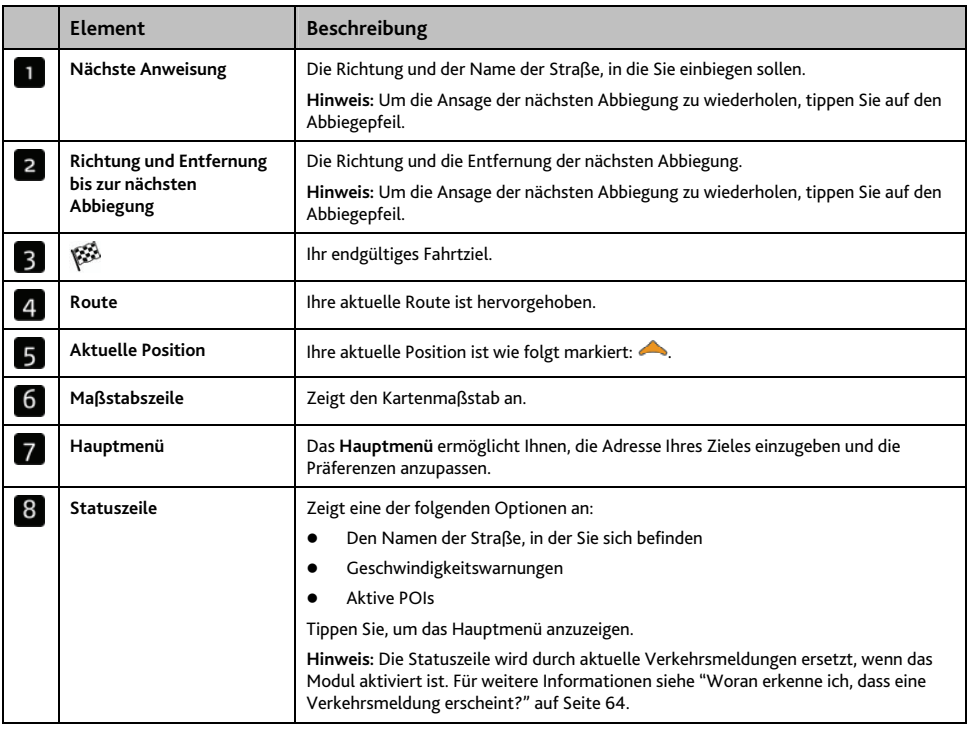

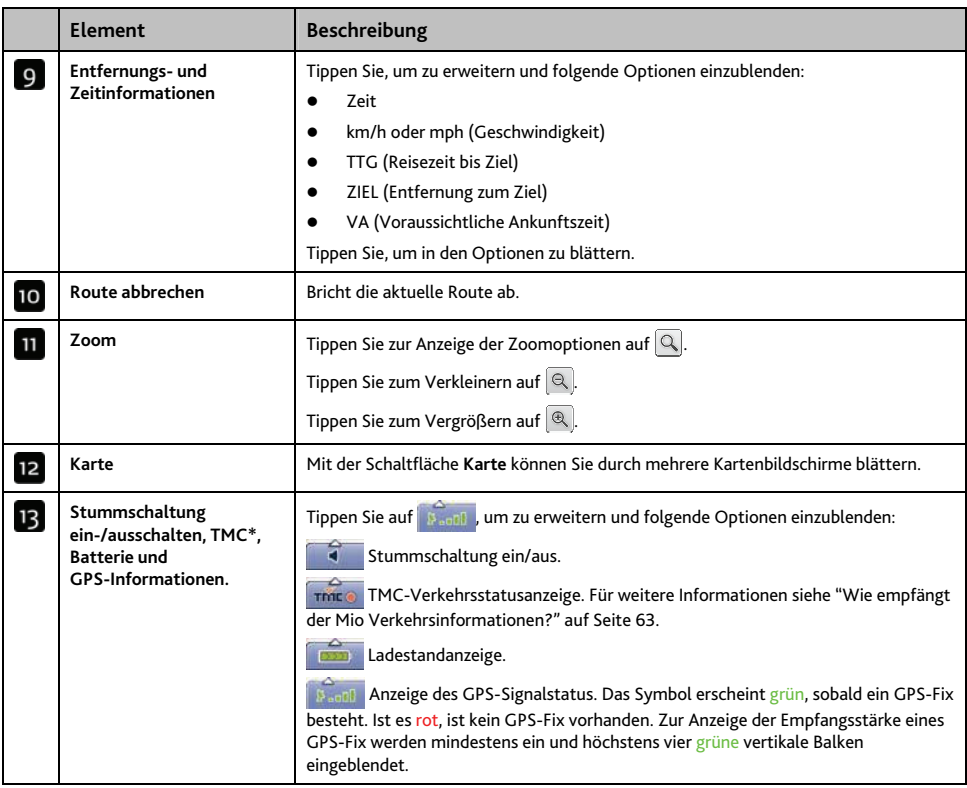

\* Die TMC-Funktion ist nicht bei allen Modellen verfügbar.

# **Bildschirm Turn-by-Turn**

Auf dem Bildschirm *Turn-by-Turn* werden die nächsten vier Abbiegungen Ihrer Route, die Abbiegungsrichtung, der Straßenname und die Entfernung bis zur Abbiegung angezeigt. Sie können alle Abbiegungen der Liste anzeigen, indem Sie die Pfeile nach oben und unten verwenden. Bevor dieser Bildschirm eingeblendet werden kann, muss eine Route berechnet werden.

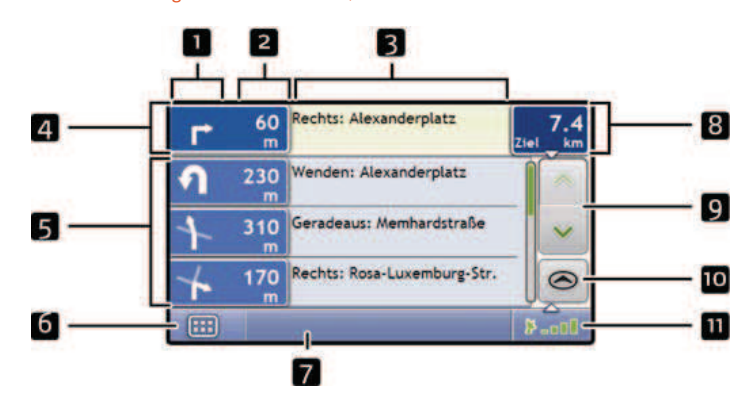

**Hinweis:** Bevor dieser Bildschirm eingeblendet werden kann, muss eine Route berechnet werden.

**Hinweis:** Abhängig von dem Land, in dem Sie reisen, kann die Farbe für die Richtungs- und Entfernungstasten vom obigen Beispiel abweichen.

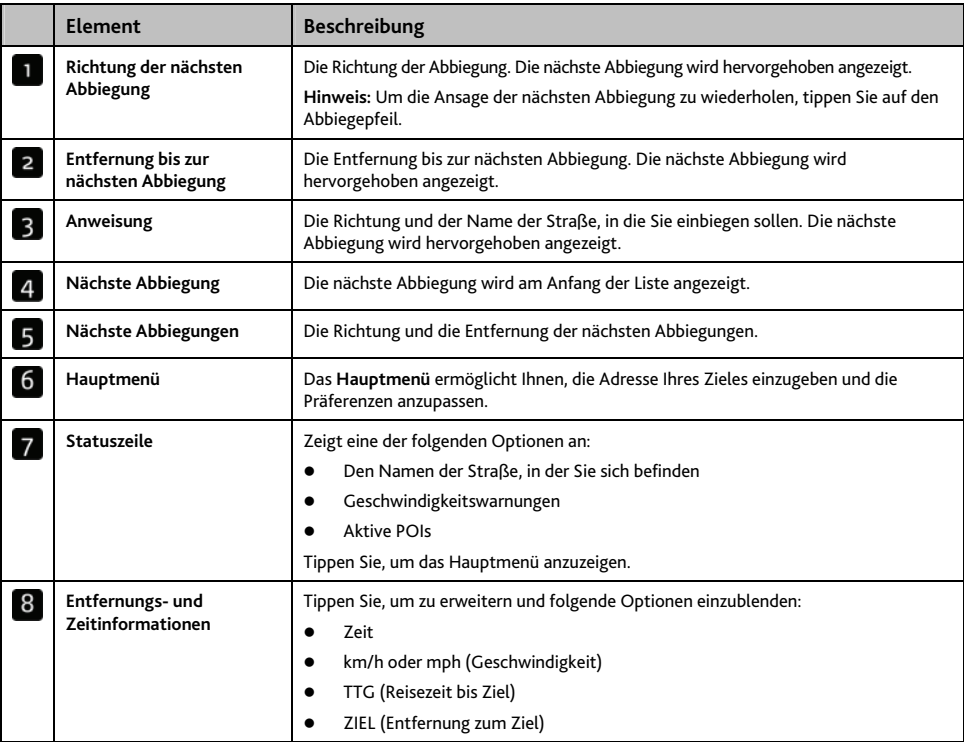

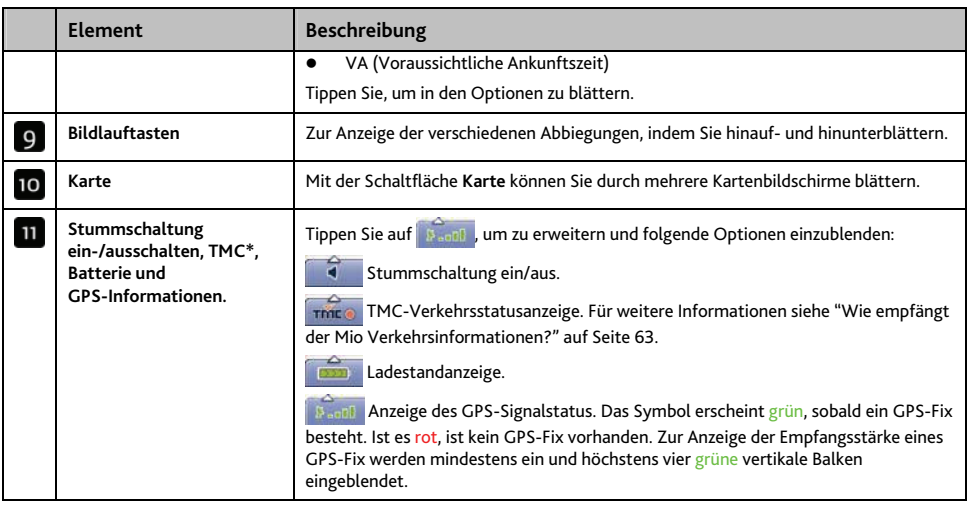

\* Die TMC-Funktion ist nicht bei allen Modellen verfügbar.

# **Wie verwende ich das Kartenmenü?**

Mit dem *Karten-Menü* können Sie von den Bildschirmen *3D-* und *2D-Karte* die Navigationsfunktionen aufrufen.

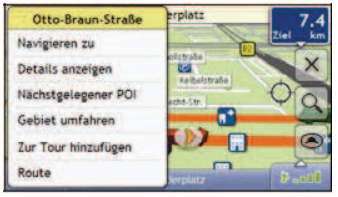

### **Zeigt den Bildschirm Kartenmenü an.**

- 1. Tippen Sie auf  $\bigcirc$ , um den Bildschirm *3D-Karte* oder *2D-Karte* anzuzeigen.
- 2. Mit Tippen und Ziehen bewegen Sie sich über die Karte an die gewünschte Position.
- 3. Tippen Sie auf die Karte. Das *Kartenmenü* wird angezeigt.

### **Optionen des Kartenmenüs**

Folgende Optionen stehen im *Kartenmenü* zur Auswahl:

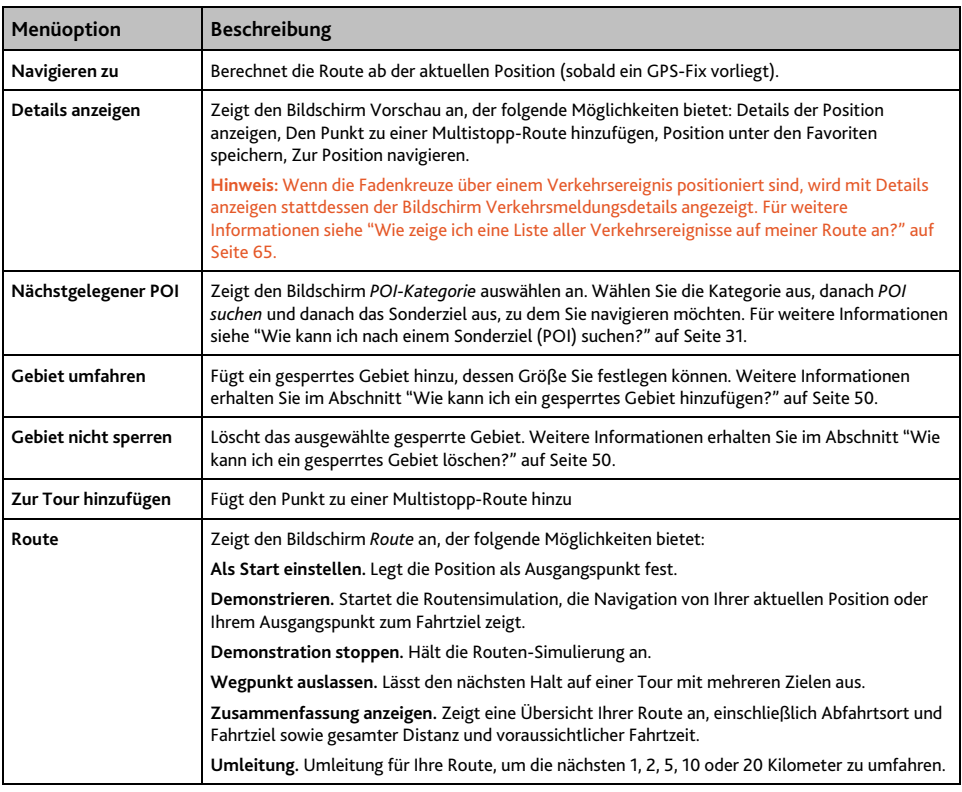

## **Wie kann ich ein Gebiet vermeiden?**

Der Mio kann eine Route berechnen, bei der ein bestimmter Bereich der Landkarte gesperrt wird. Gesperrte Bereiche werden schattiert angezeigt.

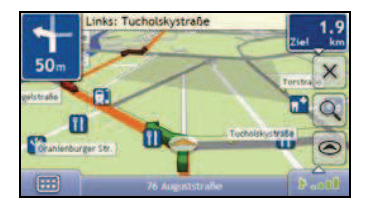

#### **ACHTUNG:**

- ̈ Wenn keine alternative Route um das gesperrte Gebiet vorhanden ist, schlägt die Routenberechnung fehl.
- Falls Ihr Ziel unter die Kategorie "Bereich umfahren" fällt, führt Ihr Mio Sie dennoch zu diesem Punkt.

### **Wie kann ich ein gesperrtes Gebiet hinzufügen?**

- 1. ppen Sie auf die Karte, um das *Menü Landkarte* anzuzeigen.
- 2. Wählen Sie Gebiet umfahren.
- 3. Tippen Sie auf die Karte und ziehen Sie das gesperrte Gebiet auf die korrekte Größe und Position. Das gesperrte Gebiet wird hinzugefügt.

#### **Wie kann ich ein gesperrtes Gebiet löschen?**

- 1. Markieren Sie das gesperrte Gebiet, das Sie löschen möchten.
- 2. Tippen Sie auf das gesperrte Gebiet, um das *Menü Landkarte* anzuzeigen.
- 3. Wählen Sie **Sperrung aufheben**. Das gesperrte Gebiet wird gelöscht.

#### **Wie kann ich alle gesperrten Gebiete löschen?**

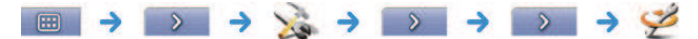

Der Bildschirm *Gespeicherte Informationen* wird angezeigt.

- 1. Tippen Sie auf Gesperrte Gebiete löschen.
- 2. Wenn eine Warnung angezeigt wird, tippen Sie zur Bestätigung auf **Ja**. Alle gesperrten Gebiete werden gelöscht.

# **Wie kann ich die Vorschau einer Route anzeigen?**

Mit der Routendemonstration können Sie:

- ̈ die Vorschau einer Route anzeigen.
- ̈ eine Route ohne GPS-Fix planen, beispielsweise in einem Gebäude.

Mit den folgenden Schritten können Sie die Vorschau einer Route anzeigen.

#### **1. Abfahrtsort wählen**

- a) Wenn Sie einen GPS-Fix haben, müssen Sie den Abfahrtsort nur dann festlegen, wenn die errechnete Route an einem anderen Punkt beginnen soll.
- b) Tippen Sie bei Ihrem Abfahrtsort auf den Bildschirm *3D-Karte* oder auf *2D-Karte*. Das *Menü Landkarte* wird angezeigt.

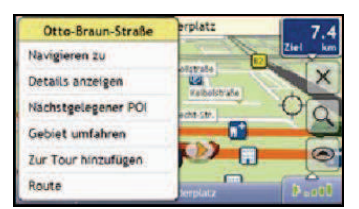

- c) Tippen Sie auf **Route**. Das Untermenü *Route* wird angezeigt.
- d) Tippen Sie auf **Als Start definieren**. Das *Menü Landkarte* wird geschlossen und der gewählte Ort wird als Ihr Abfahrtsort eingestellt.

#### **2. Zielpunkt auswählen**

- a) Wählen Sie Ihr Fahrtziel entweder über den Adresseingabe-Assistenten oder das *Kartenmenü*:
- b) Suchen Sie Ihr Fahrtziel aus.
- c) Tippen Sie auf Ihr Fahrtziel, um das *Kartenmenü* anzuzeigen.
- d) Wählen Sie **Navigieren zu**. Das *Kartenmenü* wird geschlossen und der Bildschirm Karte zeigt die errechnete Route an.

#### **3. Route demonstrieren**

- a) Sobald die Route errechnet wurde, können Sie die Route demonstrieren:
- b) Tippen Sie auf die *Karte* und halten Sie sie zur Anzeige des Menüs *Landkarte*.
- c) Wählen Sie **Route**. Das Untermenü *Route* wird angezeigt.
- d) Wählen Sie **Simulieren**. Auf dem Bildschirm *Karte* wird die berechnete Route als Demonstration angezeigt.

# **Wie kann ich meine Routenstatistik anzeigen?**

#### **Hinweis:** Nicht auf allen Modellen verfügbar.

Im Mio sind folgende Informationen abrufbar:

- zurückgelegte Distanz
- ̈ Durchschnittsgeschwindigkeit
- ̈ Höchstgeschwindigkeit
- ̈ gesamte Fahrzeit
- ̈ Aufenthaltszeit

Die Informationen werden auf zwei Arten dargestellt:

- ̈ Informationen über die aktuelle Fahrt
- ̈ Informationen über alle bisherigen Fahrten bzw. seit dem letzten Zurücksetzen des Kilometerzählers.

## **Wie kann ich Statistiken über meine aktuelle Route anzeigen?**

Der Bildschirm *Tageskilometerzähler – Aktuelle Route* zeigt statistische Informationen über Ihre aktuelle Fahrt an.

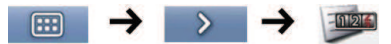

**Hinweis:** Durch langes Gedrückhalten der oberen rechten Schaltfläche des Hauptkartenbildschirms gelangen Sie ebenfalls zu dieser Funktion.

Der Bildschirm Tageskilometerzähler - Aktuelle Route wird angezeigt.

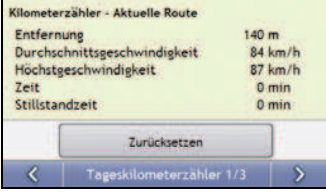

Wählen Sie einen der folgenden Schritte:

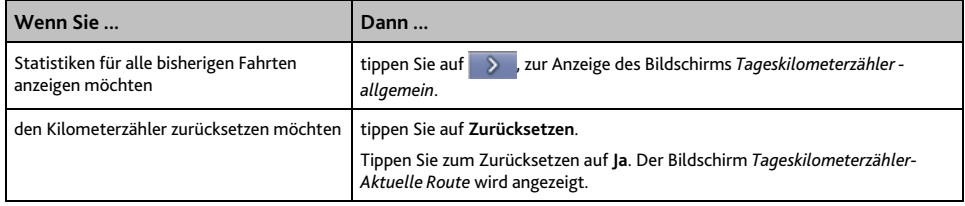

## **Wie kann ich Statistiken zu allen bisherigen Fahrten anzeigen?**

Auf dem Bildschirm *Tageskilometerzähler - allgemein* finden Sie statistische Informationen für alle bisherigen Fahrten bzw. seit dem letzten Zurücksetzen des Kilometerzählers.

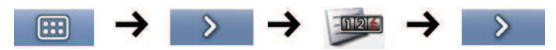

Der Bildschirm Tageskilometerzähler - allgemein wird angezeigt.

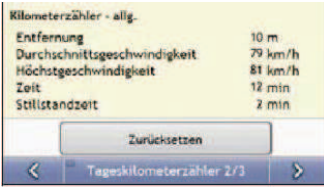

Wählen Sie einen der folgenden Schritte:

| Wenn Sie                                                | Dann                                                                                                    |
|---------------------------------------------------------|----------------------------------------------------------------------------------------------------|
| Statistiken für meine Fahrtprotokolle<br>ansehen        | zur Anzeige des Bildschirms Fahrtenschreiber.<br>tippen Sie auf                                                                                                    |
| Statistiken für Ihre aktuelle Route anzeigen<br>möchten | tippen Sie auf<br>um den Bildschirm Tageskilometerzähler - Aktuelle Route<br>anzuzeigen.                                                                               |
| den Kilometerzähler zurücksetzen möchten                | tippen Sie auf Zurücksetzen. Ein Warnhinweis wird angezeigt.<br>Tippen Sie zum Zurücksetzen auf Ja. Der Bildschirm Tageskilometerzähler -<br>allgemein wird angezeigt. |

## **Wie kann ich meine Fahrtprotokolle ansehen?**

**Hinweis:** Der Fahrtenschreiber ist nur bei einigen Modellen verfügbar.

Der Bildschirm Fahrtenschreiber wird zur Aufnahme und zur Ansicht von Fahrtprotokollen Ihrer aktuellen Fahrt verwendet. Der Fahrtenschreiber speichert Protokolle nur, wenn Sie die Speicherung der Protokolle ausgewählt haben.

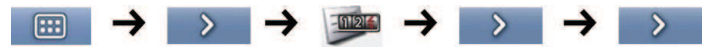

Der Bildschirm *Fahrtenschreiber* wird angezeigt.

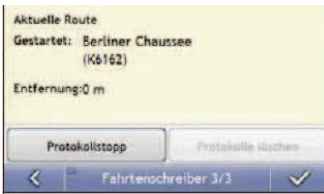

Wählen Sie einen der folgenden Schritte:

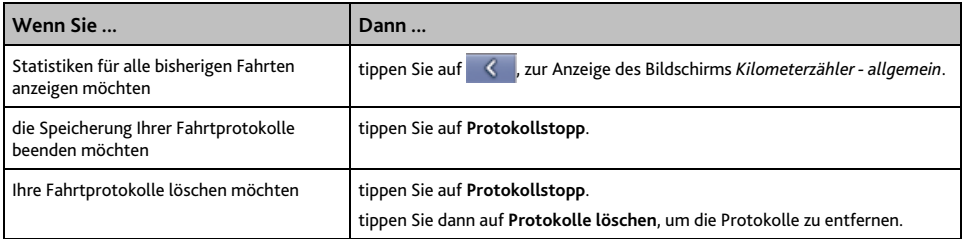

# **Wie kann ich NavPix™ verwenden?**

**Hinweis:** Die NavPixTM-Funktion ist nur bei einigen Modellen verfügbar.

Fotos, die mit einem GPS-Fix erstellt werden, werden NavPix™ genannt und können zur Navigation zum fotografierten Standort verwendet werden.

# **Wie kann ich meine NavPix™-Fotos verwalten?**

### **Albumverwaltung**

Die Alben enthalten alle NavPix<sup>™</sup>-Fotos und zeigen sie als Miniaturansichten an. Sie können Ihr NavPix<sup>™</sup> Bild in angepassten Alben auf dem internen Speicher des Mio ablegen.

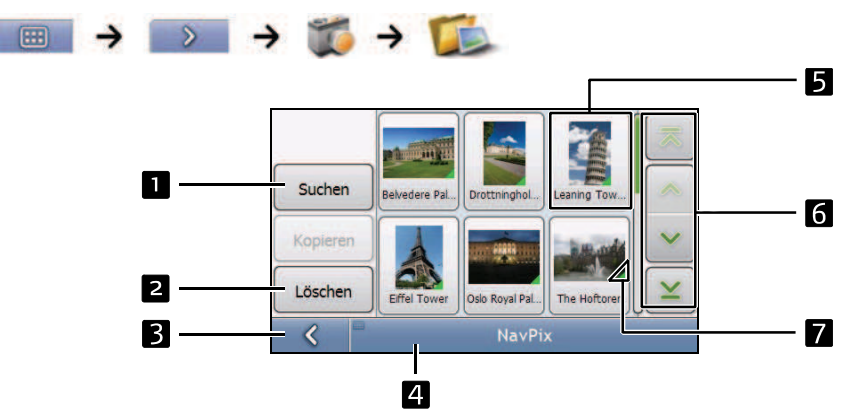

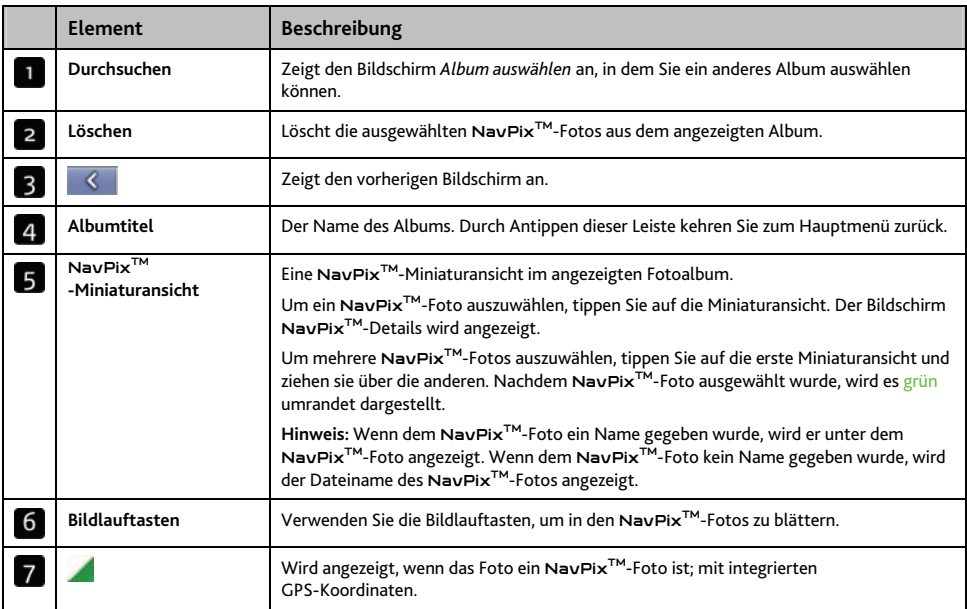

#### **Wie kann ich** NavPixTM**-Fotos aus einem Album löschen?**

Das NavPix<sup>™</sup> Bild kann aus einem Album des internen Speichers Ihres Mio gelöscht werden.

**Hinweis:** Wenn Sie ein NavPixTM-Foto als Favoriten gespeichert haben, so wird der Favorit nicht gemeinsam mit dem NavPix<sup>™</sup>-Foto gelöscht.

- 1. Tippen Sie auf dem Bildschirm *Album* auf Suchen. Der Bildschirm *Album auswählen* wird angezeigt.
- 2. Wählen Sie das Album aus, das Sie betrachten möchten.
- 3. Tippen und halten Sie die zu löschenden NavPix™-Fotos und ziehen Sie diese über den Bildschirm. Wenn ein NavPix<sup>TM</sup>-Foto ausgewählt ist, wird es rot umrandet. Um eine Auswahl zu verwerfen, tippen und ziehen Sie erneut über das NavPix™-Foto.
- 4. Wenn Sie mit der Auswahl fertig sind, tippen Sie auf **Löschen**.
- 5. Eine Warnung mit der Aufforderung zur Bestätigung bzw. zum Abbruch des Vorgangs wird angezeigt. Wenn Sie bestätigen, werden die NavPix<sup>™</sup>-Fotos gelöscht.

**Tipp:** Auf dem Bildschirm Foto-Details können Sie auch ein einzelnes NavPixTM-Foto löschen.

# NavPixTM**-Verwaltung**

Der Bildschirm NavPixTM*-Details* zeigt Informationen zu Ihrem NavPixTM-Foto an. Tippen Sie auf ein NavPixTM-Foto, um den Bildschirm *Foto-Details* anzuzeigen.

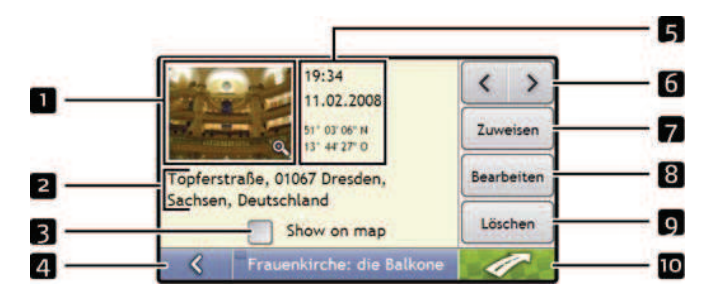

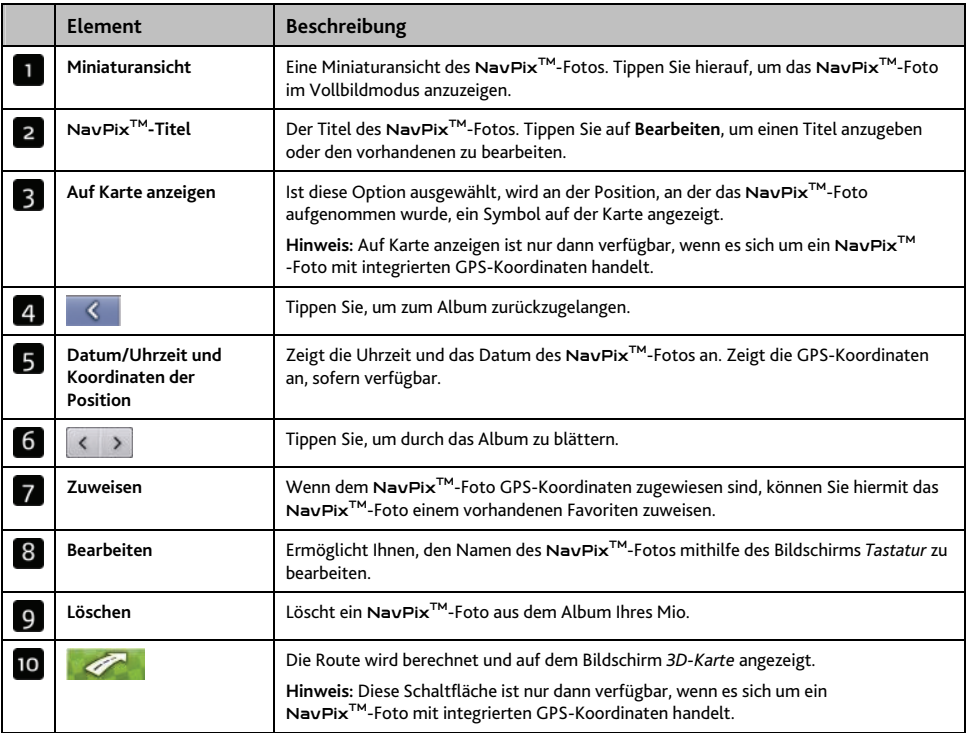

#### **Wie kann ich ein** NavPixTM**-Foto im Vollbildmodus anzeigen?**

1. Tippen Sie auf dem Bildschirm NavPixTM*-Details* auf die Miniaturansicht des NavPixTM-Fotos. Das NavPix<sup>™</sup>-Foto wird im Vollbildmodus angezeigt.

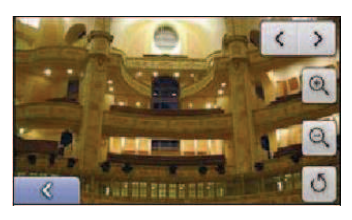

**Hinweis:**: Die Symbole verschwinden nach ein paar Sekunden; tippen Sie auf den Bildschirm, damit sie wieder erscheinen.

2. Gehen Sie wie folgt vor:

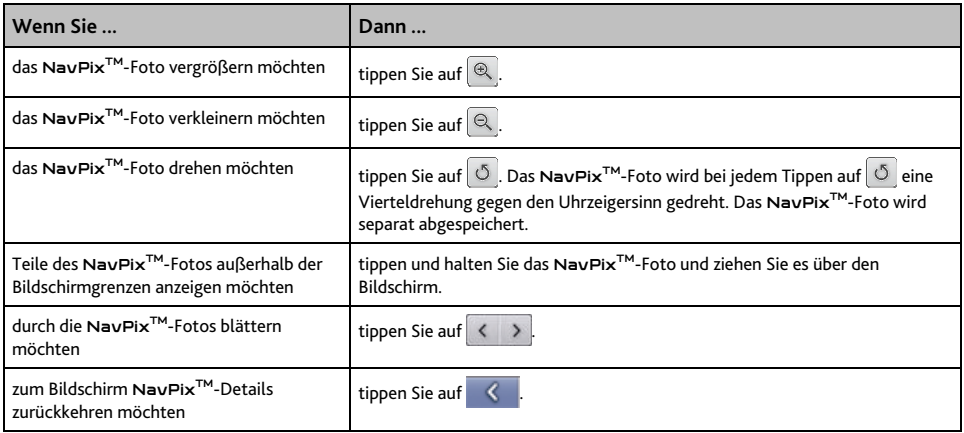

#### **Wie kann ich eine** NavPixTM**-Beschreibung bearbeiten oder hinzufügen?**

Sie können Ihrem NavPix™-Foto eine Beschreibung zuweisen oder eine vorhandene Beschreibung ändern. Die Beschreibung darf maximal bis zu 34 Zeichen lang sein.

- 1. Tippen Sie auf dem Bildschirm NavPixTM*-Details* auf **Bearbeiten**. Der Bildschirm *Tastatur* wird angezeigt.
- 2. Tippen Sie auf die jeweiligen Zeichen. Die Beschreibung erscheint am oberen Bildschirmrand.

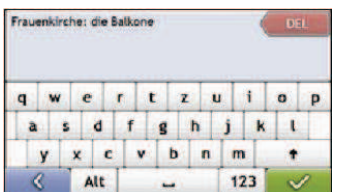

3. Wenn der Name vollständig ist, tippen Sie auf **. Der Bildschirm NavPix<sup>™</sup>-Details** wird mit der neuen Beschreibung unter der NavPix<sup>™</sup>-Miniaturansicht angezeigt.

**Hinweis:** Eine Beschreibung kann zu Ihrem NavPixTM hinzugefügt werden und eine bestehende Beschreibung kann geändert werden, aber nur dann, wenn Sie das NavPix<sup>TM</sup> als POI oder als Favorit gespeichert haben. Für weitere Informationen, siehe "Wie speichere ich ein NavPix<sup>™</sup>-Foto als Favoriten?" auf Seite 60 oder siehe "Wie speichere ich ein NavPix<sup>™</sup>-Foto als Sonderziel?" auf Seite 60.

# **Wie navigiere ich zu einem NavPix™-Foto?**

Ihr Mio enthält vorinstallierte NavPix™-Fotos, zu denen Sie navigieren können. Wenn Sie noch kein NavPixTM-Foto angesteuert haben, werden drei der vorinstallierten NavPixTM-Fotos auf dem Bildschirm Go To NavPix<sup>™</sup> angezeigt. Andernfalls werden die drei zuletzt verwendeten NavPix<sup>™</sup>-Fotos eingeblendet.

**Hinweis:** Zum Navigieren zu einer NavPixTM-Position muss entweder ein GPS-Fix vorhanden sein, wenn das NavPixTM-Foto aufgenommen wird, oder GPS-Koordinaten wurden mithilfe von MioMap hinzugefügt.

**Wie navigiere ich zu einem kürzlich verwendeten** NavPix**TM-Foto?** 

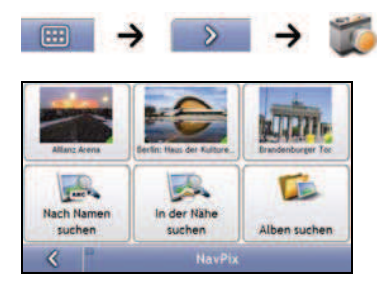

1. Tippen Sie auf das NavPixTM-Foto, das Sie ansteuern möchten. Der Bildschirm *Vorschau* wird angezeigt.

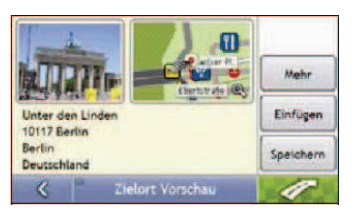

2. Tippen Sie **. Ihr Mio wird die Route von Ihrem derzeitigen Standort berechnen**. Der Bildschirm *3D-Karte* wird angezeigt.

**Wie navigiere ich zu einem** NavPix**TM, das ich aufgenommen oder heruntergeladen habe oder das vorinstalliert war?** 

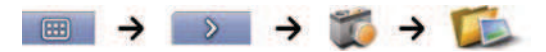

1. Wählen Sie auf dem Bildschirm *Album* ein NavPixTM-Foto aus und tippen Sie auf das Foto. Der Bildschirm NavPixTM*-Details* wird angezeigt.

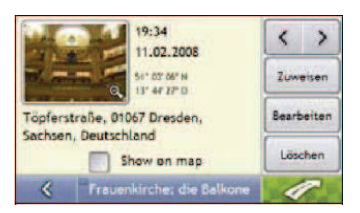

2. Tippen Sie **. Ihr Mio wird die Route von Ihrem derzeitigen Standort berechnen. Der Bildschirm** *3D-Karte* wird angezeigt.

# **Wie speichere ich ein** NavPixTM**-Foto als Favoriten?**

**Hinweis:** Wenn Sie ein NavPixTM-Foto einem vorhandenen Favoriten zuweisen, wird nur das Bild und nicht dessen GPS-Koordinaten dem Favoriten zugewiesen.

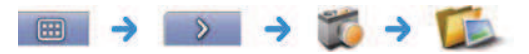

- 1. Wählen Sie auf dem Bildschirm *Album* ein NavPixTM-Foto aus und tippen Sie auf das Foto. Der Bildschirm NavPixTM*-Details* wird angezeigt.
- 2. Tippen Sie auf dem Bildschirm NavPixTM*-Details* auf **Speichern**. Der Bildschirm *Foto zuweisen* wird angezeigt.
- 3. Gehen Sie wie folgt vor:

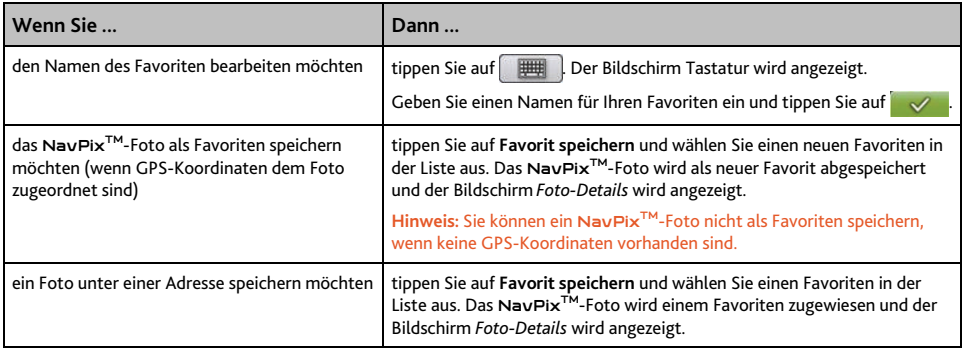

# Wie speichere ich ein NavPix<sup>™</sup>-Foto als Sonderziel?

**Hinweis:** Nur NavPixTM-Fotos mit integrierten GPS-Koordinaten können als Sonderziel gespeichert werden.

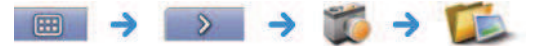

1. Wählen Sie auf dem Bildschirm Album ein NavPix<sup>™</sup>-Foto aus und tippen Sie auf das Foto. Der Bildschirm NavPixTM*-Details* wird angezeigt.

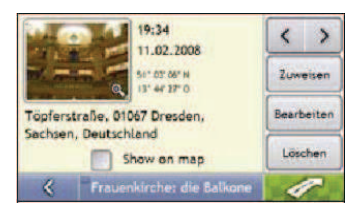

2. Tippen Sie auf dem Bildschirm NavPixTM*-Details* auf **Speichern**. Der Bildschirm *Foto zuweisen* wird angezeigt.

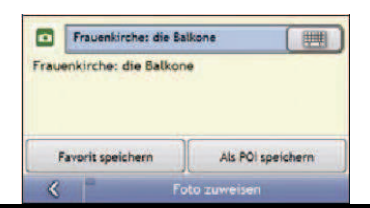

## 3. Tippen Sie auf **Als POI speichern**. Der Bildschirm POI-Kategorie auswählen wird angezeigt.

### 4. Gehen Sie wie folgt vor:

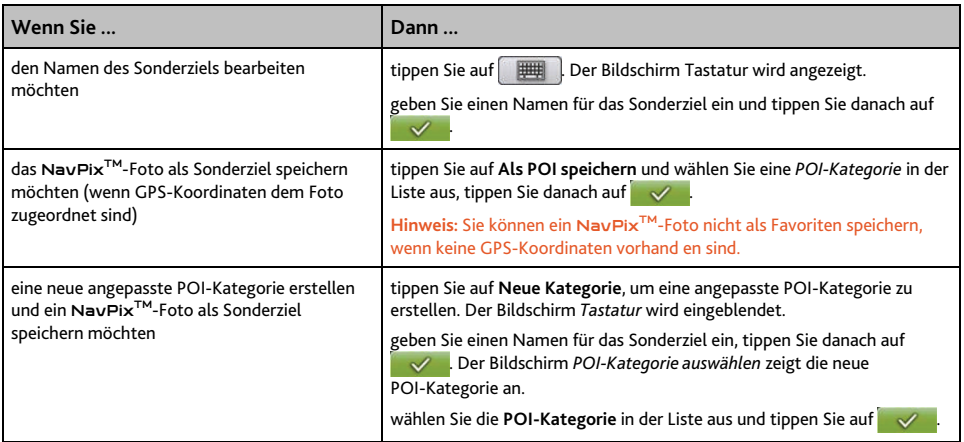

# **Was ist Mio Connect (Local Search)?**

#### **Hinweis:** Nicht auf allen Modellen verfügbar.

Mit Hilfe von "Mio Verbinden" können Sie nach POIs, die Sie mit MioMore Desktop heruntergeladen haben, suchen und diese ansteuern.

# **Wie kann ich mit Mio Connect nach einem POI suchen?**

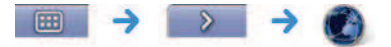

1. Tippen Sie auf **MioMore Speicherorte**. Der Bildschirm *Ergebnisliste* wird angezeigt.

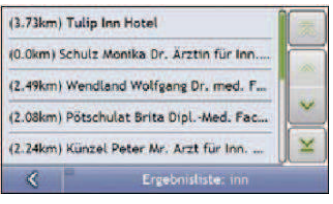

2. Tippen Sie auf ein POI.

Der Bildschirm *Vorschau* wird angezeigt.

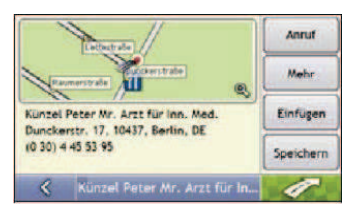

3. Wählen Sie einen der folgenden Schritte:

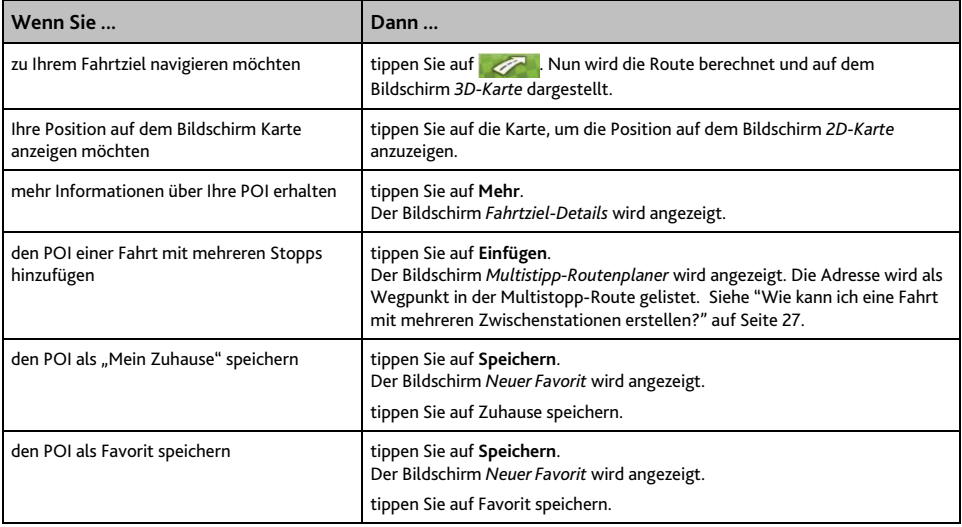

# **Wie erhalte ich aktuelle Verkehrsinformationen? (nur Modelle wählen)**

#### **Hinweis:** Verkehrsinformatinen sind nur bei ausgewählten Modellen und nur in bestimmten Ländern verfügbar.

Der Mio kann aktuelle Verkehrsinformationen für alle Hauptverbindungsstraßen und Autobahnen empfangen, so dass Sie Verzögerungen auf Ihrer Route vermeiden können. Ereignismeldungen und Verkehrssymbole werden angezeigt, wenn sie auftreten. Wenn eine Ereignismeldung Ihre aktuelle Position verdeckt, wird die Karte angepasst, um sowohl die Meldung als auch Ihre Position anzuzeigen.

# **Wie empfängt der Mio Verkehrsinformationen?**

Mithilfe von optionalem Verkehrszubehör können Sie auf Ihrem Mio aktuelle Verkehrsinformationen empfangen. Der TMC-Service ist kostenlos.

**Hinweis:** Um Verkehrsinformationen empfangen zu können, müssen Sie Ihren Mio mit dem Auto-Ladegerät verbinden.

Der Traffic Message Channel (TMC) überträgt -Verkehrs- und Wetterinformationen über das FM Radio Data System (RDS). UKW-Sender übertragen TMC-Daten in einem mehrminütigen Zyklus. Dabei werden Hunderte von Ereignissen an TMC-Empfänger wie das Mio-Verkehrsmodul übertragen.

### **Verkehrsstatus**

Der aktuelle Verkehrsstatus wird durch die Farbe auf dem TMC-Symbol unten rechts auf den Kartenbildschirmen angegeben.

Sie können den aktuellen Verkehrsstatus über die Kartenbildschirme anzeigen, indem Sie auf Basnik und danach auf mice tippen.

Die Tabelle enthält die drei verschiedenen Verkehrsstatussymbole:

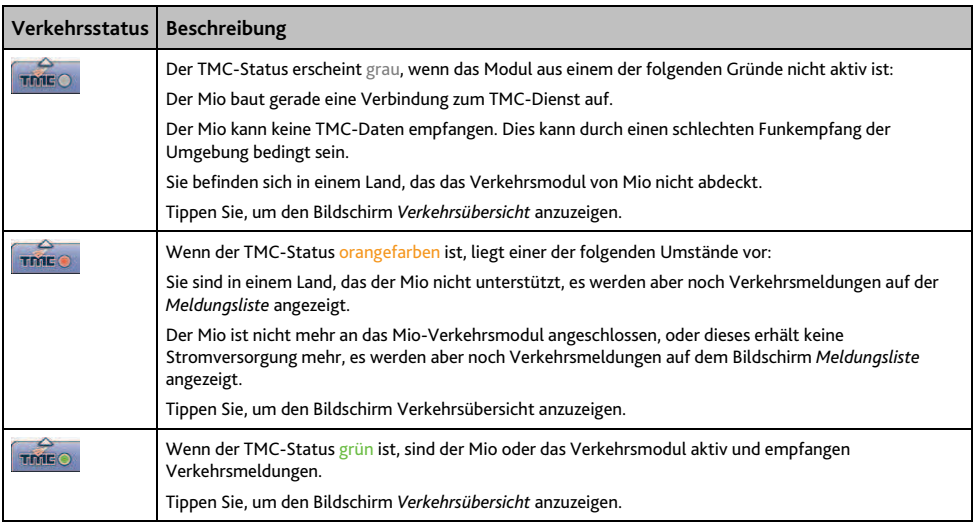

Der Verkehrsstatus wird detaillierter auf dem Bildschirm *Verkehr-Systemstatus* angezeigt.

# **Woran erkenne ich, dass eine Verkehrsmeldung erscheint?**

Eingehende Meldungen werden entsprechend den Verkehrseinstellungen behandelt. Für weitere Informationen siehe "Verkehr" auf Seite 85.

Wenn Sie in einem Gebiet unterwegs sind, in dem Sie den Verkehrsstatus empfangen können, decodiert der Mio die Meldungen und zeigt sie auf dem Bildschirm an. Ein Symbol zeigt die Position des Verkehrsproblems auf den Kartenbildschirmen an. Wenn das Verkehrsproblem auf Ihrer Route liegt, wird ein akustisches Signal ausgegeben. Wenn das Ereignis eine bestimmte Länge einer Strecke betrifft, wird die Straße hervorgehoben und die Fahrtrichtung mit Pfeilen angegeben.

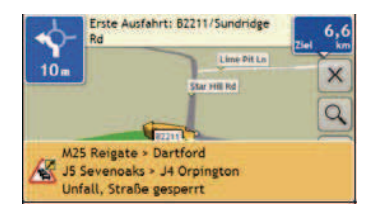

Am unteren Bildschirmrand Ihrer Strecke erscheint eine Meldung mit dem Namen und dem Abschnitt der betroffenen Straße sowie der Art des Ereignisses. Die Meldung wird für acht Sekunden angezeigt und dann der *Meldungsliste* hinzugefügt.

## **Wie zeige ich eine Liste aller Verkehrsereignisse auf meiner Route an?**

Der Mio fügt alle eintretenden Verkehrsmeldungen nach ihrem Auftreten einer Liste hinzu, die auf dem Bildschirm Meldungsliste angezeigt wird. Dieser Bildschirm kann nur angezeigt werden, wenn das TMC-Symbol grün oder orangefarben ist.

Tippen Sie auf dem Bildschirm *Verkehrsübersicht* auf .

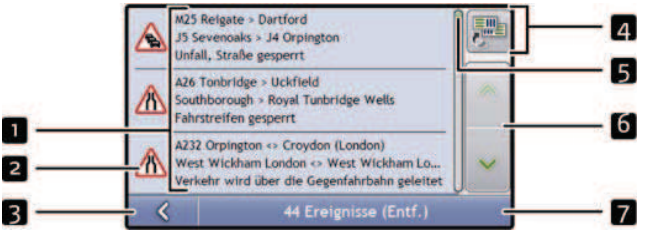

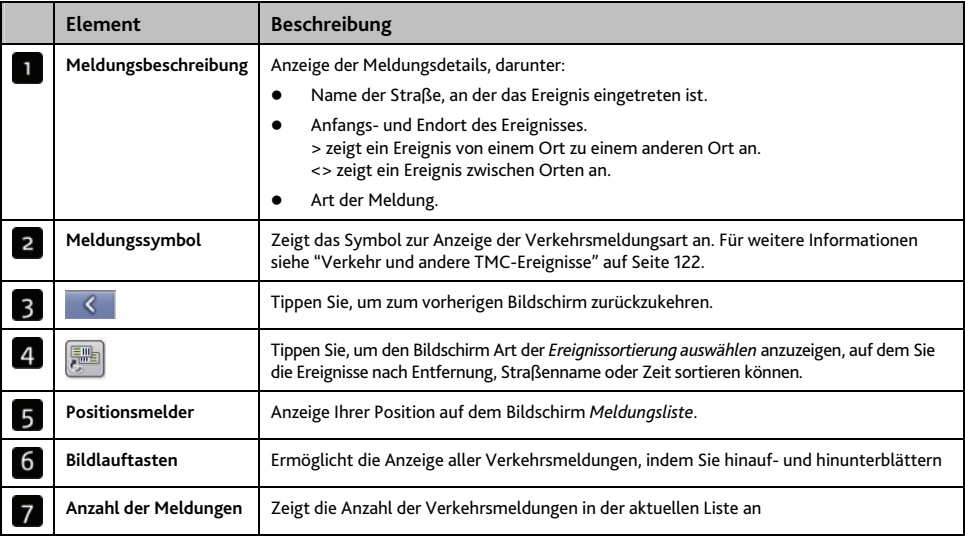

# **Wie kann ich mir neueste Verkehrsinformationen anschauen?**

Die Details einer vom Mio empfangenen Verkehrsmeldung können auf mehrere Arten angezeigt werden.

Wählen Sie eine der folgenden Optionen:

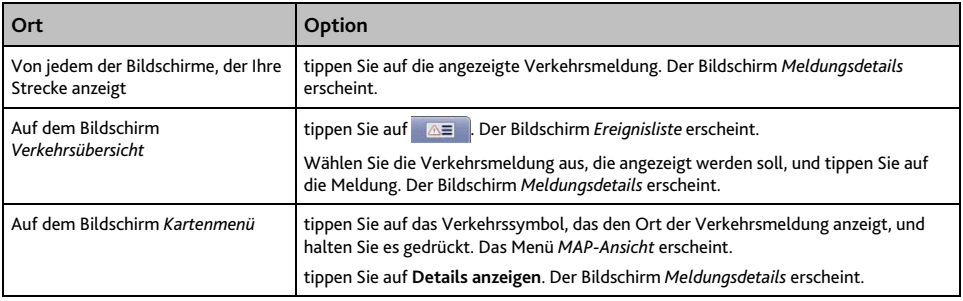

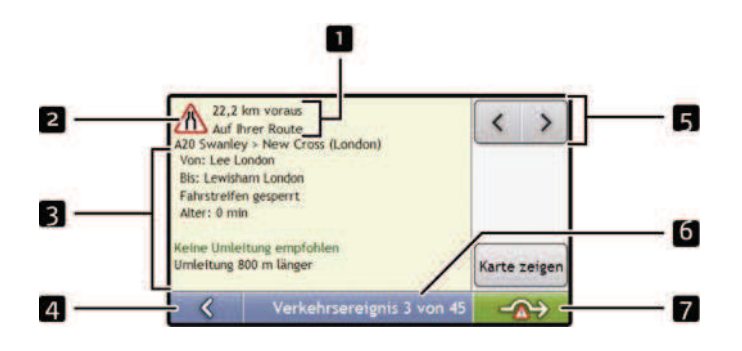

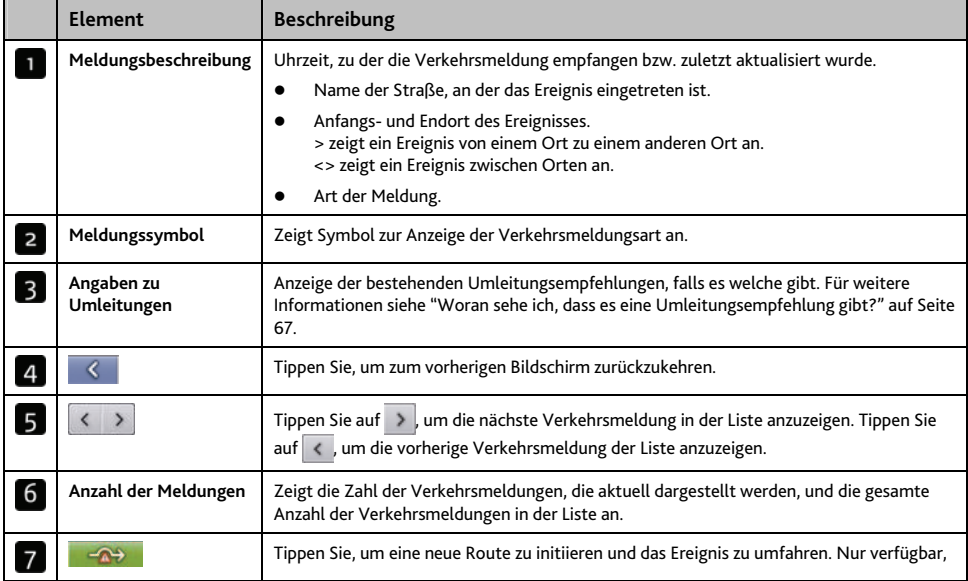

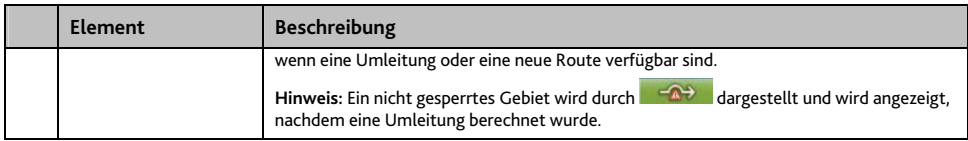

# **Woran sehe ich, dass es eine Umleitungsempfehlung gibt?**

Wenn ein Verkehrsereignis oder eine Freigabe auf einer Route eintritt, wird immer eine Umleitung empfohlen. Die Umleitungsmeldung erscheint in der Statuszeile auf den Bildschirmen, auf denen Ihre Route erscheint. An der Ereignisposition auf den Bildschirmen *3D-* und *2D-*Karte erscheint ein Umleitungssymbol.

**Hinweis:** Umleitungen für Verkehrsereignisse oder Freigaben werden nur für vorberechnete Routen empfohlen.

### **Wie umfahre ich eine Verkehrsstörung auf meiner Route?**

Tippen Sie auf dem Bildschirm *Verkehrsübersicht* auf .

- 1. Tippen Sie auf dem Bildschirm *Ereignisliste* auf das Ereignis, das umfahren werden soll. Der Bildschirm *Meldungsdetails* erscheint.
- 2. Wenn eine Umleitung berechnet wurde, damit ein Ereignis auf der Route umfahren werden kann, kann die Option gewählt werden. Tippen Sie, um die neue Route zu akzeptieren und das Ereignis zu umfahren. Der Bildschirm *3D-Karte* erscheint.

### **Wie mache ich das Umfahren eines Ereignisses auf meiner Route rückgängig?**

Wenn Sie das Umfahren eines Ereignisses gewählt haben und eine neue Route berechnet worden ist, können Sie die Umleitung rückgängig machen und zur alten Route zurückkehren.

- 1. Klicken Sie auf dem Bildschirm *Ereignisliste* auf das Ereignis, das nicht umfahren werden soll. Der Bildschirm *Meldungsdetails* erscheint.
- 2. Die Angaben zur neuen Route erscheinen am unteren Bildschirmrand.

Wenn eine Umleitung berechnet wurde, kann die Option gewählt werden. Tippen Sie, um die neue Route zu akzeptieren. Der Bildschirm *3D-Karte* erscheint.

### **Wie vermeide ich automatisch alle Verkehrsereignisse und Freigaben auf meiner Route?**

Um alle Verkehrsereignisse und Freigaben automatisch zu vermeiden, siehe "Verkehrsereignisbenachrichtigung" auf Seite 86.

### **Verkehrsmeldungen**

Auf dem Bildschirm *Meldungsdetails* erscheinen Angaben zum Umleitungsstatus.

### **Meldungen Umleitung nicht verfügbar**

Wenn eine Umleitung nicht verfügbar ist, erscheint eine der folgenden Meldungen:

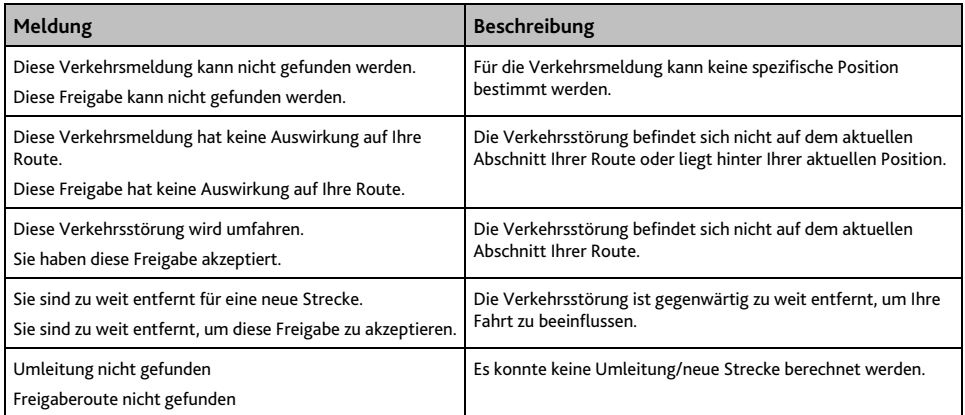

### **Meldungen Empfohlene Umleitung**

Wenn eine Umleitung empfohlen wird, erscheint eine der folgenden Meldungen:

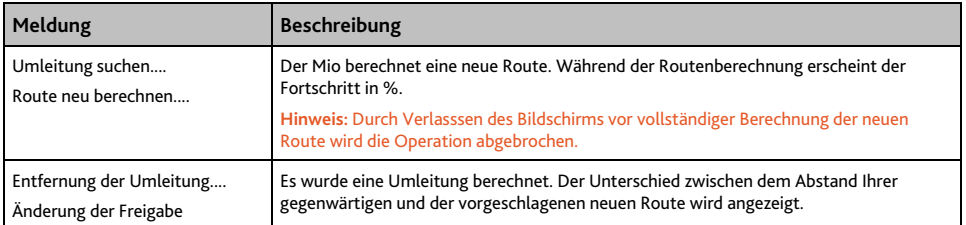

# **Was kann ich anpassen?**

Zur Verbesserung Ihres Navigationserlebnisses stehen verschiedene Einstellungsbildschirme zur Verfügung.

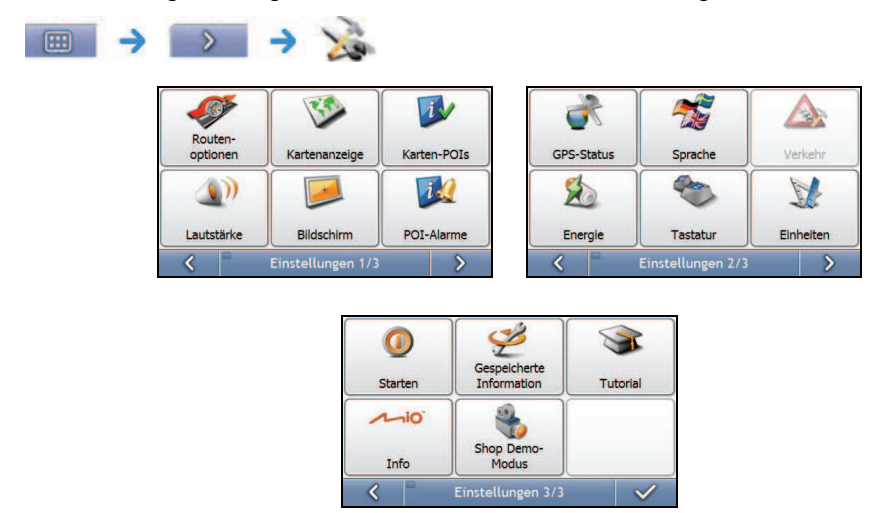

**Hinweis:** Die *Einstellungen*-Bildschirme können sich, abhängig von Ihrem Mio-Modell, von den oben dargestellten unterscheiden.

- Um zu den *Einstellungen*-Bildschirmen zu gelangen, tippen Sie auf > .
- Um zum vorherigen Bildschirm zurückzuzukehren, tippen Sie auf auf

## **Routenoptionen**

Die Navigation lässt sich durch Ändern einzelner Aspekte von Routen und Routenberechnungen verbessern. Die Routenoptionen sind eine Auswahl von vier Bildschirmen.

### **Routenberechnung 1/5**

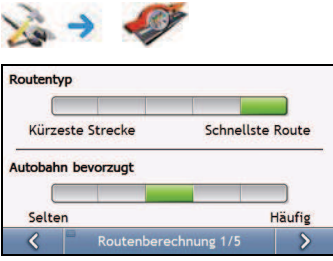

### Gehen Sie wie folgt vor:

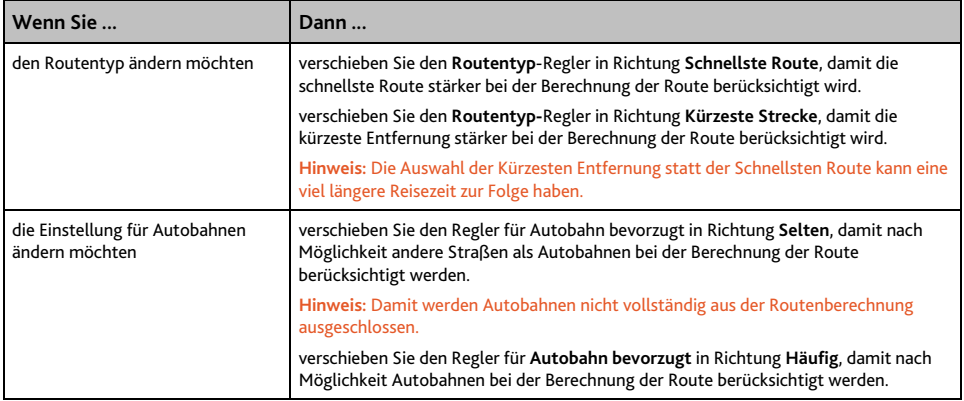

## **Straßentypen 2/5**

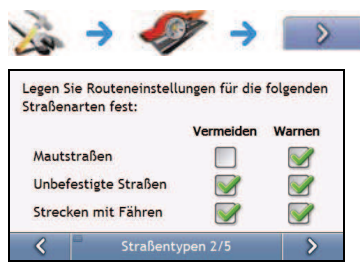

#### Gehen Sie wie folgt vor:

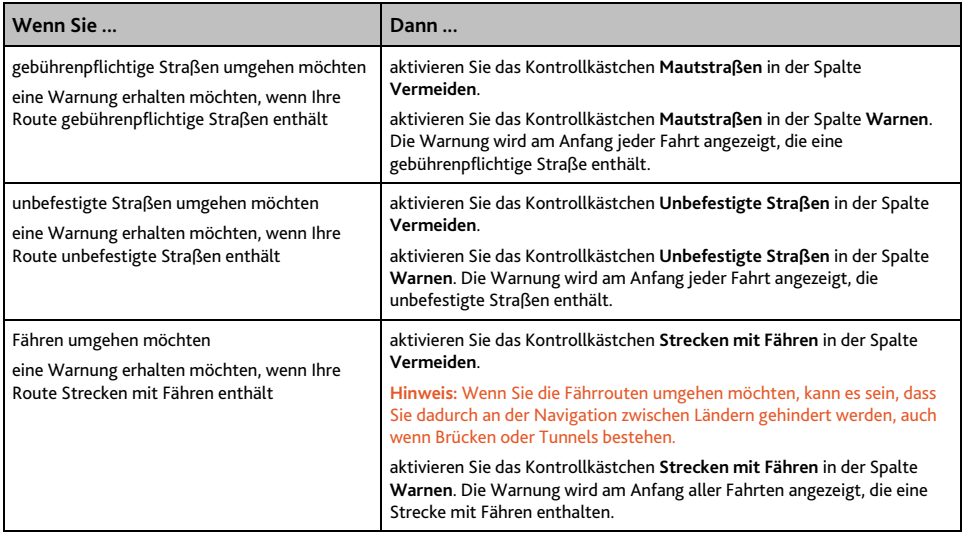

### **Straßentypen 3/5**

Diesen speziellen Bereich können Sie einrichten; es handelt sich dabei um die Region, die Sie beim Berechnen einer Strecke umfahren möchten. Beispiel: In Griechenland dürfen Sie nicht in der Umweltzone fahren, wenn die Luftverschmutzung ein bestimmtes Level erreicht hat.

**Hinweis:** Der tatsächliche Nutzen dieser speziellen Zone variiert von Land zu Land.

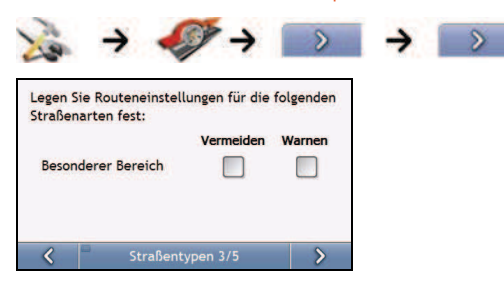

Gehen Sie wie folgt vor:

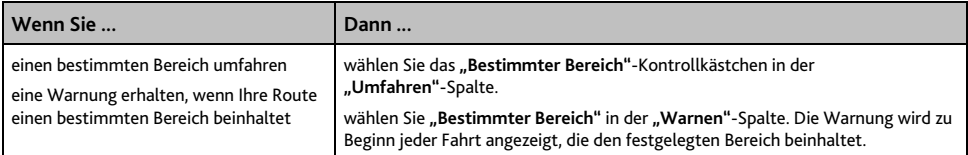

### **Fahreralarme 4/5**

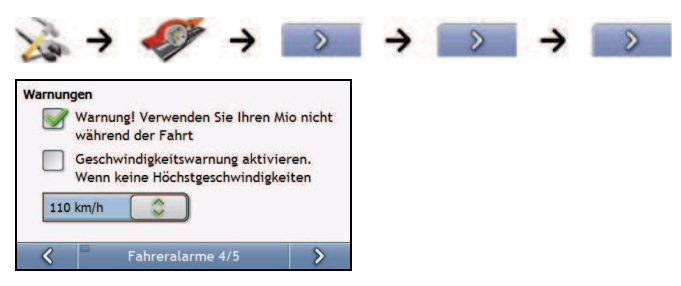

### Gehen Sie wie folgt vor:

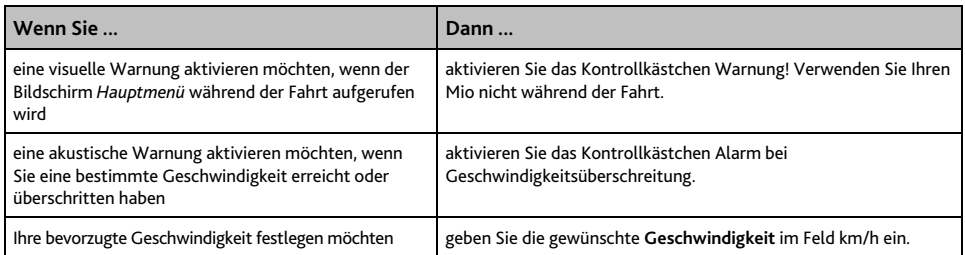

## **Datenerfassung 5/5**

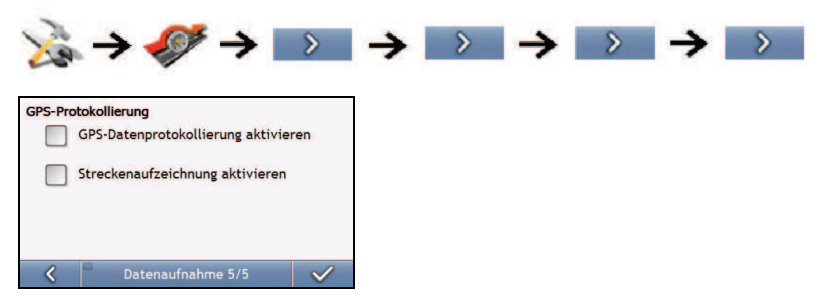

### Gehen Sie wie folgt vor:

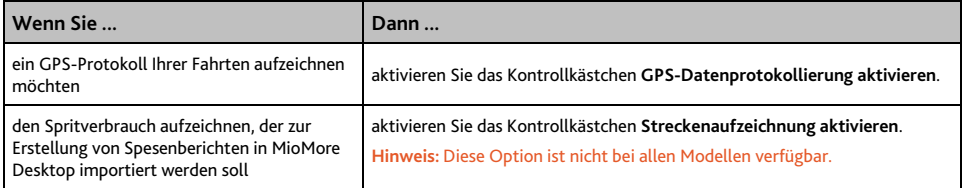

# **Landkartenanzeige**

Sie können das Aussehen und das Verhalten der *Karten*-Bildschirme durch die Anpassung der Einstellungen der *Kartenanzeige* ändern.

### **Kartenanzeige 1/3**

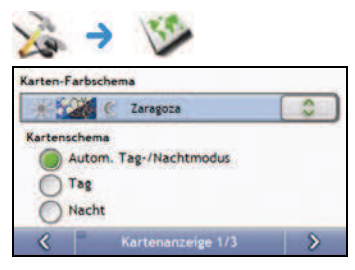

Gehen Sie wie folgt vor:

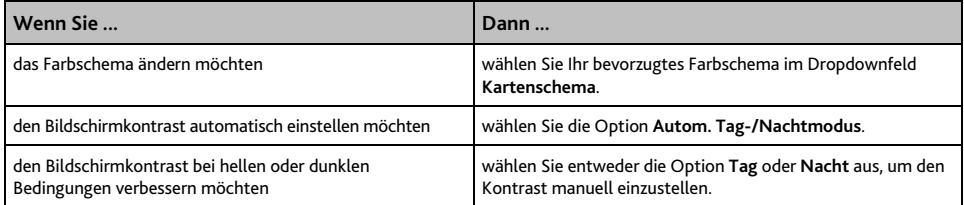

### **Kartenanzeige 2/3**

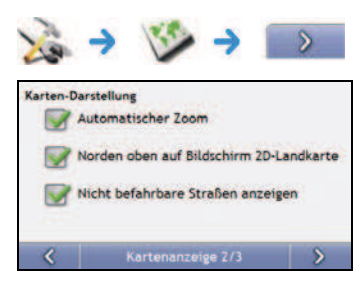

### Gehen Sie wie folgt vor:

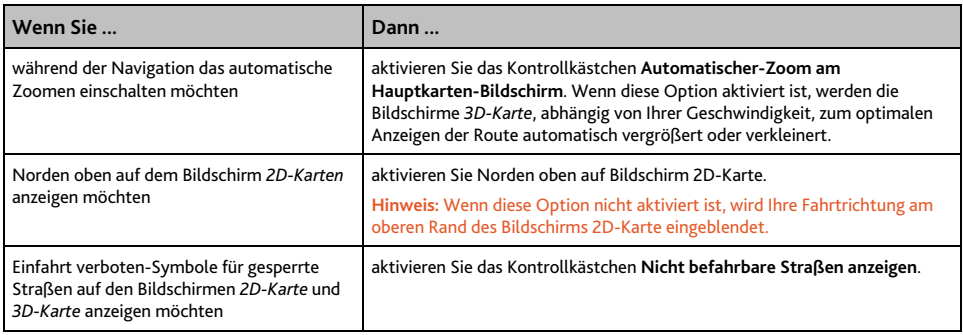

# **Karte auswählen 3/3**

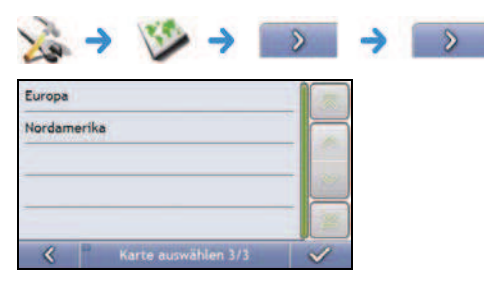

### Gehen Sie wie folgt vor:

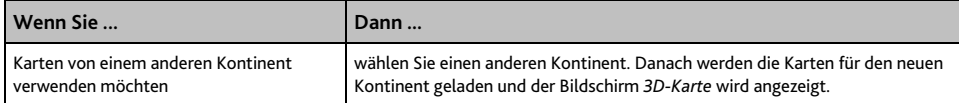
## **Karten-Sonderziele**

Sonderziele (POIs) werden in Kategorien zusammengefasst. Sie können angeben, ob Sie die Symbole aller POI-Kategorien auf den Kartenbildschirmen ein- (oder aus)blenden oder nur Symbole ausgewählter Kategorien anzeigen möchten.

Möglicherweise interessieren Sie sich ausschließlich für kulturelle Einrichtungen und möchten daher andere Kategorien, z. B. Schulen, deaktivieren.

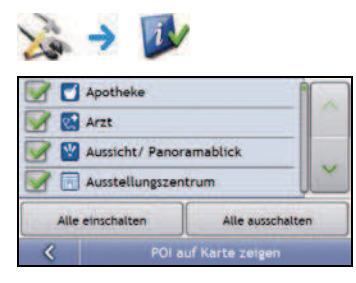

Gehen Sie wie folgt vor:

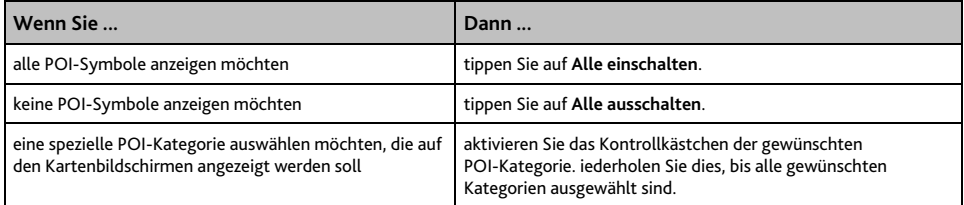

# **Lautstärke**

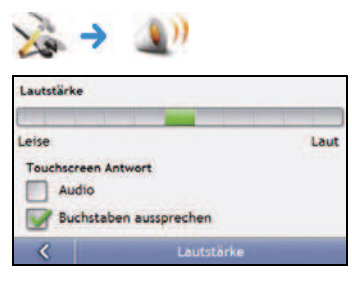

Gehen Sie wie folgt vor:

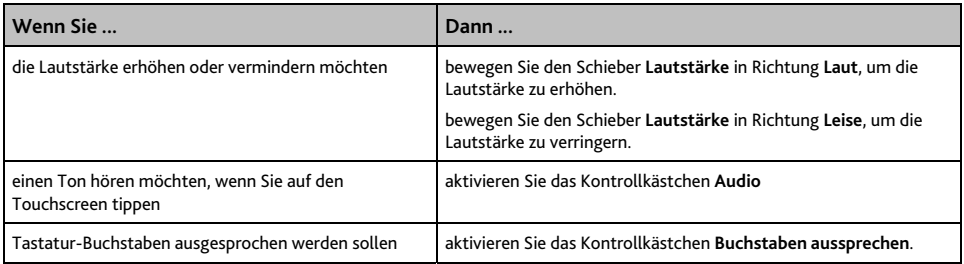

# **Bildschirmanzeige**

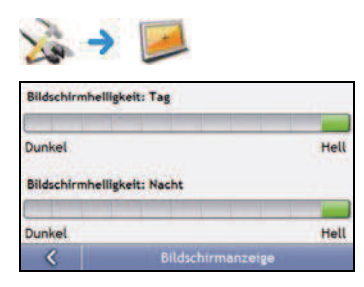

## Gehen Sie wie folgt vor:

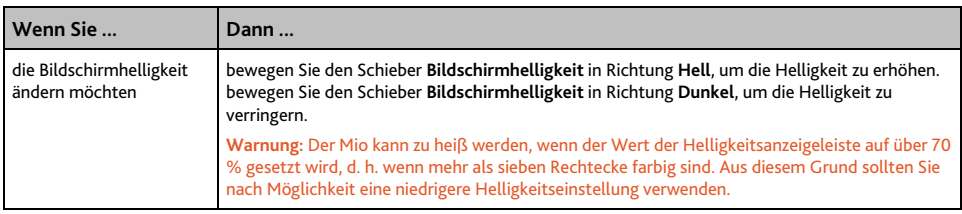

# **POI-Warnungen**

Die Einstellungen für POI-Warnungen ermöglichen es Ihnen, sicherheitsrelevante Warnhinweise für benutzerdefinierte POI-Kategorien einzustellen, die Sie über MioMore Desktop installiert haben (Benutzerdefinierte POIs). Sie können eventuell auch Warnungen für bestimmte POI-Kategorien einstellen, die auf Ihrem Mio vorinstalliert waren oder per Abonnement verfügbar sind, z. B. Radarstandortdaten.

**Hinweis:** in Deutschland, Österreich und der Schweiz ist dieser Dienst auf rechtlichen Gründen nicht verfügbar.

Wenn eine Route festgelegt wurde, werden die Warnungen ausgelöst, wenn Sie sich in einer bestimmte Entfernung (festgelegt durch die Einstellung **Warnungsentfernung**) zu Ihrem POI auf der Route befinden.

Wenn Sie keine Route festgelegt haben, erhalten Sie die Warnungen, sobald Sie sich in der Nähe des POIs befinden.

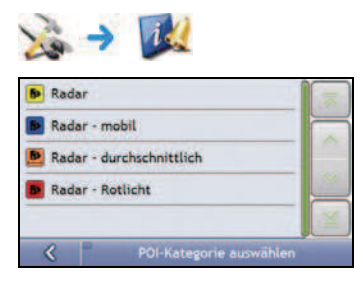

1. Tippen Sie auf eine benutzerdefinierte Kategorie. Die Aktivierungseinstellungen für die ausgewählte Kategorie werden angezeigt.

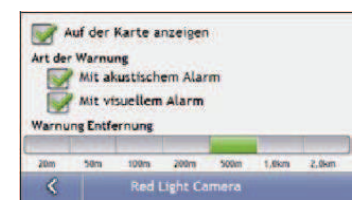

#### 2. Gehen Sie wie folgt vor:

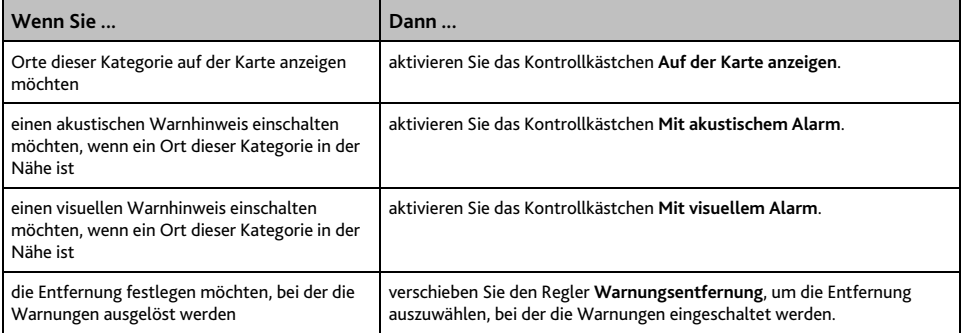

# **GPS**

### **GPS-Status**

Signale werden von Satelliten des Global Positioning Systems (GPS) übertragen, welche die Erde umkreisen. Der Bildschirm *GPS-Status* bietet eine visuelle Darstellung der empfangenen Informationen.

Neben einem nach Norden gerichteten Kompass werden Längen- und Breitengrad, die die Orientierung in Grad und die Geschwindigkeit angezeigt. Die Signalstärke der einzelnen Satelliten wird auf einem Balkendiagramm veranschaulicht.

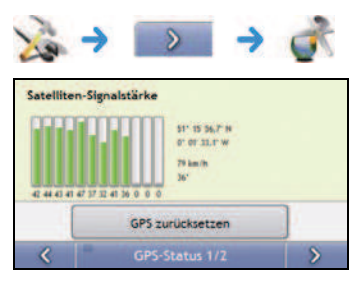

Die an Ihrer aktuellen Position verfügbaren Satelliten werden als graue, rote und grüne Balken angezeigt.

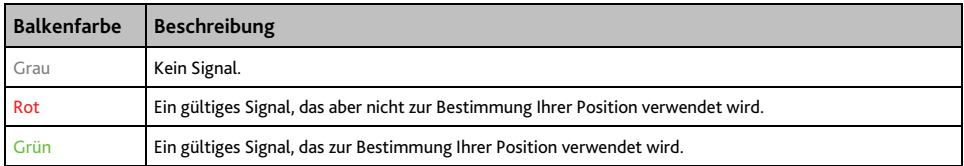

#### **Neueinstellung Ihres GPS-Fix**

Gelegentlich muss ein GPS-Fix rückgesetzt werden. Dies kann auftreten, wenn der Empfänger seit seiner letzten Verwendung über eine große Entfernung transportiert wurde, etwa in ein anderes Land, und noch immer versucht, die vorherige Position zu ermitteln.

Gehen Sie wie folgt vor:

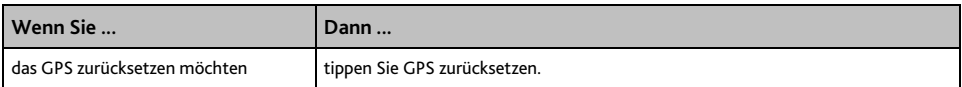

### **Einstellen des GPS-Modus**

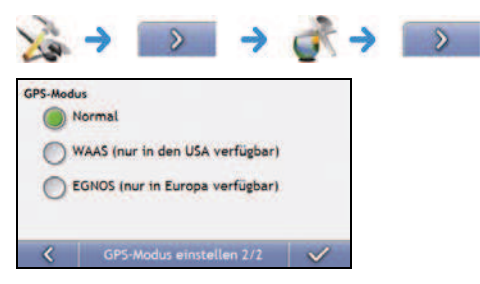

#### Gehen Sie wie folgt vor:

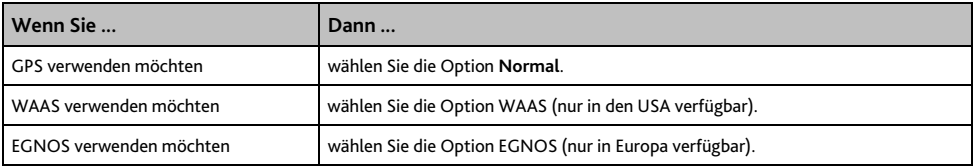

**Hinweis: WAAS (Wide Area Augmentation System)** ist ein Navigationssystem, das von der Federal Aviation Administration (FAA - Luftfahrtbundesamt) für die zivile Luftfahrt entworfen wurde, einer Abteilung des Verkehrsministeriums der USA (DOT). **EGNOS (European Geostationary Navigation Overlay Service)** ist ein satellitenbasiertes Verbesserungssystem (SBAS), das von der Europäischen Raumfahrtbehörde, der Europäischen Kommission und EUROCONTROL entwickelt wird.

**Tipp:** Sie sollten die Standardeinstellungen nur dann ändern, wenn der GPS-Empfang schlecht ist.

# **Sprache**

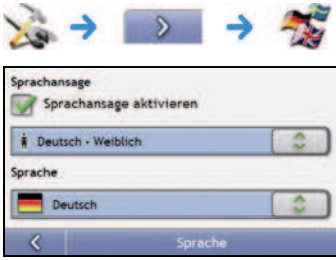

## Gehen Sie wie folgt vor:

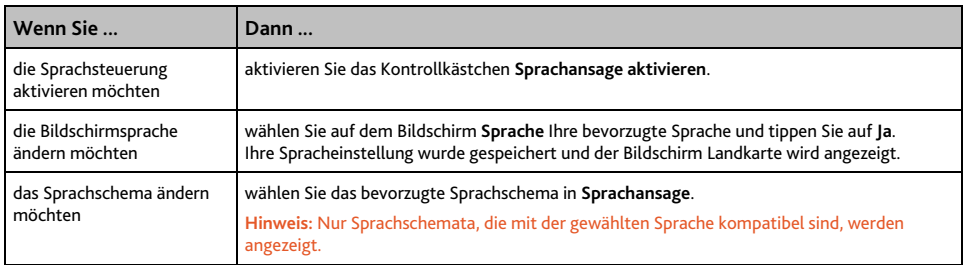

# **Verkehr**

**Hinweis:** Verkehrsinformatinen sind nur bei ausgewählten Modellen und nur in bestimmten Ländern verfügbar.

Sie können den aktuellen Verkehrssystemstatus anzeigen und die Optionen ändern, indem Sie die Verkehrseinstellungen anpassen.

### **Verkehrssystemstatus**

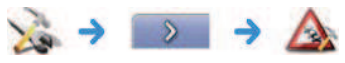

#### **ODER**

Auf dem Bildschirm *Verkehrsübersicht*:

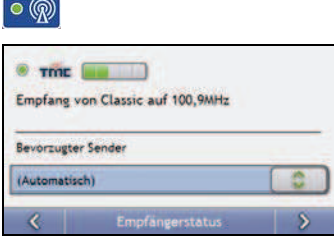

Im Abschnitt **Empfang** werden Name und Frequenz der Funkstation angezeigt, von der die Verkehrsmeldungen gerade empfangen werden. Ein Balken zeigt die Stärke des eingehenden Signals an, je mehr grüne Kreise erscheinen, desto stärker ist das Signal.

Gehen Sie wie folgt vor:

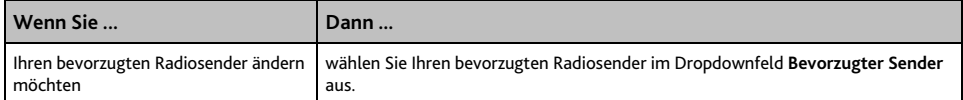

## **Verkehrsereignisbenachrichtigung**

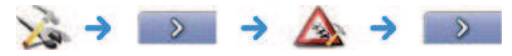

#### **ODER**

Auf dem Bildschirm *Verkehrsübersicht*:

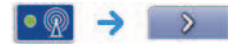

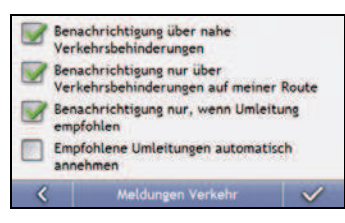

#### Gehen Sie wie folgt vor:

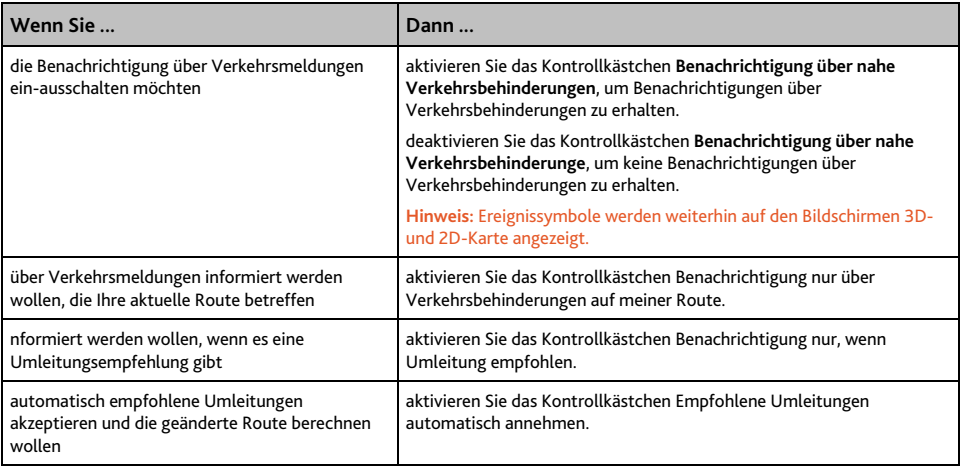

## **Art der Ereignissortierung auswählen**

Auf dem Bildschirm *Verkehrsübersicht*:

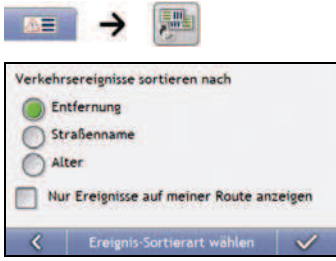

Wählen Sie einen der folgenden Schritte:

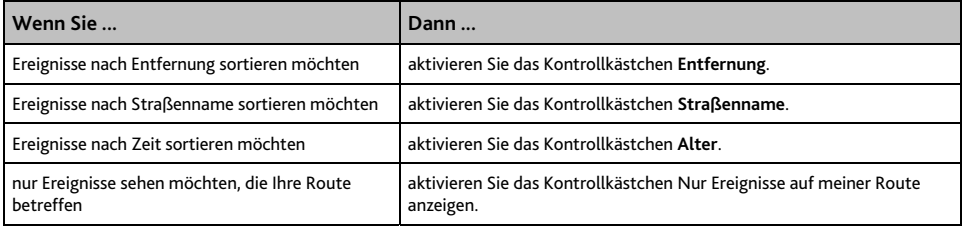

## **Energie**

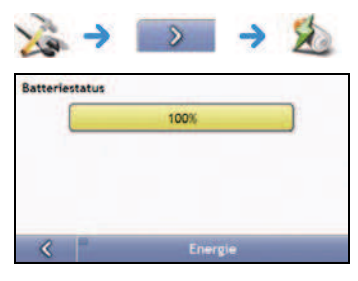

Der Balken **Batteriestatus** zeigt den Prozentsatz der Ladung, die noch in der Mio-Batterie vorhanden ist; **Externe Stromversorgung** wird angezeigt, wenn die Batterie von einer externen Stromquelle aufgeladen wird.

Um die Batterie aufzuladen, siehe "Wie erkenne ich den Batteriestatus?" auf Seite 14.

Gehen Sie wie folgt vor:

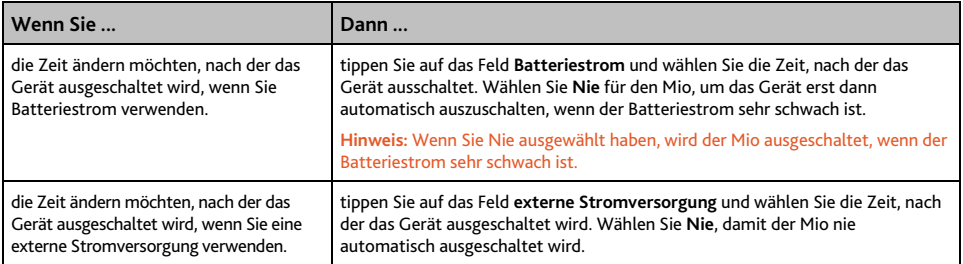

## **Tastatur**

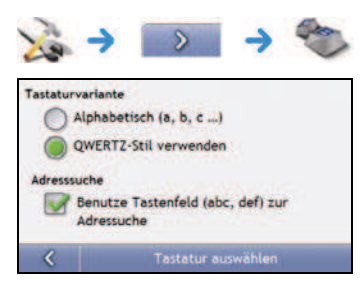

#### Gehen Sie wie folgt vor:

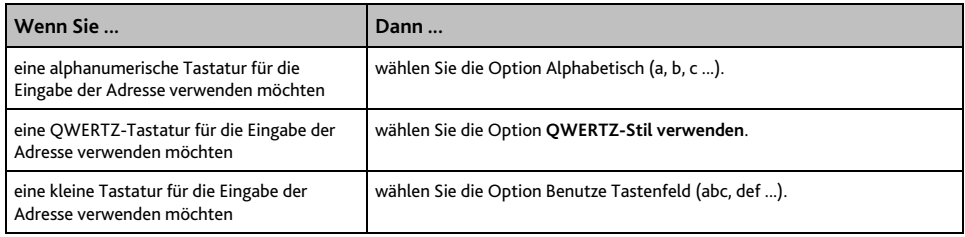

Ihre Einstellungen werden automatisch gespeichert.

### **Wie funktioniert die Texterkennung (abc, def ...)?**

Die Texterkennung ermöglicht die Suche nach Adressen durch einen einzelnen Tastendruck für jeden Buchstaben, im Gegensatz zum mehrfachen Drücken von Tasten. Wenn Sie einen Buchstaben einer Adresse eingeben, wird Ihr Mio alle möglichen Kombinationen mit der von Ihnen installierten Karte vergleichen und bestimmen, welche Adresse Sie eingeben möchten.

Zum Beispiel:

Um **London** einzugeben, tippen Sie **JKL MNO MNO DEF MNO MNO**.

Ihr Mio wird alle möglichen Kombinationen vergleichen und "London" als Suchergebnis anzeigen. Sie können weitere Buchstaben eingeben, um die Suche einzuschränken.

# **Einheiten**

Sie können die von Ihrem Mio verwendeten Einheiten ändern, indem Sie die Einheiteneinstellungen anpassen.

### **Einheiten 1/2**

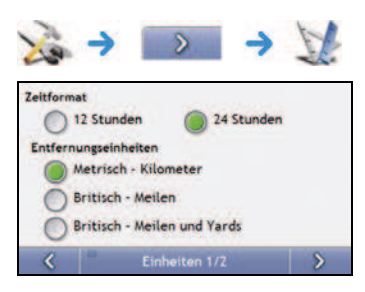

Gehen Sie wie folgt vor:

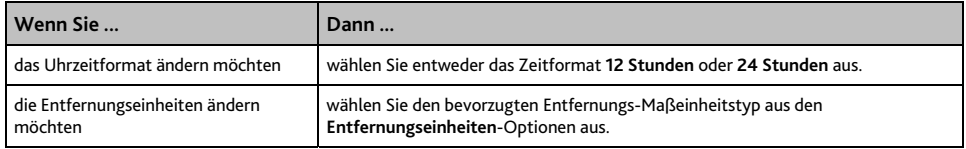

Ihre Einstellungen werden automatisch gespeichert.

**Hinweis:** Entfernungseinheiten: Nur verfügbar, wenn australisches, britisches, oder US-Englisch ausgewählt ist.

## **Einheiten 2/2**

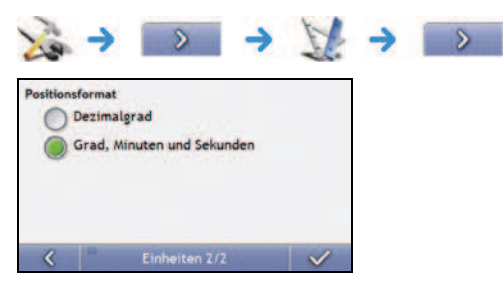

## Gehen Sie wie folgt vor:

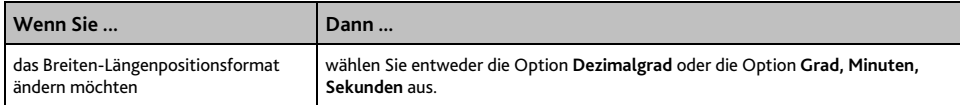

# **Start**

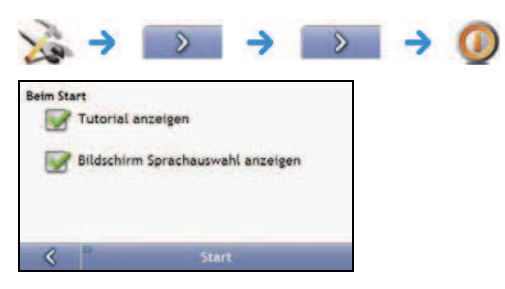

#### Gehen Sie wie folgt vor:

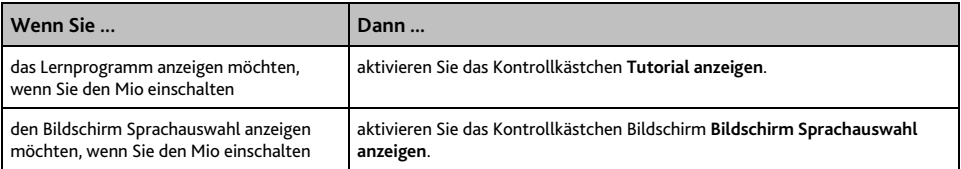

# **Gespeicherte Informationen**

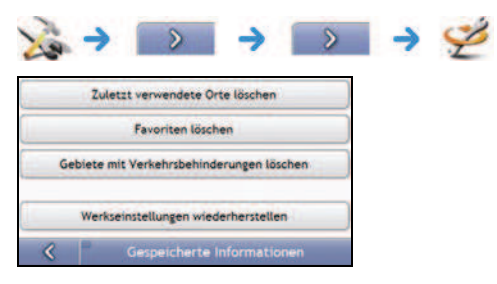

## Gehen Sie wie folgt vor:

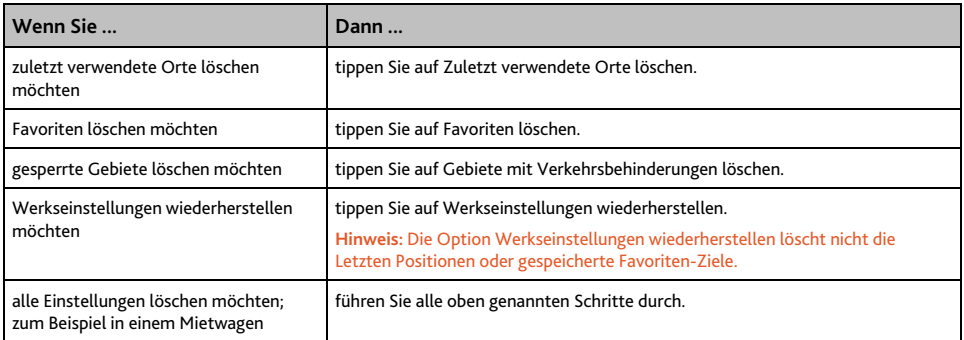

Wenn eine Warnung angezeigt wird, tippen Sie auf **Ja**.

# **Lernprogramm**

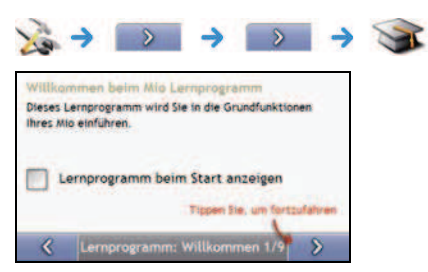

Das Lernprogramm wird angezeigt, sobald Sie den Mio einschalten, sofern das Kontrollkästchen Beim **Start anzeigen** nicht deaktiviert wurde.

Das *Lernprogramm* kann jederzeit angezeigt werden:

- ̈ Damit der Bildschirm *Lernprogramm* nicht bei jedem Start angezeigt wird, deaktivieren Sie das Kontrollkästchen **Beim Start anzeigen**.
- **E** Um im Lernprogramm zu den nächsten Bildschirmen zu gelangen, tippen Sie auf ... Um zum vorherigen Bildschirm zurückzukehren, tippen Sie auf <

# **Info**

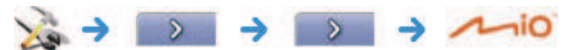

Diese Einstellung enthält Copyright- und Markeninformationen.

# **Shop Demo-Modus**

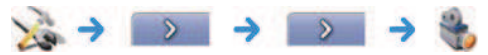

Gehen Sie wie folgt vor:

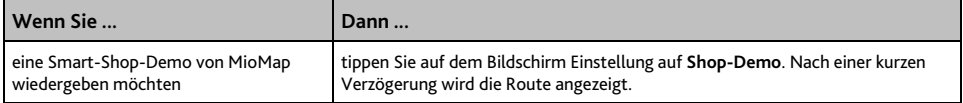

# **Was ist MioMore Desktop?**

MioMore Desktop besteht aus mehreren Tools, die Sie für eine bessere Funktionsweise und den Zugriff auf Produktinformationen über Ihren Computer verwenden können.

MioMore Desktop ermöglicht Ihnen:

- ̈ Softwareaktualisierungen
- ̈ Karten zu verwalten
- ̈ Benutzerdefinierte POIs zu verwalten
- ̈ Abonnements von Radarstandortdaten zu verwalten
- ̈ den Spritverbrauch aufzuzeichnen
- ̈ Fotos mit Photo Album vom Mio zu übertragen
- ̈ die Mio-Website nach Sonderangeboten zu durchsuchen

**Hinweis:** Wenn Sie mit Windows 2000 und XP arbeiten, wird Microsoft .NET 2.0 als Teil der MioMore Desktop-Installation auf Ihrem Computer installiert.

## **Wie kann ich MioMore Desktop auf meinem Computer installieren?**

**ACHTUNG:** Bevor Sie beginnen: Stellen Sie sicher, dass Ihr Computer die Mindestsystemvoraussetzungen für MioMore Desktop erfüllt, insbesondere sollten Sie sicherstellen:

- ̈ dass Internet Explorer 6 oder höher auf dem Computer installiert ist, bevor Sie MioMore Desktop installieren, auch wenn dies nicht Ihr Standard-Browser ist.
- ̈ Wenn Sie Windows XP verwenden, stellen Sie sicher, dass Windows XP Service Pack 2 oder höher installiert ist, bevor Sie MioMore Desktop installieren.
- 1. Schließen Sie alle geöffneten Programme auf dem Computer.
- 2. Legen Sie die MioMore Desktop-Anwendungs-DVD in das DVD-Laufwerk Ihres Computers ein. Der Installationsassistent von MioMore Desktop wird gestartet.

Wenn Ihr Computer die DVD nicht automatisch startet, starten Sie die Installation manuell: *Start* å *Ausführen*.

Geben Sie **D:\Install.exe** ein, wobei D für den Laufwerksbuchstaben Ihres DVD-Laufwerks steht. Klicken Sie auf **OK**.

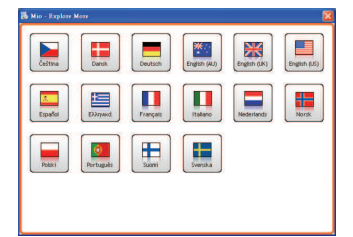

- 3. Wählen Sie die bevorzugte Sprache für MioMore Desktop aus.
- 4. Klicken Sie auf MioMore Desktop installieren.
- 5. Folgen Sie den Bildschirmanweisungen, um MioMore Desktop zu installieren:
	- ̈ Lesen und akzeptieren Sie den Lizenzvertrag für den MioMore Desktop, wenn Sie dazu aufgefordert werden.
- ̈ Wählen Sie einen Zielordner für den MioMore Desktop aus, wenn Sie dazu aufgefordert werden.
- ̈ Wenn die Installation abgeschlossen ist, klicken Sie auf Fertigstellen. MioMore Desktop wird geöffnet.
- 6. Wenn Sie aufgefordert werden, den Mio an den Computer anzuschließen, gehen Sie wie folgt vor:
	- ̈ Stecken Sie den breiteren Stecker des USB-Kabels direkt in einen USB-Anschluss Ihres Computers ein (nicht in einen USB-Hub). Schließen Sie den kleineren Stecker an den USB-Anschluss an der Unterseite des Mio an.

**Tipp:** Stecken Sie das USB-Kabel nach Möglichkeit in einen passenden USB-Anschluss an der Rückseite des Computers ein.

̈ Schieben Sie den Netzschalter in die Ein-Position, um Ihren Mio einzuschalten. Der folgende Bildschirm wird auf Ihrem Mio angezeigt werden:

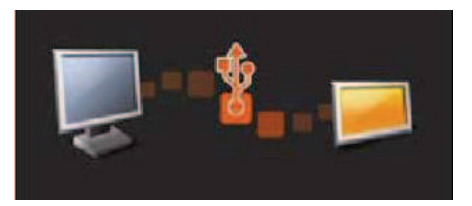

7. Wenn Sie aufgefordert werden Ihre Mio-Software zu aktualisieren, folgen Sie den Eingabeaufforderungen auf dem Bildschirm.

Sie können jetzt mit MioMore Desktop Karten auf dem Mio installieren.

## **MioMore Desktop-Funktionen**

**Hinweis:** Abhängig von Ihrem Mio-Modell, könnten bestimmte MioMore Desktop-Funktionen nicht funktionsfähig sein. **Tipp:** Nachdem MioMore Desktop auf Ihrem Computer installiert wurde, können Sie die Anwendung über das Menü **Start** von Windows aufrufen:

#### Start  $\rightarrow$  Alle Programme  $\rightarrow$  Mio  $\rightarrow$  MioMore Desktop

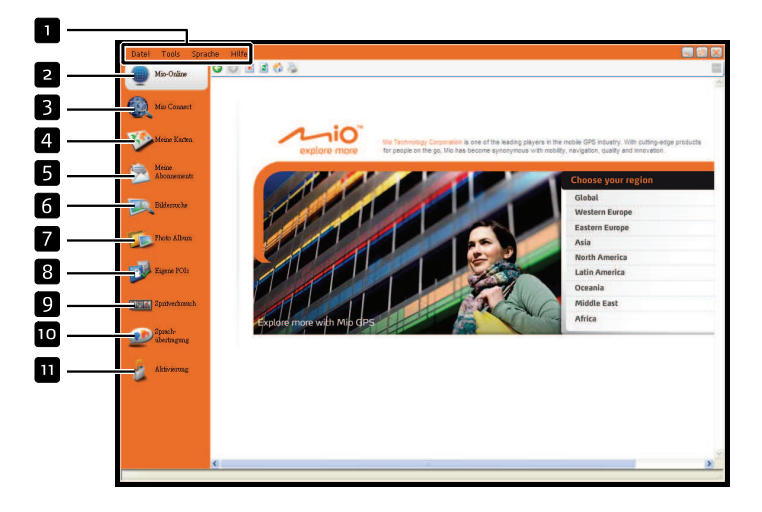

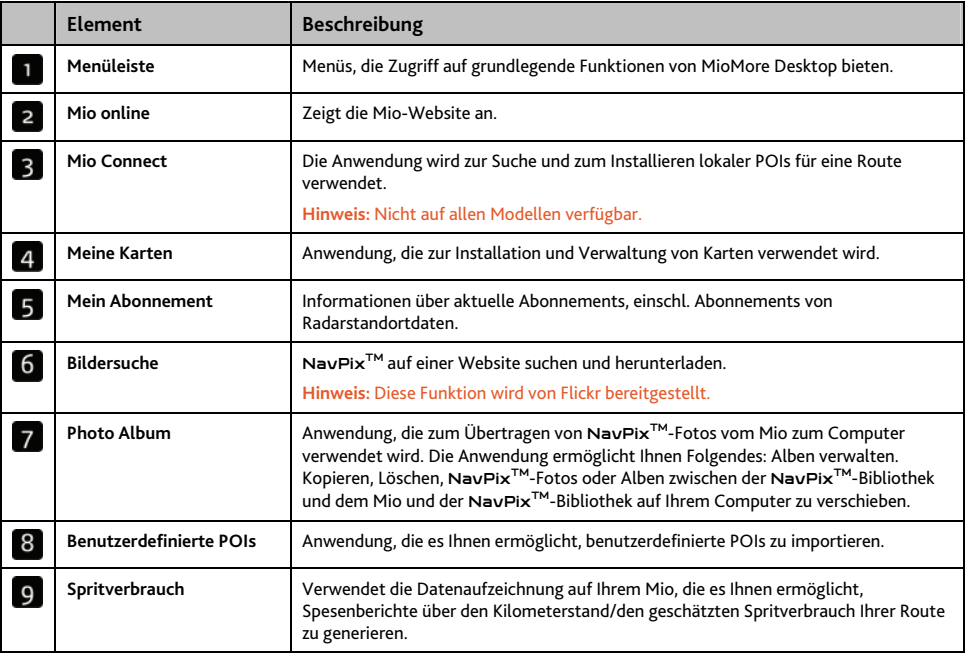

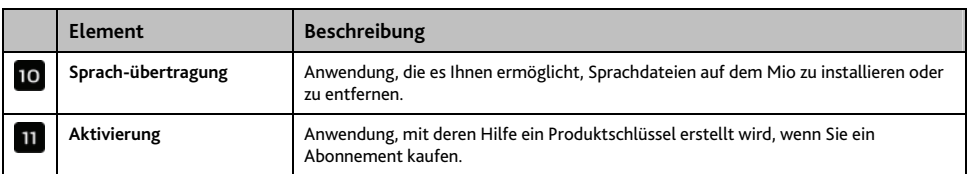

# **Wie halte ich MioMore Desktop auf dem aktuellen Stand?**

Wir empfehlen, dass Sie mithilfe von MioMore Desktop regelmäßig auf dem Mio-Server nach MioMore Desktop-Softwareaktualisierungen suchen.

### **Wie aktualisiere ich MioMore Desktop?**

#### *Start* å *Alle Programme* å *Mio* å *MioMore Desktop* å *Tools* å *Optionen* å *Generell*

Klicken Sie auf **Update verfügbar**. Eine Aktualisierung für MioMore Desktop bedeutet, dass die neuesten Servicepacks und Patches vom Mio-Server heruntergeladen und auf Ihrem Mio installiert werden.

**Hinweis:** Ein *Upgrade* von MioMore Desktop bedeutet, dass Sie eine komplett neue Version von MioMore Desktop erwerben und anschließend auf Ihrem Mio installieren.

### **MioMore Desktop-Einstellungen**

*Tools* å *Optionen* å *Generell*

Wählen Sie einen der folgenden Schritte:

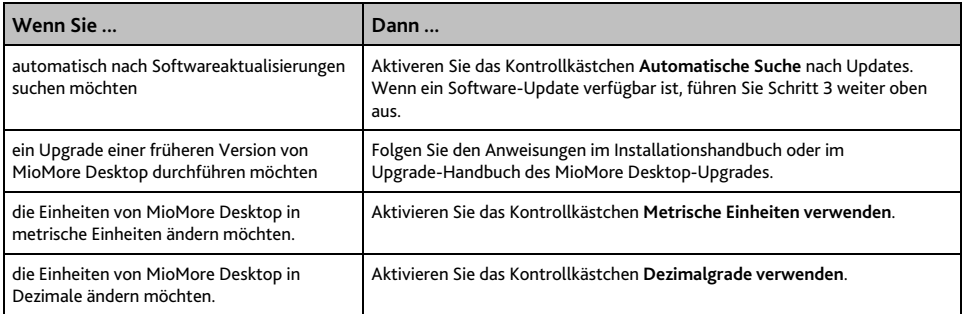

# **Mio-Online**

**Hinweis:** Vergewissern Sie sich, dass Ihr Computer mit dem Internet verbunden ist.

Wenn Sie links auf die Schaltfläche **Mio-Online** klicken, wird die offizielle Website der Firma im eingebetteten Browser-Fenster angezeigt. Sie können den eShop von Mio auf weiteres Zubehör oder zusätzliche Karten prüfen.

# **Mio Connect**

**Hinweis:** Nicht auf allen Modellen verfügbar.

Mio Connect ist eine MioMore Desktop Anwendung, die es Ihnen ermöglicht, nach lokalen POI Informationen zu suchen und sie von Ihrem Computer auf Ihren Mio zu installieren.

*Start* å *Alle Programme* å *Mio* å *MioMore Desktop* å *Mio Connect*

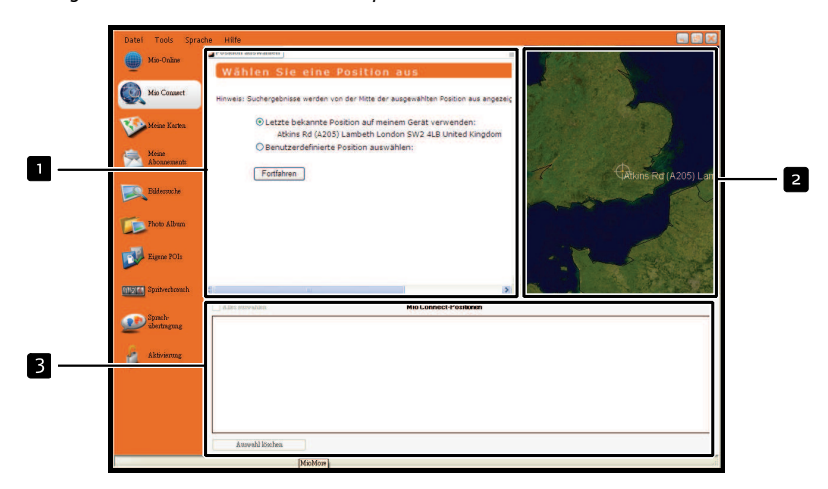

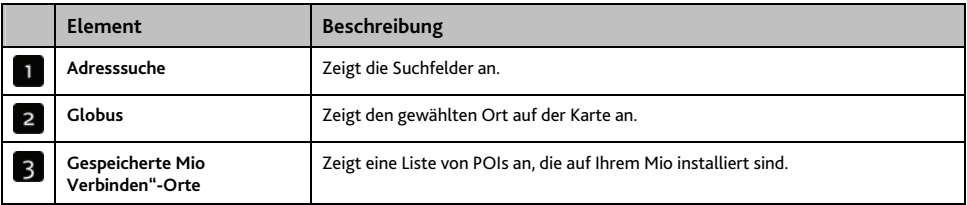

### **Wie kann ich mit Mio Connect nach einem POI suchen?**

- 1. Wählen Sie den zuletzt bekannten Ort auf Ihrem Mio oder einen benutzerdefinieten Ort, klicken Sie auf **"Fortfahren"**.
- 2. Bei benutzerdefinierten Orten: Führen Sie die Schritte 3 bis 6 zum Einrichten Ihres gewünschten Ortes durch.
- 3. Wählen Sie im Dropdownfeld Land ein **Land aus**.
- 4. Wählen Sie im Dropdownfeld Region/Staat, wenn notwendig, eine **Region oder einen Staat** aus.
- 5. Geben Sie im Feld Ortsname die ersten paar Buchstaben einer Stadt ein und wählen Sie dann die gewünschte aus.
- 6. Klicken Sie auf **Fortfahren**. Die Seite Verfügbare Dienste wird angezeigt.
- 7. Wählen Sie Ihren bevorzugten Suchdienst aus. Die ausgewählte Dienste-Seite wird angezeigt.

**Hinweis:** Abhängig vom Land, in dem Sie navigieren, können sich die Suchdienste unterscheiden.

**Hinweis:** In einigen Ländern ist es notwendig, dass Sie die Nutzungsbedingungen akzeptieren.

8. Geben Sie Ihren Suchbegriff für die Suche ein und klicken Sie auf **Suchen**. Eine Liste mit Suchergebnissen wird angezeigt.

#### **Wie installiere ich POIs von meinem Computer auf meinen Mio?**

- 1. Folgen Sie den Schritten 1 bis 8 von "Wie kann ich mit Mio Connect nach einem POI suchen?" auf Seite 100.
- 2. Klicken Sie auf **Comme dem POI**, das Sie auf Ihren Mio importieren möchten.

**Hinweis:** Sie können maximal 200 POIs auf Ihrem Mio mit Mio Connect installieren.

#### **Wie kann ich ein POI von meinem Mio löschen?**

- 1. Aktivieren Sie in **Gespeicherte Mio Verbinden"-Orte** das Häkchen beim Kästchen des POIs, das Sie löschen möchten.
- 2. Klicken Sie auf **Auswahl löschen**. Das POI wird von Ihrem Mio gelöscht.
- 3. Wiederholen Sie Schritt 1 und 2, um weitere POIs auf Ihrem Mio zu löschen.

**Hinweis:** Um alle POIs zu löschen, die auf Ihrem Mio installiert sind, wählen Sie das Kontrollkästchen **Alles auswählen** und klicken Sie dann auf **Auswahl löschen**.

# **Meine Karten**

Die Anwendung Meine Karten gestattet Ihnen, neue Karten zu installieren, Karten vom Mio zu entfernen und neue Karten zu kaufen.

**Hinweis:** Sie können neue Karten direkt beim Mio-eShop kaufen. Klicken Sie dazu einfach auf "Mio Online" oder die "Eine Karte vom **Mio-Online-Shop kaufen"**-Verknüpfung im unteren Bereich. Achten Sie darauf, dass Ihr Computer mit dem Internet verbunden ist.

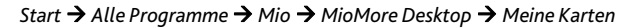

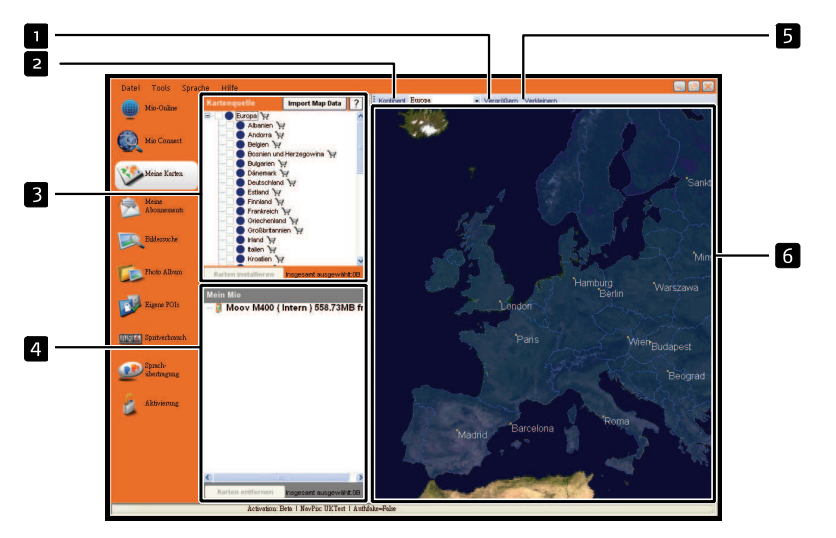

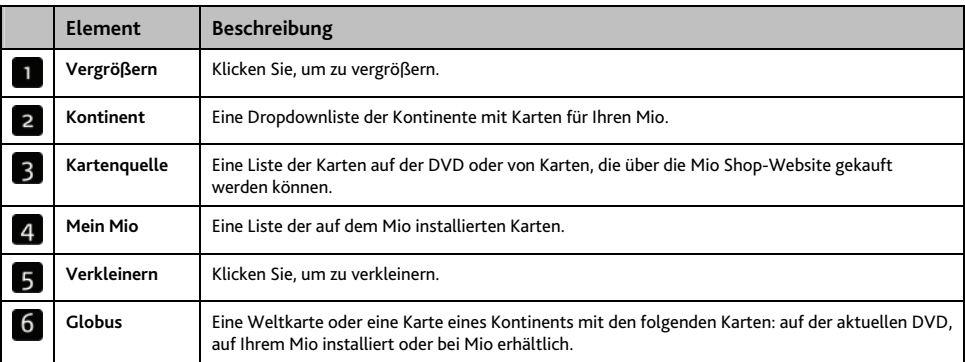

### **Wie kann ich Karten auf meinem Mio installieren?**

Der Mio wird mit mehreren Karten ausgeliefert, die bereits auf dem Mio vorinstalliert sind. Zum Lieferumfang Ihres Mio gehört eine bereits aktivierte Landkarte.

Sie können die Karten auf den mitgelieferten DVDs auf dem internen Speicher Ihres Mio installieren; möglicherweise müssen Sie jedoch zur Aktivierung der Karten einen Kartenproduktschlüssel erwerben.

#### **Welche Karte installiere ich am besten?**

Wenn Sie nicht sicher sind, welche Karte den Ort enthält, der installiert werden soll, können Sie mithilfe des Fensters Ort suchen die passende Karte suchen. Für weitere Informationen, siehe "Wie weiß ich, welche Karte einen bestimmten Ort enthält?" auf Seite 105.

#### **Wie installiere ich Karten von einer DVD?**

- 1. Öffnen Sie MioMore Desktop, sofern noch nicht gestartet: *Start* å *Alle Programme* å *Mio* å *MioMore Desktop*
- 2. Klicken Sie auf **Meine Karten**. Die Anwendung *Meine Karten* wird gestartet.
- 3. Legen Sie die Karten-DVD in das DVD-Laufwerk Ihres Computers ein.
	- ̈ Bereits auf Ihrem Mio installierte Karten werden grün angezeigt.
	- ̈ Entsperrte Karten, die zur Installation auf dem Mio bereit sind, werden gelb angezeigt.
	- ̈ Karten, die aktiviert werden müssen, bevor sie auf dem Mio installiert werden, werden rot angezeigt.
	- ̈ Karten, die für Mio gekauft werden können, werden blau angezeigt.

**Hinweis:** Wenn beim Einlegen der DVD Windows Explorer geöffnet wird, schließen Sie dieses Fenster.

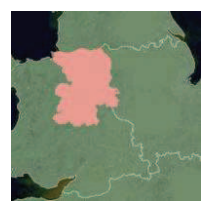

4. Gehen Sie wie folgt vor:

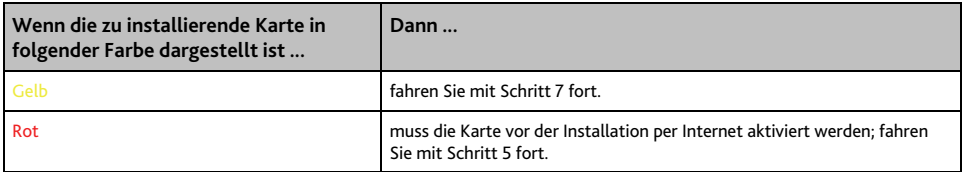

- 5. Folgen Sie der Eingabeaufforderung, um den Kartenproduktschlüssel zu aktivieren:
	- ̈ Geben Sie den Kartenproduktschlüssel ein, wenn Sie dazu aufgefordert werden
	- ̈ Ihr Computer stellt eine Internet-Verbindung her und aktiviert den Kartenproduktschlüssel.
	- ̈ Sobald die Aktivierung abgeschlossen ist, wird die Karte in gelb dargestellt, fahren Sie nun mit Schritt 7 fort.

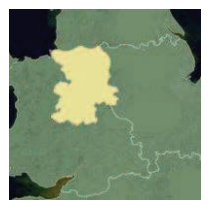

6. Klicken Sie auf die Karte, die Sie auf dem Mio installieren möchten. Die Farbe der Karte wird auf Dunkelgrün geändert, um anzuzeigen, dass sie ausgewählt wurde.

Um die Auswahl einer Karte aufzuheben, klicken Sie erneut auf die Karte.

**Hinweis:** Eventuell müssen Sie mehrere Landkarten installieren, um den gewünschten geografischen Bereich abzudecken.

7. Gehen Sie wie folgt vor:

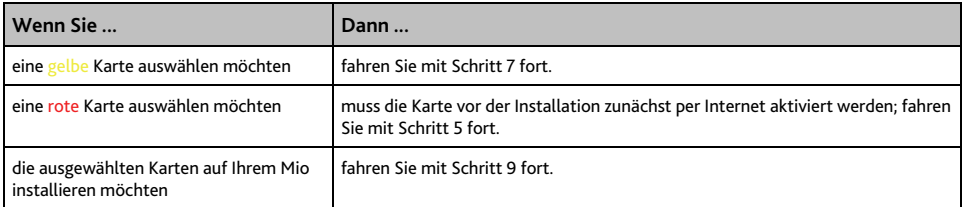

8. Wählen Sie das Zielmedium für die ausgewählten Karten aus und klicken Sie auf **Übertrage jetzt**. Die ausgewählten Karten werden installiert. Ihre Farbe wird auf grün geändert.

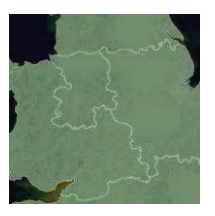

9. Um den Mio zu verwenden, trennen Sie das USB-Kabel.

**WARNUNG:** Ziehen Sie erst dann das USB-Kabel aus dem USB-Anschluss des Mio, wenn der Globus aktualisiert wurde und die Farbe der installierten Karte(n) auf Gelb geändert wurde.

### **Wie entferne ich Karten von meinem Mio?**

- 1. Klicken Sie auf **Meine Karten**. Die Anwendung *Meine Karten* wird gestartet.
- 2. Aktivieren Sie im Feld *Mein Mio* das Kontrollkästchen neben der Karte, die entfernt werden soll.
- 3. Klicken Sie auf Karten **Entfernen**, um die ausgewählten Karten zu entfernen.
- 4. Bestätigen Sie das Entfernen der ausgewählten Karte, wenn Sie dazu aufgefordert werden. Die Karte wird vom Mio entfernt.

### **Wie weiß ich, welche Karte einen bestimmten Ort enthält?**

Mithilfe des Fensters *Ort suchen* können Sie feststellen, welche Karte einen bestimmten Ort enthält.

- 1. Klicken Sie auf **Meine Karten**. Die Anwendung *Meine Karten* wird gestartet.
- 2. Wählen Sie im Menü **Globus** die Option **Ort suchen**. Das Fenster *Ort suchen* wird geöffnet.

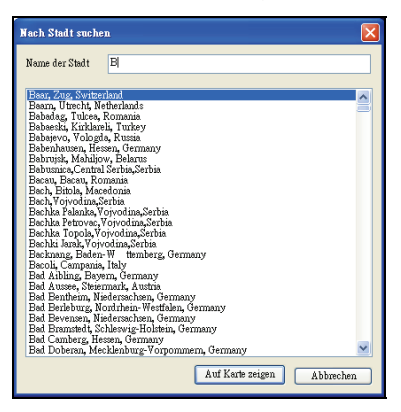

- 3. Geben Sie den Namen der Stadt oder des Orts in das Feld **Ortsname** ein. Die Liste der verfügbaren Städte oder Orte wird gemäß Ihrer Suche eingegrenzt.
- 4. Wählen Sie den Namen der Stadt oder des Orts und klicken Sie auf **Auf Karte anzeigen**. Der **Globus** dreht sich und wird auf der ausgewählten Stadt oder dem Ort zentriert.

#### **Wie lade ich Karten auf meinen Computer herunter?**

- 1. Stellen Sie sicher, dass Ihr Computer mit dem Internet verbunden ist.
- 2. Klicken Sie auf *Tools* å *Optionen* å *Meine Karten*, weisen Sie den Kartendaten einen Ordner auf Ihrem Computer zu, indem Sie **Change (Ändern)** anklicken.
- 3. Klicken Sie auf **Meine Karten**. Die *MeineKarten*-Anwendung wird angezeigt.
- 4. Klicken Sie auf der **Kartenquelle**-Seite auf **Import Map Data (Kartendaten importieren)**. Das *Kartenauswahl*-Fenster öffnet sich.
- 5. Wählen Sie die Karten, die Sie hochladen möchten; klicken Sie auf **OK**. Die Karte wird in den von Ihnen zugewiesenen Ordner heruntergeladen.

**Hinweis**: Klicken Sie zum Deaktivieren der Benachrichtigungen über kostenlose Karten auf *Tools* å *Optionen* å *Meine Karten*; setzen Sie dann ein Häkchen im **Suppress Free Map Offer messages (Benachrichtigungen über kostenlose Karten ausblenden)** -Kontrollkästchen.

### **Was sind Basiskarten?**

#### **Hinweis:** Die Navigation zwischen einzelnen Ländern ist nicht auf allen Modellen verfügbar.

#### **Fortlaufende Navigation**

Mithilfe einer Karte mit den wichtigsten Fernstraßen können Sie nahtlos zwischen installierten Landkarten navigieren, ohne sämtliche Karten entlang Ihrer Strecke installieren zu müssen. Jede Basiskarte deckt einen großen Bereich ab, etwa Westeuropa oder Kanada und die kontinentale USA, und enthält die Hauptverbindungsstraßen zwischen Städten und Orten. Als Ausgangspunkt oder Fahrtziel können Sie eine Straße oder ein Sonderziel auf der Karte mit den wichtigsten Fernstraßen auswählen.

Alle Basiskarten:

- ̈ enthalten Straßen und Fährverbindungen, die im Inland und auf internationaler Ebene sehr wichtig sind.
- ̈ beanspruchen weniger Speicher, als für die Installation der entsprechenden detaillierten Landkarten erforderlich wäre.
- ̈ enthalten keine kleineren Straßen und bieten weniger geografische Details.

#### **Wie kann ich eine Basiskarte installieren oder erneut installieren?**

Basiskarten können mithilfe von MioMore Desktop installiert oder auf der Mio-Festplatte erneut installiert werden. Für weitere Informationen, siehe "Wie installiere ich Karten von einer DVD?¨ auf Seite 103.

# **Meine Abonnements**

#### **Hinweis:** Radarinformationen sind nur für ausgewählte Länder verfügbar.

Ihr Mio enthält vorinstallierte Radarinformationen. Um die aktuellen Mio-Radarinformationen zu abonnieren, installieren Sie mit der beigelegten DVD die MioMore Desktop-Software auf Ihrem Computer.

Für die aktuelle Radarabdeckung, zum Abonnieren der Radarinformationen und für unsere neuesten Angebote, besuchen Sie [www.mio.com](http://www.mio.com/).

Jedes Land besitzt einen farbigen Kreis, der den Status Ihres Abonnements anzeigt.

#### **Alarme**

Radarstandorte können so eingestellt werden, dass ein akustischer oder visueller Warnhinweis ausgegeben wird, wenn Sie sich auf Ihrer Route (siehe "POI-Warnungen" auf Seite 81) befinden.

#### **Wie installiere ich Radar-Informationen?**

Führen Sie folgende Schritte zur Installierung der Radarinformationen auf Ihrem Mio durch:

- 1. Erwerben Sie ein Abonnement.
- 2. Aktivieren Sie Ihr Abonnement.

#### **Woher weiß ich, dass Radarinformationen verfügbar sind?**

*Start* å *Alle Programme* å *Mio* å *MioMore Desktop* å *Mein Abonnement*

- 1. Wählen Sie im Abschnitt **Verfügbares Abonnement** das Land aus, für das Sie ein Abonnement kaufen möchten.
- 2. Klicken Sie mit der rechten Maustaste und wählen Sie **Mein Abonnement aktivieren**. Das Fenster *Aktivierung* wird angezeigt.

**Hinweis:** Abonnements sind nur für die Länder verfügbar, für die Sie Karten gekauft haben.

3. Geben Sie einen Produktschlüssel ein und folgen Sie den Anleitungen, um Ihr Abonnement zu aktivieren.

### **Erwerben Sie ein Abonnement**

- 1. Um ein Abonnement für Radarstandortinformationen zu kaufen, wählen Sie im Menü **Abonnements** das Land aus, für das Sie die Informationen kaufen möchten, und wählen Sie dann **Aktivierungsschlüssel im Mio-Shop kaufen** aus. Die Mio-Shop-Website wird geöffnet.
- 2. Folgen Sie den Eingabeaufforderungen, um Ihr Abonnement zu erwerben.

Ein Produktschlüssel wird Ihnen nach der Bestellung per E-Mail zugesendet. Sie benötigen diesen Produktschlüssel, um Ihr Abonnement zu aktivieren.

#### **Aktivieren Sie Ihr Abonnement**

#### *Start* å *Alle Programme* å *Mio* å *MioMore Desktop*

- 1. Wählen Sie im Abschnitt **Verfügbare Abonnements** das Land aus, für das Sie das Abonnement aktivieren möchten.
- 2. Klicken Sie mit der rechten Maustaste und wählen Sie **Mein Abonnement aktivieren**. Das Fenster *Aktivierung* wird angezeigt.

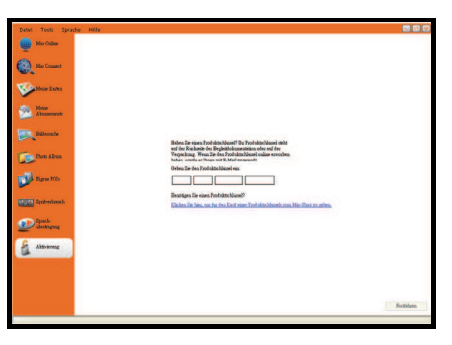

- 3. Geben Sie den Abonnement-Produktschlüssel im Feld **Produktschlüssel** ein.
- 4. Klicken Sie auf **Weiter**. Folgen Sie den Eingabeaufforderungen, um Ihr Abonnement zu aktualisieren.

Ihre Software wird automatisch aktualisiert.

### **Wie kann ich die Radarinformationen auf meinem Mio aktualisieren?**

### *Start* å *Alle Programme* å *Mio* å *MioMore Desktop* å *Mein Abonnement*

Im Abschnitt Mein Mio wird eine Liste der Abonnements angezeigt, die bereits auf dem Gerät installiert sind.

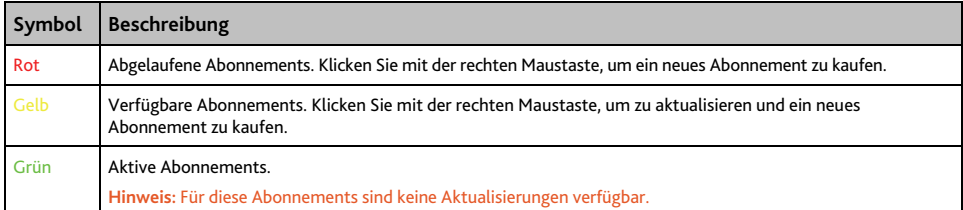

# **Bildersuche**

Bildersuche ist eine von Flickr™ bereitgestellte MioMore Desktop-Anwendung, die es Ihnen gestattet, Fotos herunterzuladen und in das Photo Album zu importieren. Sie können das Foto dann auf die NavPix<sup>™</sup>-oder Flickr-Website hochladen, Fotos auf den Mio übertragen, Fotos nach Google Earth exportieren oder andere NavPix<sup>™</sup>-Fotos in der Nähe Ihres NavPix<sup>™</sup>-Fotos suchen.

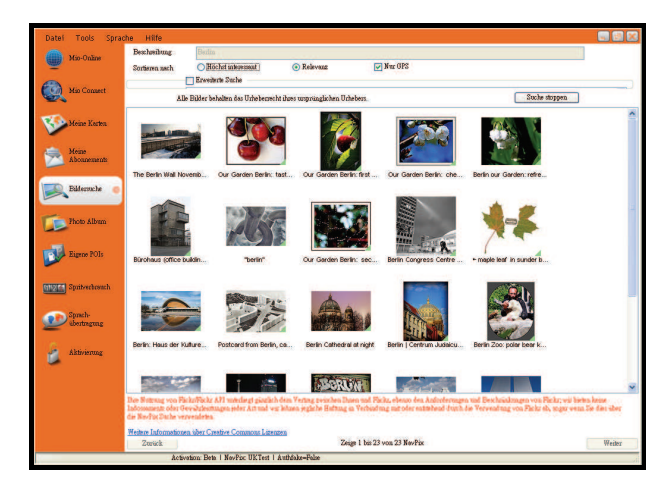

*Start* å *Alle Programme* å *Mio* å *MioMore Desktop* å *Bildersuche*

### Wie kann ich NavPix<sup>™</sup>-Fotos aus dem Internet herunterladen?

- 1. Geben Sie in das Feld **Beschreibung** eine Suchbeschreibung des Fotos ein, das Sie suchen.
- 2. Wählen Sie eine der folgenden **Sortieren nach**-Optionen.
- 3. Klicken Sie auf **Suchen**. Die Miniaturvorschau der NavPixTM -Fotos wird im NavPixTM **Anzeigebereich** angezeigt.

**Hinweis:** Sie können die Suche eingrenzen, indem Sie das Kontrollkästchen **Erweiterte Suche** auswählen und danach in der Dropdownliste eine Stadt auswählen oder die Länge und die Breite eingeben.

### Wie importiere ich ein NavPix<sup>™</sup>-Foto in das Photo Album?

- 1. Wählen Sie im NavPix<sup>TM</sup>-Anzeigebereich ein Foto oder eine Gruppe von Fotos aus, die Sie in Ihr Photo Album hochladen möchten.
- 2. Klicken Sie mit der rechten Maustaste und wählen Sie **Import auf das Photo Album** aus. Im Abschnitt **Desktop Alben** von Photo Album wird ein neues Album erstellt.

Für weitere Informationen siehe "Photo Album" auf Seite 106.

# **Photo Album**

**Hinweis:** Abhängig von Ihrem Mio-Modell, könnten bestimmte Photo Album-Funktionen nicht funktionsfähig sein.

Das Fotoalbum ist eine MioMore Desktop-Anwendung, die es Ihnen ermöglicht, Fotos oder Alben zwischen der<br>**NavPix™**-Sammlung auf Ihrem Mio und der **NavPix™**-Sammlung auf Ihrem Computer zu kopieren, zu löschen oder zu verschieben.

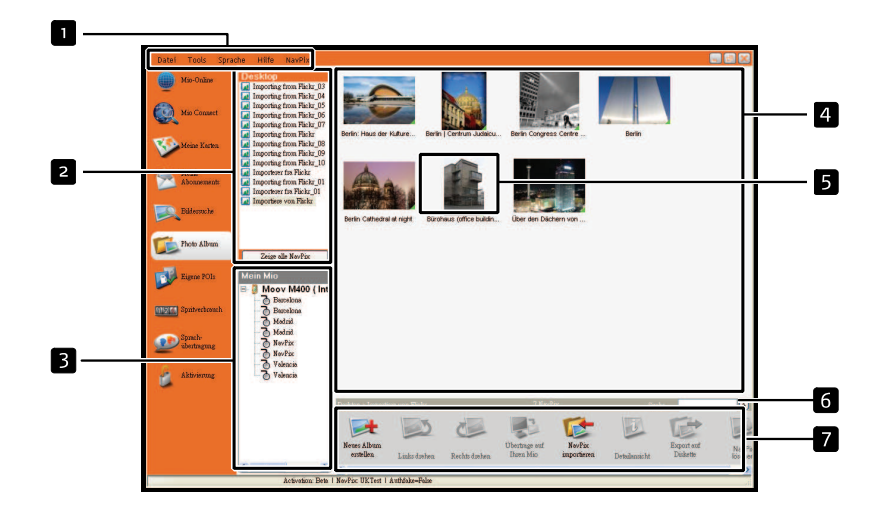

*Start* å *Alle Programme* å *Mio* å *MioMore Desktop* å *Photo Album*

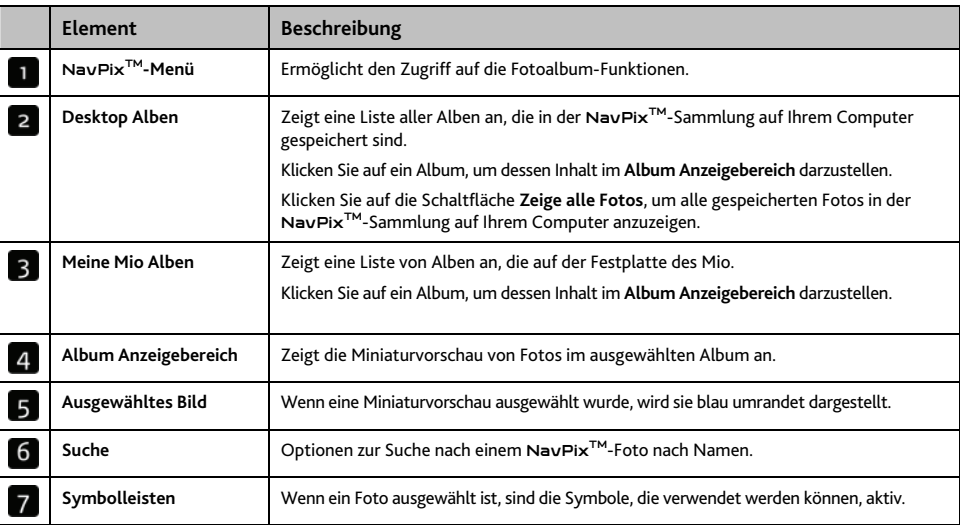

## **Symbolleisten**

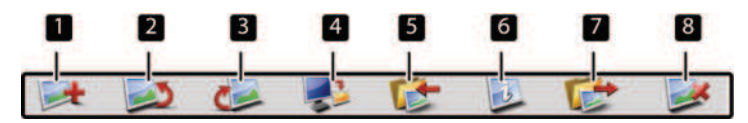

Folgende Optionen stehen in der Symbolleiste zur Auswahl:

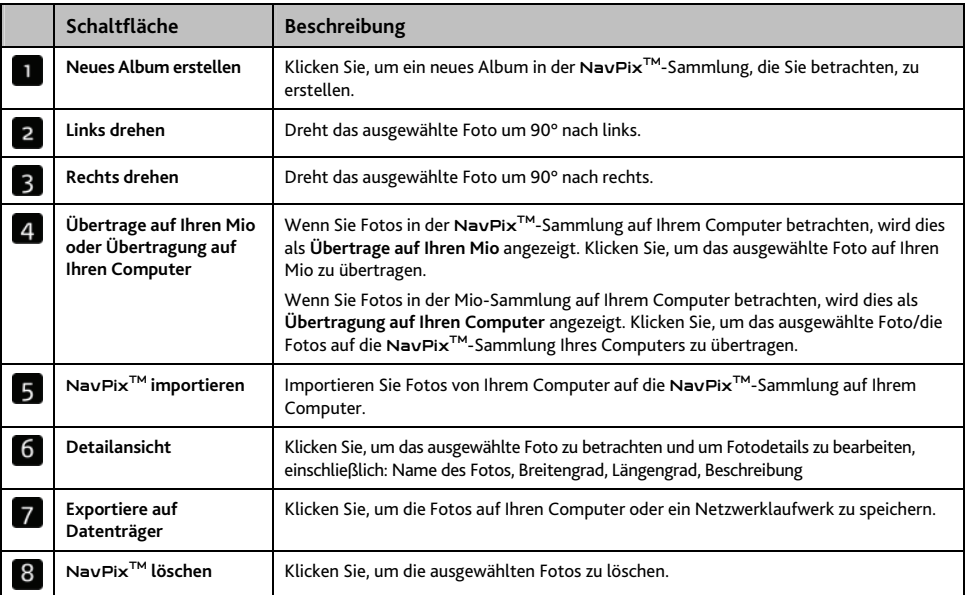

## **Wie kann ich** NavPixTM **oder Alben von meinem Mio auf das Photo Album kopieren?**

Ihr Mio enthält einige vorinstallierte NavPix<sup>TM</sup>, die auf Ihrem Computer gespeichert, ausgedruckt, an Freunde geschickt oder mit anderen NavPixTM-Benutzern weltweit geteilt werden können.

- 1. Wählen Sie im Abschnitt **Mein Mio** das Album aus, in dem sich die gewünschten NavPixTM befinden. Miniaturen der NavPixTM im ausgewählten Album werden im **Albumanzeigebereich** angezeigt.
- 2. Sie können das gewünschte NavPixTM anklicken und zu einem Album in den Abschnitt **Desktop-Alben**  ziehen oder das Symbol **Übertragung auf Ihren Computer** in der Symbolleiste anklicken.

**Hinweis:** Wurde kein Album im Abschnitt **Desktop-Alben** ausgewählt, werden Sie aufgefordert, ein Album auszuwählen oder ein neues Album zu erstellen.

3. Wiederholen Sie die Schritte 1 und 2, um  $\text{Nav} \text{Fix}^{TM}$  von einem anderen Album zu kopieren

### **Wie übertrage ich Bilder aus dem Photo Album auf meinen Mio?**

Sie können Fotos von Ihrem Computer auf Ihren Mio übertragen, auch NavPix<sup>™</sup>-Fotos. Sie können jedes JPEG-Foto (.jpg) in das Photo Album importieren, GPS-Informationen hinzufügen oder bearbeiten und dann das Foto auf Ihren Mio kopieren.

1. Wählen Sie im Abschnitt **Symbolleiste NaxPix importieren** aus. Das Dialogfeld Öffnen wird geöffnet.

- 2. Wählen Sie ein NavPixTM-Foto aus dem Album auf Ihrem Computer aus, und klicken Sie auf **Öffnen**. Die Miniaturvorschau der NavPixTM-Fotos wird im **Album Anzeigebereic**h angezeigt.
- 3. Sie können das gewünschte NavPixTM anklicken und zu einem Album in den Abschnitt **Mein Mio** ziehen oder das Symbol **Übertrage auf Ihren Mio** in der Symbolleiste anklicken.

**Hinweis:** Wenn Sie ein NavPixTM mit GPS-Koordinaten verschoben haben, können Sie zu der Position navigieren, an der das Foto aufgenommen wurde.

#### **Wie kann ich Fotos oder Alben auf meinem Computer anzeigen und bearbeiten?**

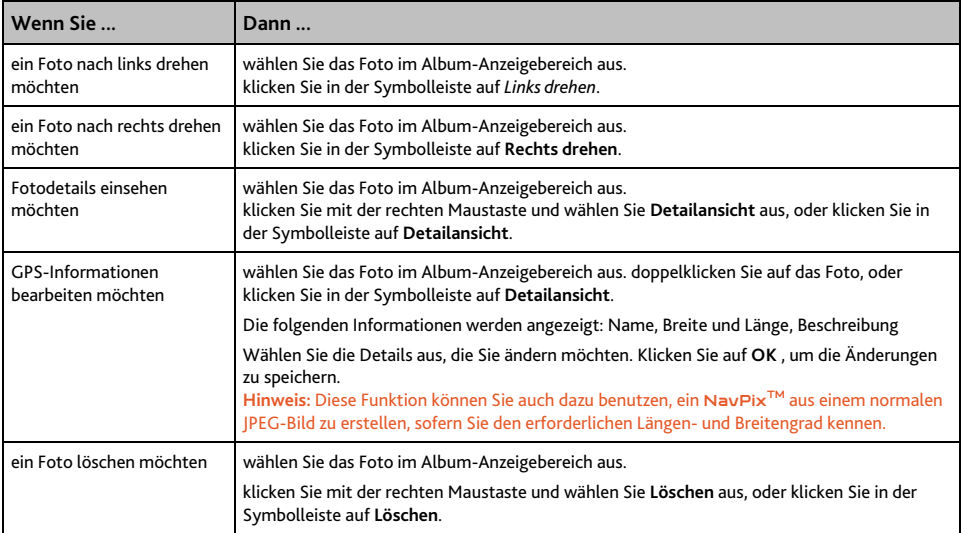

### **Was kann ich sonst noch mit den Fotos und Alben auf meinem Computer tun?**

In der NavPix<sup>™</sup>-Sammlung auf Ihrem Computer können Sie:

- ̈ ein Foto zu einem anderen Album hinzufügen
- ̈ Fotos aus einem Album entfernen
- ̈ Details eines ausgewählten
- ̈ Fotos betrachten und bearbeiten
- ̈ Fotos auf Flickr™ hochladen
- ̈ auf Datenträger exportieren
- ̈ an Google Earth™ exportieren
- ̈ Fotos suchen
- ̈ alle Fotos in der Sammlung betrachten

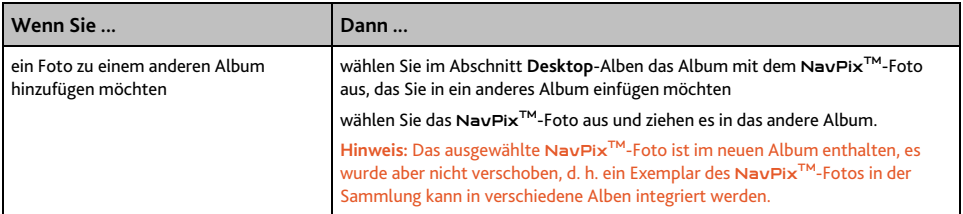

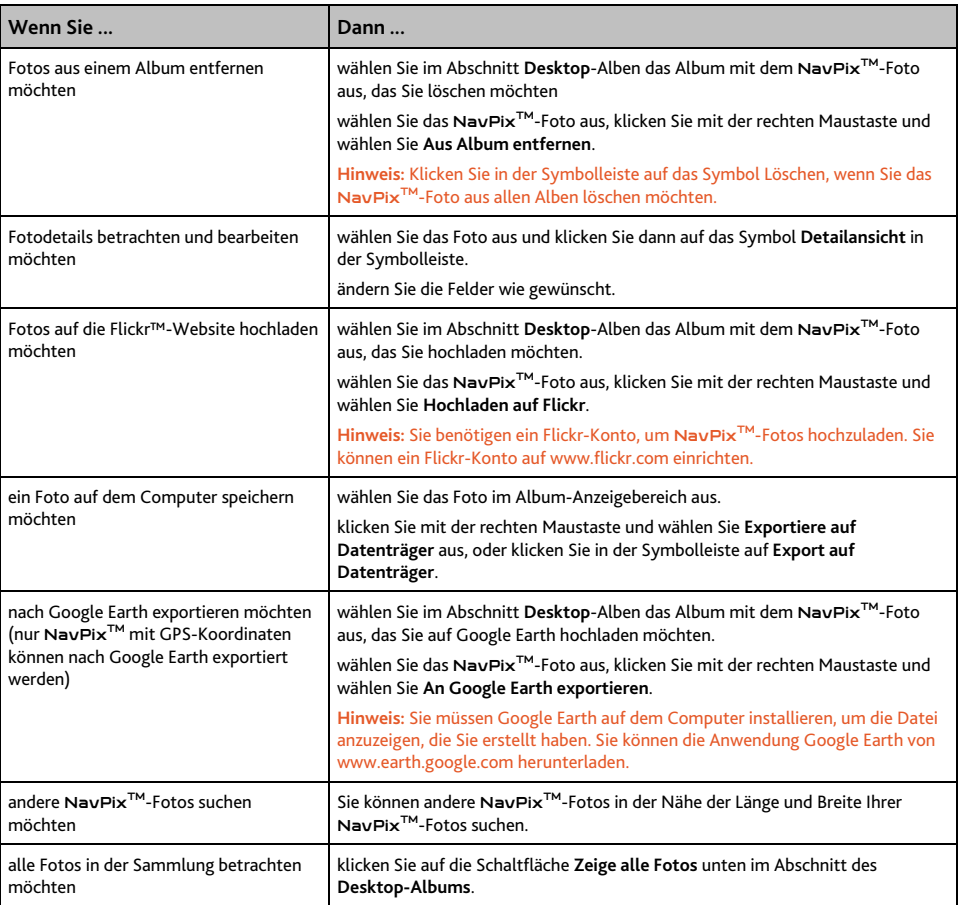

## **Photo Album-Einstellungen**

## *Tools* å *Optionen* å *Photo Album*

Wählen Sie einen der folgenden Schritte:

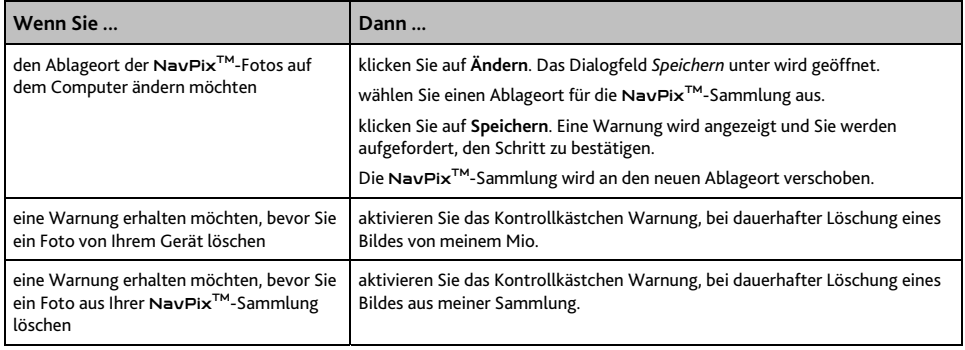
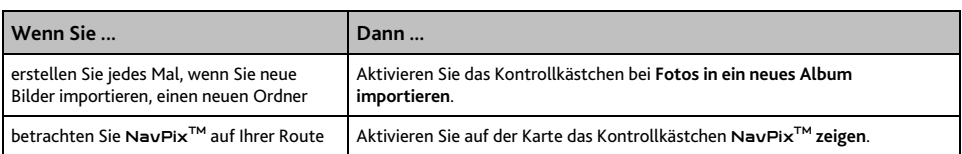

## **Benutzerdefinierte POIs**

**Hinweis:** Die Funktion benutzerdefinierte POIs ist nicht bei allen Modellen verfügbar.

Die Anwendung Benutzerdefinierte POIs gestattet es Ihnen, eigene POI-Dateien zu erstellen oder zu importieren. Diese werden benutzerdefinierte POIs genannt. Anders als vorinstallierte POIs können benutzerdefinierte vom Mio entfernt werden. Außerdem ist es möglich, ihnen akustische und visuelle Alarme zuzuweisen.

#### **Wie installiere ich benutzerdefinierte Sonderziele?**

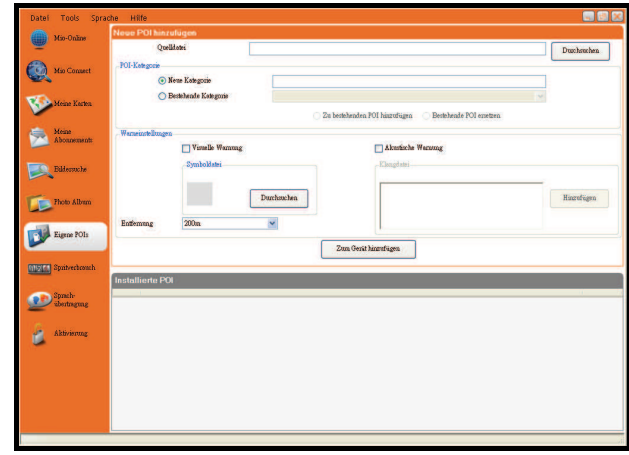

*Start* å *Alle Programme* å *Mio* å *MioMore Desktop* å *Benutzerdefinierte POIs* 

**Hinweis:** Auf den Websites von Drittanbietern stehen zahlreiche POI-Dateien kostenlos oder gegen Gebühr zur Verfügung. Stellen Sie sicher, dass die heruntergeladenen Dateien im .csv-Format (durch Komma getrennt) vorliegen.

**Hinweis:** Mio ist nicht verantwortlich für den Inhalt oder die Genauigkeit der Information oder die Zuverlässigkeit oder Verfügbarkeit dieser Website. Die Nutzung der Information bezüglich der Standorte der Sicherheitskameras kann der geltenden Gesetzgebung im Nutzungsland unterliegen. Sie sind verantwortlich dafür, sich zu vergewissern, dass Sie die Information in Ihrem Land bzw. in dem Nutzungsland verwenden dürfen.

- 1. Klicken Sie im Abschnitt *Neue POI hinzufügen* auf **Durchsuchen**, um eine Quelldatei auszuwählen. Das Dialogfeld Öffnen wird angezeigt.
- 2. Wählen Sie die Datei auf Ihrem lokalen oder Netzwerklaufwerk aus und klicken Sie auf Öffnen.

#### 3. Im Abschnitt **POI-Kategorie**:

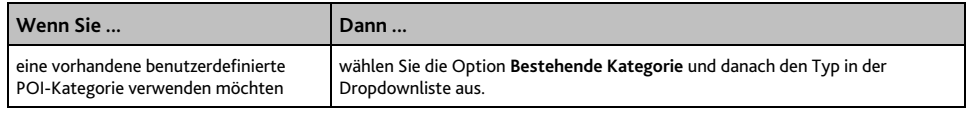

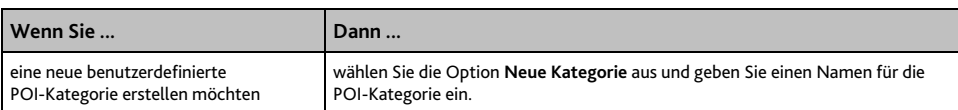

#### 4. Setzen Sie die Alarmeinstellung wie gewünscht.

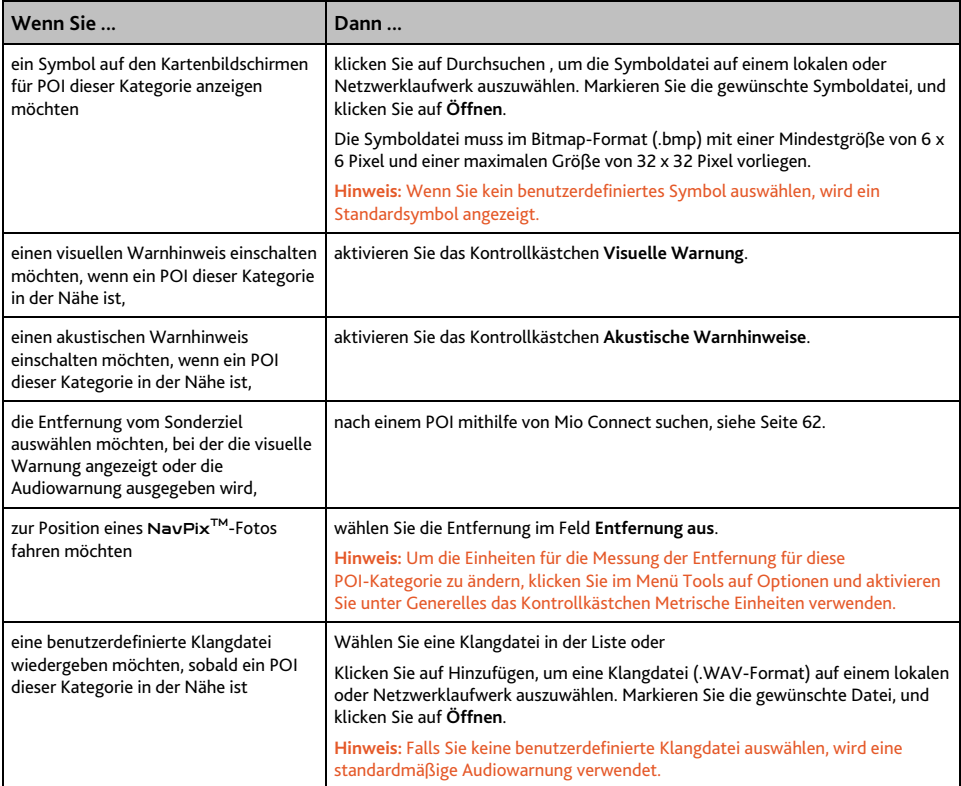

#### 5. Klicken Sie auf die Schaltfläche Zum Gerät hinzufügen, um das Sonderziel zum Mio hinzuzufügen.

**Hinweis:** Jede Datei entspricht einer POI-Kategorie; die Datei Hotels.csv wird also in der Kategorie Hotels Ihres Mio aufgeführt.

#### **Wie kann ich eine benutzerdefinierte POI-Datei vom Mio löschen?**

- 1. Klicken Sie im Abschnitt **Installierte POI** neben dem Namen der Datei auf **Löschen**. Die Datei wird aus der Liste entfernt, wurde aber nicht gelöscht.
- 2. Bestätigen Sie den Warnhinweis. Die ausgewählte Datei wird gelöscht.

## **Spritverbrauch**

**Hinweis:** Der Spritverbrauch ist nicht bei allen Modellen verfügbar.

Spritverbrauch ist eine MioMore Desktop-Funktion, mit der Sie Spesenabrechnungen (.csv format) auf der Grundlage des Kilometerstands und des geschätzten Spritverbrauchs, die der Mio aufgezeichnet hat, erstellen können.

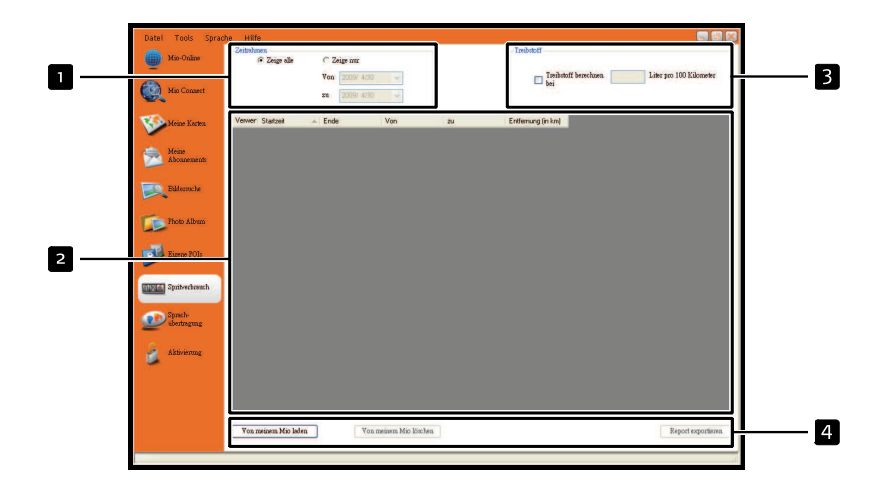

*Start* → *Alle Programme* → *Mio* → *MioMore Desktop* → *Spritverbrauch* 

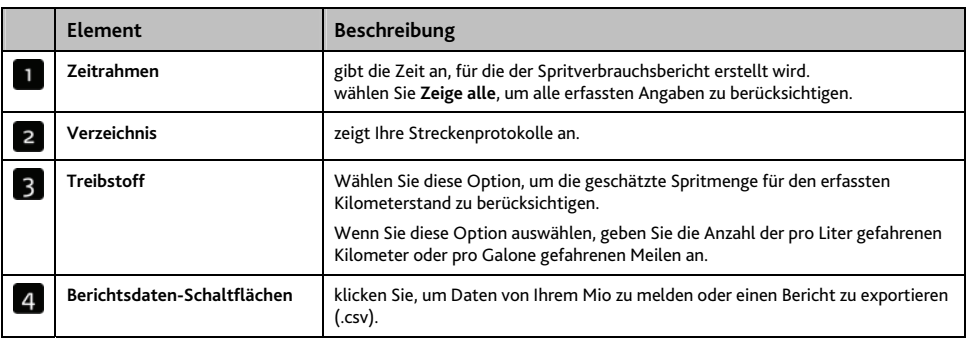

Um Streckenerfassungseinstellungen auf dem Mio festzulegen, siehe "Datenerfassung 4/4" auf Seite 74.

#### **Wie gebe ich meine ersten Streckendaten ein?**

- 1. Wählen Sie **Zeige alle** im Abschnitt *Zeitrahmen*.
- 2. Aktivieren Sie das Kontrollkästchen **Treibstoff berechnen**, um die gefahrenen Kilometer pro Liter oder Meilen pro Gallone einzugeben.
- 3. Klicken Sie auf **Von Gerät laden** im Abschnitt **Berichtsdaten**. Die Verlaufsleiste *Übertragungsprotokoll* wird angezeigt.

Alle Streckenprotokolle können nun im Abschnitt **Verzeichnis** eingesehen werden

#### **Wie kann ich einen Benzinverbrauchsbericht exportieren?**

- 1. Wählen Sie ein Tourprotokoll im Abschnitt Verzeichnis aus.
- 2. Klicken Sie auf **Bericht exportieren** im Abschnitt **Berichtsdaten**. Das Dialogfeld *Öffnen* wird angezeigt.
- 3. Wählen Sie einen Ablageort für die Datei auf Ihrem lokalen oder einem Netzwerklaufwerk aus, geben Sie einen Namen für den Benzinverbrauchsbericht ein und klicken Sie danach auf **Speichern**.

**Hinweis:** Der Benzinverbrauchsbericht wird im .csv-Format gespeichert.

Sie können ihn einsehen, indem Sie auf die Datei klicken.

#### **Wie kann ich Fahrtprotokolle von meinem Mio löschen?**

- 1. Wählen Sie ein Streckenprotokoll im Abschnitt Verzeichnis aus.
- 2. Klicken Sie auf **Vom Gerät löschen** im Abschnitt *Berichtsdaten-Schaltfläche*.
- 3. Klicken Sie auf **Ja**, um alle Fahrtprotokolle zu löschen.

#### **Spritverbrauch-Einstellungen**

#### *Tools* **→** *Optionen* → *Spritverbrauch*

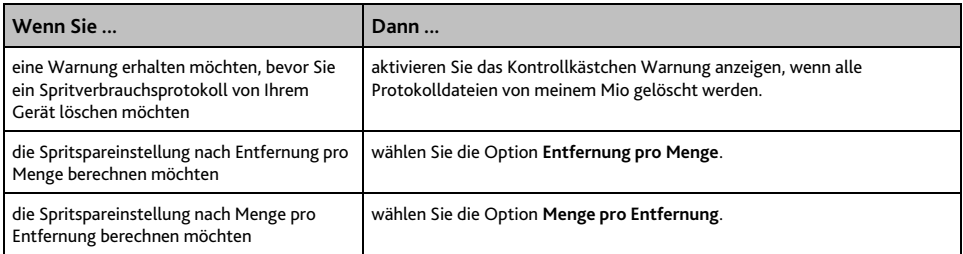

## **Sprachübertragung**

Die Anwendung Sprachübertragung ist Bestandteil von MioMore Desktop und gestattet es Ihnen, Sprachdateien zu installieren oder zu entfernen.

Sprachdateien beanspruchen Platz im internen Speicher des Mio. Wenn Sie keine Sprachdateien verwenden, können Sie entfernen, um Speicherplatz freizumachen. Sie diese können sie später bei Bedarf erneut auf Ihrem Mio installieren.

#### *Start* å *Alle Programme* å *Mio* å *MioMore Desktop* å *Sprachübertragung*

#### **Wie installiere ich eine Sprachdatei?**

Klicken Sie im Abschnitt *Verfügbare Sprachdateien* auf die Sprachdatei, die Sie installieren möchten, und klicken Sie danach auf **Ausgewählte Stimmen installieren**.

#### **Wie entferne ich eine Sprachdatei?**

Klicken Sie im Abschnitt *Verfügbare Sprachdateien* auf die Sprachdatei, die Sie entfernen möchten, und klicken Sie danach auf **Ausgewählte Stimmen entfernen**.

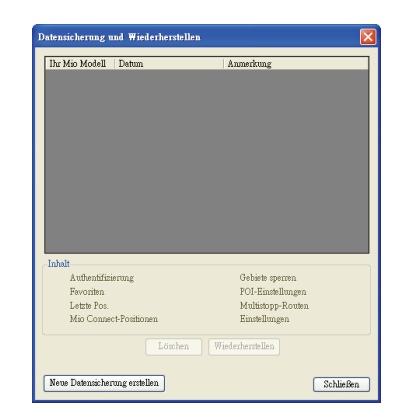

### **Wie führe ich eine Datensicherung für meinen Mio aus?**

Sie können die folgenden Informationen sichern, um sie später im Mio wiederherzustellen:

- ̈ Favoriten und Mein Zuhause
- Einstellungen, einschließlich für Sonderziele und NavPix<sup>™</sup>-Fotos
- ̈ Multistopp-Routen
- ̈ Letzte Positionen.

#### **Wie sichere ich die Daten meines Mio?**

- 1. *Tools* å *Datensicherung und Wiederherstellen.* Das Fenster Datensicherung und Wiederherstellen wird geöffnet.
- 2. Klicken Sie auf **Neue Datensicherung erstellen**. Das Fenster *Neue Datensicherung erstellen* wird aufgerufen.
- 3. Wählen Sie die Daten aus, die Sie sichern möchten, und geben Sie eine Beschreibung der Datensicherung in das Feld **Beschreibung** ein.
- 4. Klicken Sie auf **OK**. Das Fenster *Neuer Backup* wird geschlossen, und die Datensicherung wird auf dem Computer gespeichert. Die Datensicherung wird im Fenster Datensicherung und Wiederherstellen aufgeführt.

#### **Wie stelle ich eine Datensicherung im Mio wieder her?**

- 1. *Tools* å *Datensicherung und Wiederherstellen*. Das Fenster Datensicherung und Wiederherstellen wird geöffnet.
- 2. Wählen Sie die Datensicherung in der Liste aus, klicken Sie auf **Wiederherstellen** und danach auf **OK**. Die Datensicherung wird auf dem Mio wiederhergestellt.

#### **Wie lösche ich eine Datensicherung?**

- 1. *Tools*  $\rightarrow$  *Datensicherung und Wiederherstellen.* Das Fenster Datensicherung und Wiederherstellen wird geöffnet.
- 2. Wählen Sie die Datensicherung in der Liste aus, die gelöscht werden soll.
- 3. Klicken Sie auf **Löschen** und danach auf **OK**. Die Datensicherung wurde gelöscht.

# **Referenz**

## **Fehlerbehebung**

**Hinweis:** Wenn ein Problem auftritt, dass Sie nicht lösen können, bitten Sie ein autorisiertes Kundendienstcenter um Unterstützung.

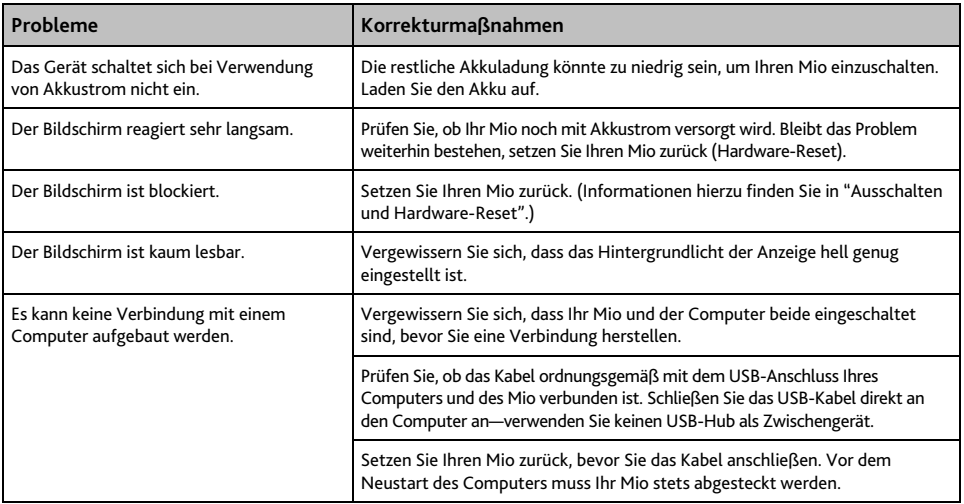

## **Kategorien für Sonderziele**

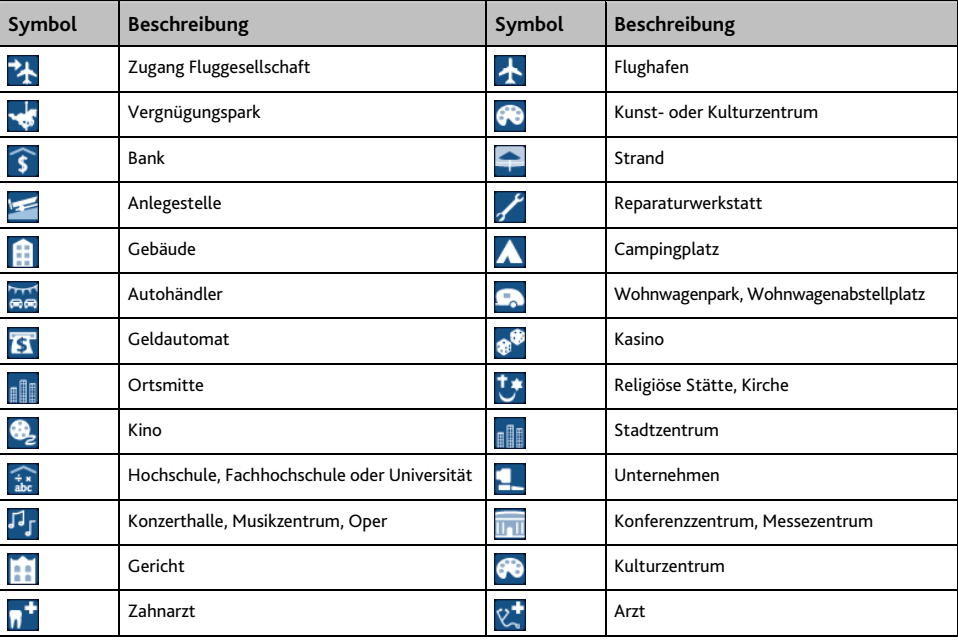

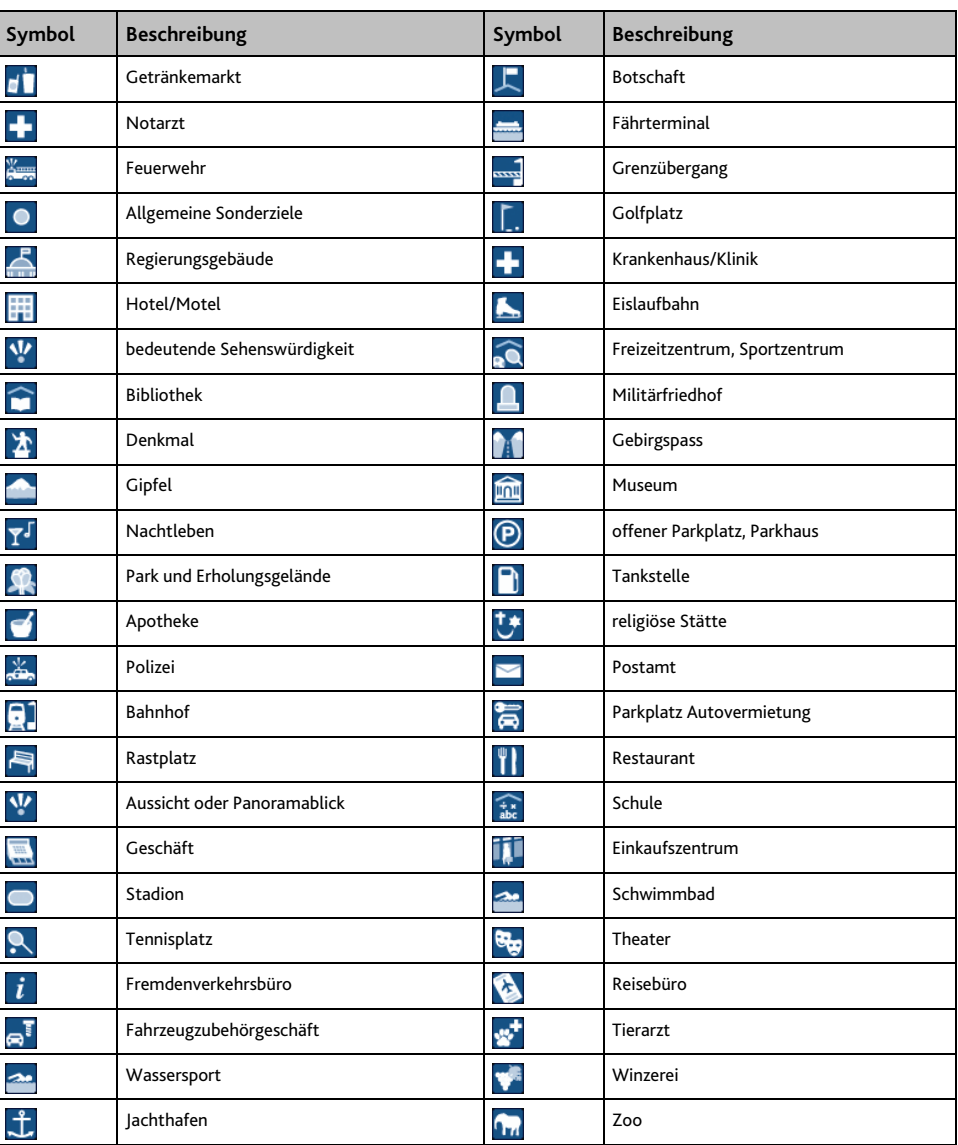

#### **Markierte Sonderziele**

Markierte POIs sind auf einigen Karten verfügbar. Diese sind unter anderem namhafte Restaurants, Unterkunftgeber, Sehenswürdigkeiten, Tankstellen, usw. Das Symbol wird gewöhnlich das Logo des Unternehmens anzeigen.

#### **Sonderzielkategorien von Mio**

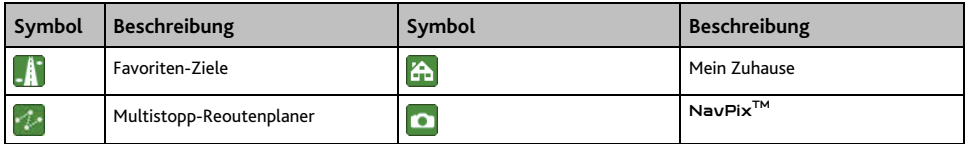

#### **Abonnierte Kategorien für Sonderziele**

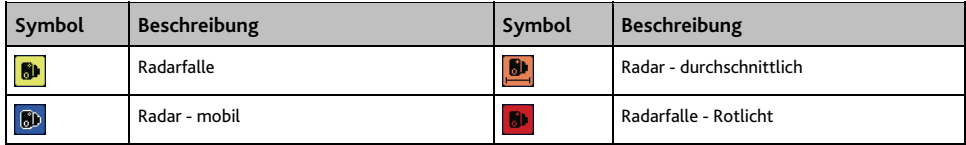

## **Verkehr und andere TMC-Ereignisse**

**Hinweis:** Verkehrsinformatinen sind nur bei ausgewählten Modellen und nur in bestimmten Ländern verfügbar.

Jedes TMC-Ereignis wird einer der folgenden neun Kategorien zugewiesen. Wenn ein Ereignis gemeldet wird, erscheint eines der folgenden Symbole:

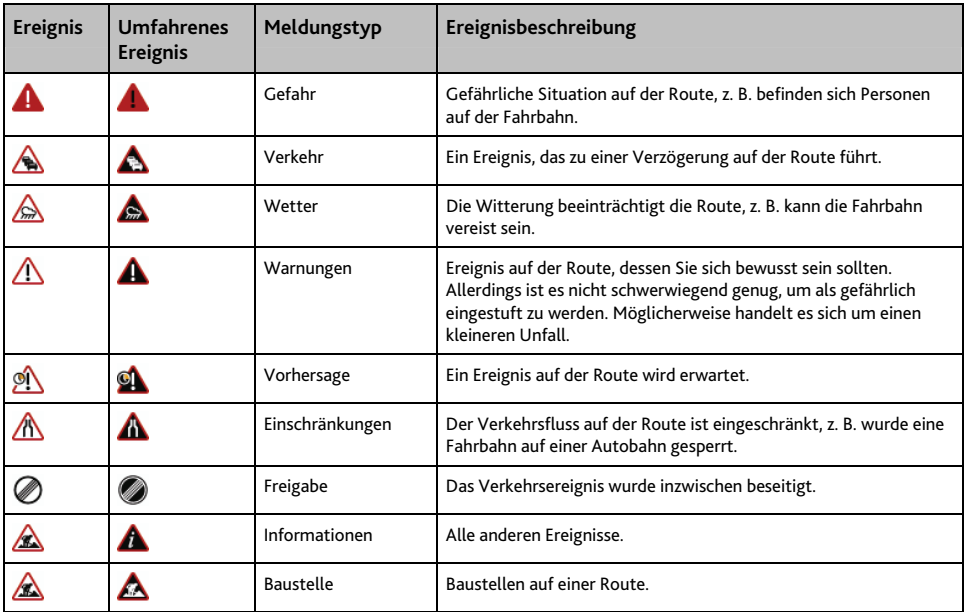

Wenn es für ein Verkehrs- oder Freigabeereignis eine Umleitungsempfehlung gibt, erscheinen folgende Symbole:

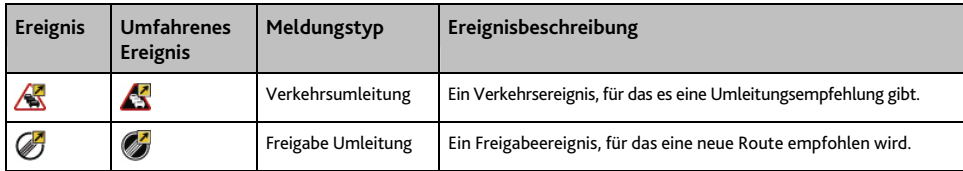

**Hinweis:** Symbole für umfahrene Ereignisse werden nur auf den 2D- & 3D-Karten am Ereignisort angezeigt.

## **Radar POIs**

**Hinweis:** Dieser Service ist in Deutschland, Österreich und der Schweiz nicht verfügbar

Die Produkte von Mio wurden entwickelt, um als Unterstützung für ein sicheres Fahren verwendet zu werden. Sie können Nachrichten empfangen, die Sie vor Radarstandplätzen warnen, was Ihnen die Kontrolle Ihrer Geschwindigkeit in diesen Gebieten ermöglicht. Mio garantiert nicht, dass alle Arten und Standplätze der Radargeräte verfügbar sind, da Kameras entfernt, umgestellt oder neue Kameras aufgestellt werden können. Mio duldet keine Geschwindigkeitsüberschreitungen oder andere Nichteinhaltungen der regionalen Verkehrsgesetze. Es unterliegt Ihrer Verantwortung, jederzeit innerhalb der angegebenen Geschwindigkeitsbegrenzungen zu fahren und vorsichtig zu fahren. Mio übernimmt KEINE Haftung, was auch immer Sie an Bußgeldern wegen Geschwindigkeitsüberschreitung oder an Punkten in Ihrem Führerschein durch Verwendung dieses Gerätes erhalten. Mio garantiert die Datengenauigkeit, die in dieser Datenbank entweder enthalten oder impliziert ist, nicht. Falls Sie eine Geldstrafe oder eine andere Strafe aufgrund von Geschwindigkeitsüberschreitungen oder Gesetzesverstößen gegen irgendein Verkehrsgesetz erhalten, oder in einen Unfall verwickelt sind, ist Mio für keinerlei Schadensersatz jeglicher Art verantwortlich. In einigen Ländern könnten die Dateninformationen bezüglich Radargeräten in Widerspruch mit den örtlichen Gesetzen und/oder Vorschriften stehen. Es unterliegt Ihrer Verantwortung sicher zu stellen, dass Ihre Verwendung der Daten gesetz- und/oder vorschriftsmäßig ist. Verwendung auf eigene Gefahr.

## **Haftungsausschlusserklärung**

Aufgrund der Weiterentwicklung des Produkts können die Informationen ohne Ankündigung geändert werden. Mio gewährleistet nicht, dass dieses Dokument fehlerfrei ist. Die in diesem Benutzerhandbuch enthaltenen Bildschirmabbildungen und anderen Darstellungen müssen nicht mit den tatsächlichen Abbildungen und Darstellungen des Produkts identisch sein. Hierbei handelt es sich jedoch nur um geringfügige Unterschiede. Das Produkt stellt die beschriebene Funktionalität wie in diesem Handbuch beschrieben in jeder Hinsicht bereit.

## **Konformitätserklärung**

**Hinweis:** Aus kontrollbehördlichen Gründen wurde der Moov M300-Serie die Modellnummer N254 und der Moov M400-Serie die Modellnummer N255 zugewiesenen.

# C E

Produkte mit der CE-Kennzeichnung entsprechen der Richtlinie (1999/5/EC) über Funkanlagen und Telekommunikationsendeinrichtungen (R&TTE), der Richtlinie (2004/108/EC) über elektromagnetische Verträglichkeit und der Richtlinie (2006/95/EC) über niedrige Spannungsgrenzen - herausgegeben von der Kommission der Europäischen Gemeinschaft. Die Übereinstimmung mit diesen Richtlinien beinhaltet die Konformität mit den folgenden europäischen Normen:

**EN 301 489-1:** Elektronische Verträglichkeit und Funkspektrumangelegenheiten (ERM), elektromagnetische Verträglichkeit (EMC) Norm für Funkausstattung und -dienstleistungen; Teil 1: Allgemeine technische Anforderungen

**EN 301 489-17:** Elektronische Verträglichkeit und Funkspektrumangelegenheiten (ERM), elektromagnetische Verträglichkeit (EMC) Norm für Funkausstattung und -dienstleistungen; Teil 17: Spezielle Bedingungen für 2,4 GHz Breitband-Übertragungssysteme und 5 GHz Hochleistungs-RLAN-Ausstattung

**EN 55022:** Funkstörungseigenschaften

**EN 55024:** Immunitätseigenschaften

**EN 61000-3-2:** Grenzwerte für harmonische Stromemissionen

**EN 61000-3-3:** Beschränkung der Spannungsschwankung und Flackern im Niederspannungs-Versorgungssystem

#### **IEC 60950-1:2001:** Produktsicherheit

Der Hersteller wird nicht für Änderungen, die vom Nutzer durchgeführt wurden, und den Folgen daraus haften, wodurch die Konformität des Produkts mit der CE-Kennzeichnung verändert werden kann.

Hiermit erklärt Mio Technology, dass sich das Gerät N254/N255 in Übereinstimmung mit den grundlegenden Anforderungen und den übrigen einschlägigen Bestimmungen der Richtlinie 1999/5/EG befindet.

Diese Software beruht in Teilen auf der Independent JPEG Group (Arbeit der JPEG Group).

Die Softwareanwendung arbeitet mit modifizierten Versionen der Minimal XML Library, Flickr Library und Python Library. Die Bibliotheken und Ihre Verwendung fallen unter die GNU Lesser General Public-Lizenz (www.gnu.org/licenses/lgpl.html).

Der modifizierte Quellcode ist unter den folgenden Adressen erhältlich:

- ̈ Minimal XML Library:<http://download.mio.com/opensource/gnu/mxml.zip>
- ̈ Flickr Library:<http://download.mio.com/opensource/gnu/FlickrNet.zip>
- ̈ Python Library: http://download.mio.com/opensource/gnu/python25.zip

## **Urheberrecht**

© 2009 MiTAC International Corporation. Mio ist eine eingetragene Marke von MiTAC International Corporation und wird unter Lizenz von Mio Technology Limited verwendet. Alle Rechte vorbehalten.

Die Software enthält Informationen, die Eigentum von MiTAC International Corporation sind. Sie wird im Rahmen eines Lizenzvertrages bereitgestellt, der Nutzungs- und Preisgabeeinschränkungen enthält und durch Urhebergesetze geschützt ist. Die Vervielfältigung oder das Kopieren der Software ist untersagt.

Ohne die vorherige schriftliche Zustimmung von Mio darf diese Dokumentation weder ganz noch in Auszügen reproduziert, in einem Abfragesystem gespeichert noch in irgendeiner Form elektronisch, mechanisch, durch Fotokopie, Aufzeichnung oder anderweitig übertragen werden.

Back-On-Track, Drive-Away, MioMore Desktop, Mio Connect, NavPix<sup>TM</sup>, MioMap und Turn-by-Turn sind eingetragene Warenzeichen bzw. Marken derMiTAC International Corporation und werden unter Lizenz von Mio Technology Limited verwendet. Alle Rechte vorbehalten.

Microsoft Windows, Windows Vista und Microsoft Internet Explorer sind entweder eingetragene Marken oder Marken der Microsoft Corporation in den USA und/oder anderen Ländern. Alle Rechte vorbehalten.

Location Identifiers © 2005 International Air Transport Association.

POI Data © 2007 InfoUSA.

RDS-TMC Traffic Information Services France © ViaMichelin 2008

Alle anderen Marken und Registrierungen sind Eigentum der jeweiligen Unternehmen.

Veröffentlicht in Neuseeland.

## **Für weitere Informationen**

#### **Online Unterstützung**

Für Hilfe und Unterstützung bei den Mio-Produkten rund um die Uhr gehen Sie auf unsere technische Support-Website: [www.mio.com](http://www.mio.com/)

#### **Mio Club**

Sie können Ihren Mio im Mio-Club registrieren - ein Bereich unserer Website, der ausschließlich den Eigentümern von Mio-Navigationsprodukten vorbehalten ist. [www.mio.com](http://www.mio.com/)

Als registriertes Mio Clubmitglied werden Sie Zugang zur Radardatenbank, Software-Aktualisierungen, einem regelmäßigen Newsletter, Tipps, FAQs und noch viel mehr haben.